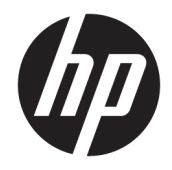

# HP PageWide MFP P77740-60 series

Korisnički priručnik

#### **Autorska prava i licenca**

© 2017 Copyright HP Development Company, L.P.

Sva prava pridržana. Umnožavanje, modifikacija i prijevod ovog materijala nisu dopušteni bez prethodnog pismenog odobrenja tvrtke HP, osim u mjeri dopuštenoj zakonima o autorskim pravima.

Informacije sadržane u ovom dokumentu podložne su izmjenama bez prethodne najave.

Jedina jamstva za HP-ove proizvode i usluge navedena su u izričitim jamstvenim izjavama priloženima uz takve proizvode i usluge. Ništa ovdje navedeno ne smije se shvatiti kao dodatno jamstvo. HP nije odgovoran za eventualne tehničke i uredničke pogreške ili propuste u dokumentu.

Izdanje 1, 5/2017.

#### **Informacije o zaštitnom znaku**

Adobe® , Acrobat® i PostScript® registrirani su zaštitni znakovi ili zaštitni znakovi tvrtke Adobe Systems Incorporated u SAD-u i/ili drugim zemljama.

ENERGY STAR i oznaka ENERGY STAR registrirani su zaštitni znakovi Američke agencije za zaštitu okoliša.

Intel® Core™ zaštitni je znak tvrtke Intel Corporation u SAD-u i drugim državama.

Java je zaštitni znak tvrtke Oracle i/ili njezinih podružnica.

Microsoft i Windows u registrirani zaštitni znaci ili zaštitni znaci tvrtke Microsoft Corporation u SAD-u i/ili drugim državama.

UNIX® je registrirani zaštitni znak tvrtke The Open Group.

# Sadržaj

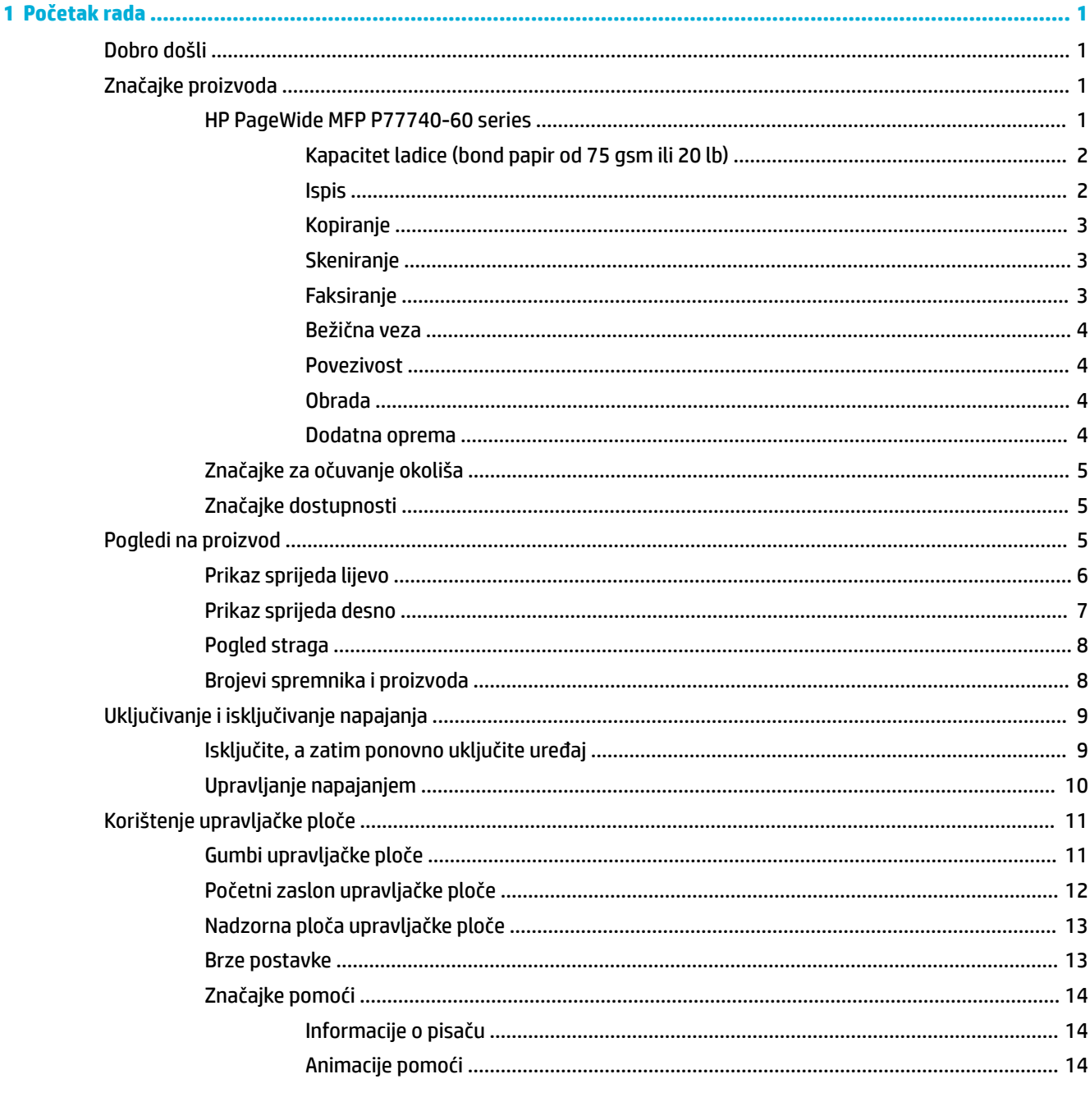

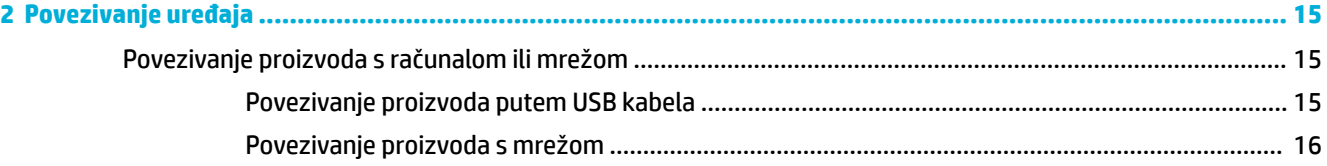

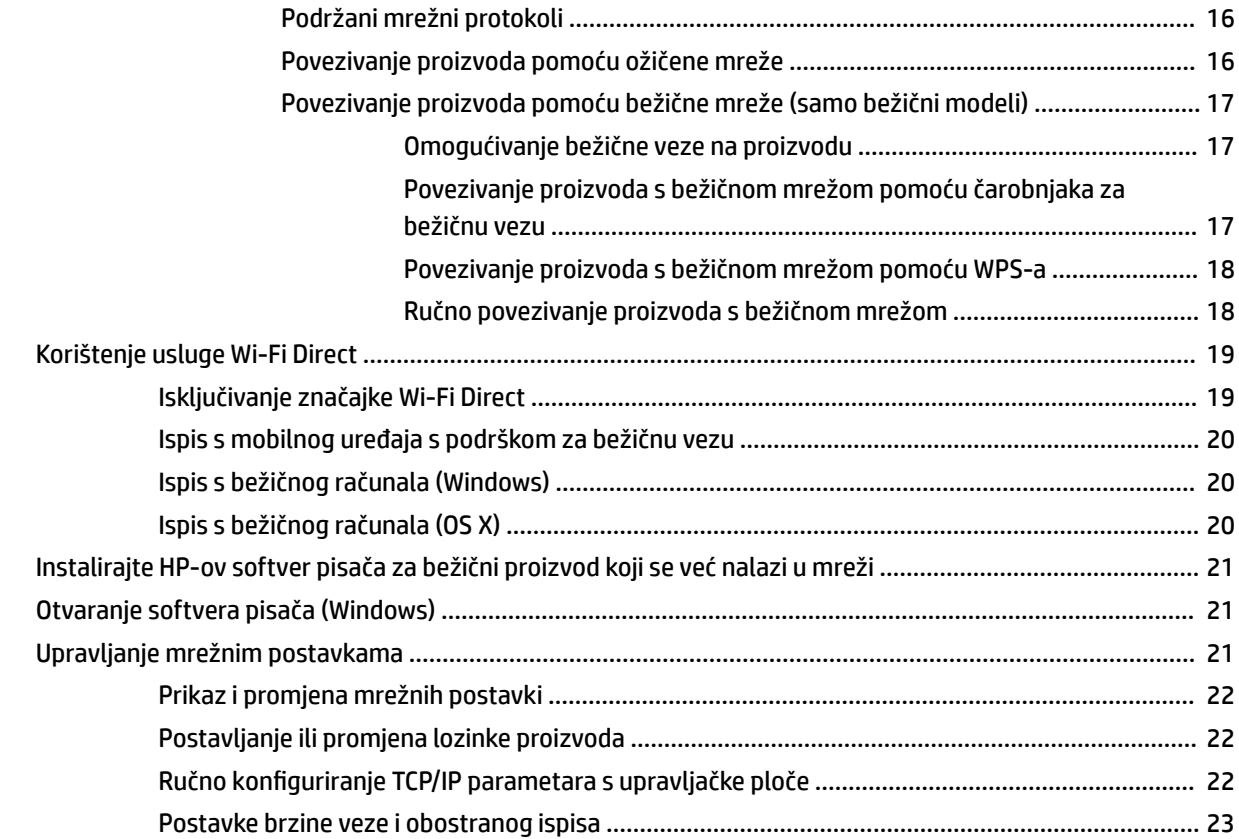

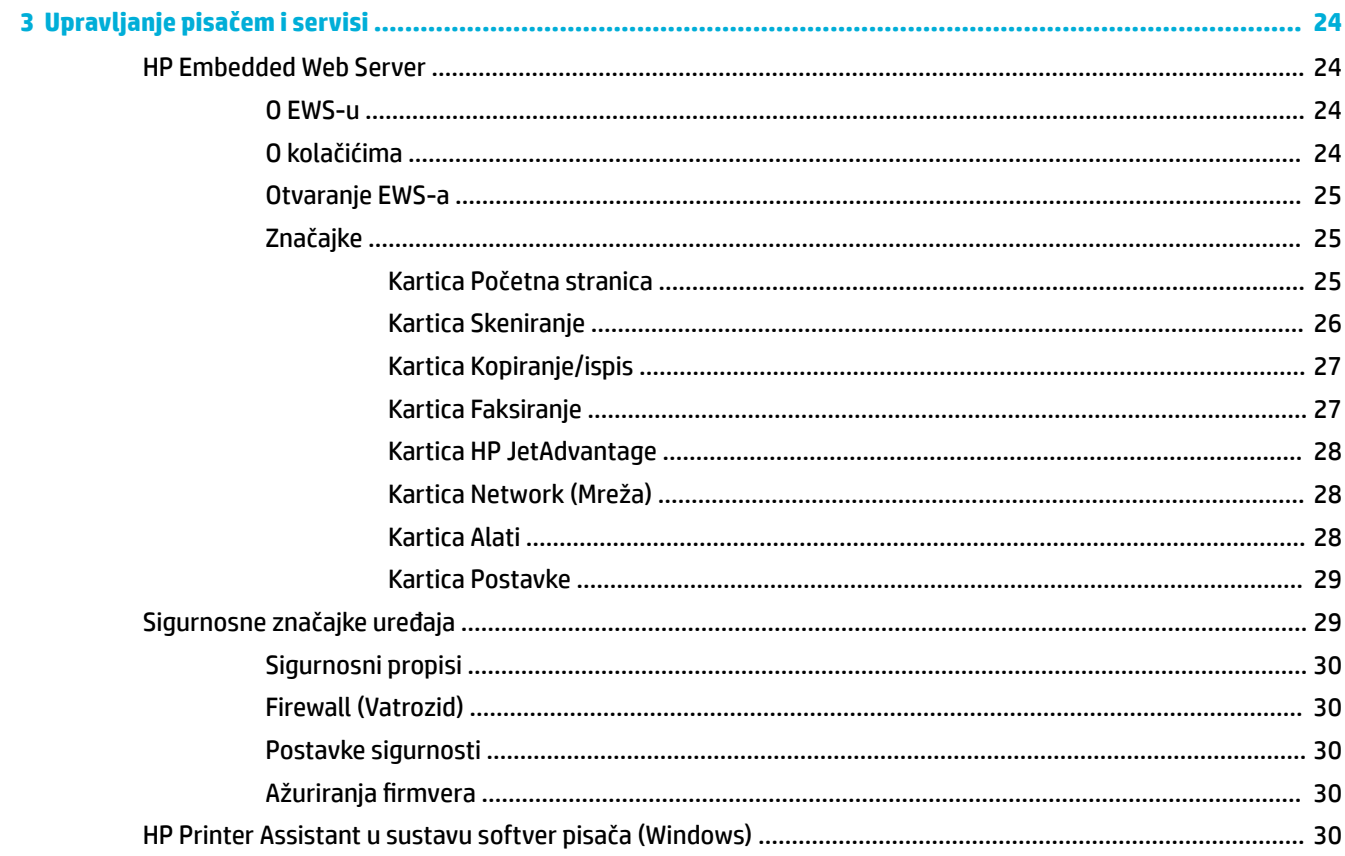

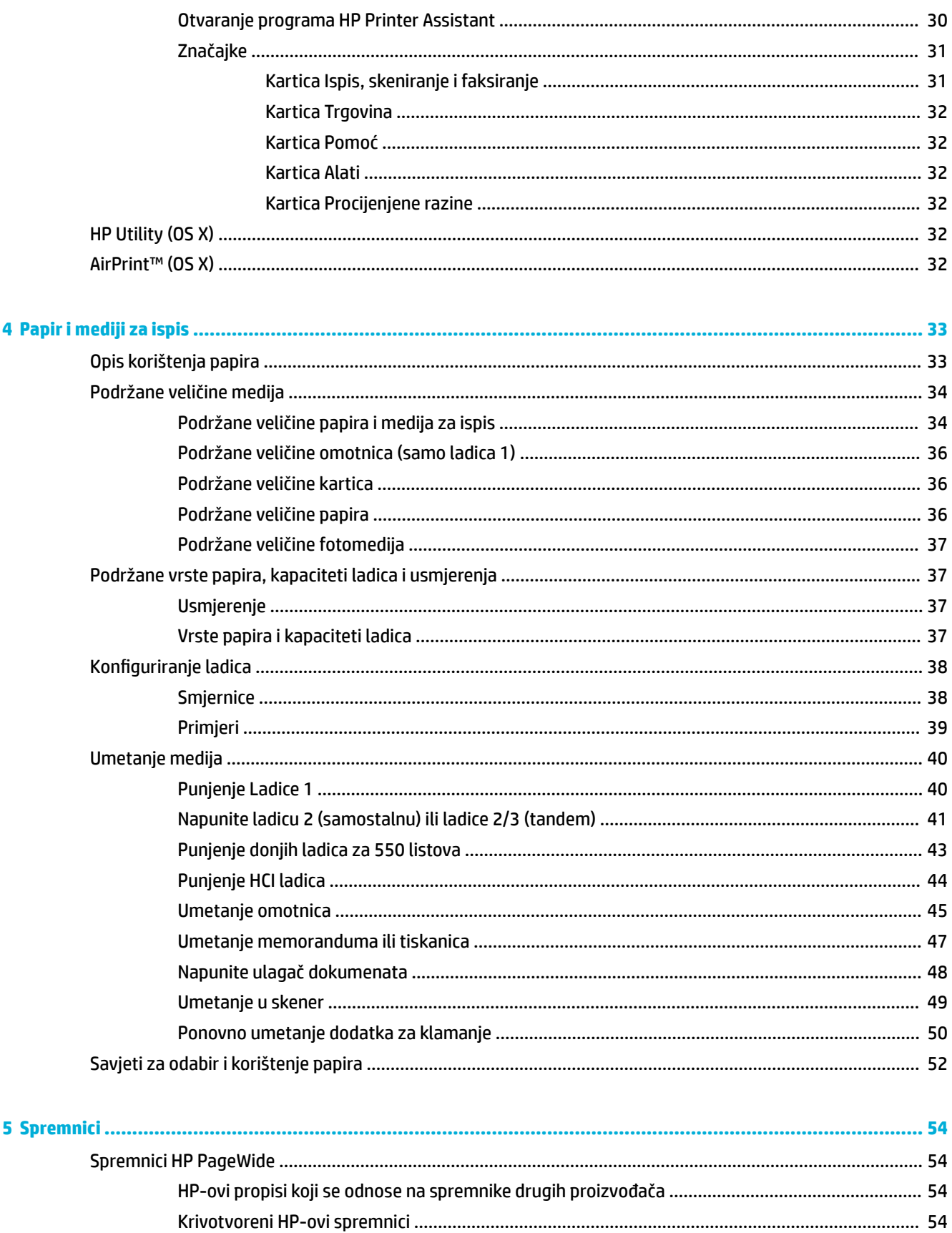

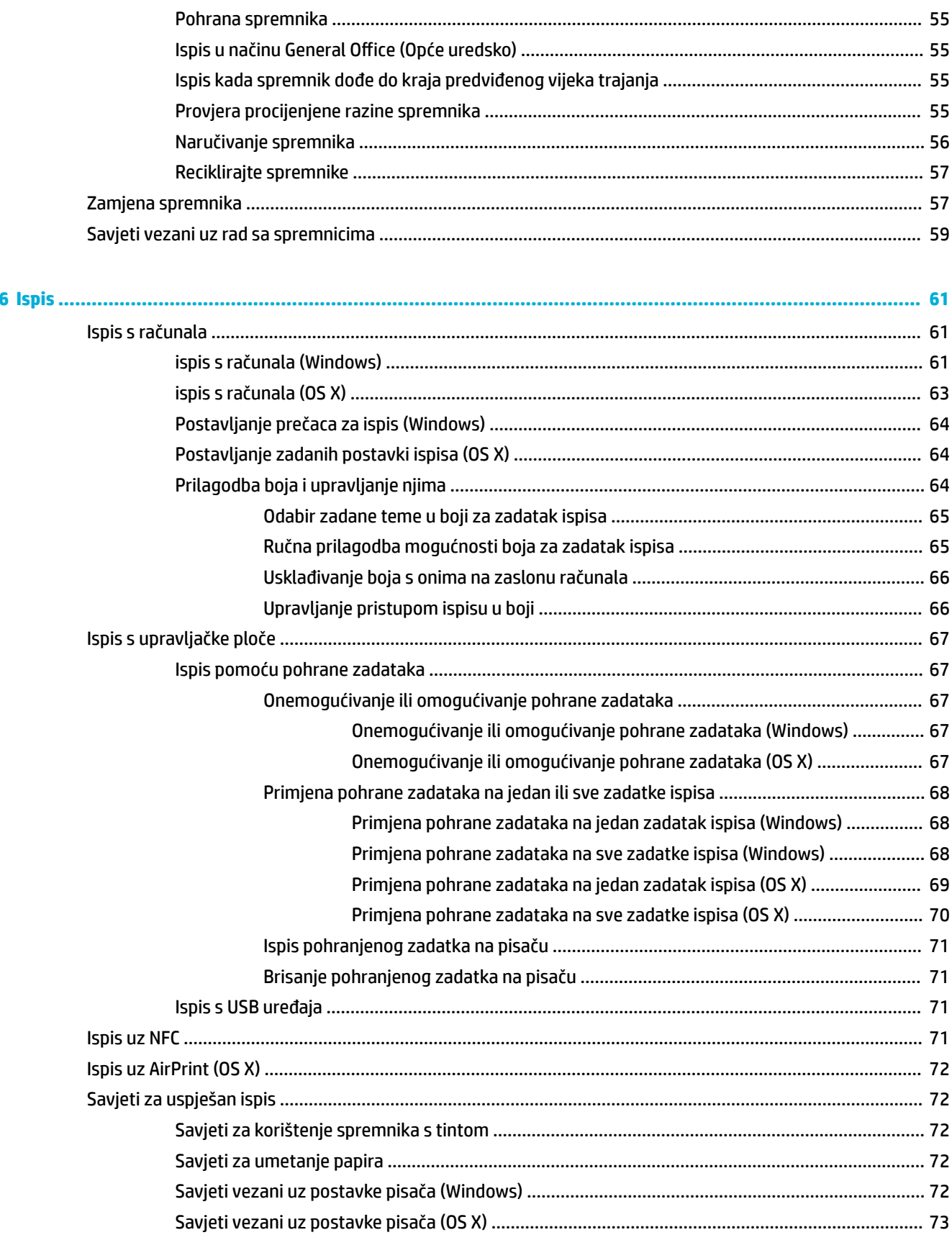

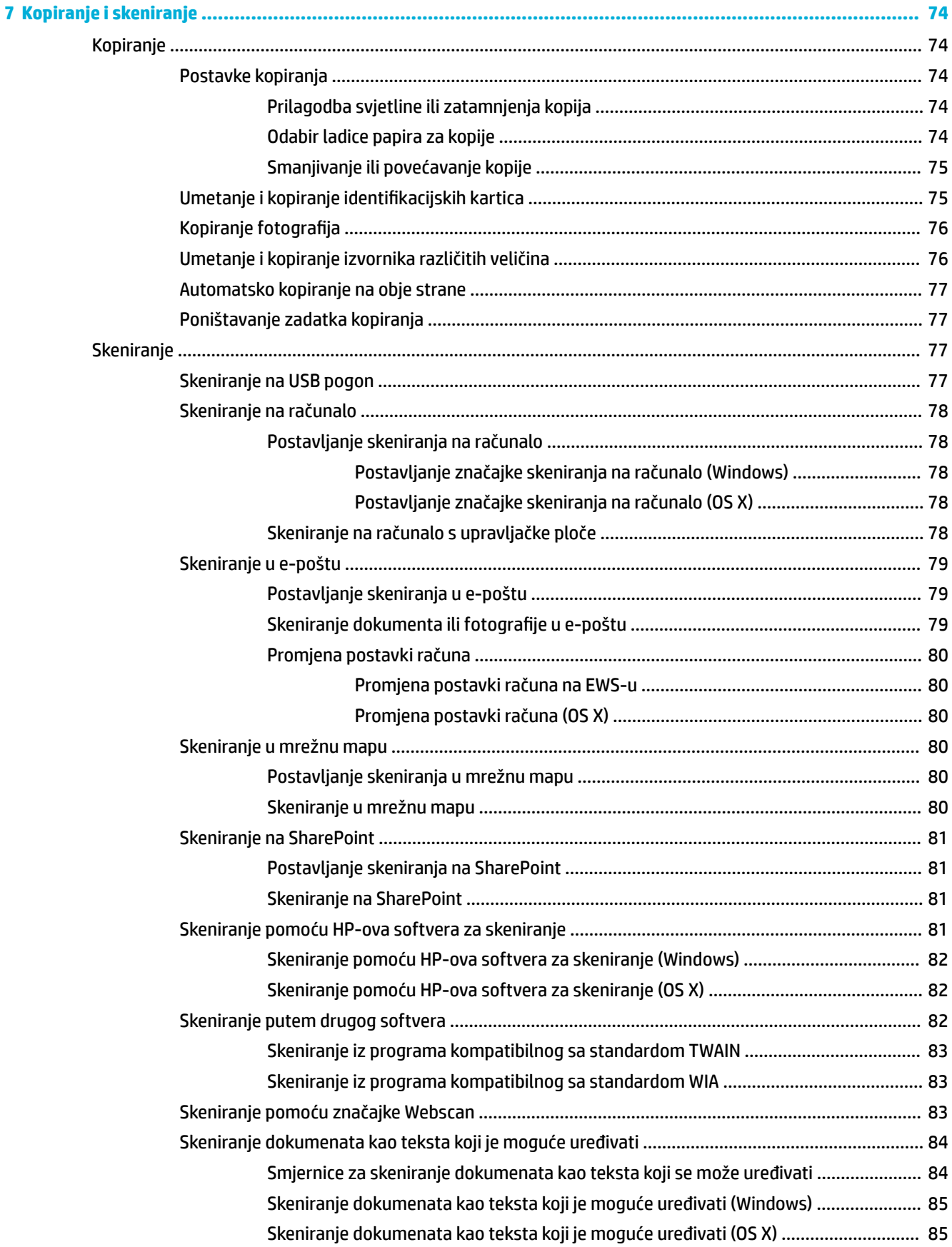

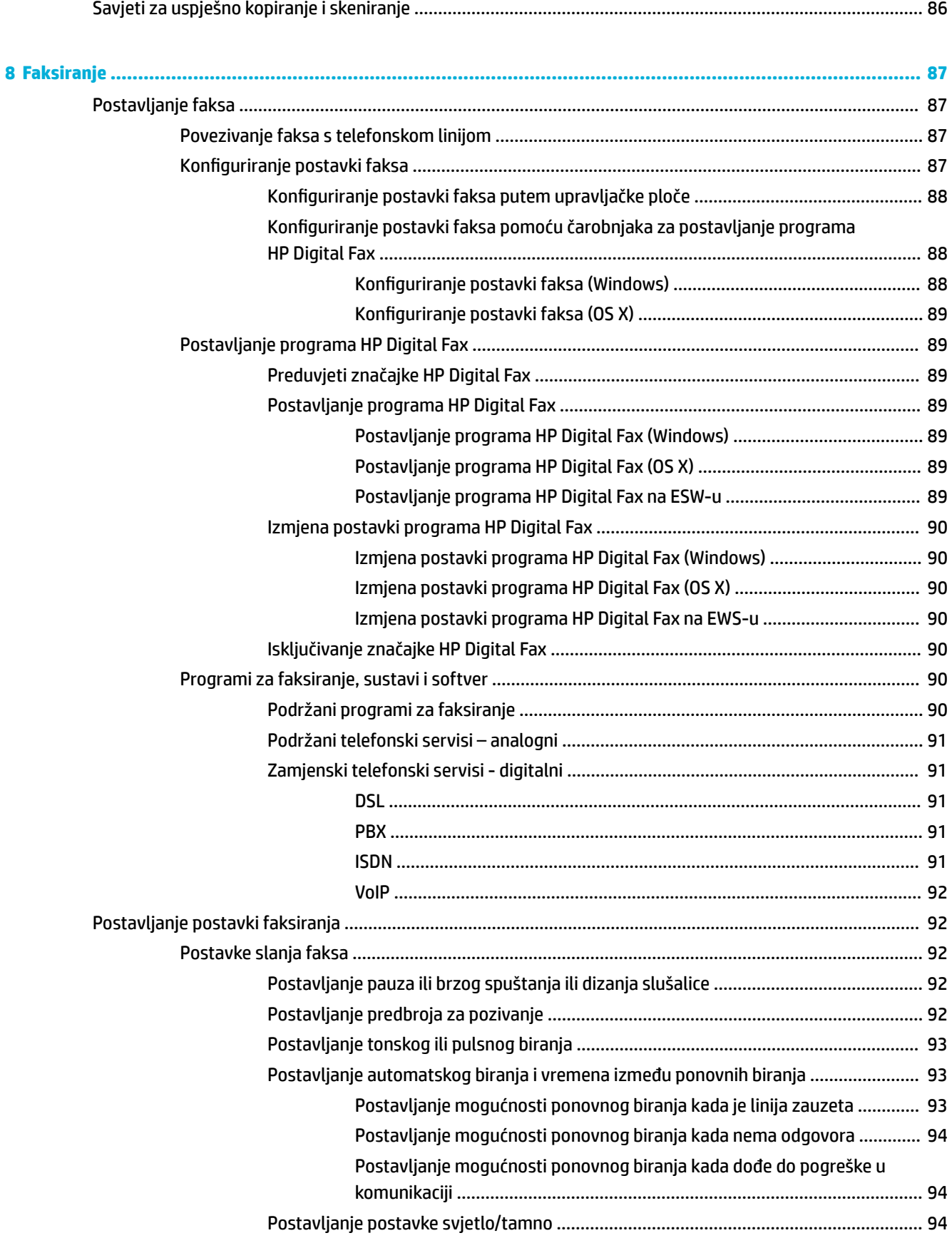

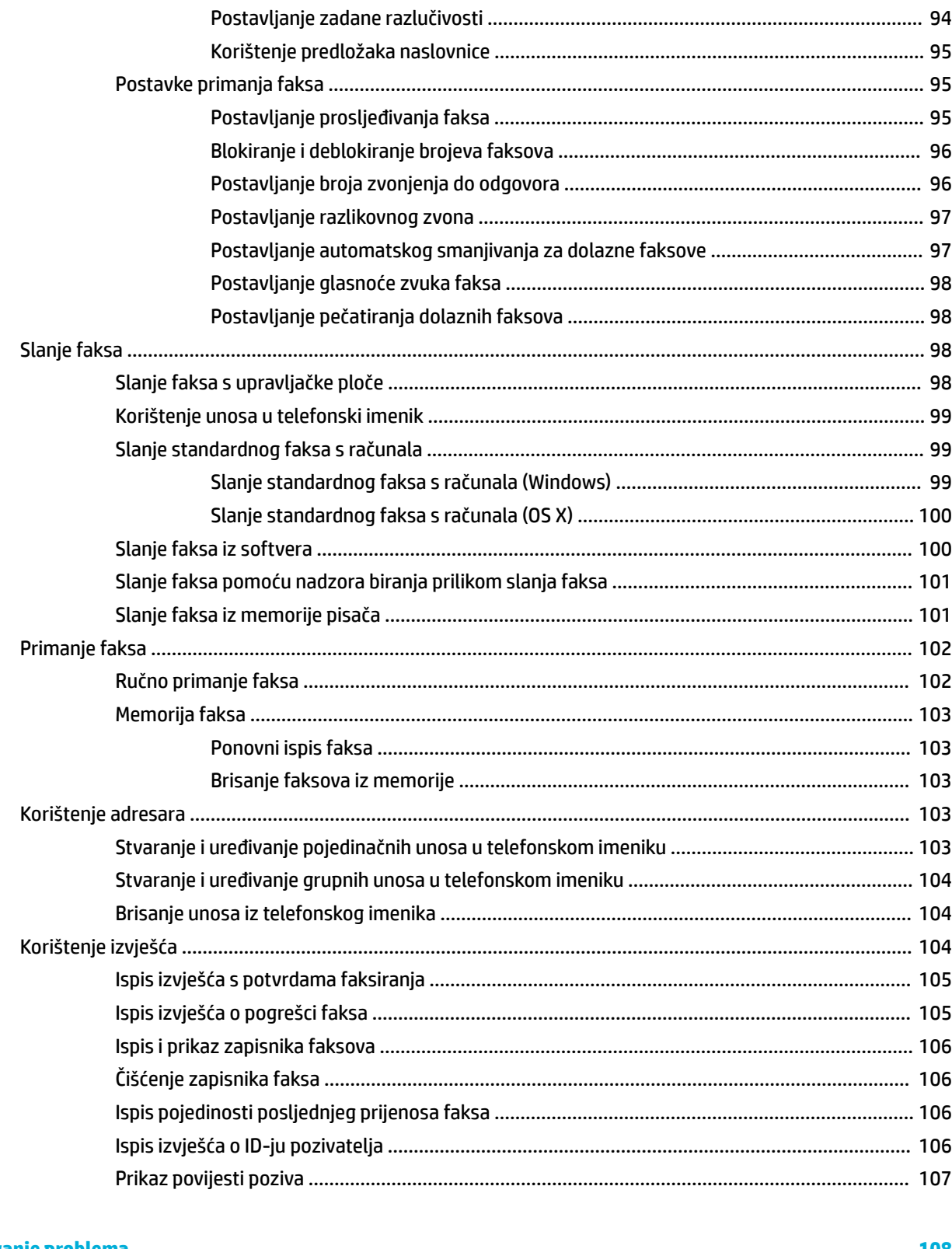

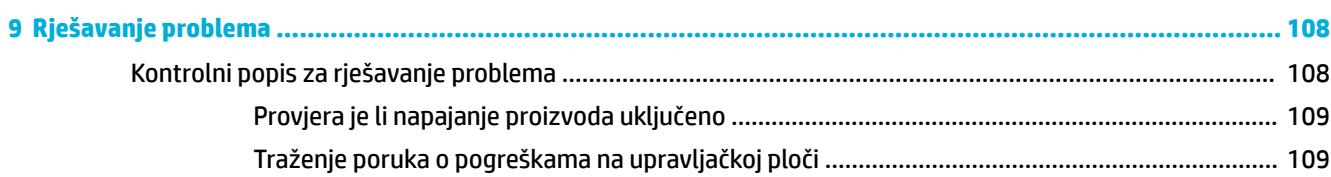

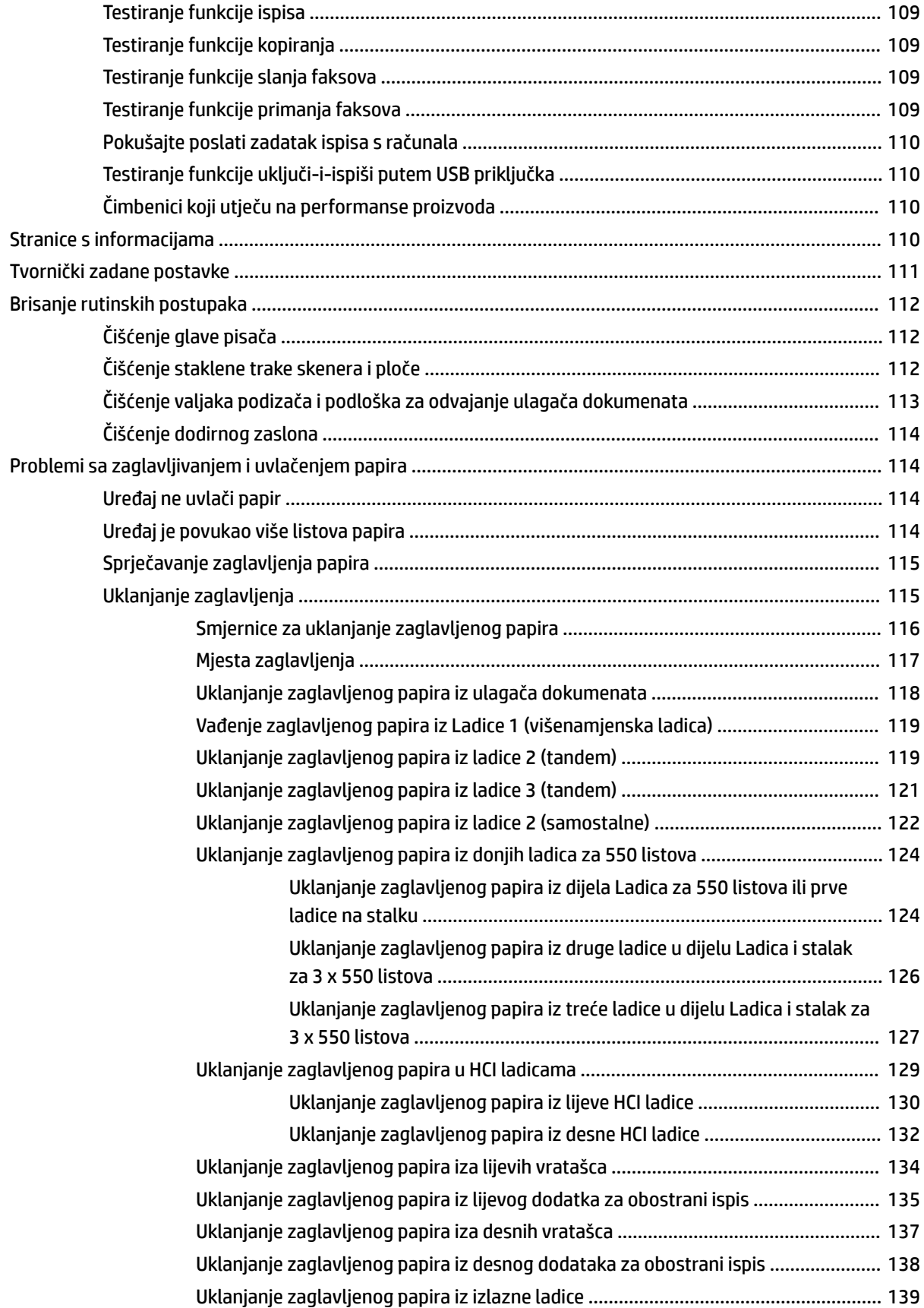

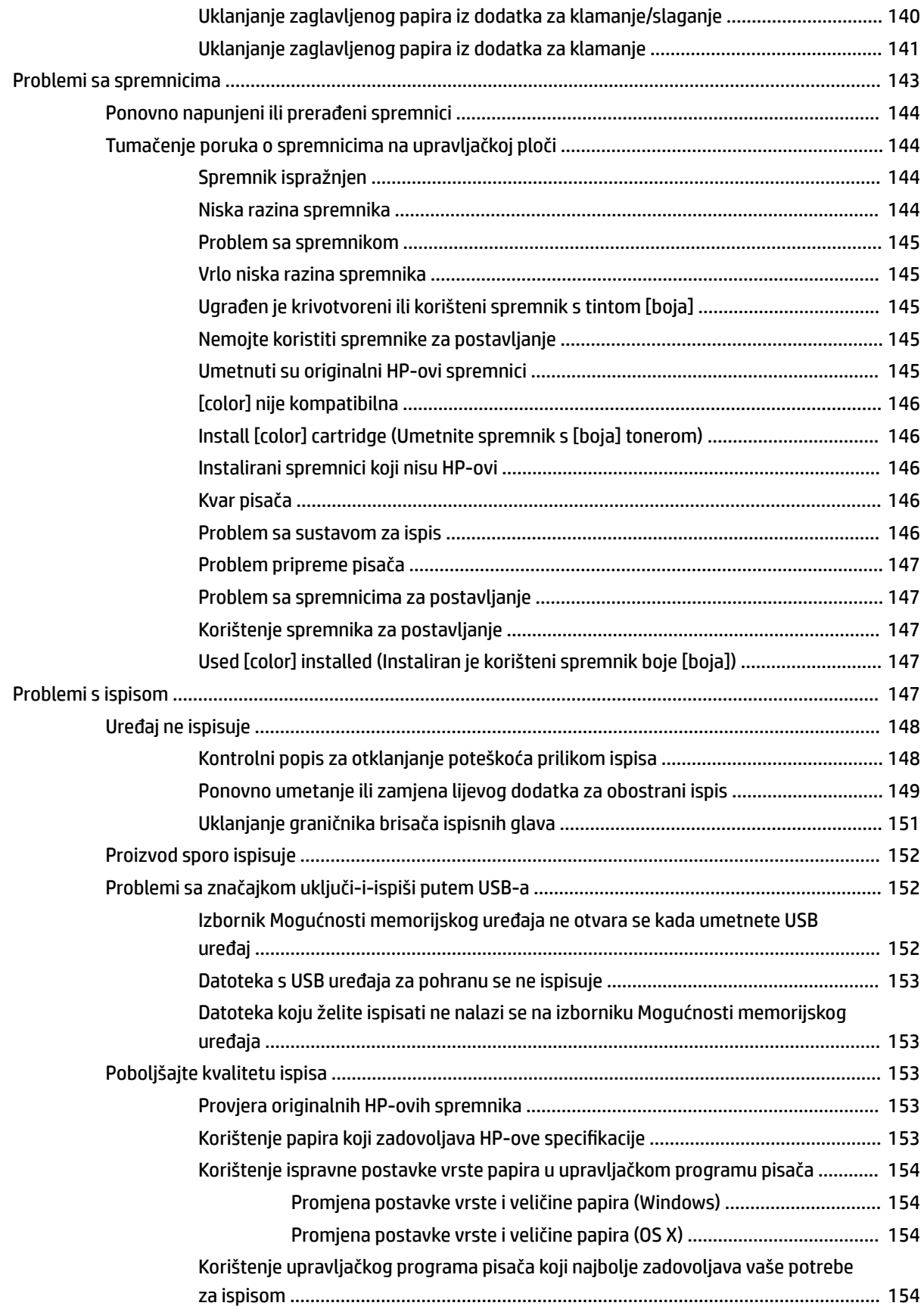

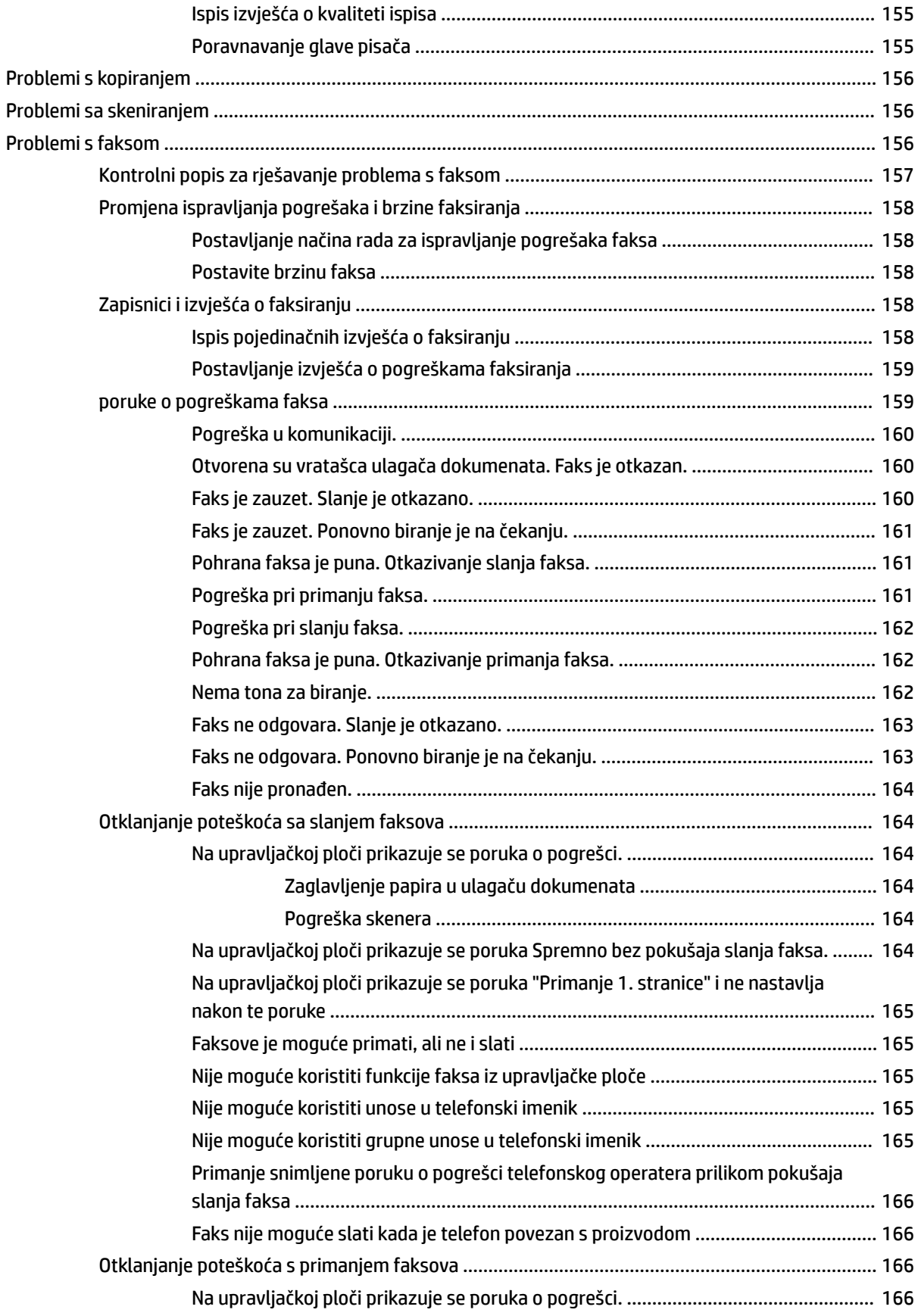

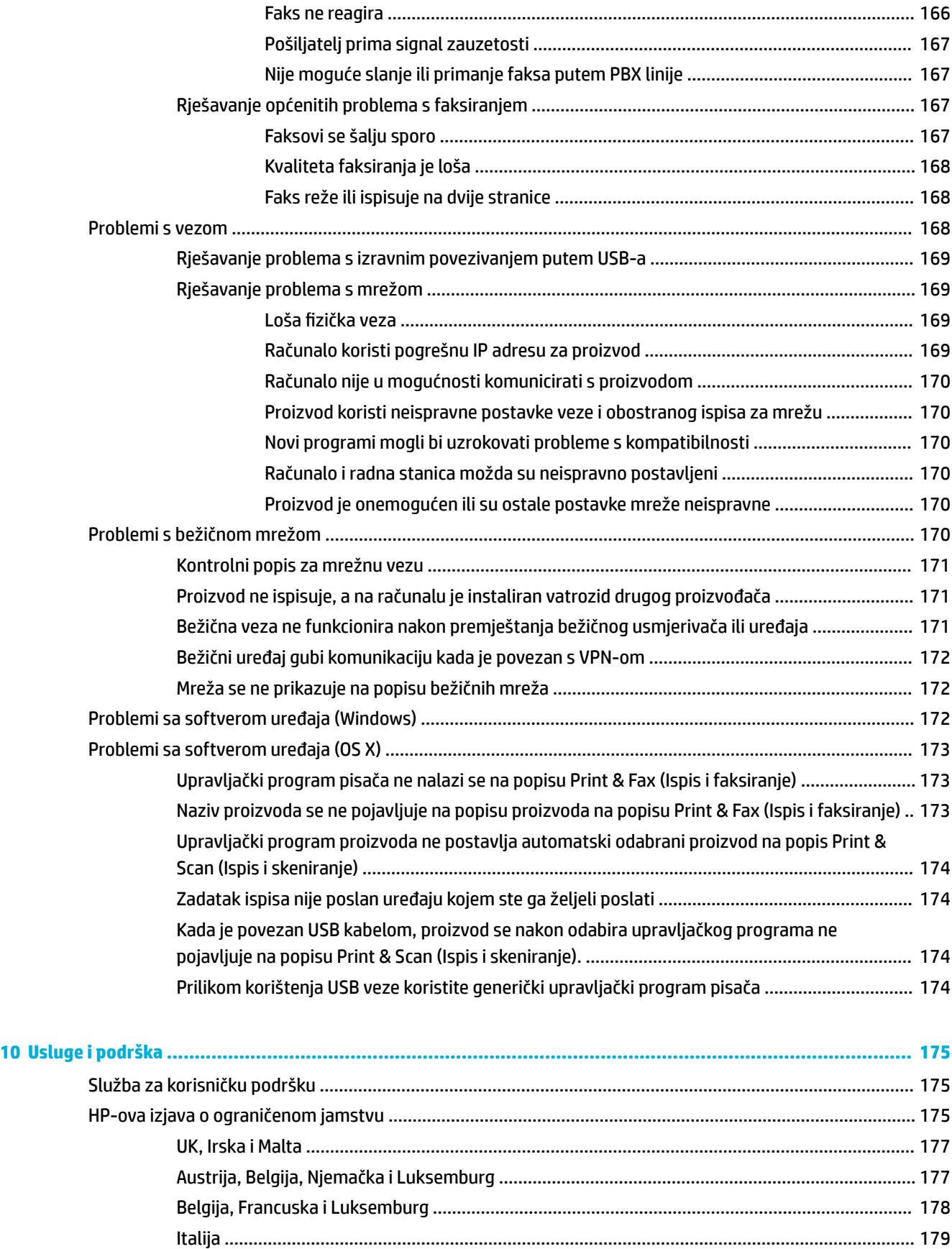

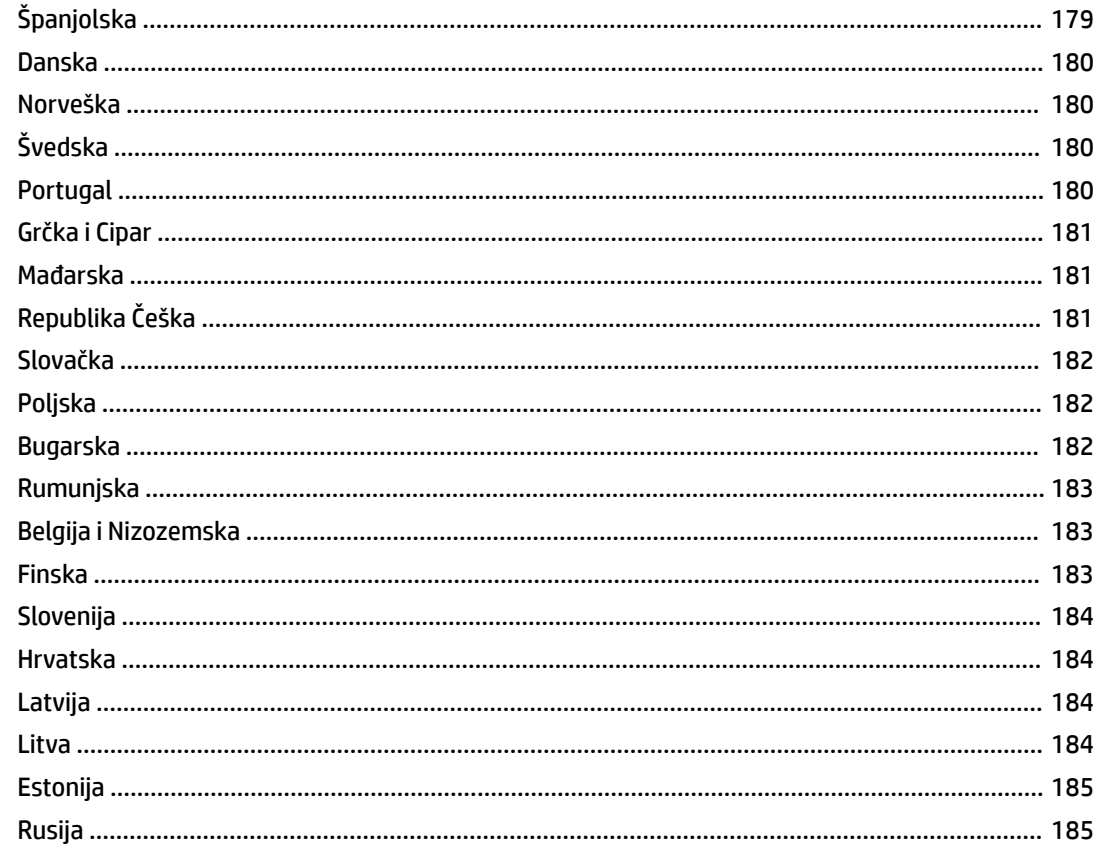

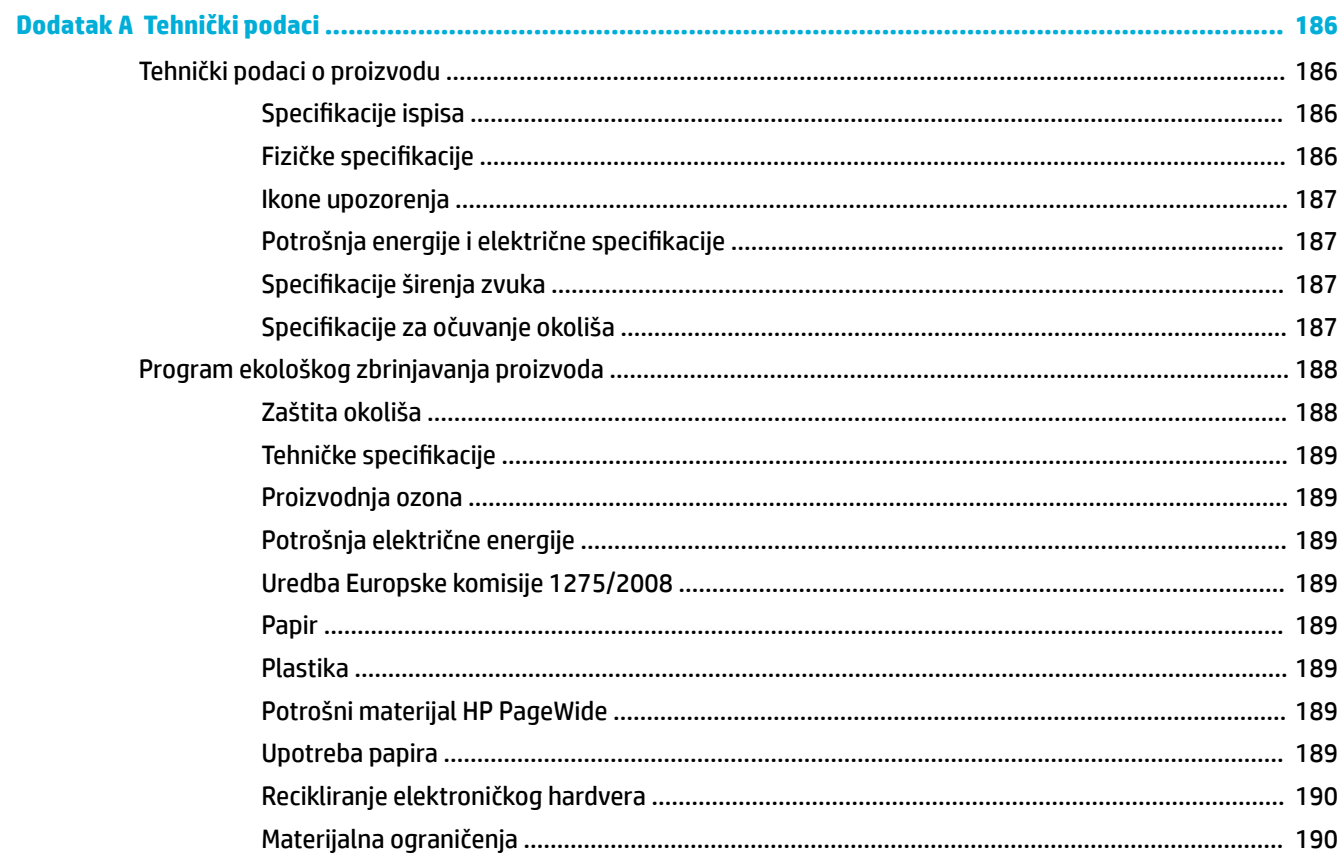

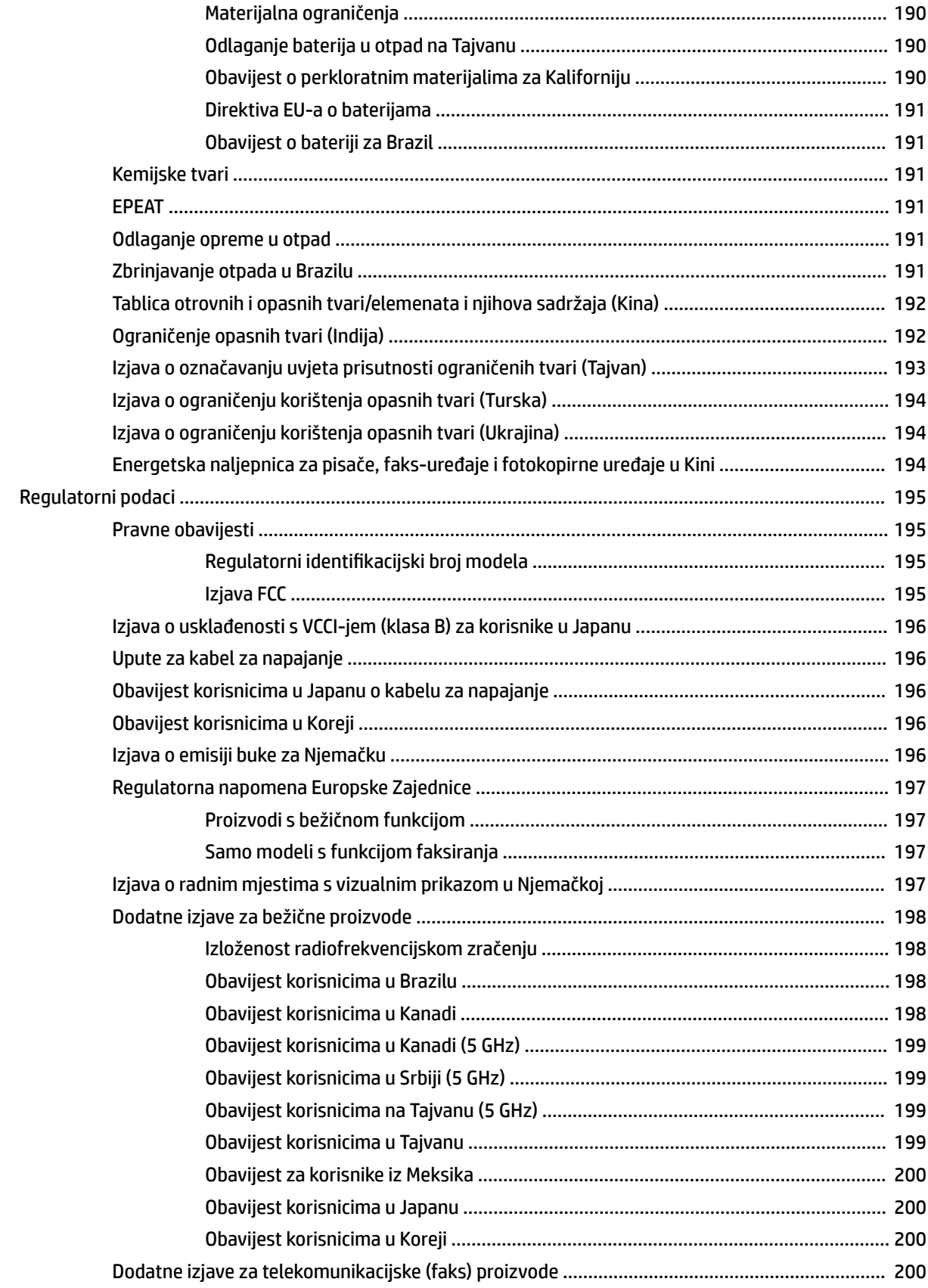

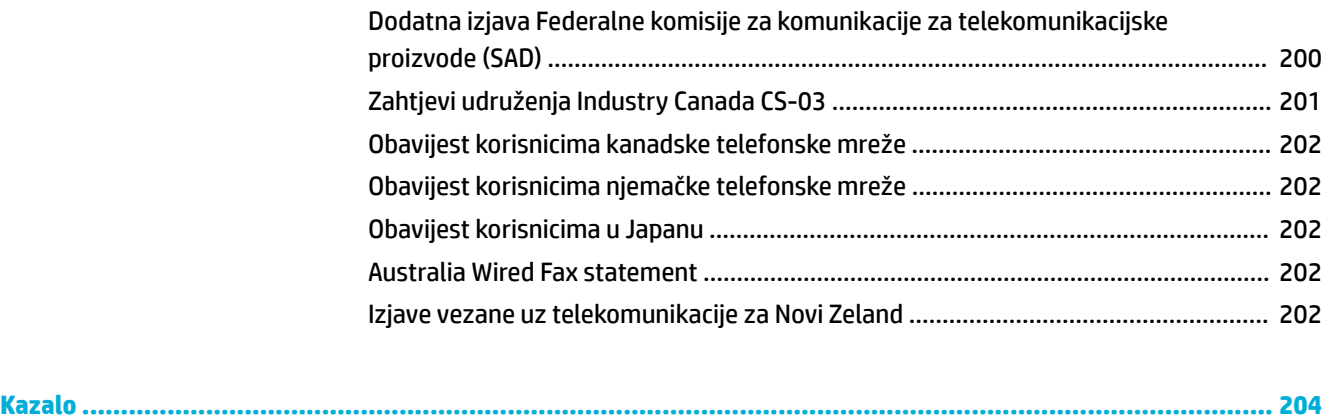

# <span id="page-16-0"></span>**1 Početak rada**

- Dobro došli
- Značajke proizvoda
- [Pogledi na proizvod](#page-20-0)
- [Uključivanje i isključivanje napajanja](#page-24-0)
- [Korištenje upravljačke ploče](#page-26-0)

## **Dobro došli**

Dobro došli u sustav elektroničke pomoći za pisač iz serije HP PageWide. Ovaj sustav pomoći nudi osnovne informacije o proizvodu, uključujući:

- sažetak značajki proizvoda
- mogućnosti i postavke upravljanja potrošnjom energije
- korištenje upravljačke ploče
- način pristupa lokalnom sustavu pomoći i videozapisima s uputama
- fizikalne, električke, akustičke i ekološke specifikacije
- obavezne pravne, ekološke i regulatorne informacije

Ako vam je potrebna pomoć za rješavanje problema, obratite se administratoru za pisače ili tehničkoj podršci.

## **Značajke proizvoda**

- **HP PageWide MFP P77740-60 series**
- [Značajke za očuvanje okoliša](#page-20-0)
- [Značajke dostupnosti](#page-20-0)

### **HP PageWide MFP P77740-60 series**

- [Kapacitet ladice \(bond papir od 75 gsm ili 20 lb\)](#page-17-0)
- **[Ispis](#page-17-0)**
- **[Kopiranje](#page-18-0)**
- **[Skeniranje](#page-18-0)**
- **[Faksiranje](#page-18-0)**
- **[Bežična veza](#page-19-0)**
- **[Povezivost](#page-19-0)**
- **Obrada**
- [Dodatna oprema](#page-19-0)

## <span id="page-17-0"></span>**Kapacitet ladice (bond papir od 75 gsm ili 20 lb)**

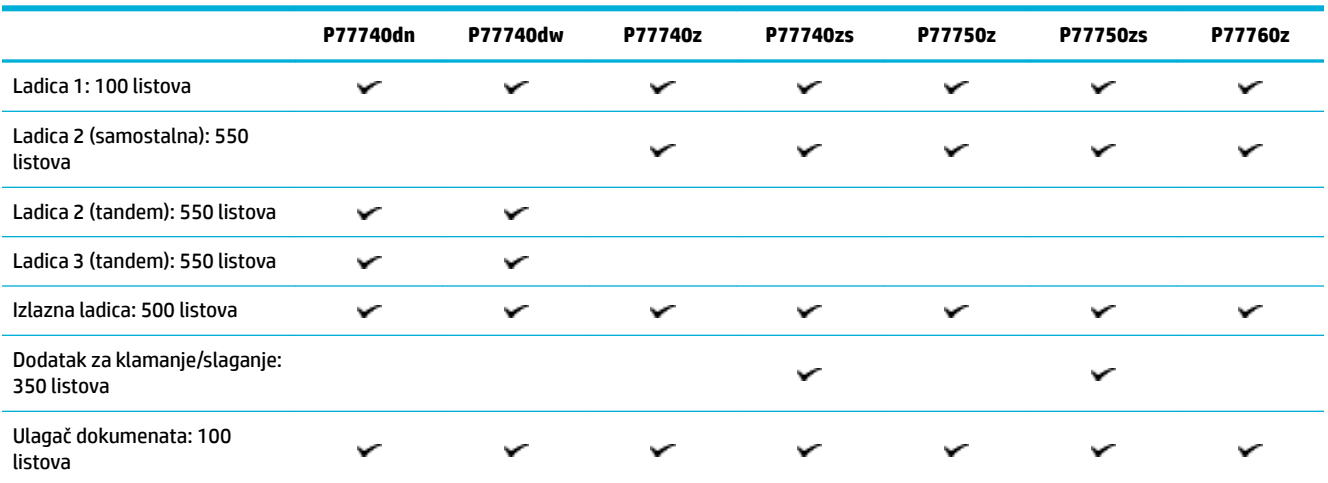

## **Ispis**

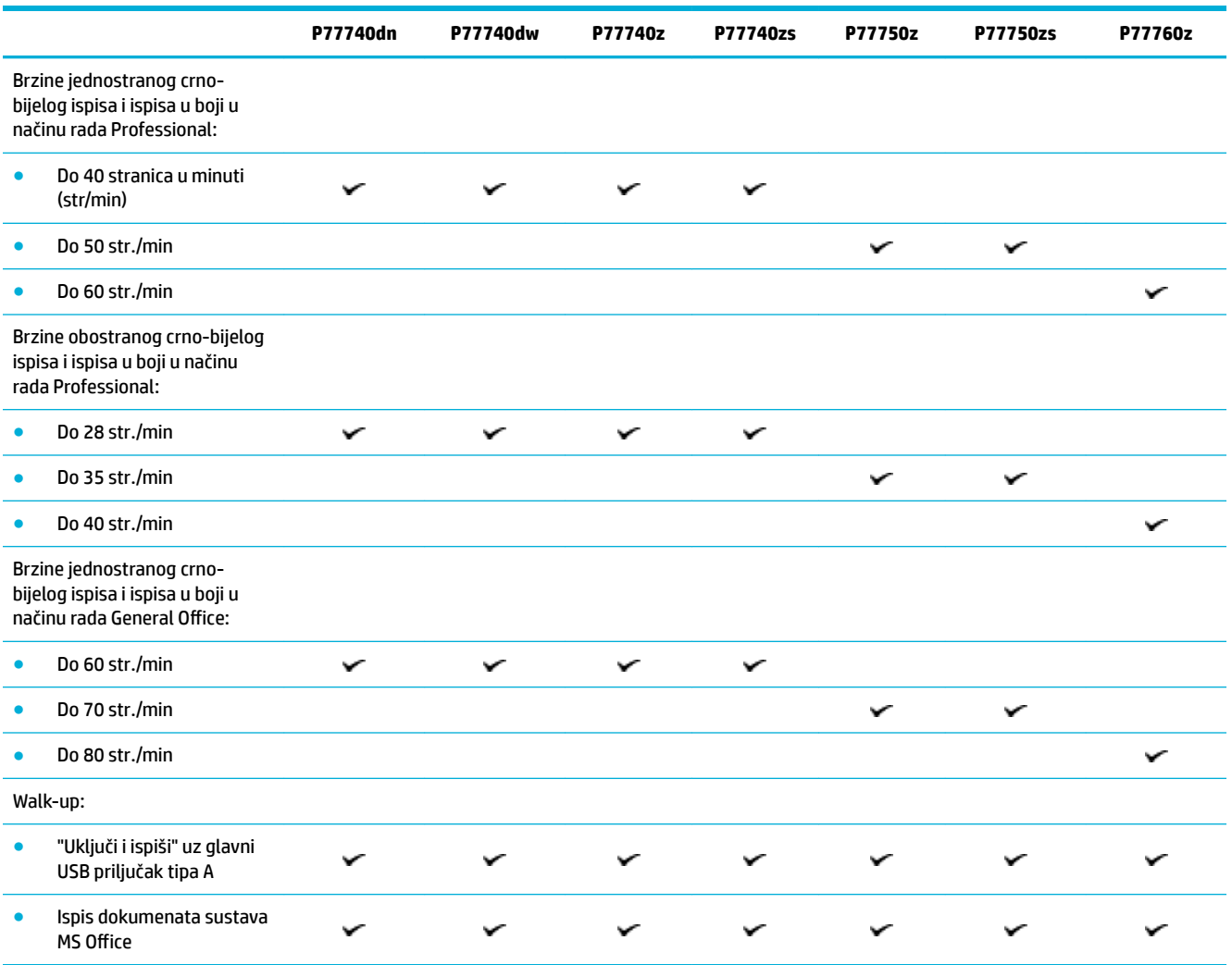

## <span id="page-18-0"></span>**Kopiranje**

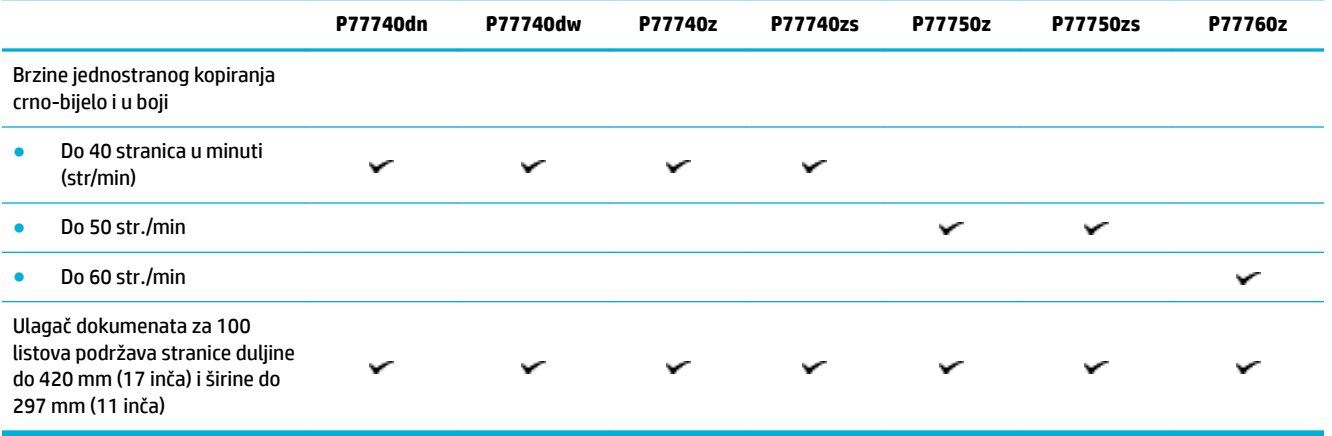

## **Skeniranje**

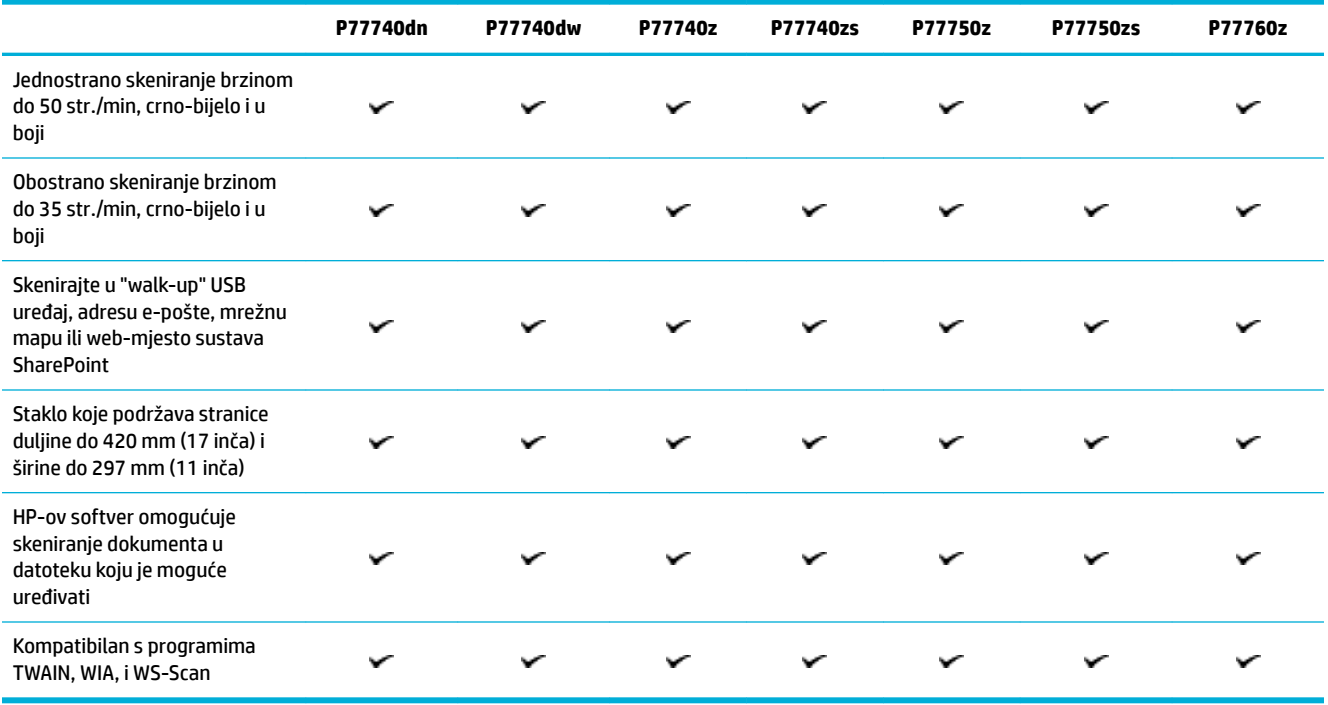

## **Faksiranje**

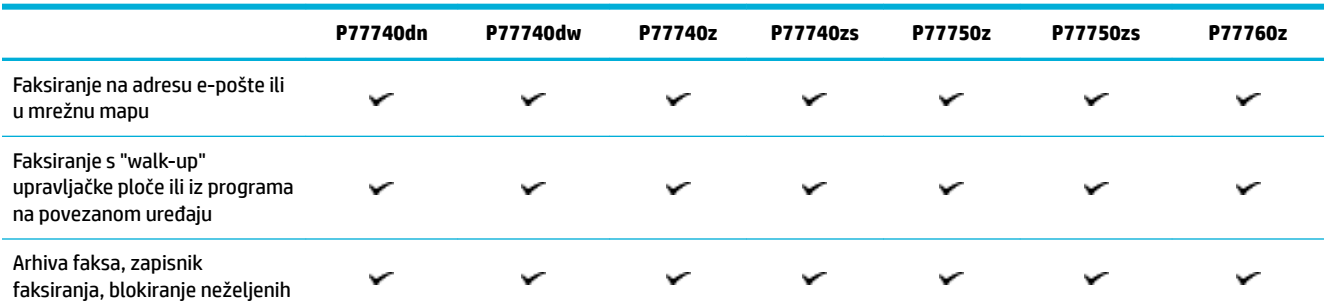

<span id="page-19-0"></span>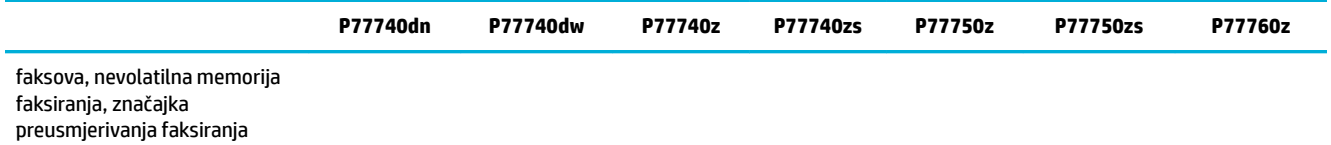

### **Bežična veza**

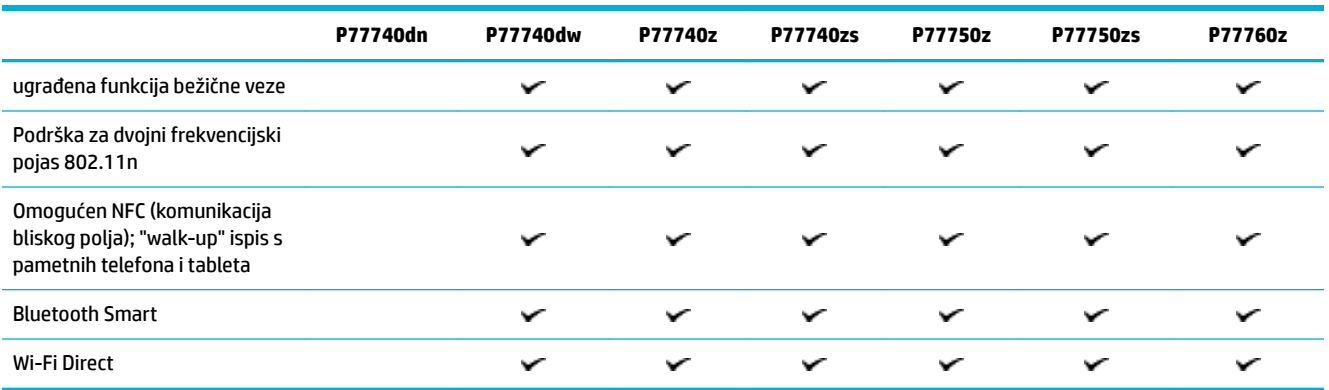

## **Povezivost**

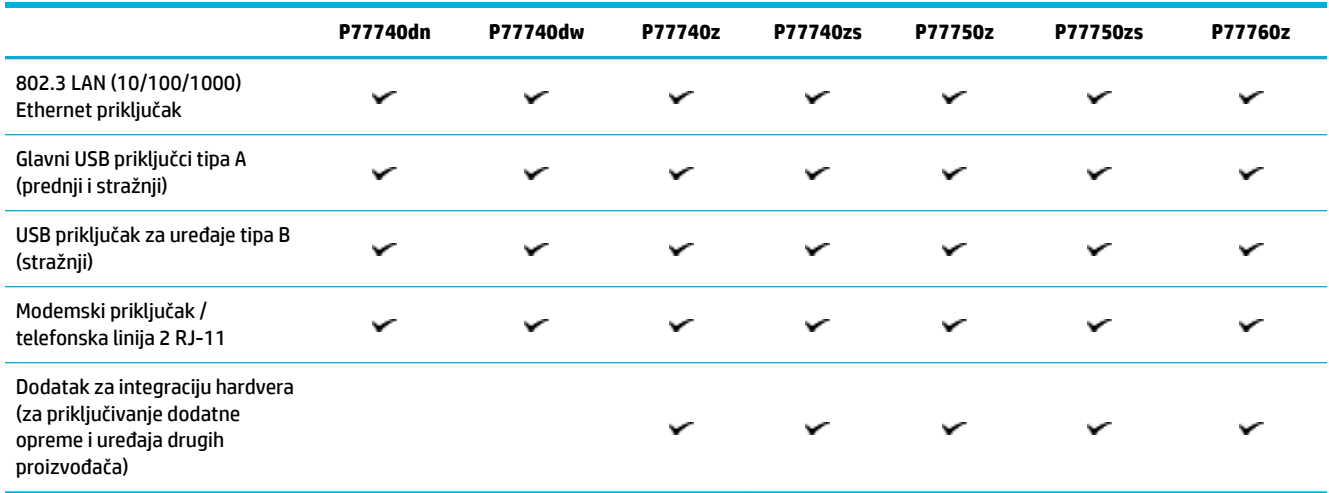

## **Obrada**

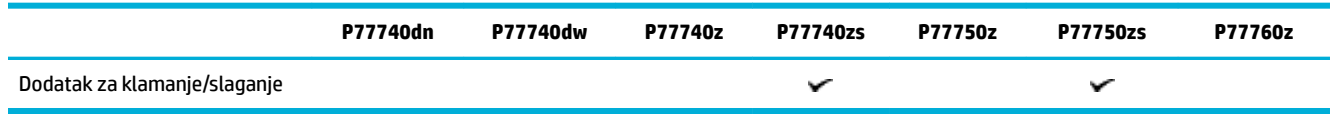

## **Dodatna oprema**

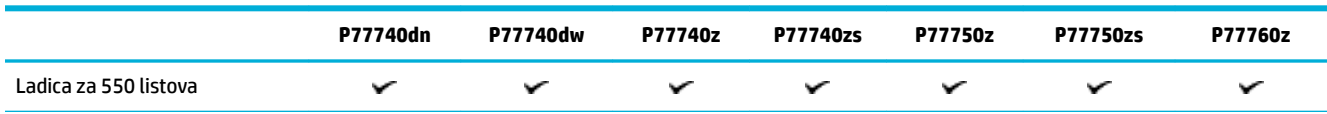

<span id="page-20-0"></span>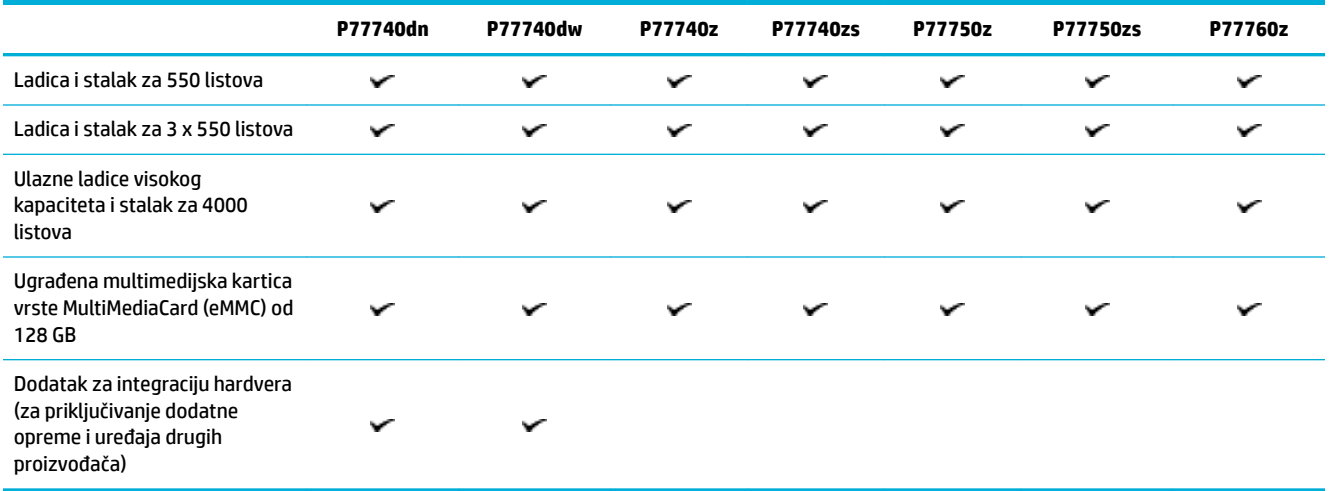

## **Značajke za očuvanje okoliša**

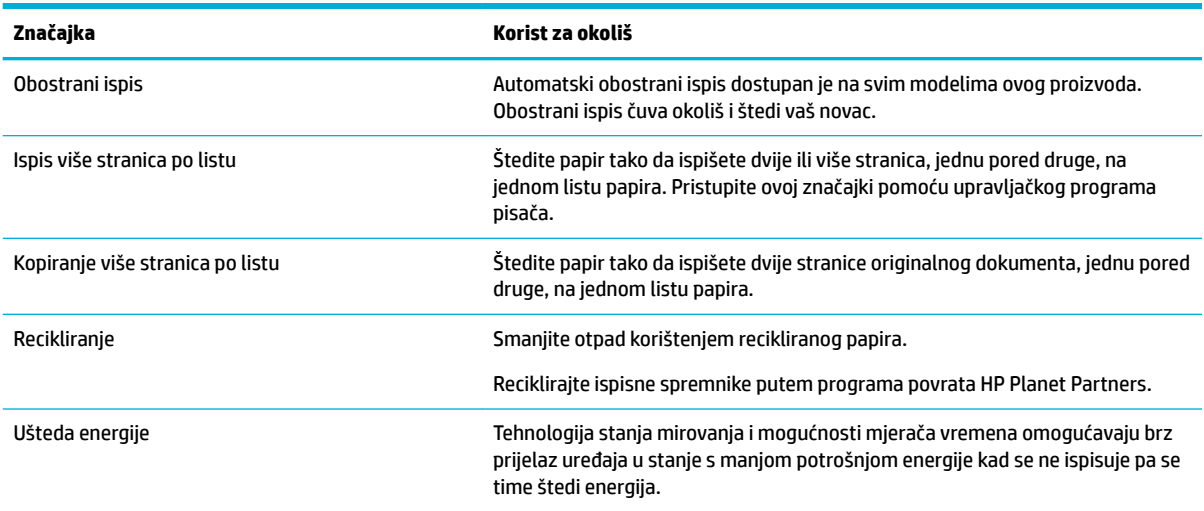

## **Značajke dostupnosti**

Proizvod sadrži nekoliko značajki koje pomažu korisnicima s ograničenjima vida, sluha, rukovanja, ili snage:

- Online korisnički priručnik kompatibilan s čitačima teksta.
- Spremnici se mogu umetnuti i izvaditi samo jednom rukom.

## **Pogledi na proizvod**

- [Prikaz sprijeda lijevo](#page-21-0)
- [Prikaz sprijeda desno](#page-22-0)
- [Pogled straga](#page-23-0)
- [Brojevi spremnika i proizvoda](#page-23-0)

## <span id="page-21-0"></span>**Prikaz sprijeda lijevo**

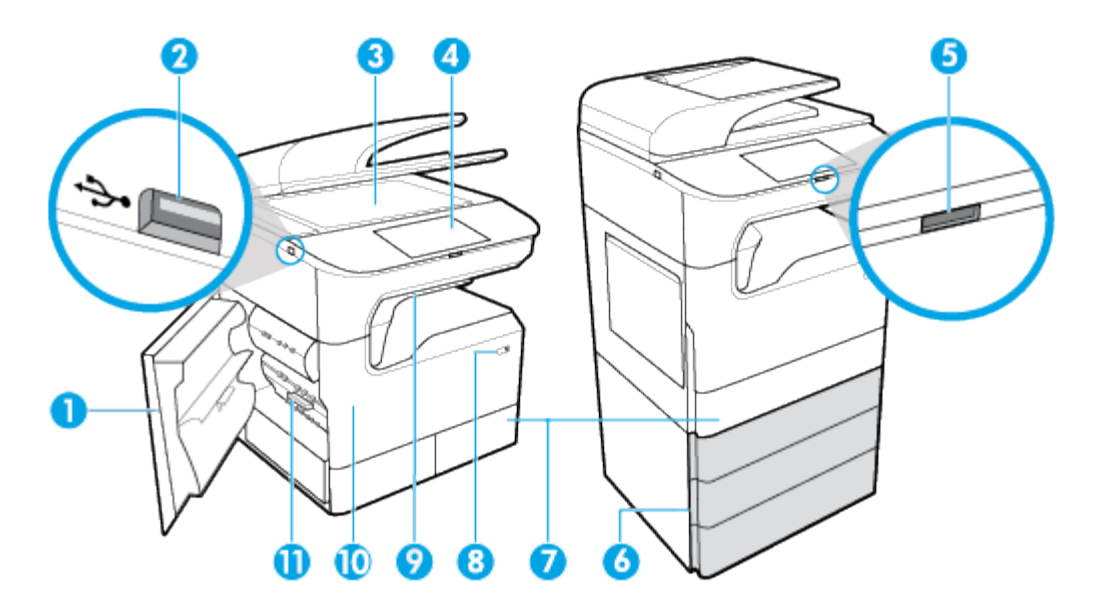

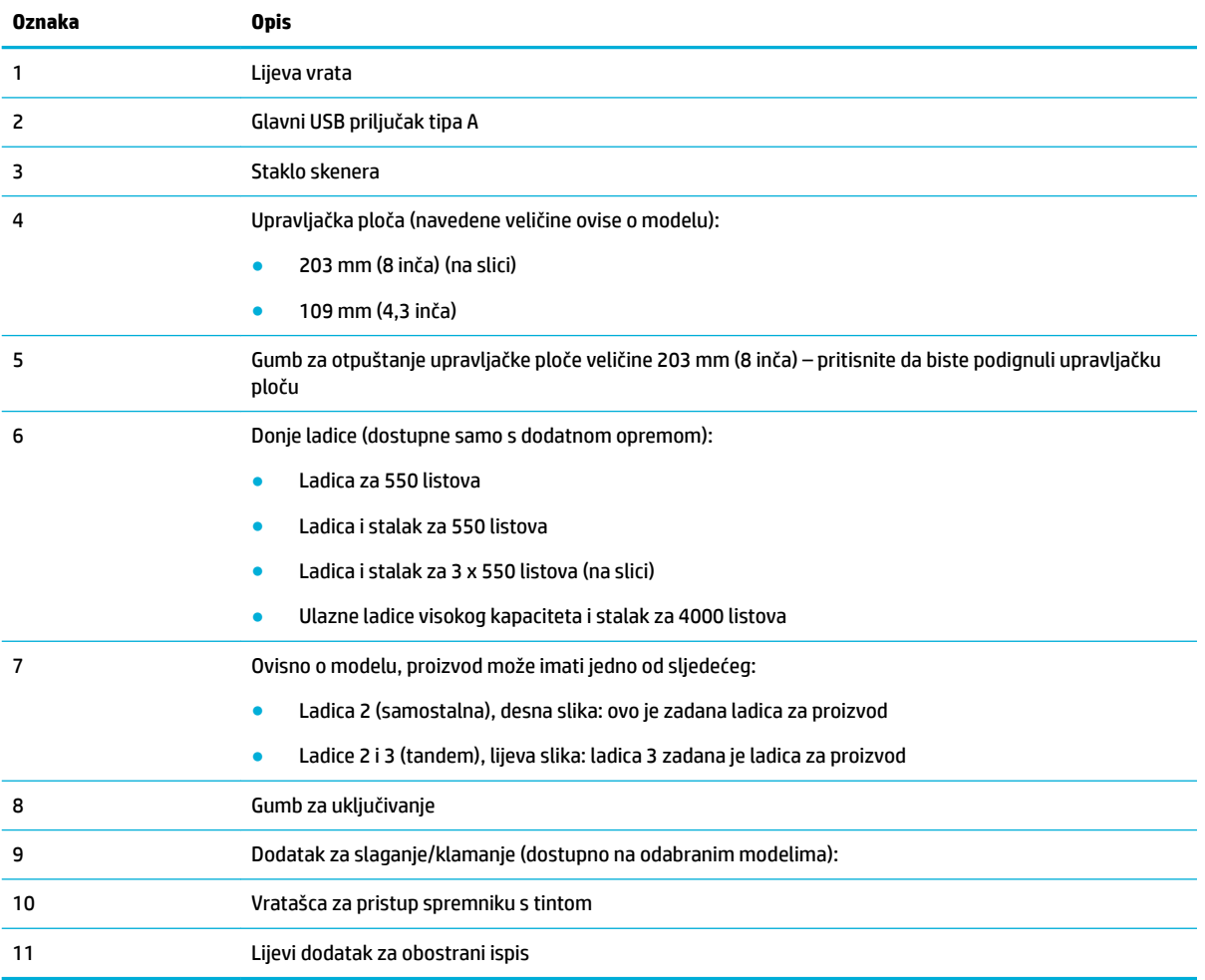

## <span id="page-22-0"></span>**Prikaz sprijeda desno**

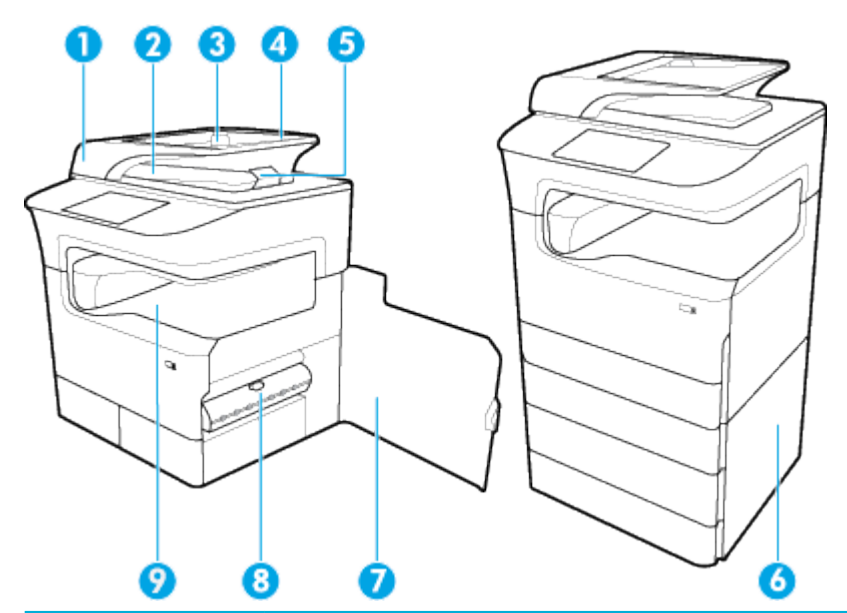

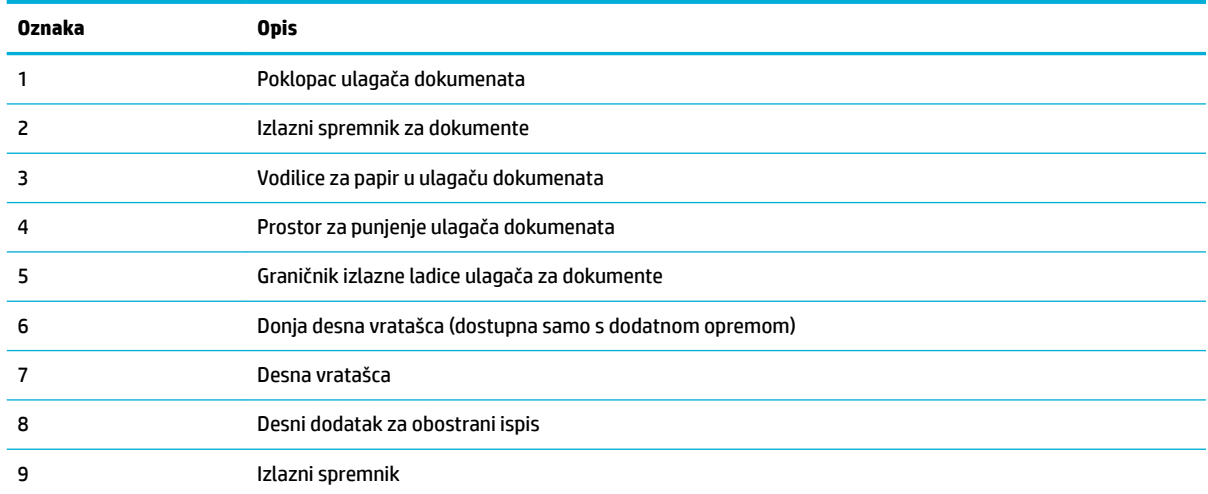

## <span id="page-23-0"></span>**Pogled straga**

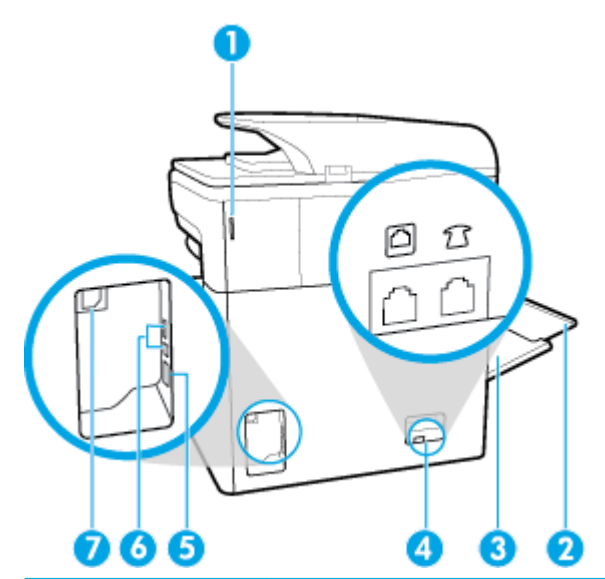

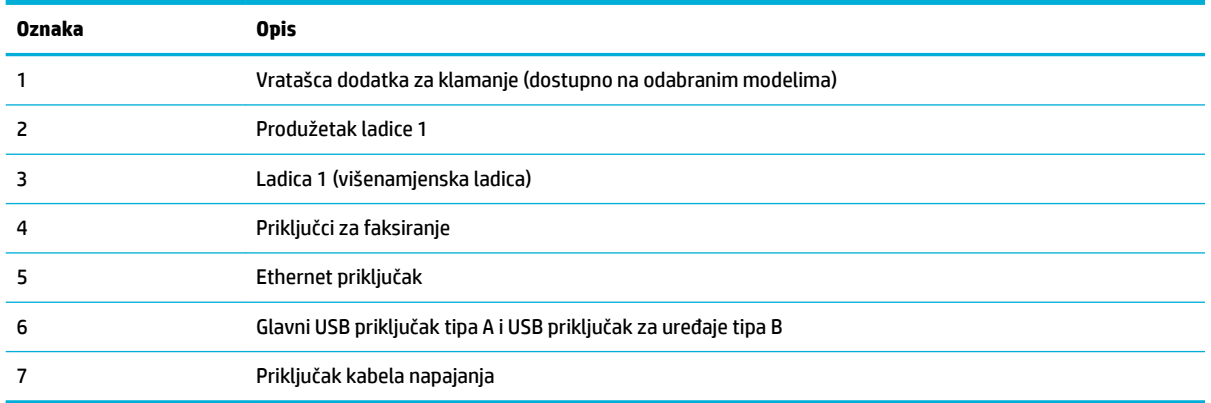

## **Brojevi spremnika i proizvoda**

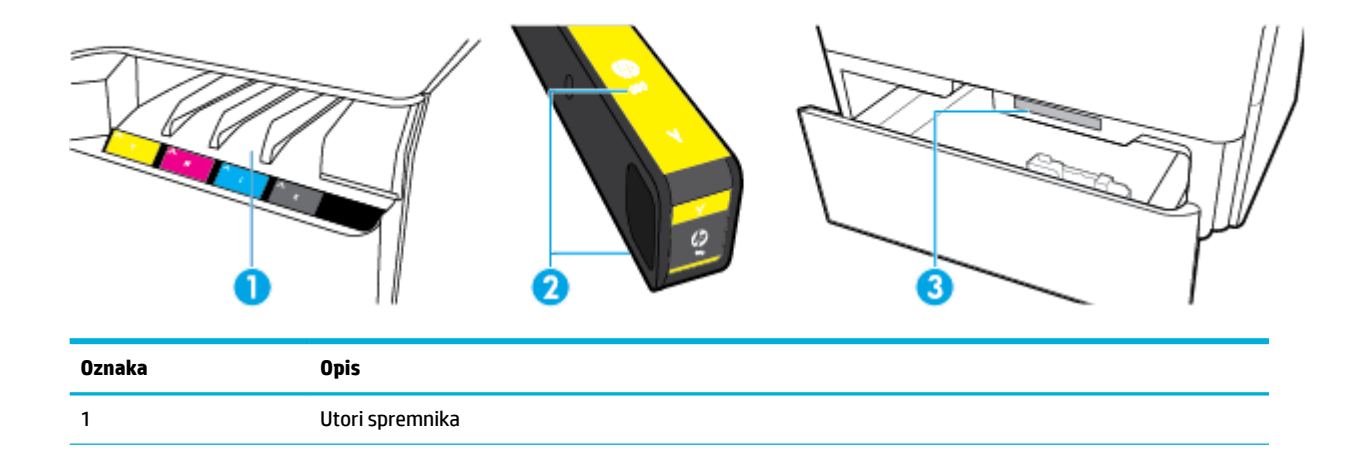

<span id="page-24-0"></span>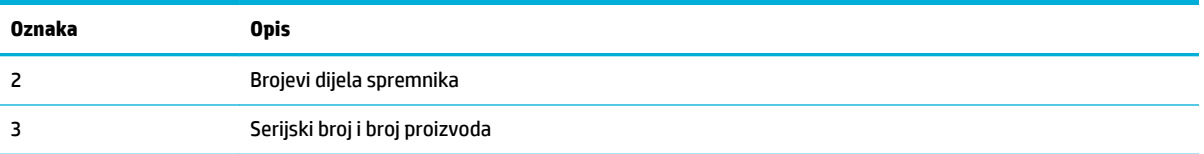

## **Uključivanje i isključivanje napajanja**

**OBAVIJEST:** Kako ne biste oštetili uređaj, upotrebljavajte samo kabel za napajanje koji je isporučen uz uređaj.

- Isključite, a zatim ponovno uključite uređaj
- [Upravljanje napajanjem](#page-25-0)

## **Isključite, a zatim ponovno uključite uređaj**

#### **Uključivanje uređaja**

- **1.** Priključite kabel za napajanje isporučen uz proizvod u priključak na poleđini uređaja.
- **2.** Kabel za napajanje priključite u zidnu utičnicu.
- **WAPOMENA:** Provjerite odgovara li izvor napajanja ulaznom naponu naznačenom na uređaju. Uređaj koristi struju napona od 100 V do 240 V izmjeničnog napona ili od 200 Vo do 240 V izmjeničnog napona pri 50/60 Hz.
- **3.** Pritisnite i pustite gumb za napajanje na prednjoj strani proizvoda.

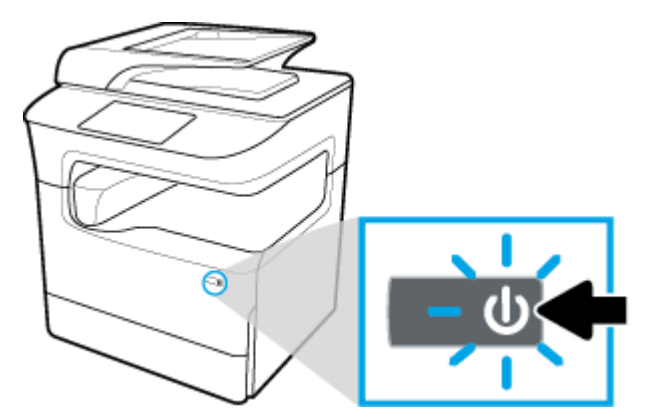

#### **Isključivanje uređaja**

Vrijeme isključivanja ovisi o funkcijama koje proizvod u trenutku isključivanja izvodi.

**X NAPOMENA:** Ne isključujte proizvod dok je spremnik s tintom izvađen. To može dovesti do oštećenja proizvoda.

**▲** Pritisnite i pustite gumb za napajanje na prednjoj strani proizvoda da biste isključili pisač HP PageWide MFP P77740-60 series.

<span id="page-25-0"></span>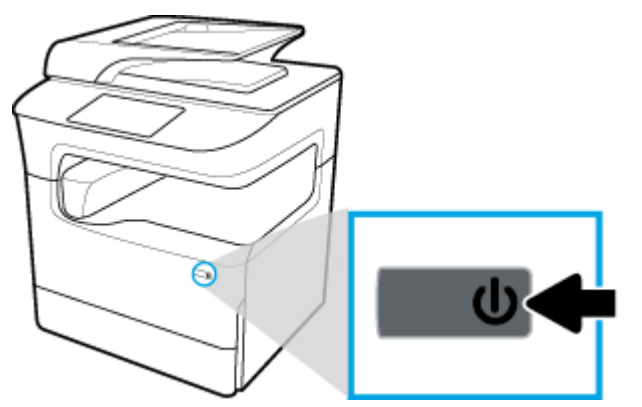

Na upravljačkoj se ploči prikazuje poruka upozorenja ako pokušate isključiti proizvod dok nedostaju neki spremnici.

**OBAVIJEST:** Da biste spriječili probleme s kvalitetom ispisa, isključite proizvod samo pomoću gumba za uključivanje i isključivanje na prednjoj strani. Proizvod nemojte odspajati, nemojte isključivati napajanje ni koristiti neki drugi način.

## **Upravljanje napajanjem**

Pisači HP PageWide MFP P77740-60 series imaju značajke upravljanja napajanjem koje pridonose smanjenju potrošnje i uštedi energije.

- Način mirovanja prebacuje proizvod u stanje smanjenje potrošnje energije ako je neaktivan tijekom nekog određenog razdoblja. Vrijeme nakon kojeg uređaj ulazi u stanje mirovanja možete postaviti na upravljačkoj ploči.
- Naredba Zakazivanje uključivanja/isključivanja omogućuje automatsko uključivanje i isključivanje proizvoda u dane i vremena koje postavite na upravljačkoj ploči. Možete, primjerice, zakazati isključivanje proizvoda u 18.00 od ponedjeljka do petka.
- **X NAPOMENA:** Napajanjem možete upravljati i iz HP-ova ugrađenog web-poslužitelja. Dodatne informacije potražite u odjeljku [Kartica Postavke.](#page-44-0)

#### **Postavljanje vremena prelaska u stanje mirovanja**

- **1.** Otvorite nadzornu ploču na upravljačkoj ploči (povucite karticu nadzorne ploče na vrhu bilo kojeg zaslona prema dolje ili dodirnite traku pri vrhu početnog zaslona).
- **2.** Na nadzornoj ploči upravljačke ploče dodirnite (o Postavljanje).
- **3.** Dodirnite Upravljanje napajanjem, a zatim Stanje mirovanja.
- **4.** Odaberite neku od mogućnosti vremenskog intervala.

Proizvod prelazi u stanje smanjene potrošnje energije kada je neaktivan tijekom odabranog razdoblja.

#### **Zakazivanje uključivanja ili isključivanja proizvoda**

- **1.** Otvorite nadzornu ploču na upravljačkoj ploči (povucite karticu nadzorne ploče na vrhu bilo kojeg zaslona prema dolje ili dodirnite traku pri vrhu početnog zaslona).
- **2.** Na nadzornoj ploči upravljačke ploče dodirnite (o) (Postavljanje).
- **3.** Dodirnite Upravljanje napajanjem, a zatim Zakazivanje uključivanja/isključivanja stanja mirovanja.
- <span id="page-26-0"></span>**4.** Uključite mogućnost Zakaži uključivanje ili Zakaži isključivanje.
- **5.** Odaberite mogućnost Schedule On (Zakaži uključivanje) ili Schedule 2ff (Zakaži isključivanje) pa odaberite dan i vrijeme koje želite zakazati.

Proizvod se uključuje ili isključuje u odabrano vrijeme odabranog dana.

**W NAPOMENA:** Kada je isključen, proizvod ne može primati faksove.

## **Korištenje upravljačke ploče**

- Gumbi upravljačke ploče
- [Početni zaslon upravljačke ploče](#page-27-0)
- [Nadzorna ploča upravljačke ploče](#page-28-0)
- **[Brze postavke](#page-28-0)**
- [Značajke pomoći](#page-29-0)

### **Gumbi upravljačke ploče**

Gumbi i indikatorske žaruljice na upravljačkoj ploči proizvoda HP PageWide MFP P77740-60 series svijetle kada je funkcija dostupna, a ne svijetle kada funkcija nije dostupna.

Na sljedećim je dijagramima s lijeve strane prikazana upravljačka ploča veličine 203 mm (8 inča), a s desne strane upravljačka ploča veličine 109 mm (4,3 inča).

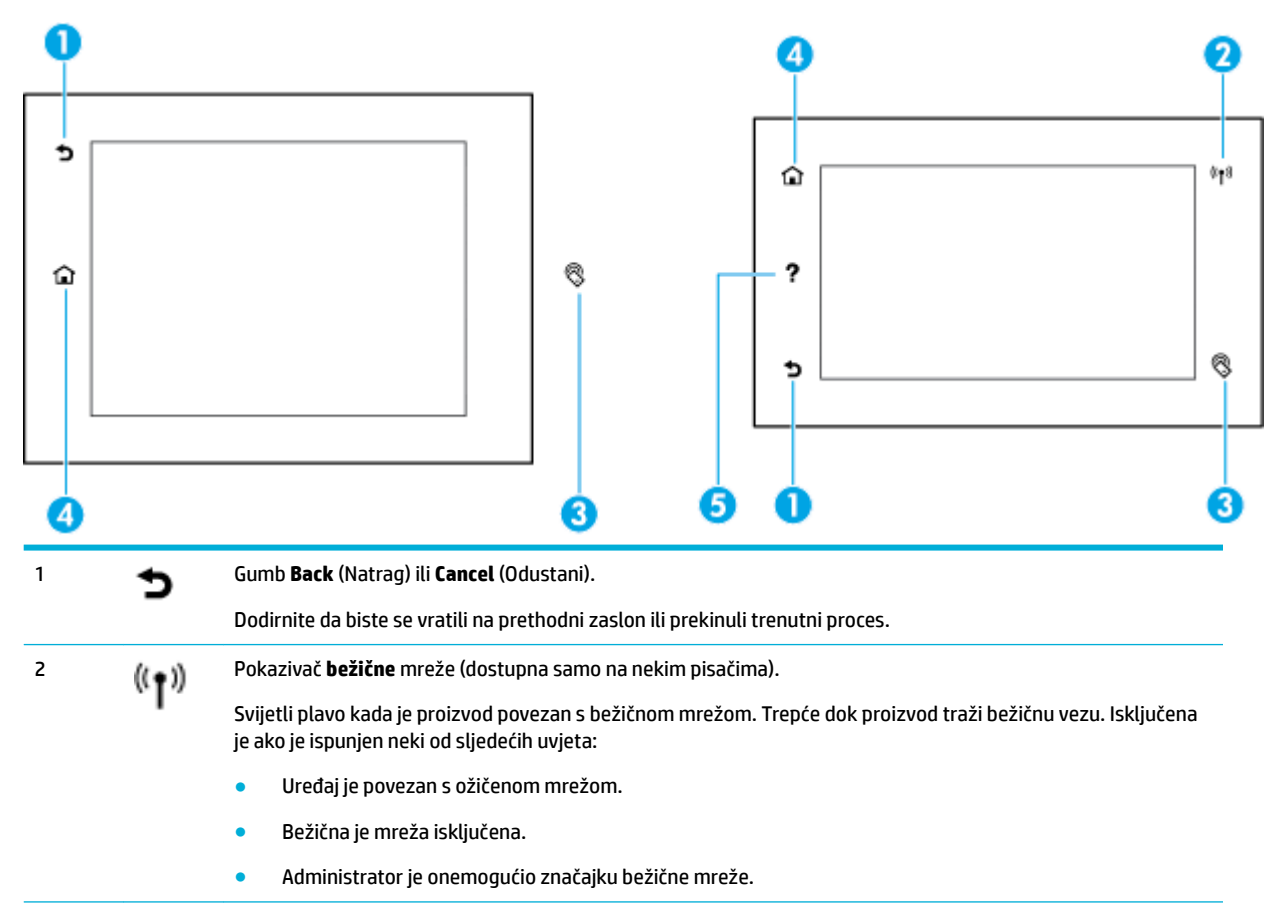

<span id="page-27-0"></span>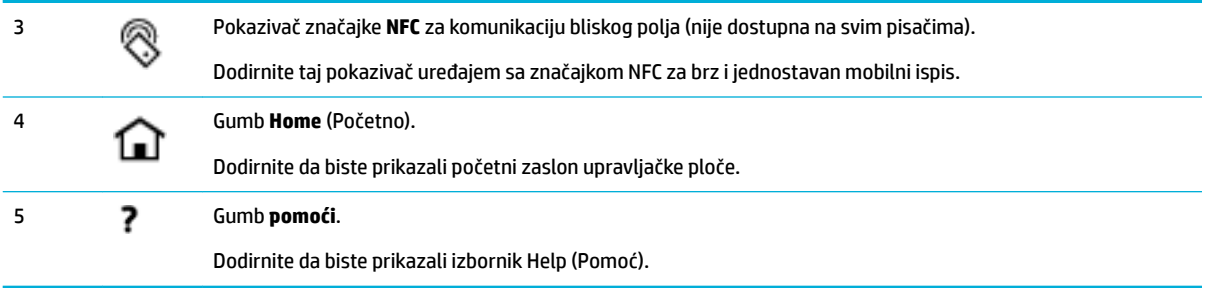

## **Početni zaslon upravljačke ploče**

Na početnom zaslonu upravljačke ploče prikazuje se nadzorna ploča, aplikacije i korisnički definirani prečaci na zadatke.

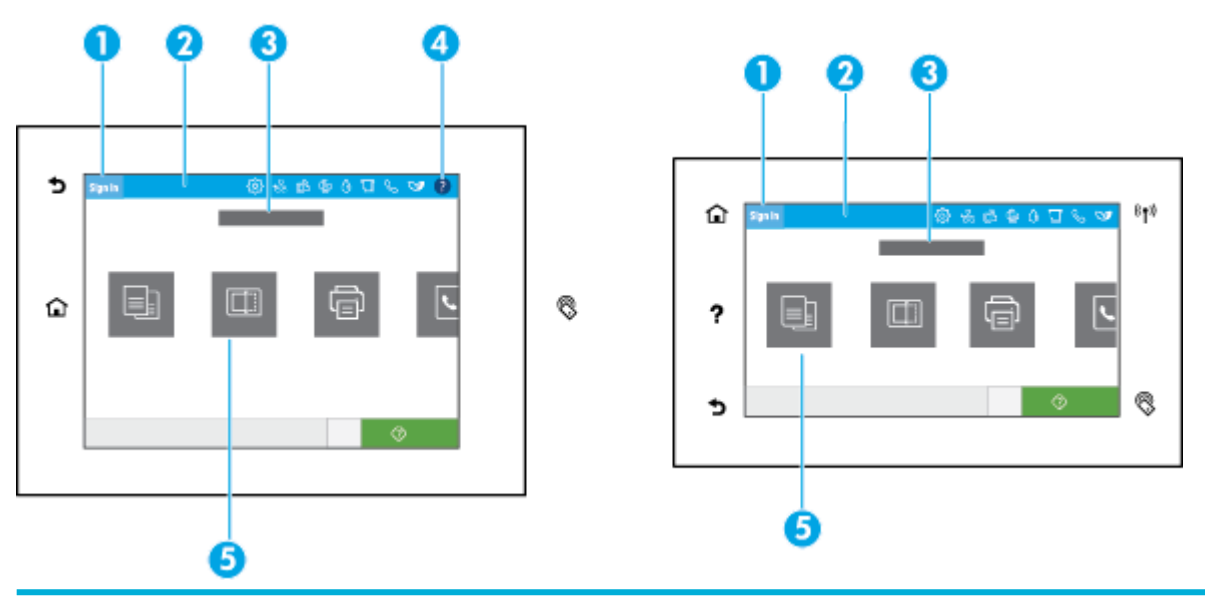

#### 1 **Ikona prijave.**

Proizvod je moguće postaviti tako da prije korištenja nekih aplikacija traži prijavu. Dodirnite ovdje da biste se prijavili pomoću pristupnog koda.

#### 2 **Nadzorna ploča.**

Ikone nadzorne ploče prikazuju trenutni status proizvoda te pružaju pristup zaslonima za promjenu njegovih postavki (pogledajte [Nadzorna ploča upravljačke ploče\)](#page-28-0). Da biste vidjeli cijelu nadzornu ploču, dodirnite traku pri vrhu početnog zaslona ili pritisnite i držite ručicu na sredini trake nadzorne ploče.

#### 3 **Prikaz vremena i datuma.**

U tom se odjeljku prikazuju i zakazani događaji, npr. zakazano vrijeme isključivanja (pogledajte [Upravljanje napajanjem\)](#page-25-0).

#### 4 Gumb **pomoći**.

Dodirnite da biste prikazali izbornik Help (Pomoć).

#### 5 **Ikone aplikacija ili postavljanja.**

Pritisnite i povucite da biste se vodoravno pomicali među dostupnim ikonama. Da biste prikazali aplikaciju ili zaslon postavljanja, dodirnite neku ikonu.

## <span id="page-28-0"></span>**Nadzorna ploča upravljačke ploče**

Da biste otvorili nadzornu ploču, povucite karticu nadzorne ploče pri vrhu zaslona prema dolje ili dodirnite traku pri vrhu početnog zaslona.

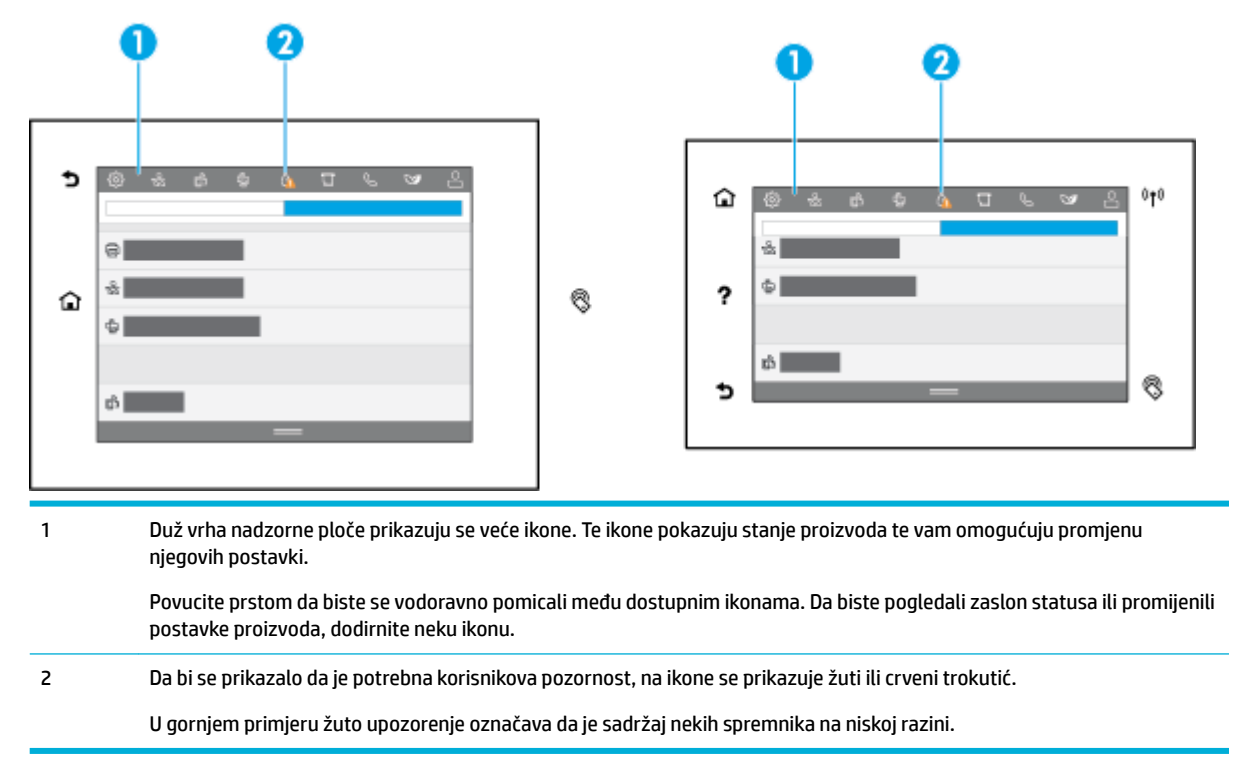

### **Brze postavke**

Brze postavke prečaci su na zadatke dostupni s početnog zaslona ili unutar značajke brzih postavki na upravljačkoj ploči uređaja i ne utječu na zadane postavke za osnovnu aplikaciju. Da biste neku brzu postavku koristili na upravljačkoj ploči uređaja, omogućite osnovnu aplikaciju.

Da biste poboljšali preciznost rada i skratili vrijeme dovršenja zadatka, izradite brze postavke za sljedeće osnovne aplikacije:

- Skeniranje u e-poštu
- Faksiranje (ako je dostupno)
- Skeniranje u mrežnu mapu
- Skeniranje na USB
- Skeniranje na SharePoint
- **Kopiranje**

Odaberite neke od različitih mogućnosti za zadatke, kao što je započinjanje zadatka odmah po odabiru brze postavke ili zahtijevanje pretpregleda slike prije početka.

Za stvaranje brzih postavki koristite HP-ov ugrađeni web-poslužitelj (EWS). Na upravljačkoj ploči pisača dodirnite (Ethernet) da biste saznali IP adresu pisača. IP adresu uređaja upišite u podržani web-preglednik. Kliknite karticu **Postavke** pa **Prilagodba upravljačke ploče**, a zatim odaberite **Brze postavke**. Slijedite upute na zaslonu.

## <span id="page-29-0"></span>**Značajke pomoći**

Pisači HP PageWide MFP P77740-60 series imaju ugrađeni sustav pomoć kojemu se može pristupati s upravljačke ploče. Značajke pomoći obuhvaćaju savjete, važne informacije o proizvodu koje možete prikazati ili ispisati te animacije koje pokazuju zadatke ili rješavaju probleme.

Da bi se prikazale značajke pomoći, dodirnite (Pomoć) na nadzornoj ploči ili (Pomoć) na upravljačkoj ploči pisača.

- Informacije o pisaču
- Animacije pomoći

#### **Informacije o pisaču**

Na stranici Printer Information (Informacije o pisaču) prikazuju se sljedeće informacije o pisaču HP PageWide MFP P77740-60 series:

- Naziv i broj modela
- Serijski broj proizvoda
- ID servisiranja proizvoda
- Broj trenutne verzije firmvera
- Informacije o korištenju, statusu i postavkama (ako ispišete cijele stranice sa svim informacijama o proizvodu i izvješćem o statusu pisača)

#### **Pregled ili ispis stranice s informacijama o pisaču**

- **1.** Dodirnite (Pomoć) na nadzornoj ploči ili ? (Pomoć) na upravljačkoj ploči pisača.
- **2.** Dodirnite Informacije o pisaču.
- **3.** Ako želite ispisati podatke, dodirnite Ispis.

#### **Animacije pomoći**

Ugrađeni sustav pomoći sadrži animacije koje prikazuju kako obaviti zadatke ili riješiti probleme. Da biste odabrali i prikazali dostupnu animaciju pomoći:

- **1.** Dodirnite (Pomoć) na nadzornoj ploči ili ? (Pomoć) na upravljačkoj ploči pisača.
- **2.** Dodirnite Videozapisi s uputama.
- **3.** Odaberite animaciju koju želite reproducirati.

# <span id="page-30-0"></span>**2 Povezivanje uređaja**

- Povezivanje proizvoda s računalom ili mrežom
- [Korištenje usluge Wi-Fi Direct](#page-34-0)
- [Instalirajte HP-ov softver pisača za bežični proizvod koji se već nalazi u mreži](#page-36-0)
- [Otvaranje softvera pisača \(Windows\)](#page-36-0)
- [Upravljanje mrežnim postavkama](#page-36-0)

## **Povezivanje proizvoda s računalom ili mrežom**

- Povezivanje proizvoda putem USB kabela
- [Povezivanje proizvoda s mrežom](#page-31-0)

## **Povezivanje proizvoda putem USB kabela**

Proizvod možete povezati s računalom pomoću USB kabela.

Proizvod podržava povezivanje putem USB 2.0 priključka. Koristite USB kabel A ili B vrste. HP preporučuje korištenje kabela koji nije duži od 2 m.

**OBAVIJEST:** Nemojte priključivati USB kabel dok to softverska instalacija ne zatraži.

- **1.** Zatvorite sve otvorene programe na računalu.
- **2.** Instalirajte softver pisača s web-mjesta [HP-ova služba za korisničku podršku](http://h20180.www2.hp.com/apps/Nav?h_pagetype=s-001&h_product=11596684&h_client&s-h-e023-1&h_lang=hr&h_cc=hr) i slijedite upute na zaslonu.
- **3.** Kada se to od vas zatraži, odaberite **USB povežite pisač s računalom pomoću USB kabela**, a zatim kliknite gumb **Dalje** .
- **X** NAPOMENA: Prikazat će se dijaloški okvir s upozorenjem da HP ePrint i ispisne aplikacije nisu dostupni za instalaciju putem USB veze. Kliknite **Da** da biste nastavili s instalacijom putem USB veze ili **Ne** da biste je otkazali.
- **4.** Kada to softver od vas zatraži, povežite kraj vrste B USB kabela s USB priključkom za uređaje tipa B (1) sa stražnje strane proizvoda.

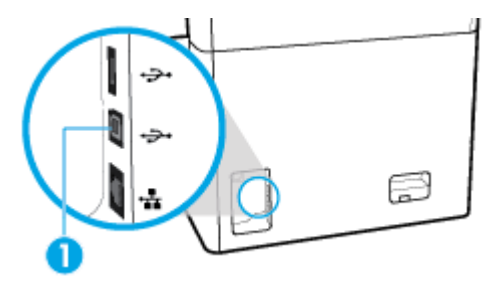

**5.** Kada je instalacija dovršena, ispišite probnu stranicu ili stranicu iz bilo kojeg programa kako biste se uvjerili da je ispisni softver ispravno instaliran.

## <span id="page-31-0"></span>**Povezivanje proizvoda s mrežom**

Proizvod podržava povezivanje s ožičenom ili na bežičnom mrežom.

### **Podržani mrežni protokoli**

Proizvod podržava sljedeće mrežne protokole:

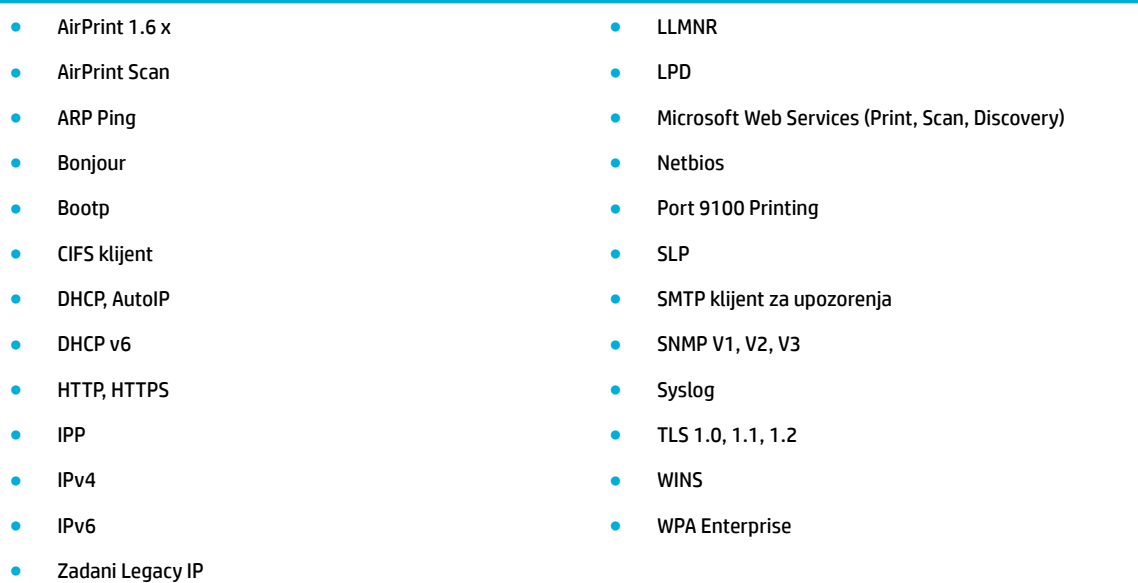

### **Povezivanje proizvoda pomoću ožičene mreže**

Koristite ovaj postupak da biste proizvod instalirali na ožičenoj mreži:

**1.** Priključivanje Ethernet kabela u Ethernet priključak (1) i u mrežu.

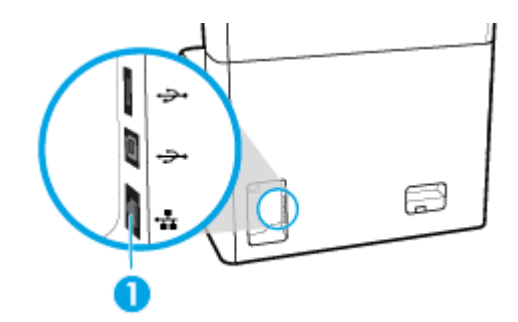

- **2.** Uključite uređaj.
- **3.** Pričekajte 60 sekundi prije nastavka. Tijekom tog vremena mreža prepoznaje proizvod i dodjeljuje mu IP adresu ili naziv glavnog računala za proizvod.
- **4.** Otvorite nadzornu ploču na upravljačkoj ploči (povucite karticu nadzorne ploče na vrhu bilo kojeg zaslona prema dolje ili dodirnite traku pri vrhu početnog zaslona).
- 5. Na nadzornoj ploči upravljačke ploče dodirnite <sub>tek</sub> (Ethernet) da bi se prikazala IP adresa. Dodirnite Detalji o ispisu da biste ispisali stranicu s IP adresom.

### <span id="page-32-0"></span>**Povezivanje proizvoda pomoću bežične mreže (samo bežični modeli)**

Bežična je veza prema zadanom isključena. Pomoću sljedećih načina uključite bežičnu vezu i povežite proizvod s bežičnom mrežom:

- Omogućivanje bežične veze na proizvodu
- Povezivanje proizvoda s bežičnom mrežom pomoću čarobnjaka za bežičnu vezu
- [Povezivanje proizvoda s bežičnom mrežom pomoću WPS-a](#page-33-0)
- [Ručno povezivanje proizvoda s bežičnom mrežom](#page-33-0)

#### **WAPOMENA:** Pisač podržava 802.11n mreže (2,4GHz i 5GHz).

Ako vaš bežični usmjerivač ne podržava WPS (Wi-Fi Protected Setup), od administratora sustava zatražite naziv bežične mreže ili SSID (naziv mreže) i sigurnosnu lozinku bežične mreže ili ključ šifriranja.

#### **Omogućivanje bežične veze na proizvodu**

- **1.** Otvorite nadzornu ploču na upravljačkoj ploči (povucite karticu nadzorne ploče na vrhu bilo kojeg zaslona prema dolje ili dodirnite traku pri vrhu početnog zaslona).
- **2.** Na nadzornoj ploči upravljačke ploče dodirnite (o) (Postavljanje).
- **3.** Dodirnite Postavljanje mreže, a zatim Bežične postavke.
- **4.** Dodirnite Bežično, a zatim Uključi.

#### **Povezivanje proizvoda s bežičnom mrežom pomoću čarobnjaka za bežičnu vezu**

Čarobnjak za postavljanje bežične veze najbolji je način instaliranja proizvoda putem bežične mreže.

**1.** Provjerite je li uključena mogućnost bežične veze za pisač.

Dodatne informacije potražite u odjeljku Omogućivanje bežične veze na proizvodu.

- **2.** Otvorite nadzornu ploču na upravljačkoj ploči (povucite karticu nadzorne ploče na vrhu bilo kojeg zaslona prema dolje ili dodirnite traku pri vrhu početnog zaslona).
- **3.** Na nadzornoj ploči upravljačke ploče dodirnite (O (Postavljanje).
- **4.** Dodirnite Postavljanje mreže, a zatim Bežične postavke.
- **5.** Dodirnite Čarobnjak za bežič. post..
- **6.** Proizvod traži dostupne bežične mreže i prikazuje popis mrežnih naziva (SSID-ova). Odaberite SSID za bežični usmjerivač s popisa ako je dostupan. Ako se SSID za bežični usmjerivač ne nalazi na popisu, dodirnite Unesite SSID. Kada se od vas zatraži vrsta mrežne sigurnosti, odaberite vrstu koju bežični usmjerivač koristi. Na zaslonu upravljačke ploče otvorit će se tipkovnica.
- **7.** Učinite nešto od slijedećeg:
	- Ako bežični usmjerivač koristi WPA sigurnost, upišite lozinku na tipkovnici.
	- Ako bežični usmjerivač koristi WEP sigurnost, upišite ključ na tipkovnici.
- **8.** Dodirnite OK i pričekajte da proizvod uspostavi vezu s bežičnim usmjerivačem. Uspostavljanje bežične veze može potrajati nekoliko minuta.

#### <span id="page-33-0"></span>**Povezivanje proizvoda s bežičnom mrežom pomoću WPS-a**

Prije nego povežete pisač s bežičnom mrežom pomoću WPS-a, provjerite jesu li sljedeći uvjeti ispunjeni:

- bežični usmjerivač s omogućenim WPS-om ili pristupnom točkom
- računalo mora biti povezano s bežičnom mrežom s kojom namjeravate povezati pisač Na računalu morate imati instaliran HP-ov softver za pisač.

Ako imate WPS usmjerivač s WPS gumbom, koristite metodu **konfiguriranja putem gumba**. Ako niste sigurni ima li vaš usmjerivač taj gumb, slijedite **metodu s PIN-om**.

#### **Metoda Push Button**

**1.** Provjerite je li uključena mogućnost bežične veze za pisač.

Dodatne informacije potražite u odjeljku [Omogućivanje bežične veze na proizvodu](#page-32-0).

- **2.** Otvorite nadzornu ploču na upravljačkoj ploči (povucite karticu nadzorne ploče na vrhu bilo kojeg zaslona prema dolje ili dodirnite traku pri vrhu početnog zaslona).
- **3.** Na nadzornoj ploči upravljačke ploče dodirnite (O (Postavljanje).
- **4.** Dodirnite Postavljanje mreže, a zatim Bežične postavke.
- **5.** Dodirnite Wi-Fi Protected Setup, a zatim odaberite gumb.
- **6.** Dodirnite Start.

#### **PIN metoda**

**1.** Provjerite je li uključena mogućnost bežične veze za pisač.

Dodatne informacije potražite u odjeljku [Omogućivanje bežične veze na proizvodu](#page-32-0).

- **2.** Pronađite PIN za WPS:
	- **a.** Otvorite nadzornu ploču na upravljačkoj ploči (povucite karticu nadzorne ploče na vrhu bilo kojeg zaslona prema dolje ili dodirnite traku pri vrhu početnog zaslona).
	- **b.** Na nadzornoj ploči upravljačke ploče dodirnite (O (Postavljanje).
	- **c.** Dodirnite Postavljanje mreže, a zatim Bežične postavke.
	- **d.** Dodirnite Wi-Fi Protected Setup, a zatim PIN.

PIN za WPS prikazat će se na zaslonu.

- **3.** Otvorite konfiguracijski uslužni program ili softver za bežični usmjerivač ili bežičnu pristupnu točku, a potom upišite PIN za WPS.
	- **X NAPOMENA:** Dodatne informacije o korištenju konfiguracijskog uslužnog programa potražite u dokumentaciji koju ste dobili uz usmjerivač ili bežičnu pristupnu točku.
- **4.** Pričekajte približno dvije minute. Kada se pisač uspješno poveže, indikator (H) (Bežična veza) prestat će treptati, no i dalje će svijetliti.

#### **Ručno povezivanje proizvoda s bežičnom mrežom**

Tijekom prvih 120 minuta postavljanja ili nakon ponovnog postavljanja zadanih postavki mreže (i bez mrežnog kabela povezanog s proizvodom) bežični radio proizvoda emitirat će bežičnu mrežu za postavljanje za proizvod.

Naziv te mreže je "HP-Setup-xx-[product name]" (HP-Postavljanje-xx-[naziv proizvoda]".

- <span id="page-34-0"></span>**NAPOMENA:** "xx" u mrežnom nazivu su posljednja dva znaka MAC adrese proizvoda. Naziv proizvoda je HP PageWide MFP P77740-60.
	- **1.** Provjerite je li uključena mogućnost bežične veze za pisač.

Dodatne informacije potražite u odjeljku [Omogućivanje bežične veze na proizvodu](#page-32-0).

- **2.** Na proizvodu na kojem je omogućena bežična mreža povežite se s mrežom za postavljanje za uređaj.
- **3.** Dok ste povezani s tom mrežom za postavljanje otvorite web-preglednik pa pomoću sljedeće IP adrese otvorite HP-ov ugrađeni web-poslužitelj (EWS).
	- 192.168.223.1
- **4.** U EWS-u pronađite čarobnjak za bežično postavljanje i slijedite upute da biste ručno povezali proizvod.

**WAPOMENA:** Prema zadanim postavkama proizvod koristi automatsku DHCP adresu.

## **Korištenje usluge Wi-Fi Direct**

Wi-Fi Direct vam omogućuje bežični ispis s računala, pametnog telefona, tablet računala ili drugog uređaja s podrškom za bežične veze bez povezivanja s postojećom bežičnom mrežom.

#### **Smjernice za korištenje značajke Wi-Fi Direct**

- Provjerite ima li računalo ili mobilni uređaj potrebni softver:
	- Ako koristite računalo, preuzmite softver pisača s web-mjesta [www.support.hp.com.](http://www.support.hp.com)
		- Povežite se na Wi-Fi Direct. Kada softver za pisač zatraži vrstu veze, odaberite **Bežična veza** i instalirajte softver pisača.
	- Ako koristite mobilni uređaj, provjerite jeste li instalirali kompatibilnu aplikaciju za ispis. Dodatne informacije o mobilnom ispisu potražite na web-mjestu [www.hp.com/go/mobileprinting](http://www.hp.com/go/mobileprinting) .
- Provjerite je li uključen Wi-Fi Direct za pisač.
- Istu vezu usluge Wi-Fi Direct može koristiti do pet računala i mobilnih uređaja.
- Wi-Fi Direct možete koristiti i dok je pisač povezan s računalom putem USB kabela ili s mrežom putem bežične veze.
- Wi-Fi Direct ne možete koristiti za povezivanje računala, mobilnog uređaja ili pisača s internetom.

### **Isključivanje značajke Wi-Fi Direct**

- **1.** Otvorite nadzornu ploču na upravljačkoj ploči (povucite karticu nadzorne ploče na vrhu bilo kojeg zaslona prema dolje ili dodirnite traku pri vrhu početnog zaslona).
- **2.** Na nadzornoj ploči upravljačke ploče dodirnite 面 (Wi-Fi Direct).
- **3.** Dodirnite  $\ddot{\odot}$  (Postavke).
- **4.** Ako zaslon prikazuje da je značajka Wi-Fi Direct isključena, dodirnite Wi-Fi Direct i uključite je.
- **NAPOMENA:** Dodatne Wi-F Direct postavke možete konfigurirati iz EWS-a radi sigurnosti. Na kartici **Mreža** u odjeljku **Wi-Fi Direct** kliknite **Status**, a zatim **Uredi postavke**. U odjeljku **Status** kliknite **Uključi**, a u odjeljku **Način povezivanja** kliknite **Napredno**.
- **※ SAVJET:** Wi-Fi Direct možete omogućiti i na ugrađenom web-poslužitelju (EWS). Informacije o korištenju ugrađenog poslužitelja (EWS) potražite u dijelu [HP Embedded Web Server.](#page-39-0)

## <span id="page-35-0"></span>**Ispis s mobilnog uređaja s podrškom za bežičnu vezu**

- **W NAPOMENA:** Provjerite jeste li na mobilni uređaj instalirali kompatibilnu aplikaciju za ispis. Dodatne informacije potražite na web-mjestu [www.hp.com/go/mobileprinting](http://www.hp.com/go/mobileprinting) .
	- **1.** Provjerite jeste li uključili Wi-Fi Direct na pisaču.
	- **2.** Uključite Wi-Fi vezu na mobilnom uređaju. Dodatne informacije potražite u dokumentaciji koju ste dobili uz mobilni uređaj.

**WAPOMENA:** Ako vaš mobilni uređaj ne podržava Wi-Fi, ne možete koristiti Wi-Fi Direct.

- **3.** Povežite se s novom mrežom putem mobilnog uređaja. Koristite postupak kojim se obično povezujete s novom bežičnom mrežom ili pristupnom točkom. Odaberite naziv za Wi-Fi Direct s popisa prikazanih bežičnih mreža, primjerice **DIRECT-\*\*-HP PageWide XXXX** (pri čemu simboli \*\* označavaju jedinstvene znakove za identifikaciju pisača, a XXXX na pisaču označava model pisača).
- **4.** Kada se to zatraži, unesite lozinku za Wi-Fi Direct.
- **5.** Ispišite dokument.

### **Ispis s bežičnog računala (Windows)**

- **1.** Provjerite je li uključen Wi-Fi Direct za pisač.
- **2.** Uključite Wi-Fi vezu računala. Dodatne informacije potražite u dokumentaciji koju ste dobili uz računalo.

**WAPOMENA:** Ako vaše računalo ne podržava Wi-Fi, ne možete koristiti Wi-Fi Direct.

- **3.** Povežite se s novom mrežom putem računala. Koristite postupak kojim se obično povezujete s novom bežičnom mrežom ili pristupnom točkom. Odaberite naziv za Wi-Fi Direct s popisa prikazanih bežičnih mreža, primjerice **DIRECT-\*\*-HP PageWide XXXX** (pri čemu simboli \*\* označavaju jedinstvene znakove za identifikaciju pisača, a XXXX na pisaču označava model pisača).
- **4.** Kada se to zatraži, unesite lozinku za Wi-Fi Direct.

**WAPOMENA:** Da biste pronašli lozinku, na početnom zaslonu dodirnite G (Wi-Fi Direct).

- **5.** Prijeđite na sljedeći korak ako je pisač povezan s računalom putem bežične mreže. Ako ste pisač povezali s računalom putem USB kabela, slijedite korake u nastavku da biste instalirali softver pisača putem veze HP Wi-Fi Direct:
	- **a.** Otvorite softver za pisač. Dodatne informacije potražite u odjeljku [Otvaranje softvera pisača](#page-36-0) [\(Windows\)](#page-36-0).
	- **b.** Kliknite **Postavljanje pisača i softver**, a zatim kliknite **Povezivanje novog pisača**
	- **c.** Kada se pojavi zaslon **Mogućnosti povezivanja**, odaberite **Bežična veza**.
	- **d.** Na popisu pisača odaberite softver za svoj HP-ov pisač.
	- **e.** Slijedite upute na zaslonu.
- **6.** Ispišite dokument.

### **Ispis s bežičnog računala (OS X)**

- **1.** Provjerite je li uključen Wi-Fi Direct za pisač.
- **2.** Uključite Wi-Fi na računalu.

Dodatne informacije potražite u dokumentaciji tvrtke Apple.
- **3.** Kliknite ikonu Wi-Fi i odaberite naziv za Wi-Fi Direct, primjerice **DIRECT-\*\*-HP PageWide XXXX** (pri čemu simboli \*\* označavaju jedinstvene znakove za identifikaciju pisača, a XXXX na pisaču označava model pisača).
- **4.** Ako je Wi-Fi Direct uključen uz zaštitu, upišite lozinku kad se to od vas zatraži.
- **5.** Dodavanje pisača:
	- **a.** Otvorite **Preference sustava**.
	- **b.** Kliknite **Pisači i skeneri**.
	- **c.** Kliknite + ispod popisa pisača s lijeve strane.
	- **d.** Odaberite pisač s popisa otkrivenih pisača (u desnom stupcu pored naziva pisača navedena je riječ "Bonjour"), a potom kliknite **Dodaj**.

# **Instalirajte HP-ov softver pisača za bežični proizvod koji se već nalazi u mreži**

Ako je proizvod već dobio IP adresu u bežičnoj mreži i želite instalirati softver proizvoda na računalo, dovršite sljedeće korake:

- 1. Potražite IP proizvoda (na nadzornoj ploči upravljačke ploče dodirnite <sub>器</sub> [Ethernet]).
- **2.** Instalirajte softver pisača s web-mjesta [www.support.hp.com.](http://www.support.hp.com)
- **3.** Slijedite upute na zaslonu.
- **4.** Kada se to od vas zatraži, odaberite **Bežično povezivanje pisača s bežičnom vezom i internetom**, a zatim kliknite **Dalje** .
- **5.** S popisa dostupnih pisača odaberite pisač s točnom IP adresom.

# **Otvaranje softvera pisača (Windows)**

Ovisno o operacijskom sustavu, možete otvoriti softver pisača kako slijedi:

- **Windows 10**: na radnoj površini računala kliknite **Start**, odaberite **Sve aplikacije**, kliknite **HP**, kliknite mapu za pisač, a zatim odaberite ikonu s nazivom pisača.
- **Windows 8,1**: Kliknite strelicu dolje u donjem lijevom kutu početnog zaslona i odaberite naziv pisača.
- **Windows 8**: Desnom tipkom miša kliknite prazno područje na početnom zaslonu, pa **Sve aplikacije** na traci aplikacija te na kraju odaberite naziv pisača.
- **Windows 7**, **Windows Vista** i **Windows XP**: Na radnoj površini računala kliknite **Start**, odaberite **Svi programi**, kliknite **HP**, a zatim mapu pisača te odaberite ikonu s nazivom pisača.

# **Upravljanje mrežnim postavkama**

- [Prikaz i promjena mrežnih postavki](#page-37-0)
- [Postavljanje ili promjena lozinke proizvoda](#page-37-0)
- [Ručno konfiguriranje TCP/IP parametara s upravljačke ploče](#page-37-0)
- [Postavke brzine veze i obostranog ispisa](#page-38-0)

# <span id="page-37-0"></span>**Prikaz i promjena mrežnih postavki**

Pomoću HP-ova ugrađena web-poslužitelja pregledajte ili promijenite postavke IP konfiguracije.

- 1. Potražite IP proizvoda (na nadzornoj ploči upravljačke ploče dodirnite <del>点</del> [Ethernet]).
- **2.** Upišite IP adresu proizvoda u adresnu traku web-preglednika da biste otvorili HP-ov ugrađeni webposlužitelj.
- **3.** Kliknite karticu **Mreža** da biste dobili informacije o mreži. Postavke možete promijeniti po želji.

### **Postavljanje ili promjena lozinke proizvoda**

Koristite HP-ov ugrađeni web-poslužitelj da biste postavili lozinku ili promijenili postojeću lozinku uređaja na mreži kako neovlašteni korisnici ne bi mogli mijenjati postavke proizvoda.

- **NAPOMENA:** Informacije o zaštiti lozinke proizvoda potražite u dokumentu Security Best Practices na webmjestu [HP secure printing.](http://www.hp.com/go/Secureprinting)
	- 1. Potražite IP proizvoda (na nadzornoj ploči upravljačke ploče dodirnite <del>点</del> [Ethernet]).
	- **2.** U adresnu traku u pregledniku unesite IP adresu uređaja. Kliknite karticu **Postavke**, zatim **Sigurnost**, a zatim vezu **Opća sigurnost**.
	- **W NAPOMENA:** Ako je prethodno postavljena lozinka, na pojavu upita potrebno ju je upisati. Kao korisničko ime upišite "admin" zajedno s lozinkom, a zatim kliknite **Primijeni**.
	- **3.** Upišite novu lozinku u polja **Lozinka** i **Potvrdite lozinku**.
	- **4.** Pri dnu prozora kliknite **Primijeni** da biste spremili lozinku.

### **Ručno konfiguriranje TCP/IP parametara s upravljačke ploče**

Pomoću izbornika na upravljačkoj ploči ručno postavite IPv4 adresu, masku podmreže i zadani pristupnik.

- **1.** Otvorite nadzornu ploču na upravljačkoj ploči (povucite karticu nadzorne ploče na vrhu bilo kojeg zaslona prema dolje ili dodirnite traku pri vrhu početnog zaslona).
- **2.** Na nadzornoj ploči upravljačke ploče dodirnite (O (Postavljanje).
- **3.** Dodirnite Postavljanje mreže, a zatim nešto od sljedećeg:
	- Postavke Ethernet veze (za ožičenu mrežu)
	- Postavke bežične veze (za bežičnu mrežu)
- **4.** Dodirnite Napredne postavke, a zatim IP postavke.
- **5.** Dodirnite Ručno, a zatim IP adresa.
- **6.** Pomoću numeričke tipkovnice učinite sljedeće:
	- **a.** Unesite IP adresu, a zatim dodirnite Završeno .
	- **b.** Unesite masku podmreže, a zatim dodirnite Završeno .
	- **c.** Unesite zadani pristupnik, a zatim dodirnite Završeno .
- **7.** Dodirnite Promijeni.

# <span id="page-38-0"></span>**Postavke brzine veze i obostranog ispisa**

#### **W NAPOMENA:** Ove informacije vrijede samo za Ethernet (ožičene) mreže. Ne vrijede za bežične mreže.

Brzina veze i način komunikacije poslužitelja ispisa mora odgovarati podacima mrežnog koncentratora. U većini situacija ostavite proizvod u automatskom načinu rada. Neispravne promjene postavki brzine veze i obostranog ispisa mogu proizvodu onemogućiti komunikaciju s ostalim mrežnim uređajima. Ako želite unijeti promjene, koristite upravljačku ploču pisača.

**IZ NAPOMENA:** Unos promjena u te postavke može uzrokovati isključivanje i ponovno uključivanje proizvoda. Promjene unosite samo kada je proizvod neaktivan.

- **1.** Otvorite nadzornu ploču na upravljačkoj ploči (povucite karticu nadzorne ploče na vrhu bilo kojeg zaslona prema dolje ili dodirnite traku pri vrhu početnog zaslona).
- **2.** Na nadzornoj ploči upravljačke ploče dodirnite (O (Postavljanje).
- **3.** Dodirnite Postavljanje mreže, a zatim Postavke Ethernet veze.
- **4.** Dodirnite Napredne postavke, a zatim Brzina veze.
- **5.** Odaberite neku od ovih mogućnosti:

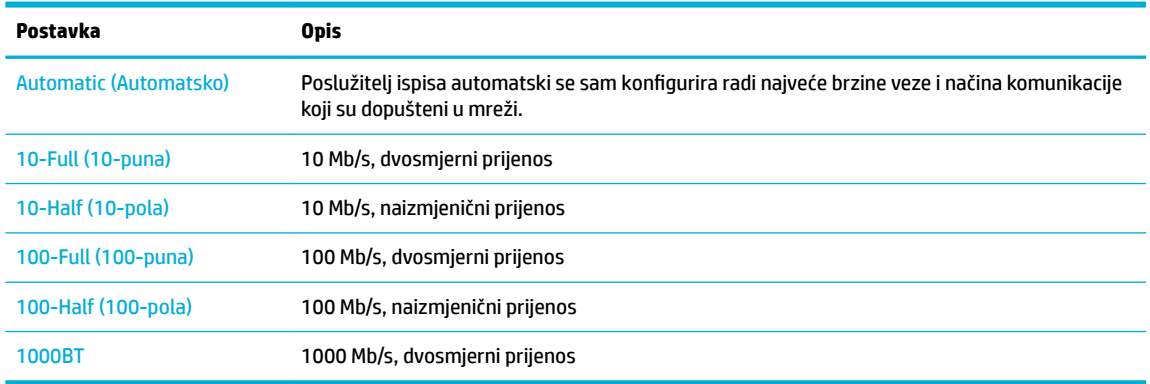

# **3 Upravljanje pisačem i servisi**

- **HP Embedded Web Server**
- [Sigurnosne značajke uređaja](#page-44-0)
- [HP Printer Assistant u sustavu softver pisača \(Windows\)](#page-45-0)
- **[HP Utility \(OS X\)](#page-47-0)**
- [AirPrint™ \(OS X\)](#page-47-0)

# **HP Embedded Web Server**

- O EWS-u
- O kolačićima
- [Otvaranje EWS-a](#page-40-0)
- [Značajke](#page-40-0)

### **O EWS-u**

Uređaj je opremljen HP-ovim ugrađenim web-poslužiteljem (EWS) koji osigurava pristup informacijama o uređaju i aktivnostima mreže. EWS pruža web-stranice koje je moguće pregledavati u standardnom webpregledniku.

EWS se nalazi u hardverskom uređaju (poput HP-ova pisača) ili firmveru, za razliku od softvera koji se učitava na mrežnom poslužitelju.

Prednost ugrađenog web-poslužitelja je u tome što omogućava sučelje za uređaj koje može koristiti bilo tko s mrežnim uređajem i računalom. Ne morate instalirati niti konfigurirati poseban softver, morate imati samo podržani web-preglednik na računalu. Da biste stekli pristup ugrađenom web-poslužitelju, u pregledniku u redak za adresu upišite IP adresu uređaja.

# **O kolačićima**

EWS stavlja male tekstne datoteke (kolačiće) na vaš tvrdi disk dok pretražujete internet. Te datoteke omogućuju ugrađenom web-poslužitelju da prepozna vaše računalo pri sljedećem posjetu. Primjerice, ako ste konfigurirali jezik ugrađenog web-poslužitelja, kolačić pomaže u pamćenju odabranog jezika tako da se pri sljedećem pristupu ugrađenom web-poslužitelju stranice prikazuju na tom jeziku. Iako se neki kolačići brišu nakon svake sesije (npr. kolačić u kojem je spremljen odabrani jezik), oni drugi (npr. kolačić u kojem su spremljene preference specifiène za korisnika) pohranjuju se na računalu dok ih ručno ne očistite.

**VAŽNO:** Kolačići koje EWS pohranjuje na računalu koriste se samo za spremanje postavki na računalo ili za razmjenu informacija između pisača i računala. Ti se kolačići ne šalju na HP-ova web-mjesta.

Svoj preglednik možete konfigurirati da prihvaća sve kolačiće ili pak da vas upozori za svaki ponuđeni kolačić, čime vam omogućuje da sami odlučite koje kolačiće želite prihvatiti ili odbiti. Putem preglednika možete i ukloniti neželjene kolačiće.

Ako odaberete onemogućivanje kolačića, mogli biste, ovisno o pisaču, onemogućiti i jednu ili više sljedećih značajki:

- <span id="page-40-0"></span>● početak rada na mjestu na kojem ste izašli iz aplikacije (posebice korisno prilikom korištenja čarobnjaka za postavljanje)
- pamćenje postavki jezika za preglednik EWS-a
- personalizacija početne stranice EWS-a

Informacije o načinu mijenjanja postavki privatnosti i kolačića te načinu pregleda i brisanja kolačića potražite u dokumentaciji dostupnoj uz vaš web-preglednik.

### **Otvaranje EWS-a**

Da biste otvorili EWS, učinite jedno od sljedećeg:

- U podržanom web-pregledniku upišite IP adresu okvir za adresu. (Da biste dobili IP adresu, na nadzornoj ploči upravljačke ploče dodirnite  $\frac{1}{k+1}$  [Ethernet].)
- U softveru pisača otvorite HP Printer Assistant i na kartici **Ispis** kartice **Ispis, skeniranje i faksiranje**  kliknite **Početna stranica pisača (EWS)**.

Dodatne informacije potražite u odjeljku [Otvaranje programa HP Printer Assistant](#page-45-0).

- U operacijskom sustavu OS X koristite HP Utility ili kliknite **Preference sustava** > **Pisači i skeneri** > **HP PageWide MFP P77740-60** > **Mogućnosti i potrošni materijal** > **Općenito** > **Prikaži web-stranicu pisača**.
- **ET NAPOMENA:** Ako prilikom otvaranja poslužitelja EWS dođe do pogreške, potvrdite da su postavke proxy poslužitelja ispravne za vašu mrežu.
- **※ SAVJET:** Kada otvorite URL, spremite ga kao knjižnu oznaku da biste se ubuduće mogli brzo vratiti na njega.

### **Značajke**

- Kartica Početna stranica
- **[Kartica Skeniranje](#page-41-0)**
- [Kartica Kopiranje/ispis](#page-42-0)
- **[Kartica Faksiranje](#page-42-0)**
- [Kartica HP JetAdvantage](#page-43-0)
- [Kartica Network \(Mreža\)](#page-43-0)
- [Kartica Alati](#page-43-0)
- **[Kartica Postavke](#page-44-0)**

**W NAPOMENA:** Promjena mrežnih postavki u EWS-u može onemogućiti neke značajke proizvoda ili softvera proizvoda.

#### **Kartica Početna stranica**

Pomoću kartice **Početna stranica** možete otvoriti najčešće korištene stavke na karticama **Skeniranje**, **Faksiranje**, **Web-servisi**, **Mreža**, **Alati** i **Postavke**.

**NAPOMENA:** Nisu sve od sljedećih stavki prema zadanim postavkama vidljive. Koristite gumb **Personaliziraj**  da bi se prikazale ili sakrile odabrane stavke.

<span id="page-41-0"></span>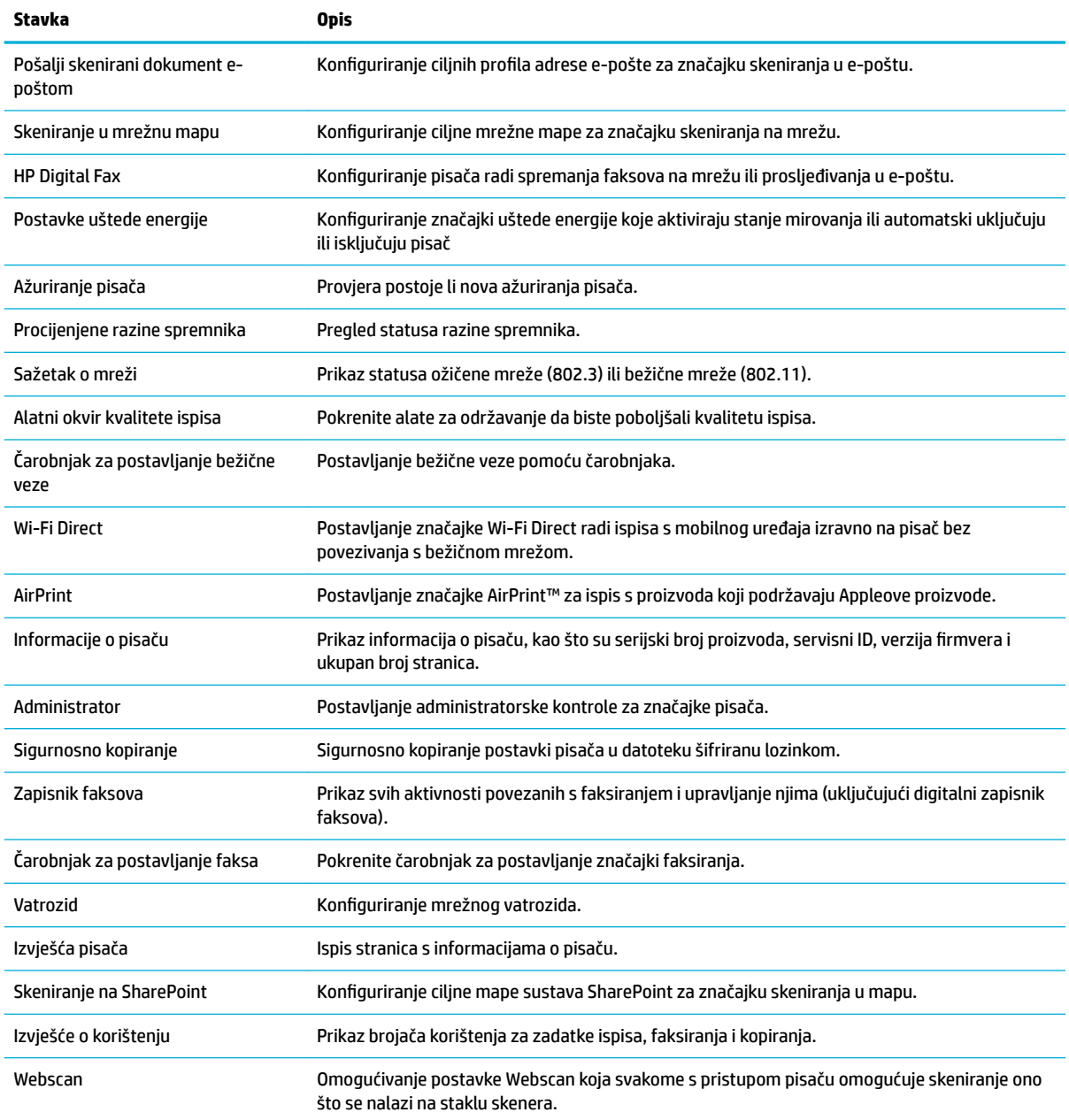

**NAPOMENA:** Postavke za tu stranicu automatski se spremaju u kolačićima web-preglednika. Ako se kolačići web-preglednika izbrišu, te će postavke biti izbrisane.

### **Kartica Skeniranje**

Koristite karticu **Skeniranje** da biste konfigurirali značajke skeniranja proizvoda.

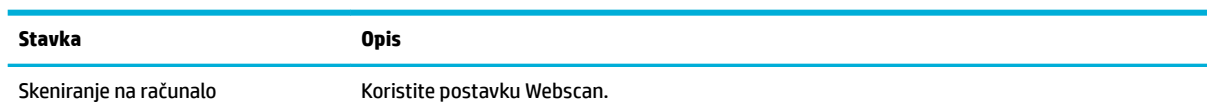

<span id="page-42-0"></span>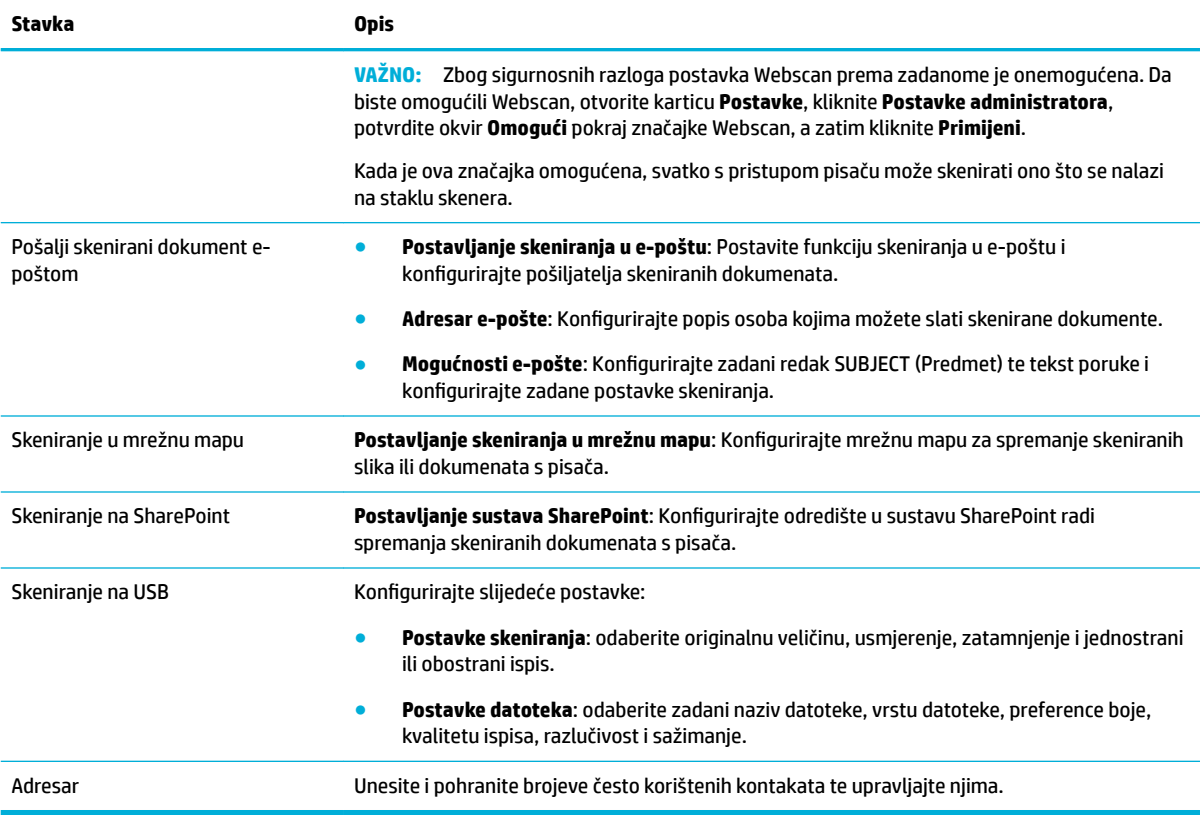

### **Kartica Kopiranje/ispis**

Koristite karticu **Kopiranje/ispis** da biste konfigurirali značajke kopiranja i ispisa na proizvodu.

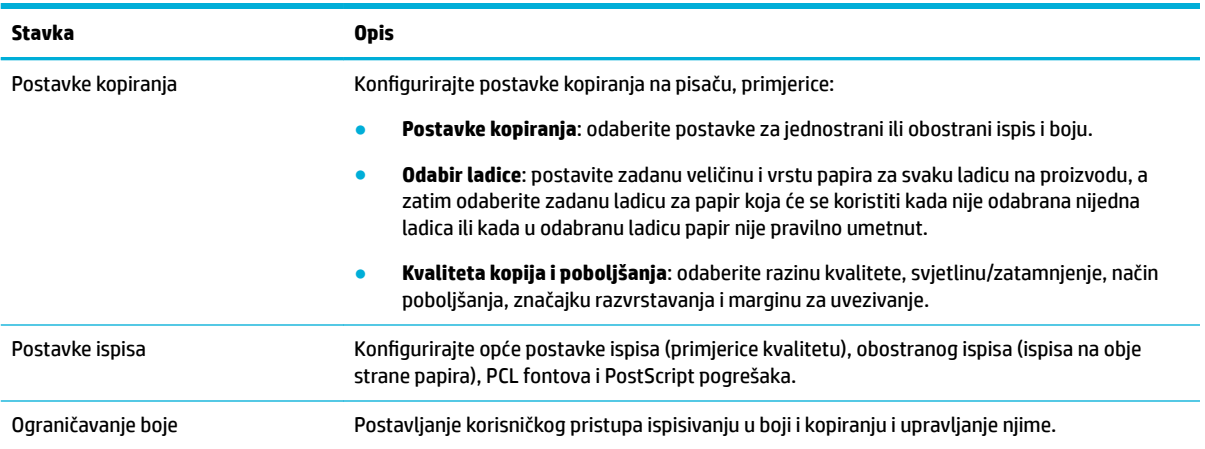

# **Kartica Faksiranje**

Koristite karticu **Faksiranje** da biste konfigurirali značajke faks-uređaja proizvoda.

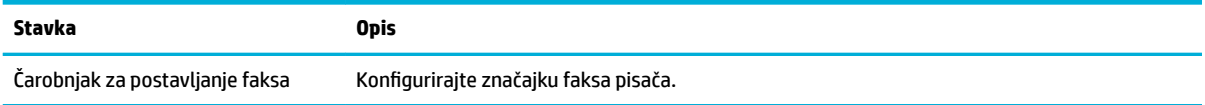

<span id="page-43-0"></span>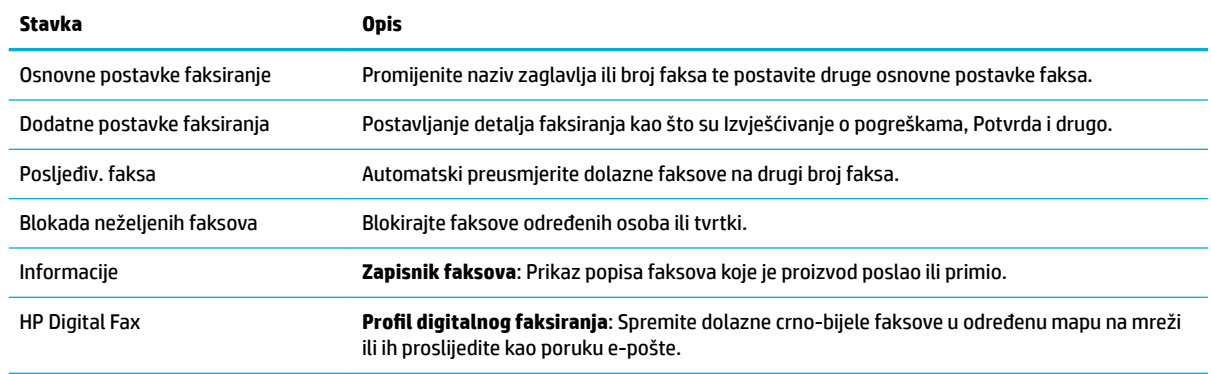

#### **Kartica HP JetAdvantage**

Koristite karticu **HP JetAdvantage** da biste konfigurirali jednostavne tijekove rada i rješenja za ispis koja se temelje i na mreži i na oblaku. HP JetAdvantage osmišljen je da bi vam upravljanje skupinom pisača i skenera u tvrtki bilo jednostavnije.

HP JetAdvantage obuhvaća rješenja za sigurnost, upravljanje, tijekove rada i mobilni ispis. Da biste omogućili HP JetAdvantage, provjerite je li pisač povezan s mrežom i internetom, a potom kliknite **Nastavi**. Slijedite upute na zaslonu.

#### **Kartica Network (Mreža)**

Karticu **Mreža** koristite za konfiguriranje i zaštitu mrežnih postavki uređaja kad je uređaj povezan s IP mrežom. Kartica **Mreža** ne prikazuje se ako je uređaj povezan s drugim vrstama mreža.

Nekorištene protokole i servise možete omogućiti ili onemogućiti. Te protokole i servise moguće je zaštititi od mijenjanja postavljanjem administratorske lozinke EWS-a. Popis mrežnih protokola i servisa potražite u odjeljku [Podržani mrežni protokoli.](#page-31-0)

### **Kartica Alati**

Koristite karticu **Alati** da biste pregledali uslužne programe proizvoda i upravljali njima.

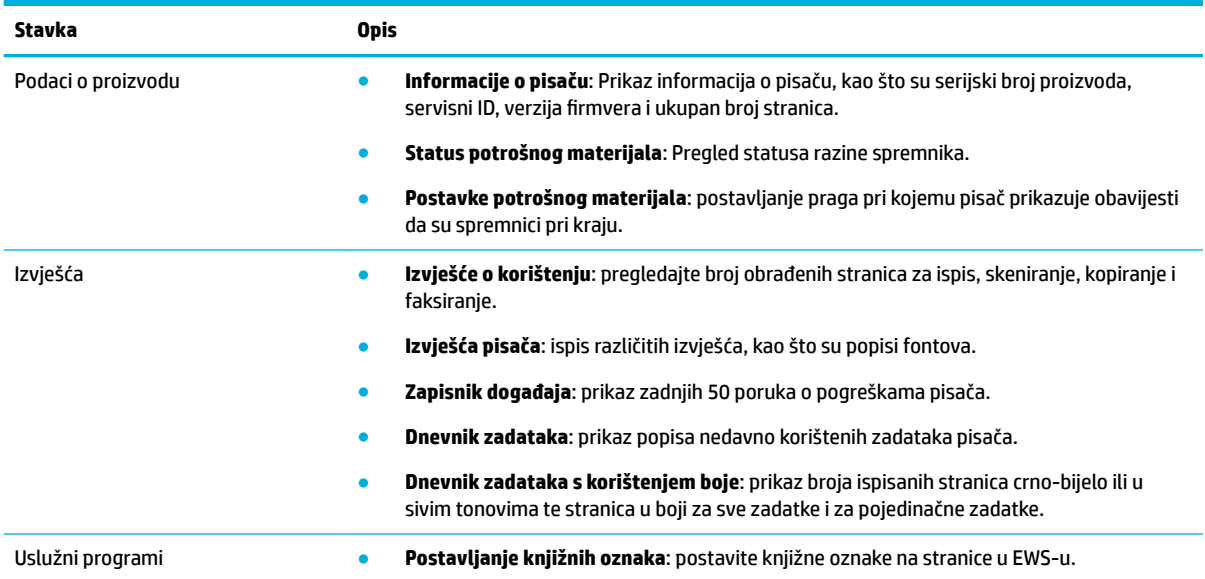

<span id="page-44-0"></span>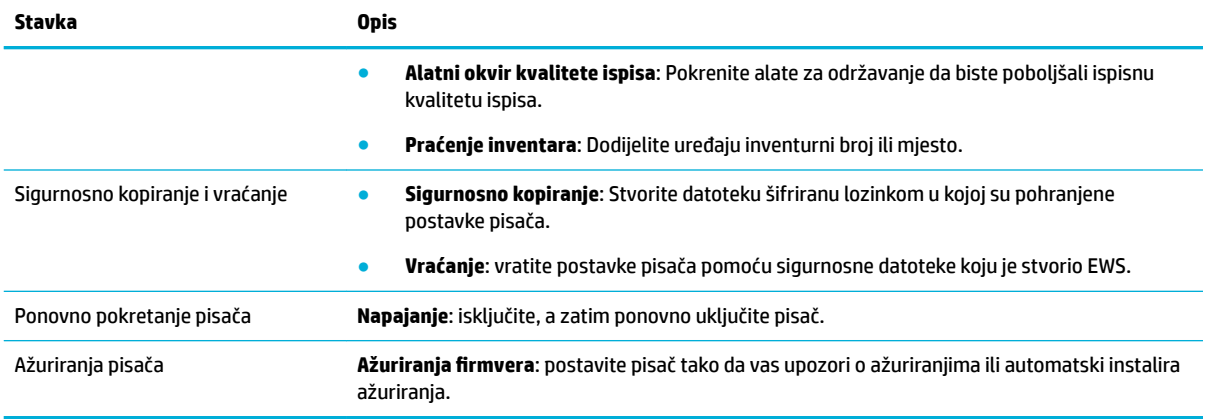

### **Kartica Postavke**

Koristite karticu **Postavke** za postavljanje i održavanje raznih mogućnosti proizvoda, primjerice upravljanja napajanjem, datuma i vremena, upozorenja e-pošte, tvornički zadanih postavki i postavki vatrozida.

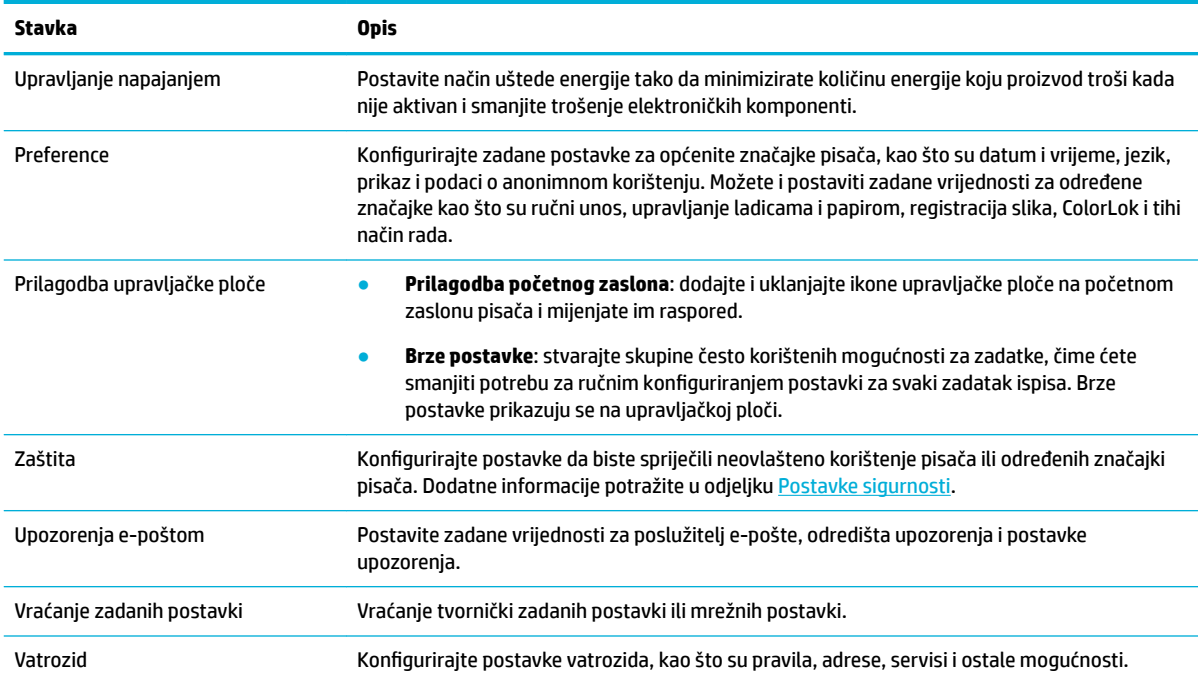

# **Sigurnosne značajke uređaja**

- [Sigurnosni propisi](#page-45-0)
- [Firewall \(Vatrozid\)](#page-45-0)
- [Postavke sigurnosti](#page-45-0)
- [Ažuriranja firmvera](#page-45-0)

## <span id="page-45-0"></span>**Sigurnosni propisi**

Ovaj proizvod podržava sigurnosne standardne i protokole koji pomažu osigurati proizvod, zaštititi informacije na mreži te pojednostavniti nadzor i održavanje proizvoda.

Dodatne informacije o HP-ovim rješenjima sigurnosnog stvaranja slika i ispisa potražite na web-mjestu [HP](http://www.hp.com/go/Secureprinting) [secure printing.](http://www.hp.com/go/Secureprinting) Web-mjesto pruža veze do studija i dokumenata s najčešćim pitanjima o sigurnosnim značajkama i može sadržavati informacije o dodatnim sigurnosnim značajkama koje ne postoje u ovom dokumentu. Informacije o najboljim praksama potražite u dokumentu Security Best Practices na tom webmjestu.

### **Firewall (Vatrozid)**

HP-ov ugrađeni web-poslužitelj daje mogućnost omogućivanja i konfiguriranja pravila vatrozida proizvoda, prioriteta, predložaka, servisa i pravila. Značajka vatrozida daje mrežni sloj sigurnosti na IPv4 i IPv6 mrežama. Mogućnost konfiguracije vatrozida omogućuje nadzor nad IP adresama kojima je dopušten pristup proizvodu. Omogućuje i postavljanje dozvola i prioriteta za servise upravljanja, otkrivanja i ispisa. Sve to omogućuje sigurniji način kontrole pristupa proizvodu.

### **Postavke sigurnosti**

Pomoću kartice **Postavke** ugrađenog web-poslužitelja u odjeljku **Sigurnost** provjerite sigurnost proizvoda.

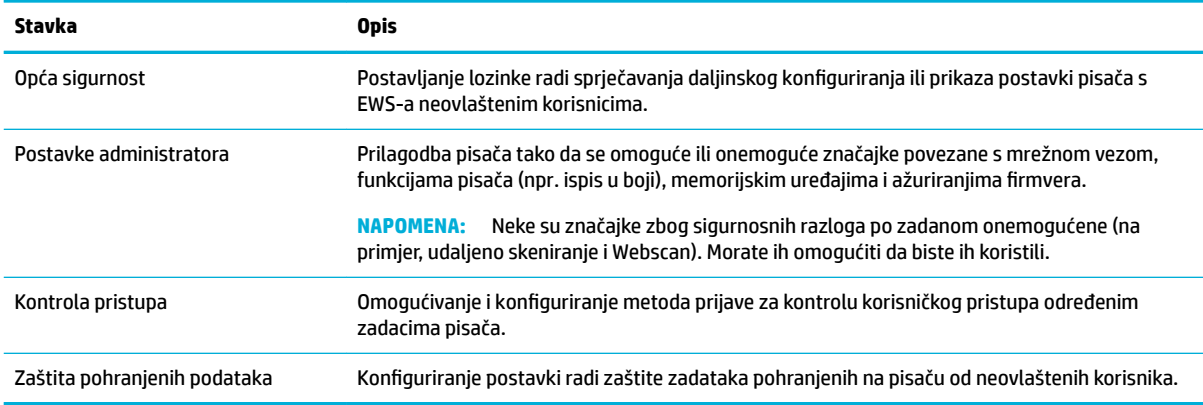

# **Ažuriranja firmvera**

Firmver pisača može se automatski ažurirati. Na kartici **Alati** ugrađenog web-poslužitelja kliknite **Ažuriranja**  pisača, Ažuriranja firmvera, a zatim **Instaliraj ažuriranja automatski**. HP preporučuje korištenje te mogućnosti.

# **HP Printer Assistant u sustavu softver pisača (Windows)**

HP Printer Assistant omogućuje pristup značajkama i resursima HP-ova pisača s izbornika programa sustava Windows ili putem ikone radne površine na računalu.

### **Otvaranje programa HP Printer Assistant**

- **1.** Na računalu kliknite **Početak** , a zatim **Svi programi**.
- **2.** Kliknite **HP**, zatim naziv proizvoda, a potom pisač.

# **Značajke**

- Kartica Ispis, skeniranje i faksiranje
- [Kartica Trgovina](#page-47-0)
- [Kartica Pomoć](#page-47-0)
- [Kartica Alati](#page-47-0)
- [Kartica Procijenjene razine](#page-47-0)

### **Kartica Ispis, skeniranje i faksiranje**

Koristite karticu **Ispis, skeniranje i faksiranje** da biste pregledali uslužne programe za ispis, skeniranje i faksiranje te upravljali njima.

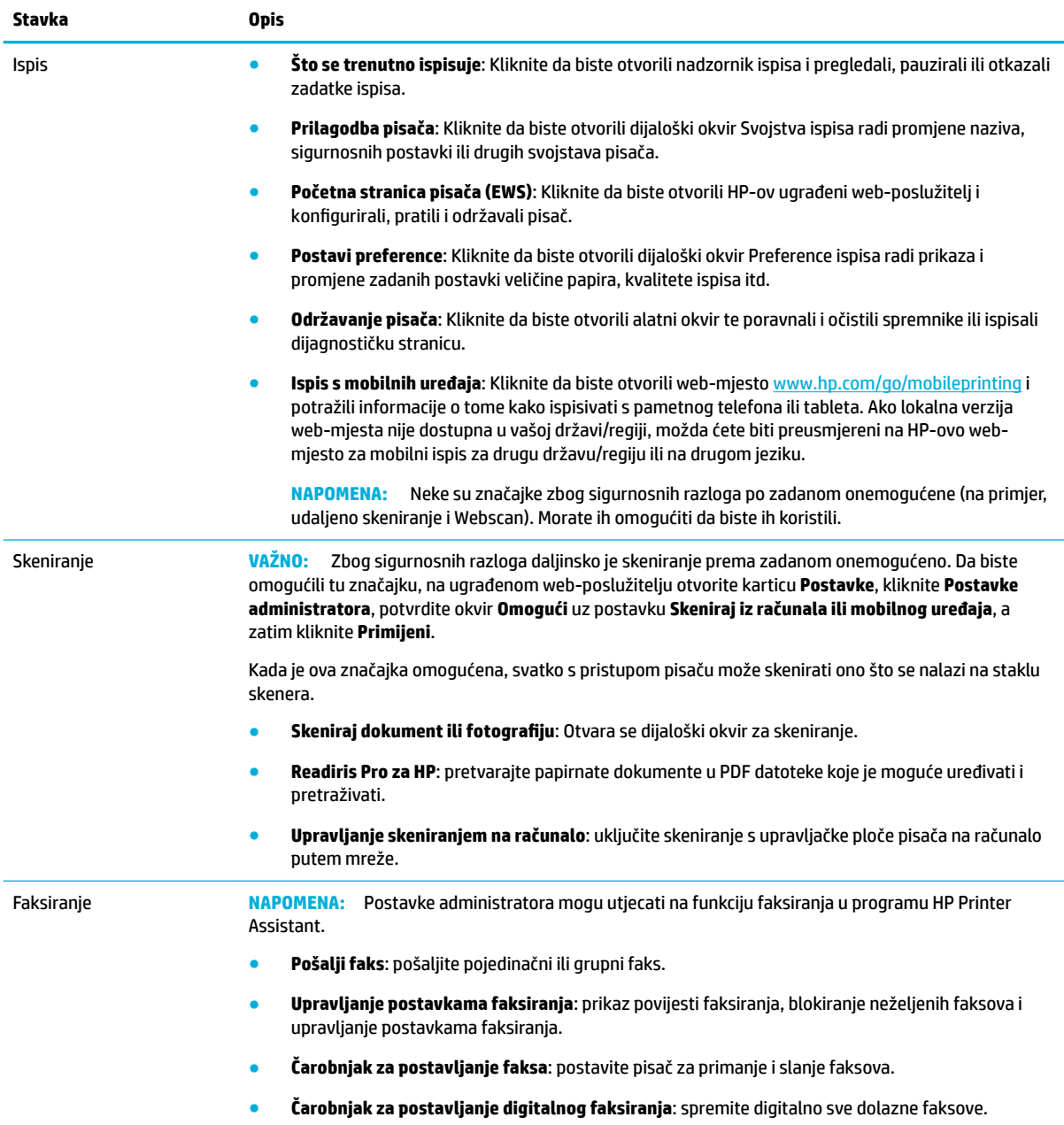

### <span id="page-47-0"></span>**Kartica Trgovina**

Pomoću kartice **Trgovina** kupite HP-ov potrošni materijal putem interneta.

### **Kartica Pomoć**

Pomoću kartice **Pomoć** pronađite resurse kao što je internetska pomoć i HP Eco Solutions.

#### **Kartica Alati**

Pomoću kartice **Alati** postavite i održavajte upravljački program i softver pisača te dijagnosticirajte i riješite probleme s ispisom, skeniranjem i vezom.

#### **Kartica Procijenjene razine**

Pomoću kartice **Procijenjene razine** pregledajte razine spremnika i naručite nove spremnike po potrebi.

# **HP Utility (OS X)**

HP Utility sadrži alate za konfiguriranje postavki ispisa, kalibriranje pisača, naručivanje potrošnog materijala putem interneta i pronalaženje informacija o web-mjestu za podršku.

#### **NAPOMENA:**

- Značajke dostupne u uslužnom programu HP Utility ovise o odabranom pisaču.
- Upozorenja i pokazatelji razine spremnika pružaju procjene samo u svrhu planiranja. Kad primite poruku upozorenja o niskoj razini spremnika, razmislite o nabavi zamjenskog spremnika kako biste izbjegli moguće zastoje pri ispisivanju. Ispisne spremnike ne morate mijenjati dok kvaliteta ispisa ne postane neprihvatljiva.
- Zbog sigurnosnih su razloga neke funkcije po zadanom onemogućene. Morate ih omogućiti da biste ih koristili.
- Postavke administratora mogu utjecati na funkciju faksiranja u programu HP Utility.

#### **Otvaranje programa HP Utility**

**▲** U mapi **Aplikacije** dvokliknite **HP Utility** u podmapi **HP**.

# **AirPrint™ (OS X)**

Proizvod podržava ispis putem Appleove značajke AirPrint za iOS 4.2 i Mac OS X v10.10 ili noviji. Upotrijebite AirPrint za izravan ispis na pisaču s uređaja iPad (iOS 4.2), iPhone (3GS ili noviji) ili iPod touch (treća generacija ili noviji).

Dodatne informacije potražite u odjeljku [Ispis uz AirPrint \(OS X\)](#page-87-0).

# **4 Papir i mediji za ispis**

- Opis korištenja papira
- [Podržane veličine medija](#page-49-0)
- [Podržane vrste papira, kapaciteti ladica i usmjerenja](#page-52-0)
- [Konfiguriranje ladica](#page-53-0)
- [Umetanje medija](#page-55-0)
- [Savjeti za odabir i korištenje papira](#page-67-0)

# **Opis korištenja papira**

Spremnici HP PageWide posebno se razvijaju za korištenje s HP-ovim ispisnim glavama. Jedinstvene recepture pomažu produžiti život ispisnim glavama i poboljšati pouzdanost. Kada se koristi s papirom ColorLok®, ti spremnici daju izlaz boje nalik laserskom koji se brzo suši i spreman je za distribuciju.

**X NAPOMENA:** Temeljem HP-ova internog ispitivanja korištenjem raspona običnog papira, HP preporučuje papir s logotipom ColorLok® za ovaj proizvod. Detalje potražite na web-mjestu o [HP-ovoj postojanosti ispisa](http://www.hp.com/go/printpermanence).

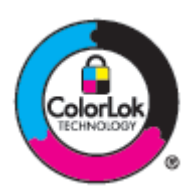

Proizvod podržava razne vrste papira i ostalih medija za ispis. Papir ili mediji za ispis koji ne zadovoljavaju sljedeće smjernice mogu uzrokovati lošu kvalitetu ispisa, više zaglavljenog papira i preuranjenu istrošenost proizvoda.

Moguće je da papir zadovoljava sve smjernice i ipak ne dovodi do zadovoljavajućih rezultata. To može biti posljedica neispravnog rukovanja, neprihvatljivih vrijednosti temperature i/ili vlažnosti, ili nekog drugog čimbenika na koji HP ne može utjecati.

**OBAVIJEST:** Korištenje papira ili medija za ispis koji ne zadovoljavaju HP-ove specifikacije može uzrokovati probleme s proizvodom zbog čega ga je potrebno popraviti. Takav popravak nije obuhvaćen HP-ovim jamstvom ni ugovorima o uslugama.

Pomoću sljedećih smjernica možete postići zadovoljavajuće rezultate prilikom korištenja posebnog papira i medija za ispis. Postavite vrstu i veličinu papira u ladici pisača da biste postigli najbolje rezultate.

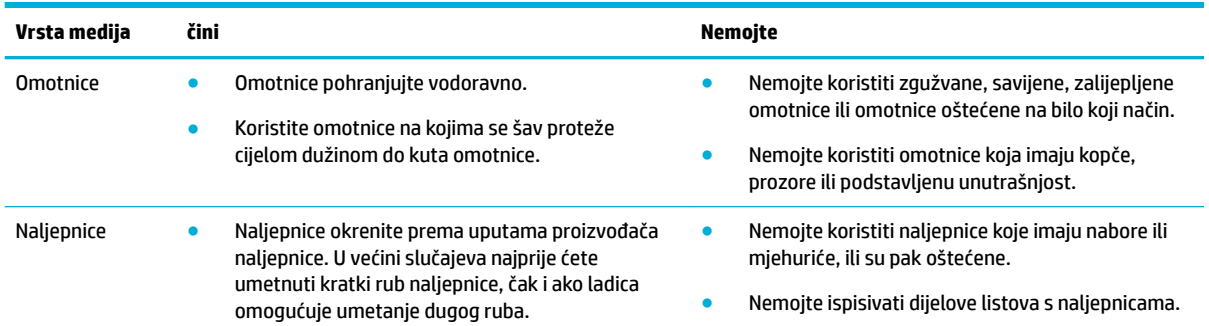

<span id="page-49-0"></span>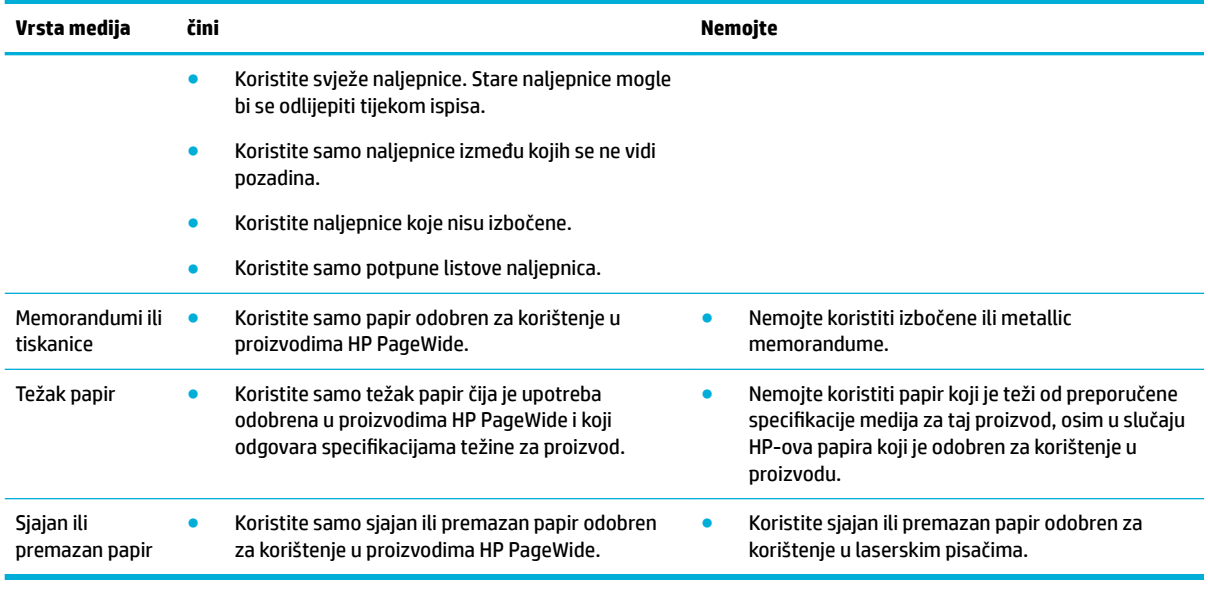

**OBAVIJEST:** Nemojte koristiti nikakve medije koji sadrže klamerice ili spajalice.

# **Podržane veličine medija**

Proizvod, ovisno o modelu, uz ladicu 1 može imati ladicu 2 (samostalnu) ili ladicu 2 i 3 (tandem). Kao dodatnu opremu možete dodati jednu od sljedećih donjih ladica:

- Ladica za 550 listova
- Ladica i stalak za 550 listova
- Ladica i stalak za 3 x 550 listova
- Ulazne ladice visokog kapaciteta i stalak za 4000 listova

Za svaku ladicu koristite odgovarajuće veličine papira i medija:

- Podržane veličine papira i medija za ispis
- [Podržane veličine omotnica \(samo ladica 1\)](#page-51-0)
- [Podržane veličine kartica](#page-51-0)
- [Podržane veličine papira](#page-51-0)
- [Podržane veličine fotomedija](#page-52-0)

## **Podržane veličine papira i medija za ispis**

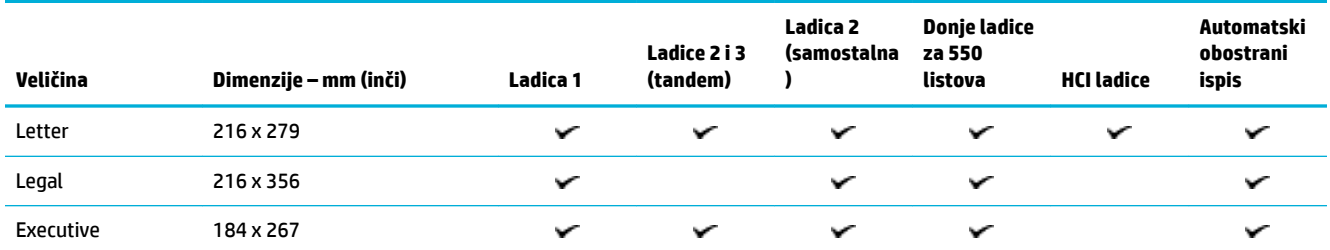

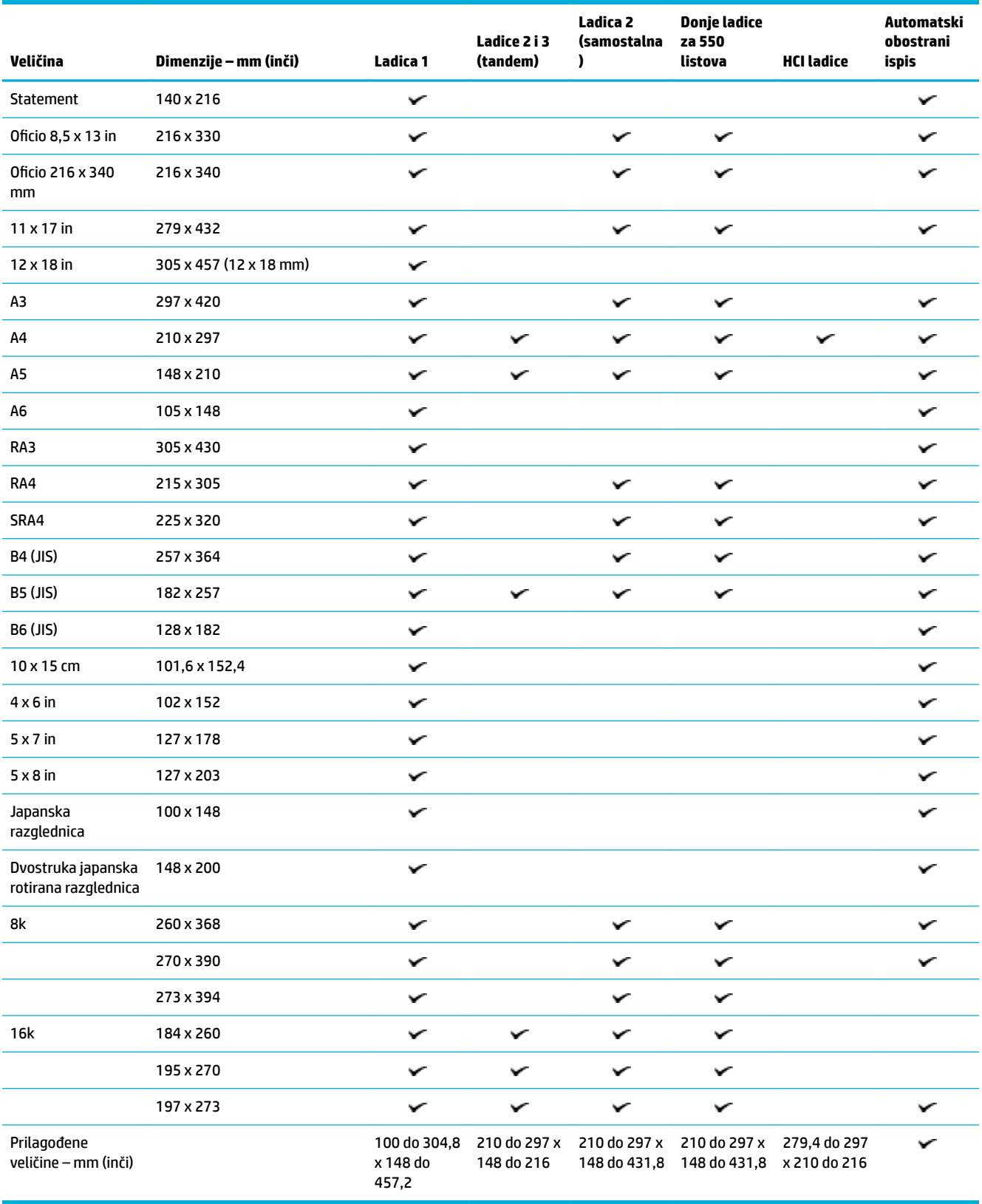

# <span id="page-51-0"></span>**Podržane veličine omotnica (samo ladica 1)**

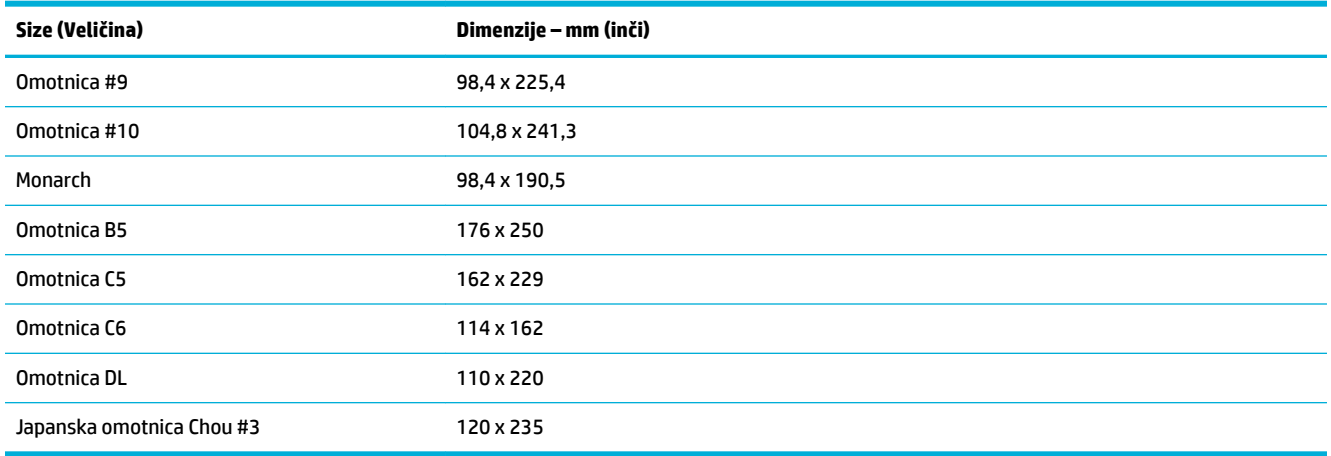

# **Podržane veličine kartica**

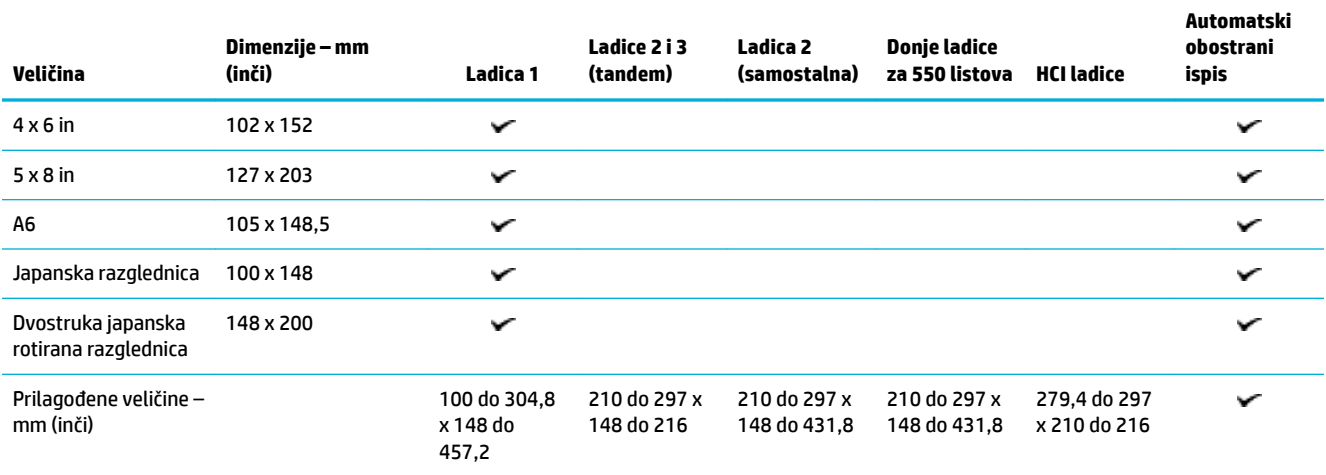

# **Podržane veličine papira**

**WAPOMENA:** Naljepnice okrenite prema uputama proizvođača naljepnice. U većini slučajeva najprije ćete umetnuti kratki rub naljepnice, čak i ako ladica omogućuje umetanje dugog ruba.

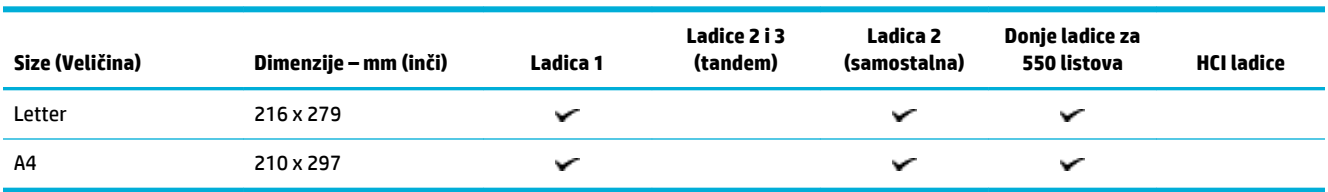

# <span id="page-52-0"></span>**Podržane veličine fotomedija**

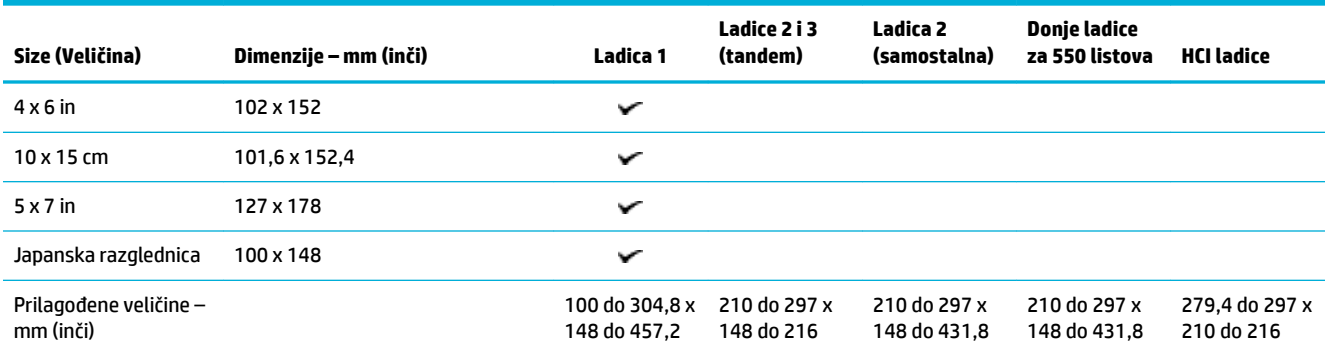

# **Podržane vrste papira, kapaciteti ladica i usmjerenja**

Da biste postigli najbolje rezultate, koristite odgovarajuće vrste papira, kapacitete ladica i usmjerenja.

*X* **NAPOMENA:** Kapacitet ovisi o masi i debljini papira te uvjetima radne okoline.

## **Usmjerenje**

Neke veličine medija, primjerice Letter i A4, omogućuju umetanje medija u ladicu na dva načina: (1) dugom stranom uz bočni rub (okomito usmjerenje) ili (2) dugom stranom uz stražnji rub (vodoravno usmjerenje).

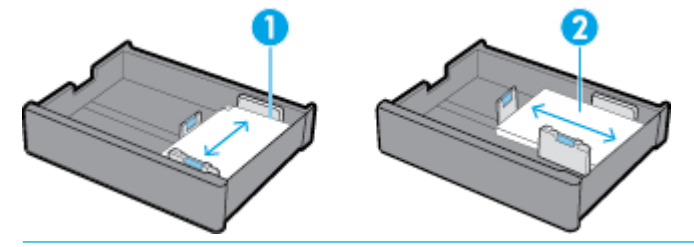

**SAVJET:**

- Okomito (1) je željeno usmjerenje. Ako je moguće, medij umetnite dugim rubom uz bočnu stranu ladice.
- Kada tijekom zadatka ispisa nestane medija u ladici, proizvod neće automatski ispisivati iz druge ladice ako je usmjerenje drugačije. U tom slučaju zadatak ispisa bit će zaustavljen i od vas će se zatražiti da umetnete medij u praznu ladicu.
- Kada u ladici nestane medija, obavezno umetnite novi u istom usmjerenju kao i prije.

# **Vrste papira i kapaciteti ladica**

Kapaciteti ladica približne su procjene utemeljene na standardiziranoj masi medija bond papira od 20 lb. Teži papiri smanjit će kapacitet ladice.

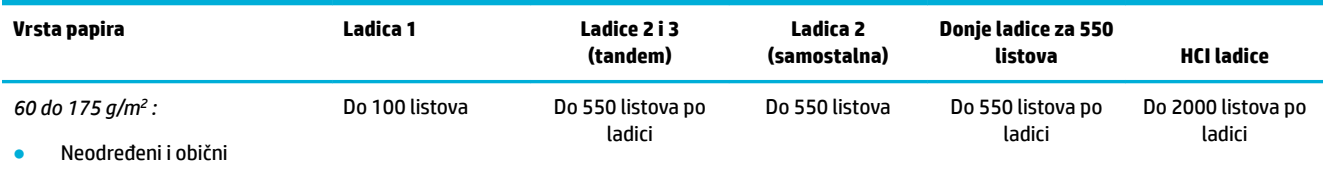

**HP EcoFFICIENT** 

<span id="page-53-0"></span>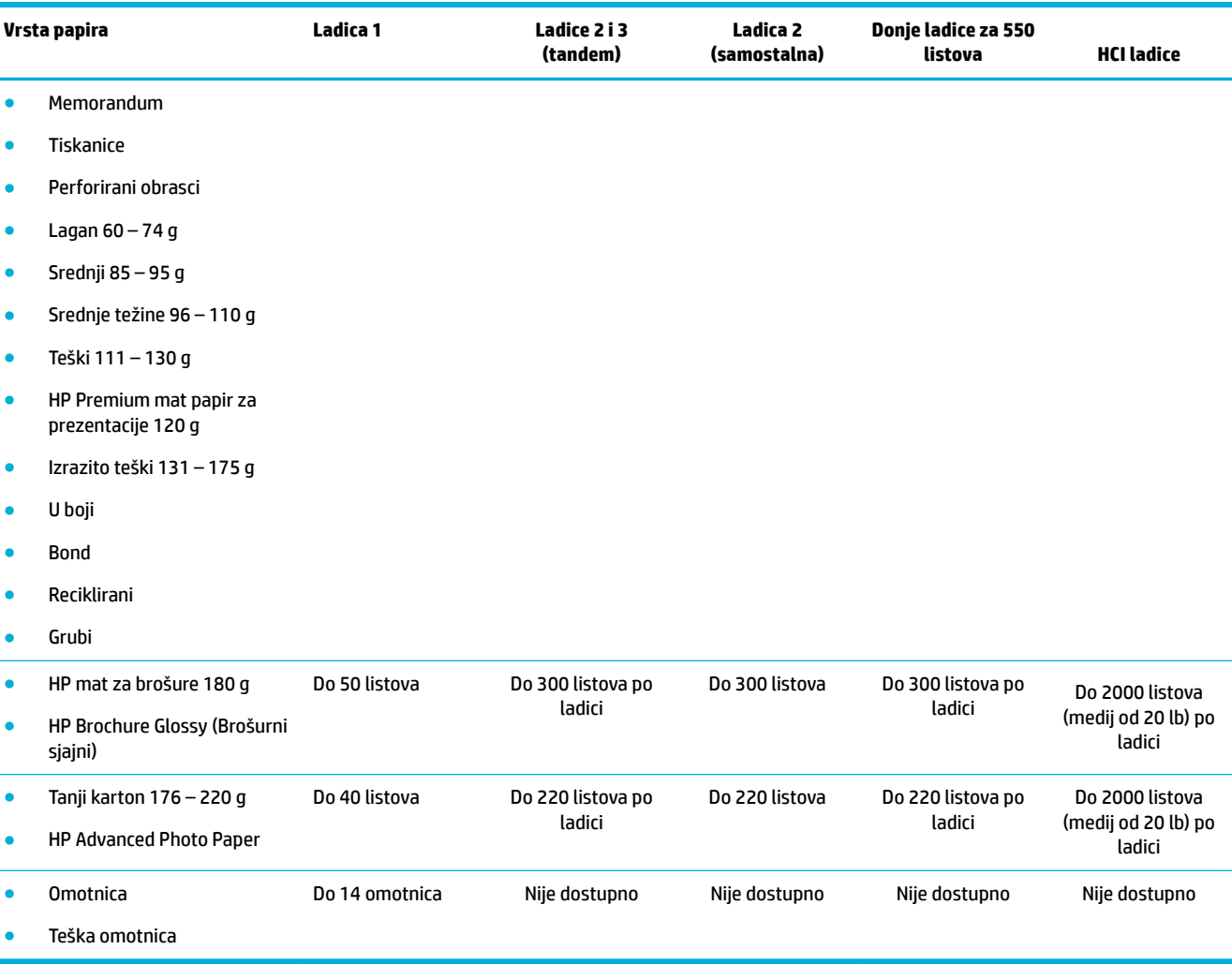

# **Konfiguriranje ladica**

Ladica se konfigurira pomoću upravljačke ploče obično tijekom prvog postavljanja. Pravilno upravljanje ladicom ključno je da bi se proizvod koristio na najbolji mogući način. Preporučuje se provjeriti jesu li postavke konfiguracije točne ako se pojavljuju problemi s ispisom.

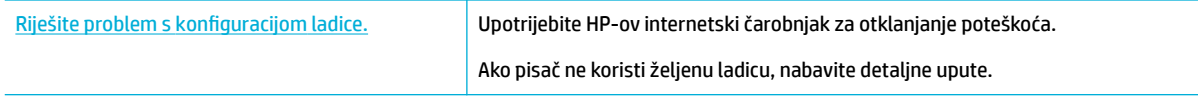

**W NAPOMENA:** HP-ovi internetski čarobnjaci za otklanjanje poteškoća možda nisu dostupni na svim jezicima.

## **Smjernice**

● da biste izbjegli zaglavljenje papira, u svaku ladicu umetnite samo podržane veličine i vrste medija.

Dodatne informacije potražite u odjeljcima [Podržane veličine medija](#page-49-0) i Podržane vrste papira, kapaciteti [ladica i usmjerenja](#page-52-0).

- Vodilice papira obavezno poravnajte sa snopom medija. Vodilice papira omogućuju proizvodu da prepozna veličinu medija.
- Na upravljačkoj ploči proizvoda provjerite odgovaraju li veličina i vrsta medija medijima umetnutim u svaku ladicu. Da biste pristupili zaslonima za konfiguraciju pisača, otvorite nadzornu ploču, dodirnite **a str** (Konfiguracija ladice/postavljanje) i odaberite zaslon koji vam je potreban.
- Kada ispisujete, nemojte zaboraviti odabrati odgovarajuće postavke ladice u softveru pisača za namjeravani zadatak ispisa.

### **Primjeri**

U ovoj su tablici navedene točne postavke za softver pisača, konfiguraciju pisača i neke uobičajene zadatke ispisa.

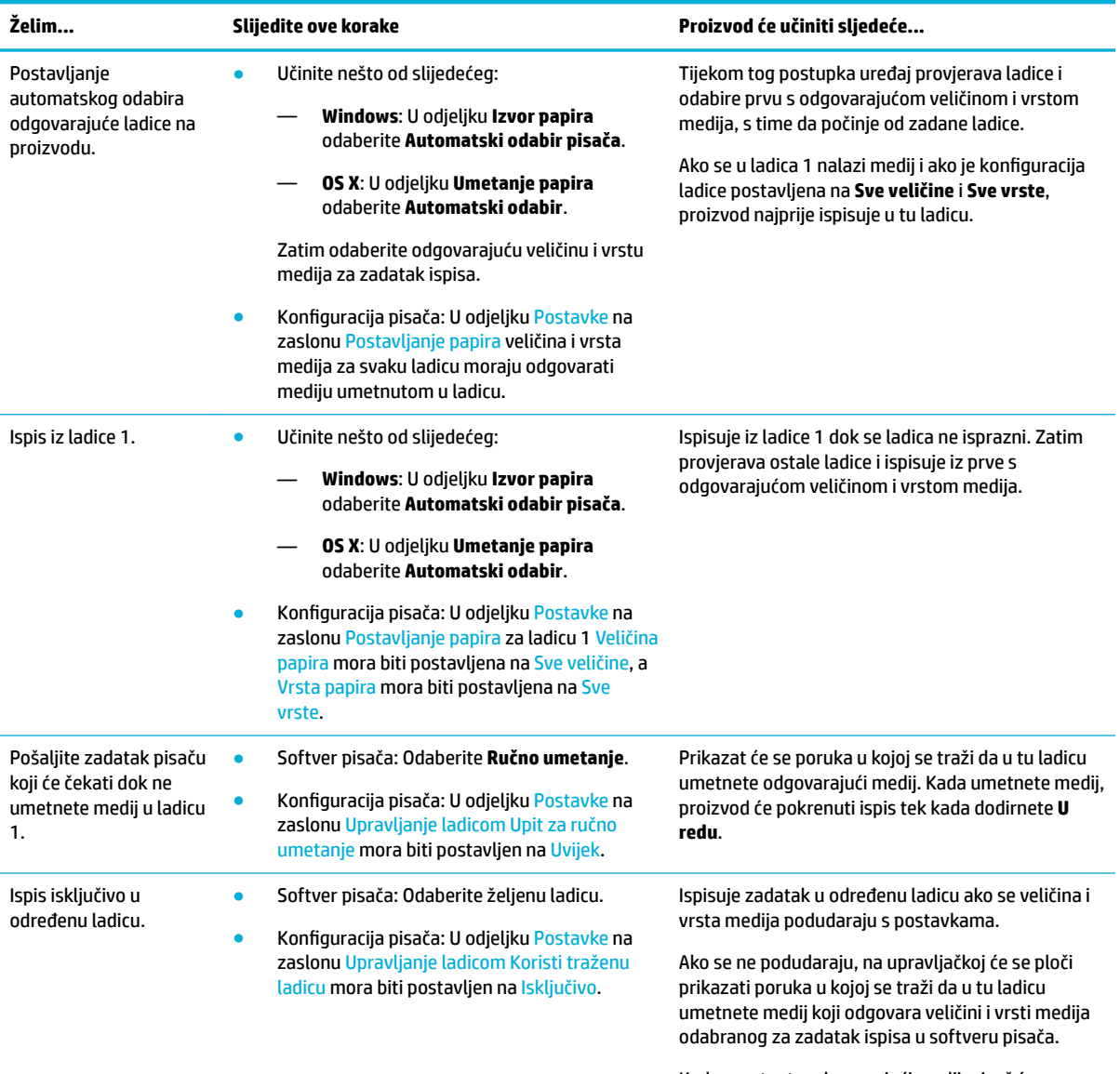

Kada umetnete odgovarajući medij, pisač će automatski ažurirati postavke konfiguracije ladice

<span id="page-55-0"></span>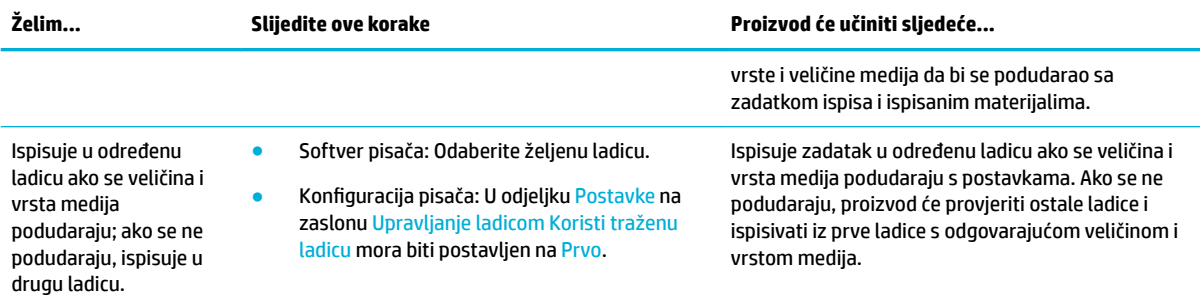

Dodatne informacije o postavkama softvera pisača potražite u odjeljku [ispis s računala \(Windows\)](#page-76-0) ili [ispis s](#page-78-0) [računala \(OS X\)](#page-78-0).

# **Umetanje medija**

U ovom se odjeljku opisuje način umetanja okomito umetnutog papira u ladicu za jednostrani ispis (što je tvornički zadana postavka). Za vaš proizvod možda nisu dostupne sljedeće ladice ili značajke:

- Punjenje Ladice 1
- [Napunite ladicu 2 \(samostalnu\) ili ladice 2/3 \(tandem\)](#page-56-0)
- [Punjenje donjih ladica za 550 listova](#page-58-0)
- [Punjenje HCI ladica](#page-59-0)
- [Umetanje omotnica](#page-60-0)
- [Umetanje memoranduma ili tiskanica](#page-62-0)
- [Napunite ulagač dokumenata](#page-63-0)
- [Umetanje u skener](#page-64-0)
- [Ponovno umetanje dodatka za klamanje](#page-65-0)

### **Punjenje Ladice 1**

Ladica 1 višenamjenska je ladica s lijeve strane proizvoda.

**NAPOMENA:** Ako ne koristite način ALM (Alternate Letterhead Mode), za jednostrani ispis papir postavite na sljedeći način:

- **Veličina A4/Letter**: okomito okrenuti papir postavite tako da je strana za ispis okrenuta prema dolje, a gornji rub prema stražnjoj strani ladice.
- **Veličina A3/Ledger**: vodoravno okrenuti papir postavite tako da je strana za ispis okrenuta prema dolje, a gornji rub ulijevo.

Informacije o ALM orijentaciji potražite u odjeljku [Umetanje memoranduma ili tiskanica.](#page-62-0)

**1.** Otvorite ladicu 1.

<span id="page-56-0"></span>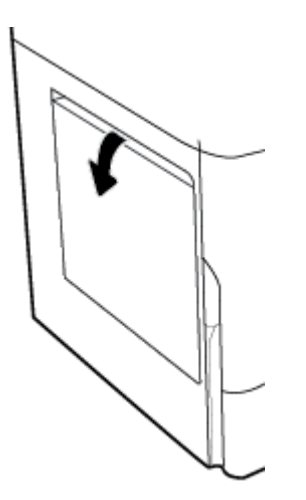

**2.** Potpuno otvorite vodilice papira, a zatim umetnite papir.

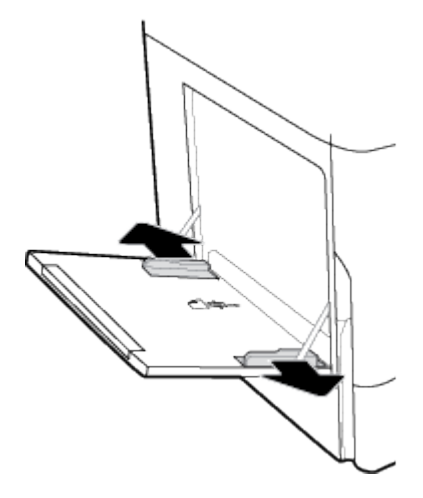

**3.** Zatvorite vodilice papira oko umetnutog medija.

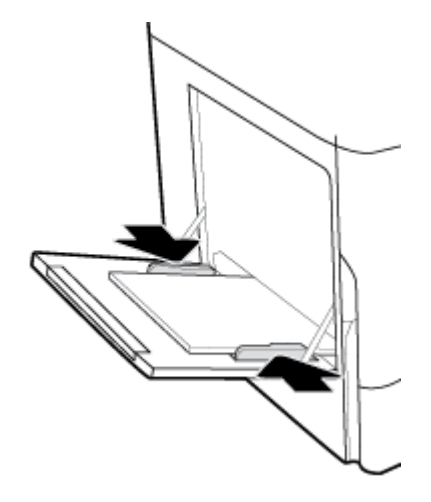

# **Napunite ladicu 2 (samostalnu) ili ladice 2/3 (tandem)**

Ovisno o modelu proizvoda, zadana je ladica ladica 2 (samostalna) ili ladica 3 (tandem). Prilikom prvog umetanja papira u proizvod najprije napunite zadanu ladicu.

<sup>28</sup> NAPOMENA: Ako ne koristite način ALM (Alternate Letterhead Mode), za jednostrani ispis papir postavite na sljedeći način:

- **Veličina A4/Letter**: okomito okrenuti papir postavite tako da je strana za ispis okrenuta prema dolje, a gornji rub prema stražnjoj strani ladice.
- **Veličina A3/Ledger**: vodoravno okrenuti papir postavite tako da je strana za ispis okrenuta prema dolje, a gornji rub ulijevo.

Informacije o ALM orijentaciji potražite u odjeljku [Umetanje memoranduma ili tiskanica.](#page-62-0)

**1.** Izvucite ladicu iz proizvoda.

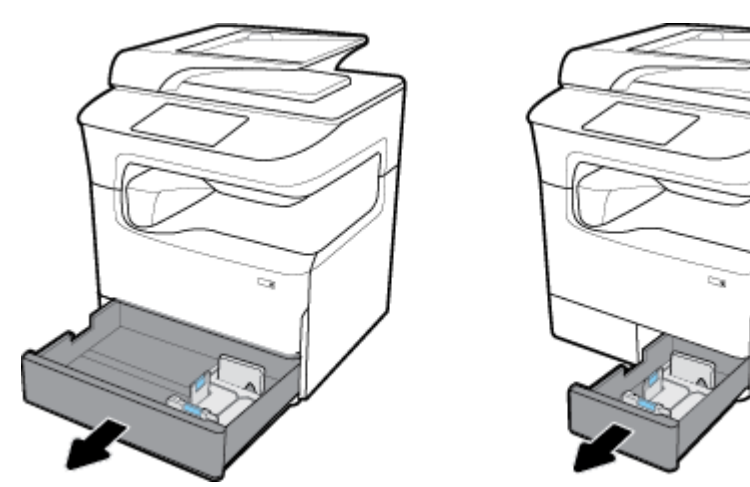

**2.** Potpuno otvorite vodilice za dužinu i širinu papira.

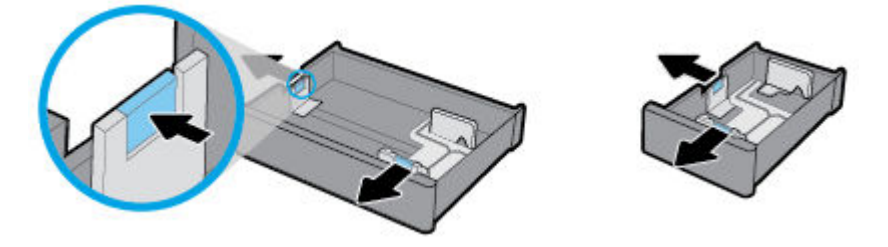

**3.** Umetnite papir u ladicu i provjerite je li poravnat u sva četiri kuta. Zatvorite vodilice za dužinu i širinu papira oko umetnutog medija.

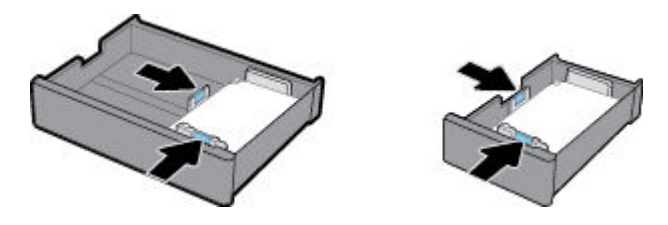

<span id="page-58-0"></span>**4.** Pritisnite papir da biste provjerili je li snop ispod pokazatelja visine snopa na stražnjoj strani ladice.

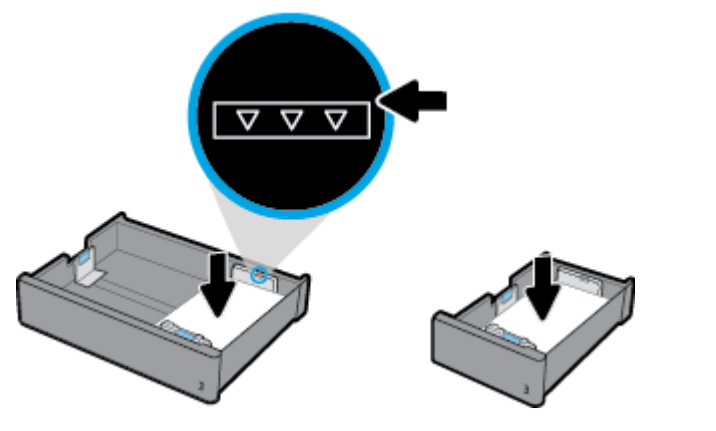

**5.** Gurnite ladicu u proizvod.

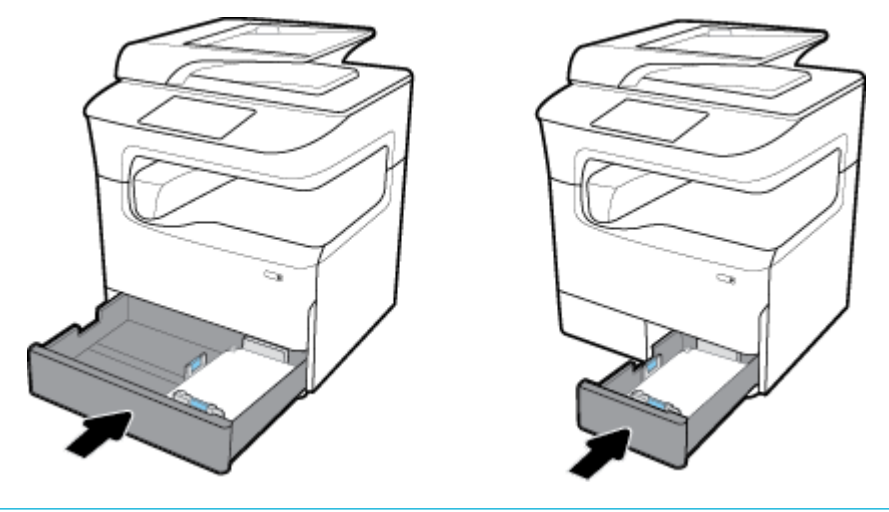

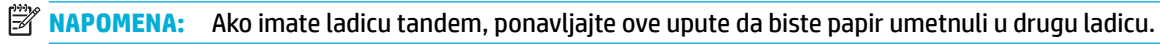

# **Punjenje donjih ladica za 550 listova**

Proizvod može sadržavati jednu od sljedećih donjih ladica kao standardnu značajku ili dodatnu opremu:

- Ladica za 550 listova (na slici)
- Ladica i stalak za 550 listova
- Ladica i stalak za 3 x 550 listova

<span id="page-59-0"></span>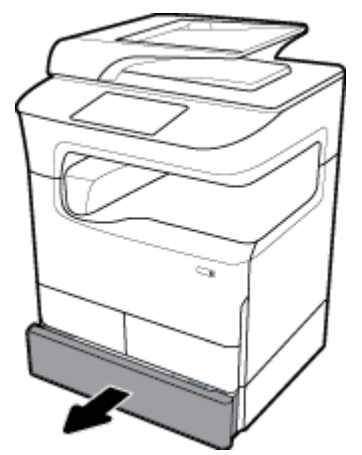

Da biste umetnuli medij u ove ladice, slijedite upute za [Napunite ladicu 2 \(samostalnu\) ili ladice 2/3 \(tandem\).](#page-56-0)

## **Punjenje HCI ladica**

Ulazne ladice visokog kapaciteta i stalak za 4000 listova možete dodati proizvodu kao dodatnu opremu.

**W NAPOMENA:** Ako ne koristite način ALM (Alternate Letterhead Mode), za jednostrani ispis papir postavite na sljedeći način:

● **Veličina A4/Letter**: okomito okrenuti papir postavite tako da je strana za ispis okrenuta prema dolje, a gornji rub prema stražnjoj strani ladice.

Informacije o ALM orijentaciji potražite u odjeljku [Umetanje memoranduma ili tiskanica.](#page-62-0)

**1.** Izvucite ladicu iz proizvoda.

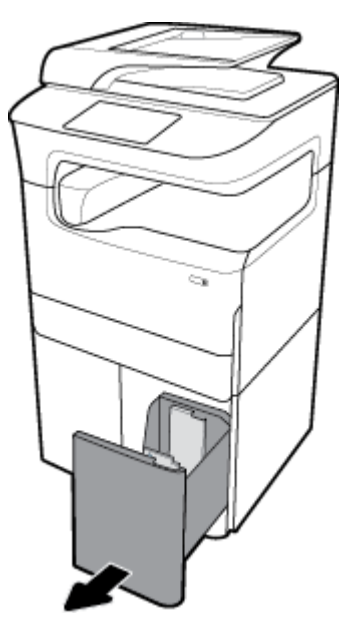

<span id="page-60-0"></span>**2.** Potpuno otvorite vodilicu za dužinu papira.

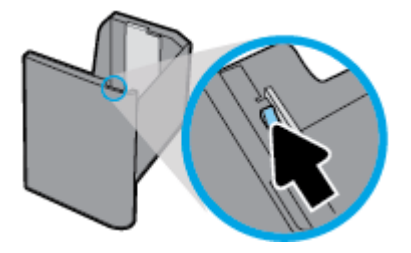

**3.** Umetnite papir u ladicu i provjerite je li poravnat u sva četiri kuta.

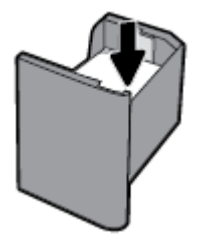

**4.** Zatvorite vodilicu za dužinu papira uz umetnuti medij.

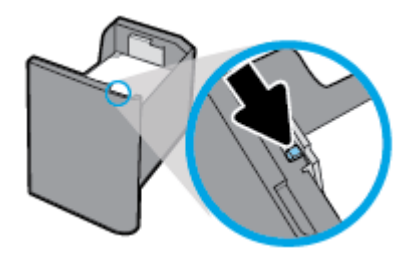

**5.** Gurnite ladicu u proizvod.

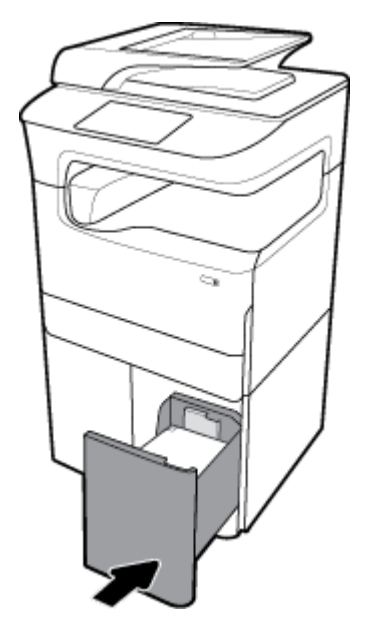

# **Umetanje omotnica**

Omotnice možete umetnuti u ladicu 1.

**1.** Otvorite ladicu 1.

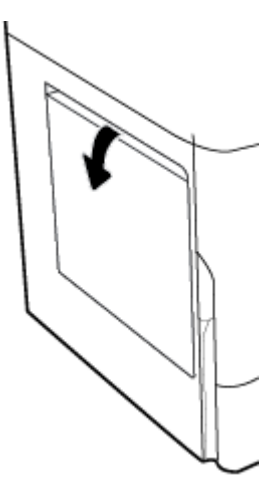

**2.** U skladu s oznakom za medije na ladici, umetnite omotnice u ladicu 1 s prednjom stranom okrenutom prema dolje i gornjim rubom usmjerenim prema stražnjoj strani pisača.

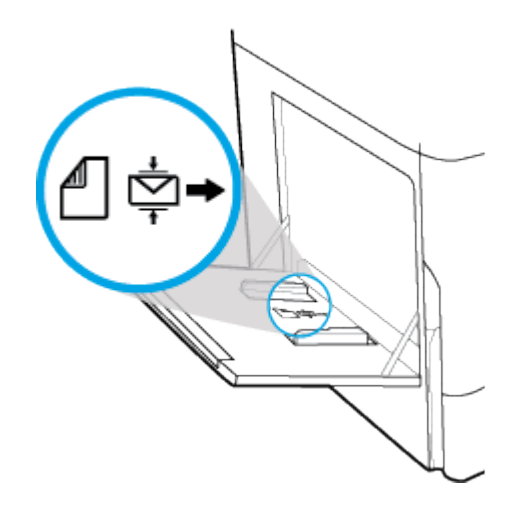

**3.** Zatvorite vodilice papira.

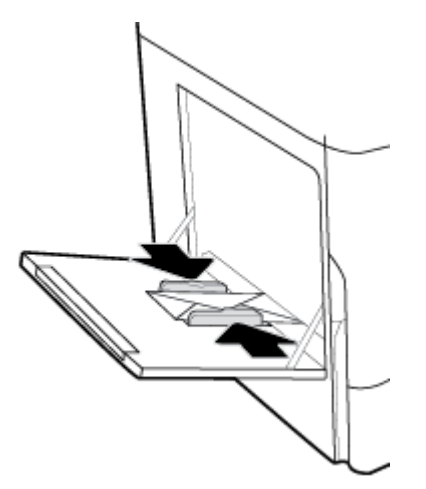

# <span id="page-62-0"></span>**Umetanje memoranduma ili tiskanica**

Umetnite memorandume, tiskanice ili perforirane obrasce u bilo koju ladicu. Usmjerenje papira ovisi o tome ispisujete li jednostrano ili obostrano. Ako je omogućen ALM (Alternative Letterhead Mode), možete ispisivati i jednostrano i obostrano bez promjene usmjerenja papira.

#### **Omogućivanje ili onemogućivanje ALM-a s upravljačke ploče**

- **1.** Otvorite nadzornu ploču na upravljačkoj ploči (povucite karticu nadzorne ploče na vrhu bilo kojeg zaslona prema dolje ili dodirnite traku pri vrhu početnog zaslona).
- **2.** Na nadzornoj ploči upravljačke ploče dodirnite (o) (Postavljanje).
- **3.** Dodirnite Upravljanje ladicom i papirom, a zatim Alternative Letterhead Mode i uključite ga ili isključite.

#### **Omogućivanje ili onemogućivanje ALM-a s EWS-a**

- **1.** Upišite IP adresu proizvoda u okvir za adresu web-preglednika da biste otvorili EWS. (Da biste dobili IP adresu proizvoda, na nadzornoj ploči upravljačke ploče dodirnite  $\frac{E}{kA}$  [Ethernet].)
- **2.** Kliknite karticu **Postavke**.
- **3.** Kliknite **Preference** , a zatim **Upravljanje ladicom i papirom**.
- **4.** U odjeljku **Alternative Letterhead Mode** odaberite **Omogućeno** ili **Onemogućeno**.
- **5.** Kliknite **Primijeni**.

#### **Umetanje memoranduma i perforiranih obrazaca s omogućenim ALM-om**

- **NAPOMENA:** Kada je ALM omogućen, u postavkama konfiguracije ladice na upravljačkoj ploči proizvoda morate odabrati Memorandum, Tiskanica ili Perforirani obrazac.
	- **1.** U ladicu umetnite medij veličine A4/Letter licem prema gore tako da je gornji dio obrasca okrenut prema stražnjoj strani ladice, a dugi rubovi uz bočnu stranu.

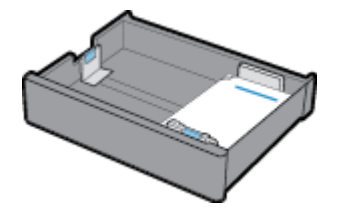

**2.** Dovršite korake u odjeljku [Punjenje Ladice 1](#page-55-0), [Napunite ladicu 2 \(samostalnu\) ili ladice 2/3 \(tandem\)](#page-56-0), [Punjenje donjih ladica za 550 listova](#page-58-0) ili [Punjenje HCI ladica](#page-59-0).

#### **Umetanje memoranduma i perforiranih obrazaca s onemogućenim ALM-om**

- **1.** Papir usmjerite kao što je navedeno za zadatke jednostranog ili obostranog ispisa:
	- Jednostrani ispis: U ladicu umetnite medij veličine A4/Letter licem prema dolje tako da je gornji dio obrasca okrenut prema stražnjoj strani ladice, a dugi rubovi uz bočnu stranu.

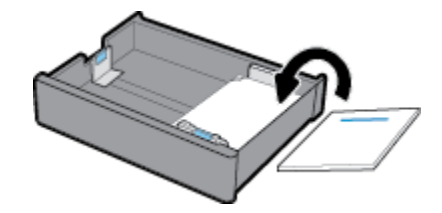

<span id="page-63-0"></span>Obostrano: U ladicu umetnite medij veličine A4/Letter licem prema gore tako da je gornji dio obrasca okrenut prema stražnjoj strani ladice, a dugi rubovi uz bočnu stranu.

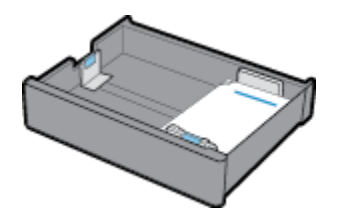

**2.** Dovršite korake u odjeljku [Punjenje Ladice 1](#page-55-0), [Napunite ladicu 2 \(samostalnu\) ili ladice 2/3 \(tandem\)](#page-56-0), [Punjenje donjih ladica za 550 listova](#page-58-0) ili [Punjenje HCI ladica](#page-59-0).

## **Napunite ulagač dokumenata**

Ulagač dokumenata prima do 100 listova debljeg papira od 75 g/m<sup>2</sup>.

**OBAVIJEST:** Prilikom korištenja ulagača dokumenata obavezno pazite da dokumenti ne sadrže klamerice, spajalice, ljepljive trake ni slične predmete koji mogu oštetiti uređaj.

**1.** Otvorite vodilice za papir u ulagaču dokumenata.

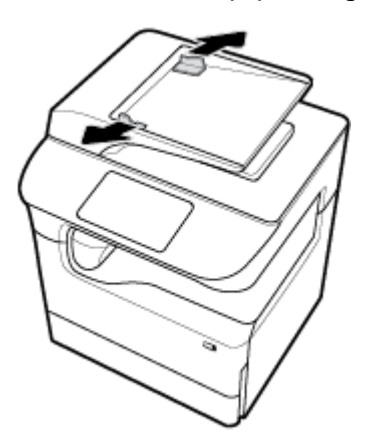

**2.** Prilikom ispisa duljih dokumenata po potrebi izvucite proširenje za punjenje ulagača dokumenata.

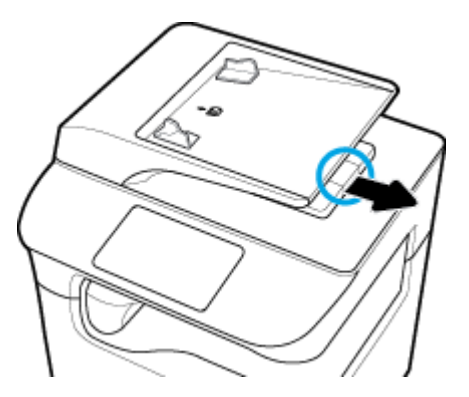

<span id="page-64-0"></span>**3.** Provjerite oznaku medija na ladici koja vam pokazuje pravilno usmjerenje papira.

Dokumente koje želite kopirati stavite u prostor za punjenje ulagača dokumenata licem prema gore.

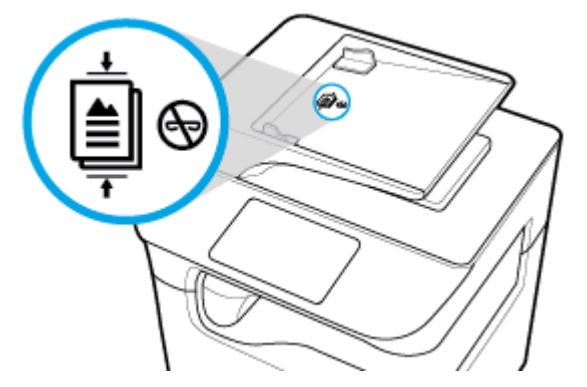

- **4.** Gurnite dokumente ulijevo dok ih ne zaustavi mehanizam ulagača ispod poklopca ulagača dokumenata. Na upravljačkoj ploči pisača prikazat će se poruka **Dokument je umetnut**.
- **5.** Čvrsto zatvorite vodilice papira oko umetnutih dokumenata.

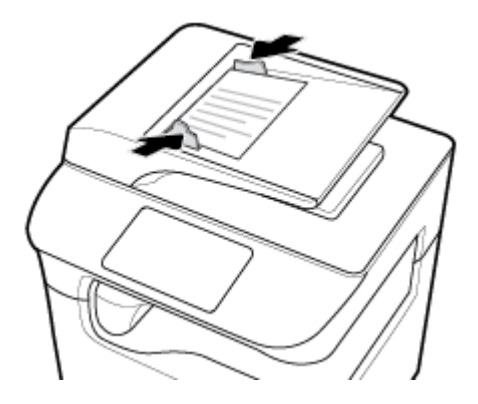

## **Umetanje u skener**

- **1.** Otvorite poklopac skenera.
- **2.** Koristite znak medija s lijeve stražnje strane stakla skenera da biste usmjerili izvorni dokument.

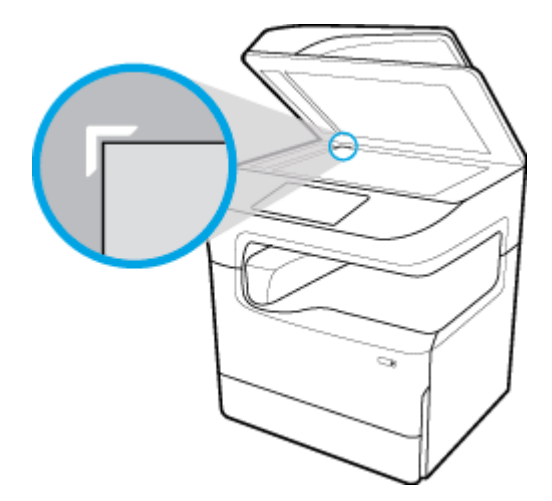

<span id="page-65-0"></span>**3.** Stavite izvornik okrenut licem prema dolje na staklo skenera. Dokument usmjerite u skladu s oznakama medija na staklu skenera.

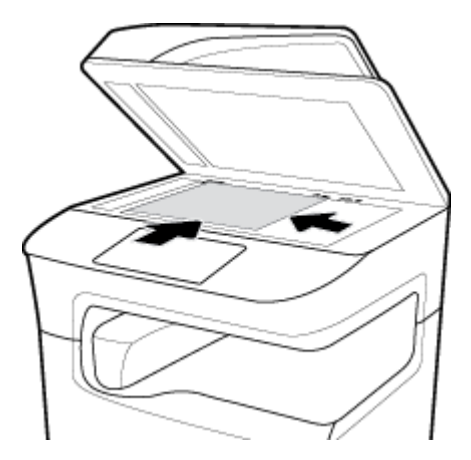

**4.** Zatvorite polopac skenera.

# **Ponovno umetanje dodatka za klamanje**

**1.** Pažljivo pomaknite pisač i otvorite vratašca dodatka za klamanje sa stražnje strane.

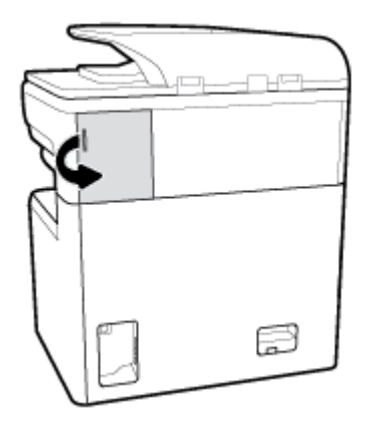

**2.** Lagano povucite poklopac na spremniku s klamericama da biste otpustili spremnik.

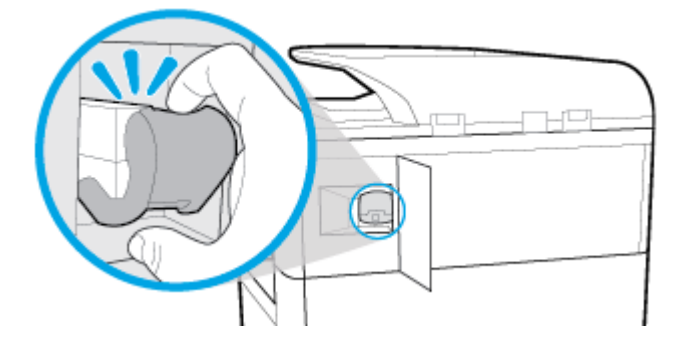

**3.** Izvadite spremnik s klamericama iz pisača.

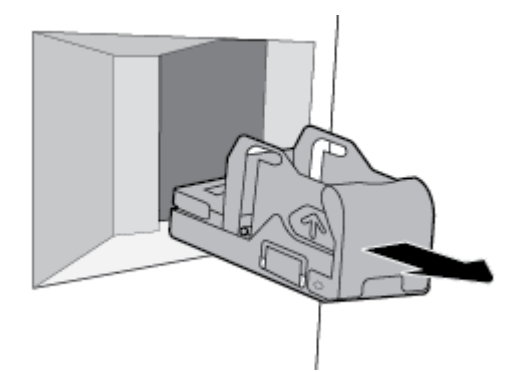

- **4.** Da biste uklonili prazan spremnik iz baze:
	- **a.** Palcem i prstima jedne ruke uhvatite bazu dodatka za klamanje kod stražnjeg kraja, a kažiprst postavite na poklopac spremnika.
	- **b.** Palcem i prstima druge ruke uhvatite spremnik sa spojnicama, a kažiprst postavite na stražnju stranu spremnika.
	- **c.** Pažljivo kažiprstima izvucite spremnik iz baze.

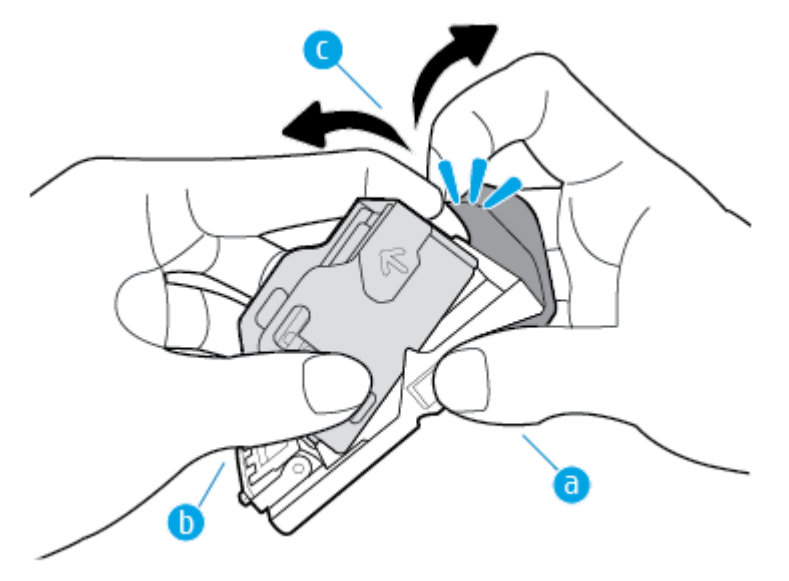

- **5.** Da biste umetnuli puni spremnik u bazu:
	- **a.** Pomaknite plastični jezičak na spremniku klamerica u odgovarajući utor na bazi dodatka za klamanje.
	- **b.** Pritišćite spremnik dok ne sjedne na svoje mjesto.

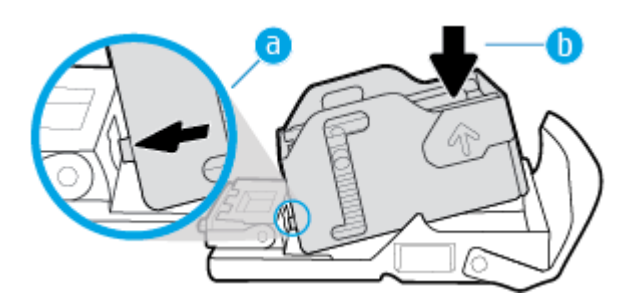

<span id="page-67-0"></span>**6.** Gurajte spremnik s klamericama u pisač dok ne sjedne na mjesto.

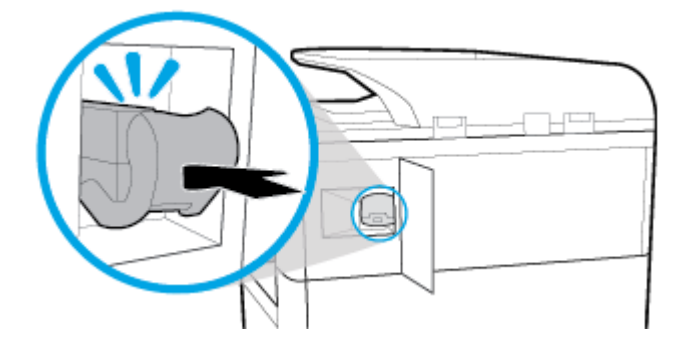

**7.** Zatvorite vratašca dodatka za klamanje i pažljivo vratite pisač na prethodni položaj.

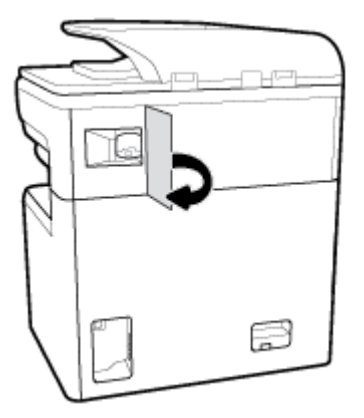

# **Savjeti za odabir i korištenje papira**

Da biste postigli najbolje rezultate, pridržavajte se sljedećih smjernica:

- Da biste spriječili zaglavljivanje papira, lošu kvalitetu ispisa i ostale probleme prilikom ispisa, izbjegavajte punjenje ladice ili ulagača dokumenata sljedećim vrstama papira:
	- višedijelnim medijima
	- medijima koji su oštećeni, savinuti ili izgužvani
	- medijima sa zarezima i perforacijama
	- Mediji teške teksture, reljefni mediji ili oni na koje je iz drugih razloga teško ispisivati
	- medijima koji su previše lagani i koji se lako mogu pocijepati
	- medijima na kojima su spojnice ili spajalice
- Umetnite snop papira (ne samo jednu stranicu). Sav papir u snopu mora biti iste veličine i vrste da bi se izbjeglo zaglavljenje papira.
- U ladicu za papir ili ulagač dokumenata istovremeno stavljajte samo jednu vrstu papira.
- U ladicu za papir ili ulagač dokumenata istovremeno stavljajte samo jednu veličinu papira.
- Prilikom umetanja papira u ulaznu ladicu ili u ulagač dokumenata, pripazite da bude pravilno umetnut.
- Pazite da papir umetnut u ladicu za papir leži ravno te da rubovi nisu svinuti ili poderani.
- Nemojte umetati previše papira u ladicu ili ulagač dokumenata.
- Vodilice za širinu papira pomaknite tako da tijesno prianjaju uz papir. Vodilice ne smiju savijati umetnuti papir.

# **5 Spremnici**

- **Spremnici HP PageWide**
- Upravljanje spremnicima
- [Zamjena spremnika](#page-72-0)
- [Savjeti vezani uz rad sa spremnicima](#page-74-0)

# **Spremnici HP PageWide**

- HP-ovi propisi koji se odnose na spremnike drugih proizvođača
- Krivotvoreni HP-ovi spremnici

# **HP-ovi propisi koji se odnose na spremnike drugih proizvođača**

### **VAŽNO:**

- HP ne jamči kvalitetu ili pouzdanost sadržaja HP-ovih spremnika koji ne proizvodi HP.
- Jamstvo HP-ovih spremnika ne obuhvaća spremnike koje ne proizvodi HP ili spremnike sa sadržajem koji ne proizvodi HP.
- Jamstvo za HP-ov pisač ne obuhvaća popravke ili usluge vezane uz korištenje spremnika koje ne proizvodi tvrtka HP ili spremnike sa sadržajem koji ne proizvodi HP.

#### **EXPOMENA:**

- Pisač nije namijenjen korištenju sustava neprekidnog dotoka tinte. Da biste nastavili s ispisom, uklonite sustav neprekidnog dotoka tinte i umetnite originalne HP-ove (ili kompatibilne) spremnike.
- Pisač koristi spremnike koji se upotrebljavaju dok se ne isprazne. Ponovno punjenje spremnika prije nego što se posve isprazne može uzrokovati kvar pisača. Ako se to dogodi, umetnite novi spremnik (originalan HP-ov ili kompatibilan) da biste nastavili s ispisom.

### **Krivotvoreni HP-ovi spremnici**

Spremnik možda nije originalan HP-ov spremnik ako primijetite sljedeće:

- Na upravljačkoj ploči ili u izvješću o statusu pisača prikazuje se da je umetnut korišteni ili krivotvoreni spremnik.
- Imate niz problema sa spremnikom.
- Spremnik ne izgleda onako kako inače izgleda (primjerice, pakiranje se razlikuje od HP-ova pakiranja).

Kada instalirate HP-ov spremnik za ispis, a poruka na upravljačkoj ploči uređaja javi da je spremnik već korišten ili se radi o krivotvorini, posjetite web-mjesto [www.hp.com/go/anticounterfeit](http://www.hp.com/go/anticounterfeit) . HP će vam pomoći da riješite problem.

# **Upravljanje spremnicima**

Ispravno pohranjivanje, korištenje i praćenje spremnika pridonijet će ispisu visoke kvalitete i produžiti vijek trajanja spremnika.

- Pohrana spremnika
- Ispis u načinu General Office (Opće uredsko)
- Ispis kada spremnik dođe do kraja predviđenog vijeka trajanja
- Provjera procijenjene razine spremnika
- [Naručivanje spremnika](#page-71-0)
- [Reciklirajte spremnike](#page-72-0)

### **Pohrana spremnika**

- Ne vadite spremnik iz pakiranja ako ga ne mislite upotrijebiti.
- Spremnike pohranjujte na sobnoj temperaturi (15 35° C ili 59 95° F) najmanje 12 sati prije korištenja.
- Pažljivo rukujte spremnicima. Ispuštanje, udaranje ili grubo rukovanje tijekom umetanja može dovesti do privremenih problema s ispisom.

## **Ispis u načinu General Office (Opće uredsko)**

Opći uredski način rada stvara nešto svjetlije ispise, što može produljiti vijek trajanja spremnika.

- **1.** U izborniku **Datoteka** u programu odaberite **Ispis**.
- **2.** Provjerite je li pisač odabran.
- **3.** Učinite nešto od slijedećeg:
	- **Windows**: Kliknite vezu ili gumb kojim se otvara dijaloški okvir **Svojstva** .

Ovisno o aplikaciji koju koristite, veza ili gumb može imati naziv **Svojstva** , **Mogućnosti**, **Postavljanje pisača**, **Svojstva pisača**, **Pisač** ili **Postavljanje preferenci**.

- **OS X**: Na padajućem izborniku odaberite **Kopije i stranice**.
- **4.** Pritisnite jezičak **Paper/Quality** (Papir/kvaliteta).
- **5.** Odaberite **Opći uredski način rada** a padajućeg popisa **Kvaliteta ispisa** (Windows) ili skočnog izbornika (OS X).

# **Ispis kada spremnik dođe do kraja predviđenog vijeka trajanja**

Poruke vezane za potrošni materijal naći ćete na upravljačkoj ploči pisača.

- Poruka Niska razina spremnika prikazuje se kada je spremnik potrebno uskoro zamijeniti. Ispis se može nastaviti, ali dobro bi bilo da pri ruci imate zamjenski spremnik. Spremnik ne morate zamijeniti dok se to ne zatraži od vas.
- Poruka Vrlo niska razina spremnika prikazuje se kada je spremnik gotovo pri kraju. Pisač koristi rezerve za ispis. Približan broj stranica koje možete ispisati pomoću rezervi potražite na upravljačkoj ploči pisača.
- Poruka Spremnik ispražnjen prikazuje se kada je spremnik ispražnjen i kada ga je potrebno zamijeniti prije nastavka ispisa. Umetanjem novog spremnika rezerve će se ponovno napuniti.

# **Provjera procijenjene razine spremnika**

Procijenjene razine spremnika možete provjeriti na upravljačkoj ploči ili u softveru pisača.

#### <span id="page-71-0"></span>**WAPOMENA:**

- Ako ste postavili ponovno napunjen ili prerađeni spremnik ili pak spremnik koji je bio korišten u drugom uređaju, pokazivač razine spremnika možda će biti netočan ili nedostupan.
- Upozorenja i pokazivači razine spremnika omogućuju procjenu samo u svrhu planiranja. Kada primite upozorenje o niskoj razini spremnika, razmislite o nabavi zamjenskog spremnika da biste izbjegli moguće zastoje pri ispisivanju. Spremnike ne morate mijenjati dok se to ne zatraži od vas.
- Spremnici se u procesu ispisa koriste na mnogo različitih načina. Ti načini obuhvaćaju proces inicijalizacije, koji priprema pisač i spremnike za ispis, i servisiranje ispisne glave, koje održava besprijekorno funkcioniranje spremnika. Određena količina tinte ostaje u spremniku nakon korištenja. Dodatne informacije potražite na web-mjestu [www.hp.com/buy/supplies](http://www.hp.com/buy/supplies) .

#### **Provjera razine spremnika s upravljačke ploče**

- **1.** Otvorite nadzornu ploču na upravljačkoj ploči (povucite karticu nadzorne ploče na vrhu bilo kojeg zaslona prema dolje ili dodirnite traku pri vrhu početnog zaslona).
- **2.** Na nadzornoj ploči upravljačke ploče dodirnite  $\bigwedge$  (Procijenjene razine tinte) da bi se prikazale razine spremnika.

#### **Provjera razine spremnika s EWS-a**

- **1.** Otvorite ugrađeni web-poslužitelj (EWS). Dodatne informacije potražite u odjeljku [Otvaranje EWS-a](#page-40-0).
- **2.** Kliknite karticu **Alati**, a zatim **Status potrošnog materijala**.

#### **Provjera razina spremnika u softveru proizvoda (Windows)**

- **1.** Otvaranje HP Printer Assistant. Dodatne informacije potražite u odjeljku [Otvaranje programa HP Printer](#page-45-0)  [Assistant](#page-45-0).
- **2.** Na kartici **Ispis, skeniranje i faksiranje** u odjeljku **Ispis** kliknite **Održavanje pisača**.
- **3.** Kliknite karticu **Procijenjene razine spremnika**.

#### **Provjera razina spremnika u softveru proizvoda (OS X)**

- **1.** Otvorite HP Utility. Dodatne informacije potražite u odjeljku [Otvaranje programa HP Utility.](#page-47-0)
- **2.** Provjerite je li pisač odabran.
- **3.** Pritisnite **Supplies Status** (Status potrošnog materijala).

Prikazuju se procijenjene razine spremnika.

### **Naručivanje spremnika**

Da biste naručili spremnike, posjetite [www.hp.com](http://www.hp.com) . (Trenutno su neki dijelovi HP-ova web-mjesta dostupni samo na engleskom jeziku.) Kupnja spremnika putem interneta nije podržana za sve države/regije. No u mnogim državama postoje informacije o naručivanju telefonom, pronalaženju lokalne trgovine i ispisivanju popisa za kupnju. Osim toga, možete posjetiti web-mjesto [www.hp.com/buy/supplies](http://www.hp.com/buy/supplies) da biste pročitali informacije o kupnji HP-ovih proizvoda u svojoj državi.

Koristite samo zamjenske spremnike koji imaju isti broj spremnika kao i spremnici koje zamjenjujete. Broj spremnika nalazi se na sljedećim mjestima:

- Na naljepnici spremnika koji namjeravate zamijeniti.
- Na naljepnici u pisaču. Otvorite vratašca za pristup spremniku da biste pronašli naljepnicu.
- U softveru pisača otvorite HP Printer Assistant, kliknite **Trgovina**, a zatim **Kupnja potrošnog materijala putem interneta**.
- Na HP-ovu ugrađenom web-poslužitelju kliknite karticu **Alati**, a zatim u odjeljku **Informacije o proizvodu** kliknite **Status potrošnog materijala**. Dodatne informacije potražite u odjeljku [HP Embedded](#page-39-0)  [Web Server.](#page-39-0)

**EZ NAPOMENA:** Spremnik za postavljanje koji se isporučuje s pisačem ne može se kupiti zasebno.

# **Reciklirajte spremnike**

Posjetite web-mjesto <http://hp.com/recycle>da biste pročitali potpune informacije o recikliranju i naručili besplatne naljepnice, omotnice i kutije za recikliranje.

# **Zamjena spremnika**

Uređaj koristi četiri boje i za svaku boju ima drugi spremnik: žuta (Y), magenta (M), cijan (C) i crna (K).

#### **OBAVIJEST:**

- Da biste spriječili probleme s kvalitetom ispisa, HP preporučuje zamjenu svih spremnika koji nedostaju originalnim HP-ovim spremnicima što je prije moguće. Dodatne informacije potražite u odjeljku [Naručivanje spremnika.](#page-71-0)
- Nikada nemojte isključivati pisač ako u njemu nema spremnika.
- **1.** Otvorite vratašca spremnika s tintom.

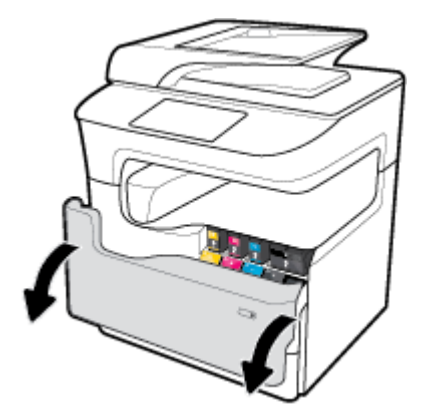

**2.** Gurnite spremnik prema unutra da biste ga otključali i otpustili.

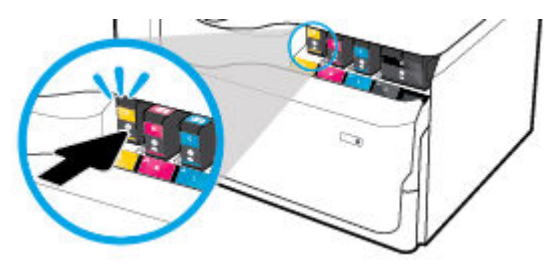

**3.** Uhvatite ručicu na starom spremniku i povucite spremnik ravno van da biste ga uklonili.

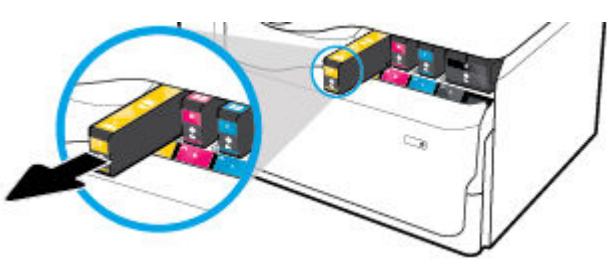

**4.** Nemojte dodirivati metalne kontakte na spremniku. Otisci prstiju na kontaktima mogu uzrokovati pogreške u povezivanju.

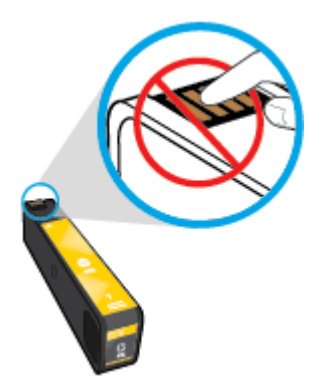

**5.** Novi spremnik umetnite u utor.

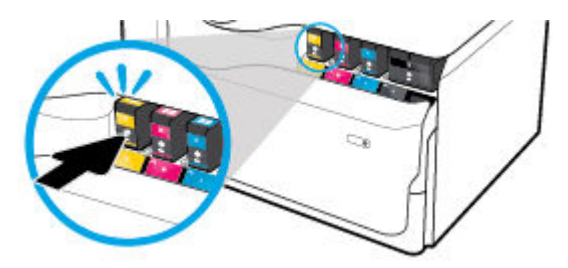

**6.** Zatvorite vratašca spremnika s tintom.

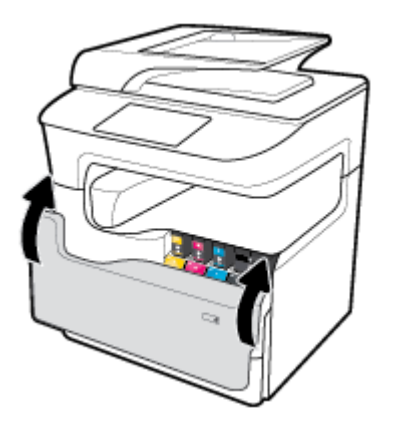

# <span id="page-74-0"></span>**Savjeti vezani uz rad sa spremnicima**

Pri radu sa spremnicima imajte u vidu sljedeće savjete:

Koristite originalne HP-ove spremnike.

Originalni HP-ovi spremnici dizajnirani su i testirani s HP-ovim pisačima i papirima da biste svaki put postizali sjajne rezultate.

**NAPOMENA:** HP ne može garantirati kvalitetu ili pouzdanost spremnika koje ne proizvodi HP. Servis uređaja ili popravci potrebni zbog korištenja spremnika koje nije proizveo HP nisu pokriveni jamstvom.

Ako vjerujete da ste kupili originalne HP-ove spremnike s tintom, posjetite [www.hp.com/go/](http://www.hp.com/go/anticounterfeit) [anticounterfeit](http://www.hp.com/go/anticounterfeit) .

- Da biste riješili problem s kvalitetom boje, učinite sljedeće:
	- Pisač uvijek isključujte pomoću gumba za napajanje s prednje strane i pričekajte da se žaruljica gumba isključi.

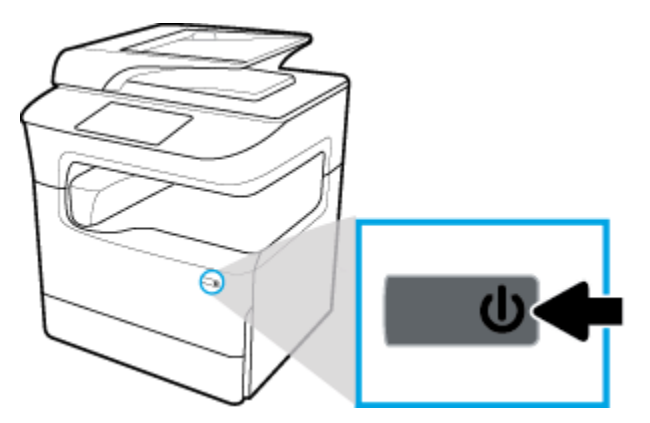

- Provjerite jesu li svi utori spremnika popunjeni.
- Ako kvaliteta ispisa nije prihvatljiva, dodatne informacije potražite u odjeljku [Poboljšajte kvalitetu ispisa](#page-168-0).
- Ako iz bilo kojeg razloga uklonite spremnik iz pisača, nastojte ga ponovno zamijeniti što je prije moguće.
- Spremnike otvorite i otpakirajte tek kada ste spremni za umetanje.
- Spremnike umetnite u odgovarajuće utore. Uskladite boju i ikonu na svakom spremniku s tintom s bojom i ikonom svakog utora. Provjerite jesu li oba spremnika s tintom sjela na mjesto.
- Provjerite procijenjene razine spremnika da biste provjerili ima li u njima dovoljno tinte.

Upozorenja i pokazatelji razine potrošnog materijala pružaju procjene samo u svrhu planiranja.

Dodatne informacije potražite u odjeljku [Provjera procijenjene razine spremnika.](#page-70-0)

- **WAPOMENA:** Kad primite poruku upozorenja o niskoj razini spremnika, razmislite o nabavi zamjenskog spremnika kako biste izbjegli moguće zastoje pri ispisivanju. Spremnike ne morate mijenjati dok se to ne zatraži od vas.
- Glavu pisača nemojte nepotrebno čistiti. Time se skraćuje vijek trajanja spremnika.
- Da biste pri prijenosu pisača spriječili curenje iz pisača ili neka druga oštećenja, poduzmite sljedeće.
	- Isključite pisač pritiskom na gumb za napajanje s prednje strane. Prije nego što isključite pisač iz utičnice, pričekajte da prestanu svi zvukovi unutarnjih pokreta.
	- Spremnike obavezno ostavite u pisaču.
- Pisač je potrebno prenositi na ravnoj podlozi; ne smije se postaviti na bočnu, stražnju, prednju ni gornju stranu.
- pisač mora biti u uspravnom položaju nakon umetanja spremnika da bi se spriječilo oštećenje. Pisač nemojte transportirati zračnom poštom nakon umetanja spremnika.

# **6 Ispis**

- Ispis s računala
- [Ispis s upravljačke ploče](#page-82-0)
- **[Ispis uz NFC](#page-86-0)**
- **[Ispis uz AirPrint \(OS X\)](#page-87-0)**
- [Savjeti za uspješan ispis](#page-87-0)

# **Ispis s računala**

- ispis s računala (Windows)
- [ispis s računala \(OS X\)](#page-78-0)
- [Postavljanje prečaca za ispis \(Windows\)](#page-79-0)
- [Postavljanje zadanih postavki ispisa \(OS X\)](#page-79-0)
- [Prilagodba boja i upravljanje njima](#page-79-0)

# **ispis s računala (Windows)**

Upute se odnose na ispis na različite medije, uključujući sljedeće:

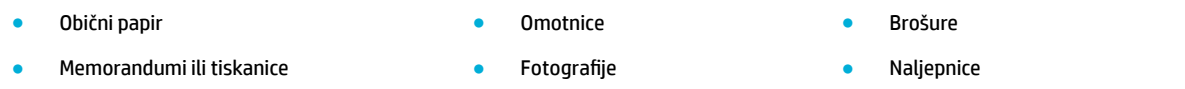

#### **ispis s računala (Windows)**

**1.** Umetnite podržane medije u ispravnu ladicu.

Dodatne informacije potražite u odjeljku [Umetanje medija](#page-55-0).

- **2.** U izborniku **Datoteka** u programu odaberite **Ispis**.
- **3.** Provjerite je li pisač odabran.
- **4.** Kliknite vezu ili gumb kojim se otvara dijaloški okvir **Svojstva** .

Ovisno o aplikaciji koju koristite, veza ili gumb može imati naziv **Svojstva** , **Mogućnosti**, **Postavljanje pisača**, **Svojstva pisača**, **Pisač** ili **Postavljanje preferenci**.

**5.** Postavite odgovarajuće mogućnosti ispisa za medij. U sljedećoj se tablici opisuju kartice i mogućnosti dostupne u softverskom programu:

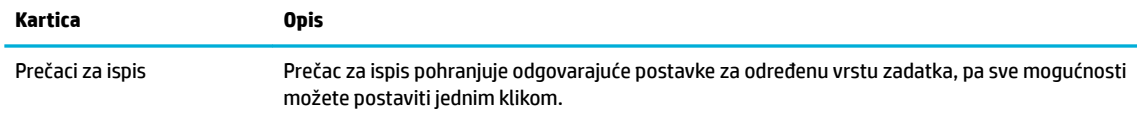

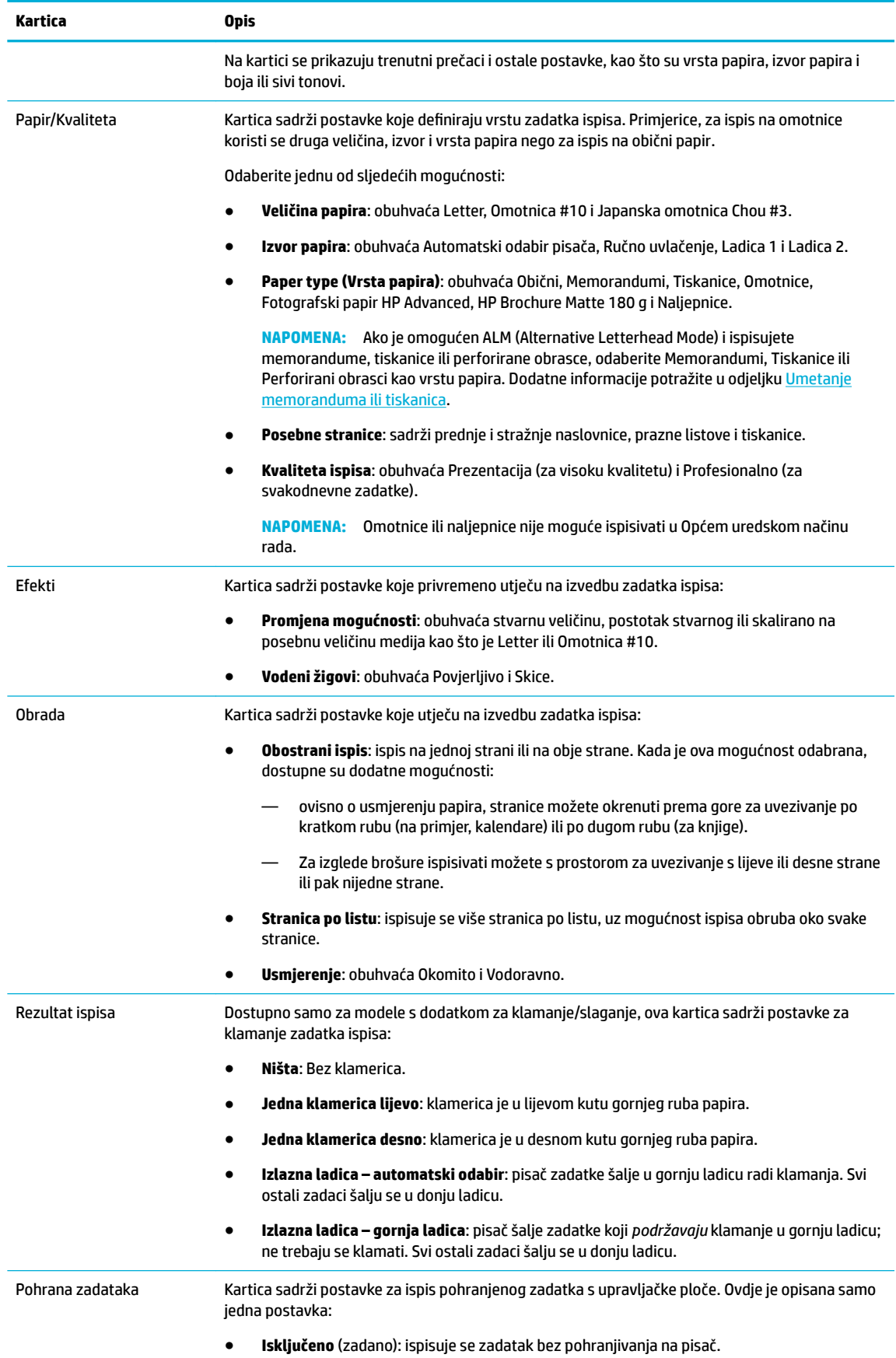

<span id="page-78-0"></span>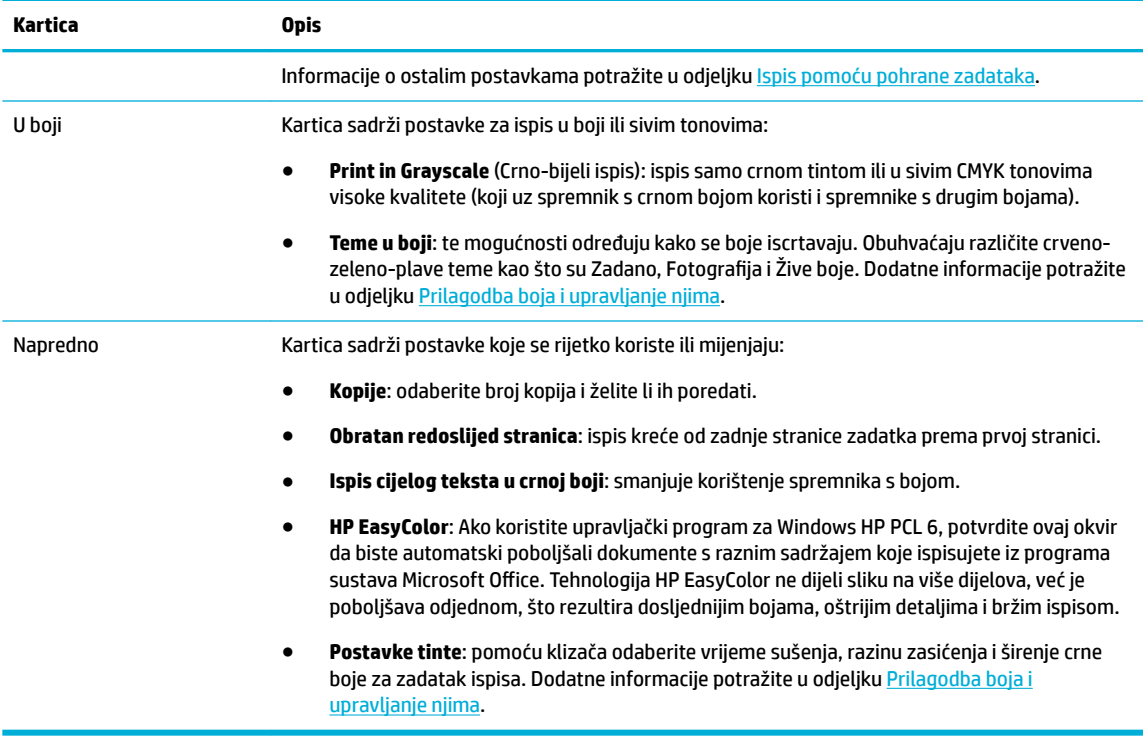

- **6.** Kliknite **OK** da biste se vratili u dijaloški okvir **Svojstva** .
- **7.** Kliknite **OK** , a zatim **Ispis** ili **OK** u dijaloškom okviru Ispis.
- **W NAPOMENA:** Nakon ispisa iz proizvoda uklonite sve posebne medije, kao što su omotnice ili fotografski papir.

# **ispis s računala (OS X)**

Upute se odnose na ispis na različite medije, uključujući sljedeće.

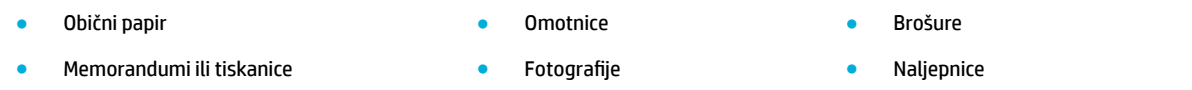

#### **ispis s računala (OS X)**

**1.** Umetnite podržane medije u ispravnu ladicu.

Dodatne informacije potražite u odjeljku [Umetanje medija](#page-55-0).

- **2.** U izborniku **Datoteka** u programu odaberite **Ispis**.
- **3.** Provjerite je li pisač odabran.
- **4.** Na izborniku **Zadane postavke** po potrebi odaberite zadanu postavku ispisa.
- **5.** Ako proizvod sadrži dodatak za klamanje/slaganje, učinite sljedeće:
	- **a.** Na skočnom izborniku **Kopije i stranice** odaberite **Obrada**.
	- **b.** Na padajućem izborniku **klamanje** odaberite jednu od sljedećih mogućnosti:
- <span id="page-79-0"></span>— **Ništa**: Bez klamerica.
- **Jedna klamerica lijevo**: klamerica je u lijevom kutu gornjeg ruba papira.
- **Jedna klamerica desno**: klamerica je u desnom kutu gornjeg ruba papira.
- **c. Izlazna ladica automatski odabir**: pisač zadatke šalje u gornju ladicu radi klamanja. Svi ostali zadaci šalju se u donju ladicu.
- **d. Izlazna ladica gornja ladica**: pisač šalje zadatke koji *podržavaju* klamanje u gornju ladicu; ne trebaju se klamati. Svi ostali zadaci šalju se u donju ladicu.
- **6.** Na kartici **Papir/kvaliteta** kliknite skočni izbornik pokraj vrste medija.

Postavite ispravne mogućnosti ispisa za medij (obični papir, memorandumi, tiskanice, perforirani obrasci, omotnice, fotografski papir, naljepnice itd.). Mogućnosti ispisa mogu obuhvaćati veličinu, vrstu, ladicu, razlučivost ispisa i automatske prilagodbe.

Ako u dijaloškom okviru Ispis ne vidite mogućnosti, kliknite **Prikaži detalje**.

**7.** Kliknite **Ispis** .

# **Postavljanje prečaca za ispis (Windows)**

- **1.** U izborniku **Datoteka** u programu odaberite **Ispis**.
- **2.** Kliknite vezu ili gumb kojim se otvara dijaloški okvir **Svojstva** .

Ovisno o aplikaciji koju koristite, veza ili gumb može imati naziv **Svojstva** , **Mogućnosti**, **Postavljanje pisača**, **Svojstva pisača**, **Pisač** ili **Postavljanje preferenci**.

- **3.** Kliknite na prečac **Printing Shortcuts** (Prečac za ispis).
- **4.** Odaberite postojeći prečac kao temelj.

**EX NAPOMENA:** Uvijek odaberite prečac prije prilagodbe bilo koje postavke s desne strane zaslona. Ako prilagodite postavke, a zatim odaberete prečac, sve će se prilagodbe izgubiti.

- **5.** Odaberite mogućnosti ispisa za novi prečac.
- **6.** Kliknite gumb **Spremi kao**.
- **7.** Upišite naziv prečaca i pritisnite gumb **OK** .

# **Postavljanje zadanih postavki ispisa (OS X)**

- **1.** U izborniku **Datoteka** u programu odaberite **Ispis**.
- **2.** Provjerite je li pisač odabran.
- **3.** Na skočnom izborniku **Zadane postavke** odaberite **Zadane postavke**.
- **4.** Kliknite **Spremi trenutne postavke kao zadane**.
- **5.** Upišite opisni naziv zadane postavke i spremite je za **Samo ovaj pisač** ili **Svi pisači**.

# **Prilagodba boja i upravljanje njima**

Prilagodite boju ispisa za proizvod tako da promijenite postavke u upravljačkom programu pisača.

**W NAPOMENA:** Nakon ispisa iz proizvoda uklonite sve posebne medije, kao što su omotnice ili fotografski papir.

- Odabir zadane teme u boji za zadatak ispisa
- Ručna prilagodba mogućnosti boja za zadatak ispisa
- [Usklađivanje boja s onima na zaslonu računala](#page-81-0)
- [Upravljanje pristupom ispisu u boji](#page-81-0)

### **Odabir zadane teme u boji za zadatak ispisa**

- **1.** U izborniku **Datoteka** u programu odaberite **Ispis**.
- **2.** Provjerite je li pisač odabran.
- **3.** Kliknite vezu ili gumb kojim se otvara dijaloški okvir **Svojstva** .

Ovisno o aplikaciji koju koristite, veza ili gumb može imati naziv **Svojstva** , **Mogućnosti**, **Postavljanje pisača**, **Svojstva pisača**, **Pisač** ili **Postavljanje preferenci**.

- **4.** Učinite nešto od slijedećeg:
	- **Windows**: Kliknite na karticu **Color (Boja)**.
	- **OS X**: kliknite karticu **Boja** i poništite odabir **HP EasyColor**.
- **5.** Na padajućem izborniku **Teme u boji** (Windows) ili skočnom izborniku **RGB boja**(OS X), odaberite jednu od sljedećih tema u boji:
	- **Zadano (sRGB)**: tema postavlja proizvod na ispis RGB podataka u osnovnom načinu rada uređaja. Prilikom korištenja teme bojom upravljajte u programu ili operacijskom sustavu radi ispravnog iscrtavanja.
	- **Žive boje**: proizvod pojačava zasićenost boje u srednjim tonovima. Pomoću te teme ispisujte poslovne slike.
	- **Fotografija**: proizvod interpretira RGB boje kao da su otisnute kao fotografija u digitalnom minilaboratoriju. Proizvod iscrtava dublje, zasićenije boje drukčije od zadane (sRGB) teme. Pomoću te teme ispisujte fotografije.
	- **Fotografija (Adobe RGB 1998)**: pomoću te teme ispisujte digitalne fotografije koje umjesto prostora sRGB koriste prostor boje AdobeRGB. Pri korištenju te teme isključite upravljanje bojom u programu.
	- **Ništa**: ne koristi se nijedna tema u boji.

### **Ručna prilagodba mogućnosti boja za zadatak ispisa**

Pomoću upravljačkog programa pisača očistite zadane postavke boje i ručno prilagodite postavke. Pomoću ugrađene pomoći u upravljačkom programu informirajte se o tome kako svaka postavka utječe na ispis.

- **1.** U izborniku **Datoteka** u programu odaberite **Ispis**.
- **2.** Provjerite je li pisač odabran.
- **3.** Učinite nešto od slijedećeg:
	- **Windows**: Kliknite vezu ili gumb kojim se otvara dijaloški okvir **Svojstva** .

Ovisno o aplikaciji koju koristite, veza ili gumb može imati naziv **Svojstva** , **Mogućnosti**, **Postavljanje pisača**, **Svojstva pisača**, **Pisač** ili **Postavljanje preferenci**.

- **OS X**: Na skočnom izborniku **Kopije i stranice**, odaberite **Boja**. Zatim poništite okvir **HP EasyColor**.
- **4.** Učinite nešto od slijedećeg:
- <span id="page-81-0"></span>● **Windows**: na kartici **Napredno** kliknite **Postavke tinte**.
- **OS X**: kliknite trokutić za otkrivanje pokraj stavke **Napredno**.
- **5.** Pomoću klizača unesite sljedeće prilagodbe:
	- **Vrijeme sušenja**: premjestite klizač udesno da biste povećali razdoblje koje je pisaču potrebno za sušenje ispisane stranice. Povećanje vremena sušenja najbolje funkcionira za zadatke ispisa na obični papir.
	- **Zasićenost**: pomaknite klizač udesno da biste povećali količinu primijenjene crne tinte ili tinte u boji. Povećanje zasićenosti najbolje funkcionira za zadatke ispisa na brošure ili fotografski papir.
	- **Širenje crne tinte**: pomaknite klizač ulijevo da biste ograničili širenje crne boje na susjedna područja s bojom na ispisanoj stranici. Smanjenje širenja najbolje funkcionira za zadatke ispisa na obični papir.
	- **W NAPOMENA:** Ručna promjena postavki boje može utjecati na ispis. HP preporučuje da samo grafièki stručnjaci mijenjaju te postavke.
- **6.** Kliknite **OK** da biste spremili svoje prilagodbe i zatvorili prozor ili kliknite **Postavi ponovno** da biste postavke vratili na tvorničke postavke (Windows).

# **Usklađivanje boja s onima na zaslonu računala**

Za većinu je korisnika najbolja metoda usklađivanja boja ispis sRGB boja.

Postupak usklađivanja boje ispisa s bojom na računalnom zaslonu je složen, jer pisači i monitori stvaraju boje na različite načine. Monitori prikazuju boje koristeći svjetlosne piksele koji koriste postupak RGB boja (crvena, zelena, plava), a pisači ispisuju boje koristeći postupak CMYK (cijan, magenta, žuta i crna).

Mnogi čimbenici mogu utjecati na mogućnost usklađivanja ispisanih boja s onima na monitoru:

- mediji za ispis
- postupak ispisa (primjerice spremnik, tisak ili laserska tehnologija)
- osvjetljenje odozgora
- osobne razlike u percepciji boje
- softverski programi
- upravljački programi pisača
- operacijski sustavi računala
- monitori
- videokartice i upravljački programi
- radno okruženje (primjerice, vlažnost)

### **Upravljanje pristupom ispisu u boji**

HP-ov paket alata za pristup bojama omogućava vam omogućivanje ili onemogućivanje boja za pojedinačne korisnike ili grupe i aplikacije. Dodatne informacije potražite na web-mjestu [www.hp.com/go/upd](http://www.hp.com/go/upd) .

HP-ov ugrađeni mrežni poslužitelj omogućava vam onemogućivanje faksiranja u boji, kopiranja u boji te ispisa u boji s memorijskih uređaja. Dodatne informacije potražite u odjeljku [HP Embedded Web Server.](#page-39-0)

# <span id="page-82-0"></span>**Ispis s upravljačke ploče**

- Ispis pomoću pohrane zadataka
- [Ispis s USB uređaja](#page-86-0)

# **Ispis pomoću pohrane zadataka**

Zadatke možete stvoriti i pohraniti na proizvodu, a kasnije ih vi ili netko drugi može ispisati. Da biste uštedjeli memoriju pisača ili zaštitili povjerljive podatke, možete izbrisati pohranjene zadatke s proizvoda.

- Onemogućivanje ili omogućivanje pohrane zadataka
- [Primjena pohrane zadataka na jedan ili sve zadatke ispisa](#page-83-0)
- [Ispis pohranjenog zadatka na pisaču](#page-86-0)
- [Brisanje pohranjenog zadatka na pisaču](#page-86-0)

#### **Onemogućivanje ili omogućivanje pohrane zadataka**

Pohrana zadataka omogućena je prema zadanim postavkama. Po potrebi je možete onemogućiti ili ponovno omogućiti u softveru pisača.

- **NAPOMENA:** Prije nego što ponovno omogućite pohranu zadataka u softveru pisača, najprije mora biti omogućena na HP-ovu ugrađenom web-poslužitelju (na kartici **Postavke** u odjeljku **Sigurnost** kliknite **Zaštita pohranjenih podataka** i pratite upute na zaslonu). Informacije o korištenju ugrađenog poslužitelja (EWS) potražite u dijelu [HP Embedded Web Server](#page-39-0).
	- Onemogućivanje ili omogućivanje pohrane zadataka (Windows)
	- Onemogućivanje ili omogućivanje pohrane zadataka (OS X)

#### **Onemogućivanje ili omogućivanje pohrane zadataka (Windows)**

- **1.** Kliknite **Start** i, ovisno o operacijskom sustavu, učinite nešto od sljedećeg:
	- **Windows 10**: Kliknite **Postavke**, zatim **Uređaji**, a potom **Pisači i skeneri**.
	- **Windows 8, 8.1**: Kliknite **Upravljačka ploča**, zatim **Hardver i zvuk**, a potom **Uređaji i pisači**.
	- **Windows 7**: Kliknite **Uređaji i pisači**.
- **2.** Desnom tipkom miša kliknite pisač, a zatim kliknite **Svojstva** ili **Svojstva pisača**.
- **3.** U prozoru Svojstva pisača kliknite karticu **Postavke uređaja**.
- **4.** S padajućeg popisa **Pohrana zadataka** odaberite **Onemogući** da biste značajku isključili ili odaberite **Automatski** da biste je uključili.
- **5.** Kliknite **Primijeni**, a zatim **OK**.

#### **Onemogućivanje ili omogućivanje pohrane zadataka (OS X)**

- **1.** Otvorite HP Utility. Dodatne informacije potražite u odjeljku [Otvaranje programa HP Utility.](#page-47-0)
- **2.** Provjerite je li pisač odabran.
- **3.** Kliknite **Uređaji**.
- **4.** Odaberite **postavke pohrane zadataka**.
- **5.** Odaberite **Omogući pohranjene zadatke na pisaču**, a zatim postavite postavke pohrane zadataka.

# <span id="page-83-0"></span>**Primjena pohrane zadataka na jedan ili sve zadatke ispisa**

Značajku pohrane zadataka možete primijeniti na jedan zadatak ili sve zadatke ispisa. Kada to učinite, jedan zadatak ili svi zadaci pohranjuju se u memoriju pisača tako da ih možete kasnije ispisati s upravljačke ploče pisača.

- Primjena pohrane zadataka na jedan zadatak ispisa (Windows)
- Primjena pohrane zadataka na sve zadatke ispisa (Windows)
- [Primjena pohrane zadataka na jedan zadatak ispisa \(OS X\)](#page-84-0)
- [Primjena pohrane zadataka na sve zadatke ispisa \(OS X\)](#page-85-0)

#### **Primjena pohrane zadataka na jedan zadatak ispisa (Windows)**

- **1.** U izborniku **Datoteka** u programu odaberite **Ispis**.
- **2.** Provjerite je li pisač odabran.
- **3.** Kliknite vezu ili gumb kojim se otvara dijaloški okvir **Svojstva** .
- **4.** Kliknite karticu **Pohrana zadataka**, a zatim odaberite jednu od sljedećih mogućnosti:
	- **Provjeri i zadrži**: Ispisuje se prva kopija zadatka s više kopija tako da možete provjeriti kvalitetu ispisa i ispisati preostale kopije kada to zatražite na upravljačkoj ploči
	- **Osobni zadatak**: Zadatak se ispisuje tek kada to zatražite na upravljačkoj ploči pisača

Osobni se zadaci brišu nakon ispisa.

- **Brzo kopiraj**: Ispisuje se traženi broj kopija u zadatku, a njegova se kopija pohranjuje tako da ga možete ponovno ispisati kasnije
- **Pohranjeni zadatak**: Zadatak se ispisuje na pisaču i omogućuje istovremeni ispis drugim korisnicima
- **Neka zadatak bude privatan/siguran**: vrijedi za osobne i pohranjene zadatke. Za ispis pohranjenog zadatka s upravljačke ploče možda vam treba osobni identifikacijski broj (PIN) ili lozinka:
	- **Ništa**: PIN ili lozinka nisu potrebni.
	- **PIN za ispis**: potreban je četveroznamenkasti PIN.
	- **Šifriraj zadatak (lozinkom)** (za Windows 7 ili noviji): potrebna je lozinka koja se sastoji od 4 do 32 znaka.
- **5.** U području **Korisničko ime** odaberite **Korisničko ime** da biste koristili zadano korisničko ime ili **Prilagođeno** da biste upisali željeno korisničko ime.
- **6.** U području **Naziv zadatka** odaberite **Automatski** da biste koristili zadani naziv zadatka ili **Prilagođeno**  da biste upisali željeni naziv zadatka.

Ako upišete naziv zadatka koji se već koristi, odaberite nešto od sljedećeg:

- **Koristi naziv zadatke + (1 99)**: na kraj naziva zadatka dodaje se jedinstveni broj
- **Zamijeni postojeću datoteku**: postojeći se pohranjeni zadatak prepisuje novim
- **7.** Kliknite **OK** , a zatim **Ispis** da biste zadatak pohranili na pisač.

#### **Primjena pohrane zadataka na sve zadatke ispisa (Windows)**

**1.** Kliknite **Start** i, ovisno o operacijskom sustavu, učinite nešto od sljedećeg:

- <span id="page-84-0"></span>● **Windows 10**: Kliknite **Postavke**, zatim **Uređaji**, a potom **Pisači i skeneri**.
- **Windows 8, 8.1**: Kliknite **Upravljačka ploča**, zatim **Hardver i zvuk**, a potom **Uređaji i pisači**.
- **Windows 7**: Kliknite **Uređaji i pisači**.
- **2.** Provjerite je li pisač odabran.
- **3.** Desnom tipkom miša kliknite pisač, zatim kliknite **Preference ispisa**, a potom karticu **Pohrana zadataka**.
- **4.** Na kartici **Pohrana zadataka** odaberite jednu od sljedećih mogućnosti:
	- **Provjeri i zadrži**: Ispisuje se prva kopija zadatka s više kopija tako da možete provjeriti kvalitetu ispisa i ispisati preostale kopije kada to zatražite na upravljačkoj ploči
	- **Osobni zadatak**: Zadatak se ispisuje tek kada to zatražite na upravljačkoj ploči pisača

Osobni se zadaci brišu nakon ispisa.

- **Brzo kopiraj**: Ispisuje se traženi broj kopija u zadatku, a njegova se kopija pohranjuje tako da ga možete ponovno ispisati kasnije
- **Pohranjeni zadatak**: Zadatak se ispisuje na pisaču i omogućuje istovremeni ispis drugim korisnicima
- **Neka zadatak bude privatan/siguran**: vrijedi za osobne i pohranjene zadatke. Za ispis pohranjenog zadatka s upravljačke ploče možda vam treba osobni identifikacijski broj (PIN) ili lozinka
	- **Ništa**: PIN ili lozinka nisu potrebni.
	- **PIN za ispis**: potreban je četveroznamenkasti PIN.
	- **Šifriraj zadatak (lozinkom)** (za Windows 7 ili noviji): potrebna je lozinka koja se sastoji od 4 do 32 znaka.
- **5.** U području **Korisničko ime** odaberite **Korisničko ime** da biste koristili zadano korisničko ime ili **Prilagođeno** da biste upisali željeno korisničko ime.
- **6.** U području **Naziv zadatka** odaberite **Automatski** da biste koristili zadani naziv zadatka ili **Prilagođeno**  da biste upisali željeni naziv zadatka.

Ako upišete naziv zadatka koji se već koristi, odaberite nešto od sljedećeg:

- **Koristi naziv zadatke + (1 99)**: na kraj naziva zadatka dodaje se jedinstveni broj
- **Zamijeni postojeću datoteku**: postojeći se pohranjeni zadatak prepisuje novim
- **7.** Kliknite **OK** , a zatim **Ispis** da biste zadatak pohranili na pisač.

#### **Primjena pohrane zadataka na jedan zadatak ispisa (OS X)**

- **1.** U izborniku **Datoteka** u programu odaberite **Ispis**.
- **2.** Na skočnom izborniku **Kopije i stranice** odaberite **Pohrana zadataka**.
- **3.** Provjerite je li pisač odabran.
- **4.** S padajućeg izbornika **Način rada** odaberite jednu od sljedećih opcija:
- <span id="page-85-0"></span>● **Brzo kopiraj**: Ispisuje se traženi broj kopija u zadatku, a njegova se kopija pohranjuje tako da ga možete ponovno ispisati kasnije
- **Provjeri i zadrži**: Ispisuje se prva kopija zadatka s više kopija tako da možete provjeriti kvalitetu ispisa i ispisati preostale kopije kada to zatražite na upravljačkoj ploči
- **Pohranjeni zadatak**: Zadatak se ispisuje na pisaču i omogućuje istovremeni ispis drugim korisnicima
- **Osobni zadatak**: Zadatak se ispisuje tek kada to zatražite na upravljačkoj ploči pisača

Osobni se zadaci brišu nakon ispisa.

- **5.** U području **Korisničko ime** odaberite **Korisničko ime** da biste koristili zadano korisničko ime ili **Prilagođeno** da biste upisali željeno korisničko ime.
- **6.** U području **Naziv zadatka** odaberite **Automatski** da biste koristili zadani naziv zadatka ili **Prilagođeno**  da biste upisali željeni naziv zadatka.

Ako upišete naziv zadatka koji se već koristi, odaberite nešto od sljedećeg:

- **Koristi naziv zadatke + (1 99)**: na kraj naziva zadatka dodaje se jedinstveni broj
- Zamijeni postojeću datoteku: postojeći se pohranjeni zadatak prepisuje novim
- **7.** Za osobne ili pohranjene zadatke odaberite **Koristi PIN za ispis** ako želite tražiti četveroznamenkasti osobni identifikacijski broj (PIN) za ispis pohranjenog zadatka s upravljačke ploče.
- **8.** Kliknite **Ispis** da biste zadatak pohranili na pisač.

#### **Primjena pohrane zadataka na sve zadatke ispisa (OS X)**

- **1.** U izborniku **Datoteka** u programu odaberite **Ispis**.
- **2.** Na skočnom izborniku **Kopije i stranice** odaberite **Pohrana zadataka**.
- **3.** Provjerite je li pisač odabran.
- **4.** S padajućeg izbornika **Način rada** odaberite jednu od sljedećih opcija:
	- **Brzo kopiraj**: Ispisuje se traženi broj kopija u zadatku, a njegova se kopija pohranjuje tako da ga možete ponovno ispisati kasnije
	- **Provjeri i zadrži**: Ispisuje se prva kopija zadatka s više kopija tako da možete provjeriti kvalitetu ispisa i ispisati preostale kopije kada to zatražite na upravljačkoj ploči
	- **Pohranjeni zadatak**: Zadatak se ispisuje na pisaču i omogućuje istovremeni ispis drugim korisnicima
	- **Osobni zadatak**: Zadatak se ispisuje tek kada to zatražite na upravljačkoj ploči pisača

Osobni se zadaci brišu nakon ispisa.

- **5.** U području **Korisničko ime** odaberite **Korisničko ime** da biste koristili zadano korisničko ime ili **Prilagođeno** da biste upisali željeno korisničko ime.
- **6.** U području **Naziv zadatka** odaberite **Automatski** da biste koristili zadani naziv zadatka ili **Prilagođeno**  da biste upisali željeni naziv zadatka.

Ako upišete naziv zadatka koji se već koristi, odaberite nešto od sljedećeg:

- **Koristi naziv zadatke + (1 99)**: na kraj naziva zadatka dodaje se jedinstveni broj
- **Zamijeni postojeću datoteku**: postojeći se pohranjeni zadatak prepisuje novim
- <span id="page-86-0"></span>**7.** Za osobne ili pohranjene zadatke odaberite **Koristi PIN za ispis** ako želite tražiti četveroznamenkasti osobni identifikacijski broj (PIN) za ispis pohranjenog zadatka s upravljačke ploče.
- **8.** Kliknite **Ispis** da biste zadatak pohranili na pisač.

### **Ispis pohranjenog zadatka na pisaču**

- **1.** Na upravljačkoj ploči dodirnite ikonu Ispis.
- **2.** Na zaslonu dodirnite ikonu Pohranjeni zadatak ili Privatni zadatak.
- **3.** Prijeđite na pohranjeni zadatak i otvorite ga.

**WAPOMENA:** Ako je zadatak privatan ili šifriran, unesite PIN ili lozinku.

**4.** Odaberite broj kopija, a zatim dodirnite Ispis.

### **Brisanje pohranjenog zadatka na pisaču**

- **1.** Na upravljačkoj ploči dodirnite ikonu Ispis.
- **2.** Na zaslonu dodirnite ikonu Pohranjeni zadatak ili Privatni zadatak.
- **3.** Otvorite mapu koja sadrži pohranjeni zadatak i učinite nešto od sljedećeg:
	- Da biste izbrisali jedan zadatak, dodirnite zadatak koji želite izbrisati.
	- Da biste izbrisali sve zadatke u mapi, dodirnite ikonu koša za smeće, a zatim dodirnite Izbriši.
	- **NAPOMENA:** Ako su neki zadaci zaštićeni PIN-om ili lozinkom, dodirnite Svi zadaci bez PIN-a ili lozinke ili Svi zadaci s istim PIN-om ili lozinkom, a zatim slijedite upute na zaslonu.
- **4.** Po potrebi dodirnite ikonu koša za smeće, a zatim dodirnite Izbriši.

# **Ispis s USB uređaja**

Proizvod omogućuje ispis izravno s izmjenjivog USB pogona ("uključi i ispiši") pa tako možete brzo ispisati datoteke bez potrebe za njihovim slanjem s računala. Proizvod prihvaća standardne USB uređaje za pohranu u USB priključku blizu upravljačke ploče.

- **1.** Umetnite USB uređaj u USB priključak s prednje strane proizvoda. Prikazat će se izbornik Mogućnosti memorijskog uređaja.
- **2.** Na zaslonu dodirnite ikonu Ispis dokumenata.
- **3.** Prijeđite na zadatak na USB uređaju i otvorite ga.

Možete ispisivati sljedeće vrste datoteka:

- PDF
- sve oblike fotografija
- datoteke sustava Microsoft 2ffice, osim datoteka programa Excel
- **4.** Odaberite broj kopija, a zatim dodirnite Crno ili U boji da biste pokrenuli ispis.

# **Ispis uz NFC**

Uz NFC (Near Field Communications) možete prići proizvodu i ispisati s pametnog telefona ili tableta.

<span id="page-87-0"></span>Da biste ispisivali pomoću NFC-a, na upravljačkoj ploči dodirnite **(NFC)**, a zatim slijedite upute na zaslonu.

# **Ispis uz AirPrint (OS X)**

Ispis pomoću Appleove aplikacije AirPrint podržavaju sljedeći uređaji: iPad (iOS 4.2), iPhone (3GS ili noviji), iPod touch (treća generacija ili noviji) te računala Mac (OS X v10.10 ili noviji).

Da biste koristili AirPrint, provjerite sljedeće:

- Pisač i Apple uređaj povezani su s istom mrežom kao i uređaj s podrškom za AirPrint. Dodatne informacije potražite na web-mjestu [www.hp.com/go/mobileprinting](http://www.hp.com/go/mobileprinting) . Ako lokalna verzija web-mjesta nije dostupna u vašoj državi/regiji, možda ćete biti preusmjereni na HP-ovo web-mjesto za mobilni ispis za drugu državu/regiju ili na drugom jeziku.
- Umetnite papir koji odgovara postavkama za papir u pisaču.

#### **Ponovno omogućivanje aplikacije AirPrint**

Aplikacija AirPrint omogućena je prema zadanim postavkama. Ako se onemogući, ponovno je možete omogućiti na sljedeći način.

- **1.** Otvorite ugrađeni web-poslužitelj (EWS). Dodatne informacije potražite u odjeljku [Otvaranje EWS-a](#page-40-0).
- **2.** Na kartici **Mreža** kliknite **AirPrint**, a zatim **Status**.
- **3.** U retku **Status aplikacije AirPrint** kliknite **Uključi AirPrint**.

# **Savjeti za uspješan ispis**

Postavke softvera odabrane u upravljačkom programu za ispis primjenjuju se samo na ispis. Ne primjenjuju se na kopiranje ni na skeniranje.

- Savjeti za korištenje spremnika s tintom
- Savjeti za umetanje papira
- Savjeti vezani uz postavke pisača (Windows)
- Savieti vezani uz postavke pisača (OS X)

# **Savjeti za korištenje spremnika s tintom**

Pogledajte odjeljak [Savjeti vezani uz rad sa spremnicima.](#page-74-0)

# **Savjeti za umetanje papira**

Pogledajte odjeljak [Savjeti za odabir i korištenje papira.](#page-67-0)

# **Savjeti vezani uz postavke pisača (Windows)**

- Da biste promijenili zadane postavke ispisa, učinite nešto od sljedećeg:
	- U programu HP Printer Assistant kliknite **Ispis, skeniranje i faksiranje** , a zatim **Postavi preference**.
	- U izborniku **Datoteka** u programu odaberite **Ispis**. Otvorite dijaloški okvir Svojstva pisača.
- Na kartici **Boja** ili **Obrada** upravljačkog programa pisača postavite sljedeće mogućnosti po potrebi:
- <span id="page-88-0"></span>— **Crno-bijeli ispis**: omogućuje ispis crno-bijelog dokumenta samo pomoću crnog spremnika. Omogućuje vam i ispis dokumenata u sivim tonovima visoke kvalitete (koji koristi spremnike s drugim bojama). Kliknite **Samo crna** ili **Sivi CMYK tonovi visoke kvalitete**, a zatim kliknite **OK** .
- **Stranica po listu**: olakšava određivanje redoslijeda stranica ako ispisujete dokument sa više od dvije stranice po listu.
- **Okretanje stranice prema gore**: ovisno o usmjerenju papira, stranice možete okrenuti prema gore za uvezivanje po kratkom rubu (na primjer, kalendare) ili po dugom rubu (za knjige).
- **Izgled brošure**: omogućuje ispis višestraničnog dokumenta u obliku brošure. Na svaku stranu lista postavlja dvije stranice, a listove je potom moguće presaviti u knjižicu veličine pola papira. Na padajućem popisu odaberite način uvezivanja. a zatim kliknite **OK** .
	- **Uvez s lijeve strane**: stranica za uvez nakon savijanja nalazi se s lijeve strane. Tu mogućnost odaberite ako čitate slijeva nadesno.
	- **Uvez s desne strane**: stranica za uvez nakon savijanja nalazi se s desne strane. Tu mogućnost odaberite ako čitate zdesna nalijevo.
- **Ispis ruba stranice**: olakšava dodavanje obruba stranica ako ispisujete dokument s više od dvije stranice po listu.
- Da biste uštedjeli vrijeme pri postavljanju preferenci ispisa, koristite prečace za ispis.

# **Savjeti vezani uz postavke pisača (OS X)**

- U softverskom programu obavezno odaberite odgovarajuću veličinu papira koji je umetnut u pisač:
	- **a.** Na izborniku **Datoteka** odaberite **Postavljanje stranice**.
	- **b.** U odjeljku **Oblik za** provjerite je li odabran pisač.
	- **c.** Na skočnom izborniku odaberite **Veličina papira**.
- U softverskom programu obavezno odaberite odgovarajuću vrstu i kvalitetu papira koji je umetnut u pisač.
	- **a.** U izborniku **Datoteka** u programu odaberite **Ispis**.
	- **b.** Na skočnom izborniku **Kopije i stranice**, odaberite **Papir/kvaliteta**, a zatim ispravnu vrstu i kvalitetu papira.
- Da biste ispisali crno-bijeli dokument pomoću isključivo spremnika s crnom bojom, učinite sljedeće:
	- **a.** U izborniku **Datoteka** u programu odaberite **Ispis**.
	- **b.** U prozoru Ispis sa skočnog izbornika odaberite **Kopije i stranice**, a zatim **Boja**.
	- **c.** Poništite odabir okvira **HP EasyColor**.
	- **d.** Kliknite skočni izbornik **Crno-bijeli ispis**, a zatim odaberite **Samo crna**.

# **7 Kopiranje i skeniranje**

- **Kopiranje**
- **[Skeniranje](#page-92-0)**
- [Savjeti za uspješno kopiranje i skeniranje](#page-101-0)

# **Kopiranje**

- Postavke kopiranja
- [Umetanje i kopiranje identifikacijskih kartica](#page-90-0)
- [Kopiranje fotografija](#page-91-0)
- [Umetanje i kopiranje izvornika različitih veličina](#page-91-0)
- [Automatsko kopiranje na obje strane](#page-92-0)
- [Poništavanje zadatka kopiranja](#page-92-0)

# **Postavke kopiranja**

- Prilagodba svjetline ili zatamnjenja kopija
- Odabir ladice papira za kopije
- [Smanjivanje ili povećavanje kopije](#page-90-0)

# **Prilagodba svjetline ili zatamnjenja kopija**

**1.** Dokument postavite na staklo skenera tako da strana za ispis bude okrenuta prema dolje ili u automatski ulagač dokumenata tako da strana za ispis bude okrenuta prema gore.

Dodatne informacije potražite u odjeljku [Umetanje u skener](#page-64-0) ili [Napunite ulagač dokumenata](#page-63-0).

- **2.** Na upravljačkoj ploči dodirnite ikonu Kopiranje.
- **3.** Na zaslonu dodirnite ikonu Dokument.
- **4.** Dodirnite Postavke da biste prikazali izbornik Postavke kopiranja.
- **5.** Dodirnite Svjetlije/tamnije i pomoću klizača osvijetlite ili potamnite ispisane kopije.

### **Odabir ladice papira za kopije**

**1.** U ladicu umetnite papir na koji želite kopirati.

Dodatne informacije potražite u odjeljku [Umetanje medija](#page-55-0).

- **2.** Na upravljačkoj ploči dodirnite ikonu Kopiranje.
- **3.** Na zaslonu dodirnite ikonu Dokument.
- **4.** Dodirnite Postavke da biste prikazali izbornik Postavke kopiranja.
- <span id="page-90-0"></span>**5.** Dodirnite Odabir ladice.
- **6.** Odaberite ladicu u koju ste umetnuli papir u 1. koraku.
- **X NAPOMENA:** Ako odaberete ladicu 1, a mogućnost je postavljena na Sve veličine i Sve vrste, obavezno odaberite odgovarajuću veličinu medija za tu ladicu.

# **Smanjivanje ili povećavanje kopije**

**1.** Dokument postavite na staklo skenera tako da strana za ispis bude okrenuta prema dolje ili u automatski ulagač dokumenata tako da strana za ispis bude okrenuta prema gore.

Dodatne informacije potražite u odjeljku [Umetanje u skener](#page-64-0) ili [Napunite ulagač dokumenata](#page-63-0).

- **2.** Na upravljačkoj ploči dodirnite ikonu Kopiranje.
- **3.** Na zaslonu dodirnite ikonu Dokument.
- **4.** Dodirnite Postavke da biste prikazali izbornik Postavke kopiranja.
- **5.** Dodirnite Promjena veličine, a zatim odaberite jednu od sljedećih mogućnosti izbornika.

# **Umetanje i kopiranje identifikacijskih kartica**

Pomoću te značajke kopirajte obje strane identifikacijske kartice ili drugih dokumenata malog formata na jednu stranicu lista papira. Proizvod će od vas zatražiti da kopirate prvu stranu, a zatim okrenete drugu stranu na staklu skenera i kopirate ponovno. Proizvod obje slike ispisuje na istoj stranici.

**1.** Postavite identifikacijsku karticu na staklo skenera. Usmjerite karticu pomoću znaka za medije s lijeve stražnje strane stakla skenera.

Dodatne informacije potražite u odjeljku [Umetanje u skener.](#page-64-0)

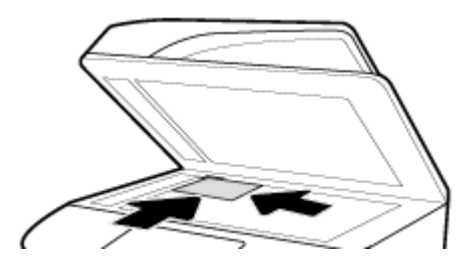

- **2.** Zatvorite polopac skenera.
- **3.** Na upravljačkoj ploči dodirnite ikonu Kopiranje.
- **4.** Na zaslonu dodirnite ikonu ID kartica.
- **5.** Dodirnite Postavke da biste prikazali izbornik Postavke kopiranja.
- **6.** Odaberite ladicu, kvalitetu kopije i postavke svjetline/zatamnjenja.

<span id="page-91-0"></span>**7.** Slijedite upite na upravljačkoj ploči da biste kopirali prvu stranu ID kartice, zakrenuli i usmjerili karticu na staklu skenera, a zatim dovršite kopiranje i ispis ID kartice.

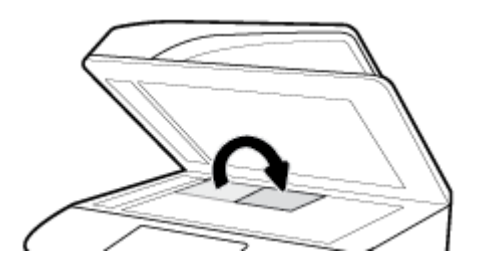

# **Kopiranje fotografija**

- **W NAPOMENA:** Kopirajte fotografije sa stakla skenera, a ne iz ulagača dokumenata.
	- **1.** Postavite fotografiju na staklo skenera licem prema dolje u gornji lijevi kut stakla, a zatim zatvorite poklopac skenera.

Dodatne informacije potražite u odjeljku [Umetanje u skener.](#page-64-0)

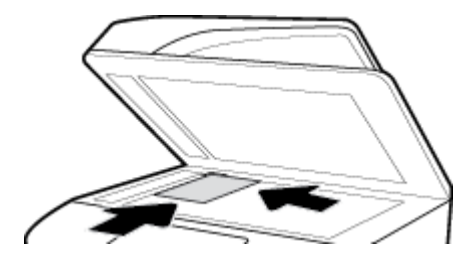

- **2.** Na upravljačkoj ploči dodirnite ikonu Kopiranje, a zatim dodirnite ikonu Dokument.
- **3.** Dodirnite Postavke, provjerite je li Poboljšanje postavljeno na Miješano (to je zadana postavka), a postavku U boji / crno-bijelo postavite po potrebi.
- **4.** Ovisno o modelu proizvoda dodirnite Kopija ili dodirnite (Natrag), a zatim dodirnite Kopija.

# **Umetanje i kopiranje izvornika različitih veličina**

Pomoću stakla skenera možete izraditi kopije izvornika različitih veličina.

**WAPOMENA:** Ulagač dokumenata možete koristiti za kopiranje izvornika različitih veličina samo ako stranice imaju iste dimenzije. Primjerice, možete kombinirati stranice veličine Letter i Legal jer imaju istu širinu. Posložite stranice tako da su gornji rubovi poravnati i da stranice imaju istu širinu, a različitu dužinu.

Veličina kopiranog područja utemeljena je na veličini prvog medija koji pisač otkrije.

- **1.** Umetnite papir dovoljno velik za najveću stranicu izvornog dokumenta.
- **2.** Stavite jednu stranicu izvornika okrenutu licem prema dolje na staklo skenera. Koristite znak medija s lijeve stražnje strane stakla da biste usmjerili dokument.

Dodatne informacije potražite u odjeljku [Umetanje u skener.](#page-64-0)

- **3.** Na upravljačkoj ploči dodirnite ikonu Kopiranje.
- **4.** Na zaslonu dodirnite ikonu Dokument.
- **5.** Odredite broj kopija, a zatim odaberite ladicu koja sadrži papir za taj zadatak.
- **6.** Slijedite upite na upravljačkoj ploči da biste kopirali dokument na staklu.

Ponavljajte ove korake za svaku stranicu izvornika.

# <span id="page-92-0"></span>**Automatsko kopiranje na obje strane**

**1.** Umetnite izvornike u ulagač dokumenta.

Dodatne informacije potražite u odjeljku [Napunite ulagač dokumenata](#page-63-0).

- **2.** Na upravljačkoj ploči dodirnite ikonu Kopiranje.
- **3.** Na zaslonu dodirnite ikonu Dokument.
- **4.** Dodirnite Postavke da biste prikazali izbornik Postavke kopiranja.
- **5.** Dodirnite Obostrano, a zatim odaberite mogućnost obostranog kopiranja.

# **Poništavanje zadatka kopiranja**

Učinite nešto od slijedećeg:

- Ako je zadatak kopiranja u tijeku, bilo kada dodirnite ╳ (Odustani na upravljačkoj ploči pisača da biste poništili zadatak.
- Ako su izvornici zadatka umetnuti u ulagač dokumenata, pričekajte da pisač prestane kopirati prije uklanjanja medija iz ulagača dokumenata.

# **Skeniranje**

- Skeniranje na USB pogon
- [Skeniranje na računalo](#page-93-0)
- [Skeniranje u e-poštu](#page-94-0)
- [Skeniranje u mrežnu mapu](#page-95-0)
- [Skeniranje na SharePoint](#page-96-0)
- [Skeniranje pomoću HP-ova softvera za skeniranje](#page-96-0)
- Skeniranie putem drugog softvera
- [Skeniranje pomoću značajke Webscan](#page-98-0)
- [Skeniranje dokumenata kao teksta koji je moguće uređivati](#page-99-0)

# **Skeniranje na USB pogon**

**1.** Dokument postavite na staklo skenera tako da strana za ispis bude okrenuta prema dolje ili u automatski ulagač dokumenata tako da strana za ispis bude okrenuta prema gore.

Dodatne informacije potražite u odjeljku [Umetanje u skener](#page-64-0) ili [Napunite ulagač dokumenata](#page-63-0).

- **2.** Umetnite USB uređaj u USB priključak na prednjoj ili stražnjoj strani proizvoda.
- **3.** Na upravljačkoj ploči dodirnite ikonu Skeniranje. Zatim dodirnite ikonu USB.
- **4.** Dodirnite Postavke ili (Postavljanje) da biste odabrali boju, veličinu i razlučivost na izborniku Postavke.
- **5.** Dodirnite Sakrij postavke ili (Natrag) da biste se vratili na izbornik Skeniraj na USB, a zatim na popisu Spremi kao odaberite vrstu datoteke.
- <span id="page-93-0"></span>**6.** Dodirnite Naziv datoteke i pomoću tipkovnice dodijelite naziv skeniranoj datoteci. Dodirnite Završeno .
- **7.** Dodirnite Spremi.

# **Skeniranje na računalo**

Prije skeniranja na računalo provjerite jeste li već instalirali softver pisača koji HP preporučuje. Pisač i računalo moraju biti povezani i uključeni.

Uz to, na računalima sa sustavom Windows potrebno je pokrenuti softver pisača prije skeniranja.

- **X NAPOMENA:** HP-ov softver pisača možete koristiti i da biste dokumente skenirali u tekst koji je moguće uređivati. Dodatne informacije potražite u odjeljku [Skeniranje dokumenata kao teksta koji je moguće](#page-99-0)  [uređivati](#page-99-0).
	- Postavljanje skeniranja na računalo
	- Skeniranje na računalo s upravljačke ploče

# **Postavljanje skeniranja na računalo**

Značajka skeniranja na računalo po zadanom je omogućena u tvornici. Slijedite ove upute ako je ta značajka onemogućena i želite je ponovno omogućiti.

**WAŽNO:** Zbog sigurnosnih razloga daljinsko je skeniranje prema zadanom onemogućeno. Da biste omogućili tu značajku, na ugrađenom web-poslužitelju otvorite karticu **Postavke**, kliknite **Postavke administratora**, potvrdite okvir **Omogući** uz postavku **Skeniraj iz računala ili mobilnog uređaja**, a zatim kliknite **Primijeni**.

Kada je ova značajka omogućena, svatko s pristupom pisaču može skenirati ono što se nalazi na staklu skenera.

#### **Postavljanje značajke skeniranja na računalo (Windows)**

- **1.** Otvaranje HP Printer Assistant. Dodatne informacije potražite u odjeljku [Otvaranje programa HP Printer](#page-45-0)  [Assistant](#page-45-0).
- **2.** Prijeđite na odjeljak **Skeniranje**.
- **3.** Kliknite **Manage Scan to Computer** (Upravljanje skeniranjem na računalo).
- **4.** Kliknite **Enable** (Omogući).

#### **Postavljanje značajke skeniranja na računalo (OS X)**

- **1.** Otvorite HP Utility. Dodatne informacije potražite u odjeljku [Otvaranje programa HP Utility.](#page-47-0)
- **2.** Odaberite **Skeniraj na računalo**.
- **3.** Odaberite **Upravljanje skeniranjem na računalo**.

### **Skeniranje na računalo s upravljačke ploče**

**1.** Dokument postavite na staklo skenera tako da strana za ispis bude okrenuta prema dolje ili u automatski ulagač dokumenata tako da strana za ispis bude okrenuta prema gore.

Dodatne informacije potražite u odjeljku [Umetanje u skener](#page-64-0) ili [Napunite ulagač dokumenata](#page-63-0).

**2.** Na upravljačkoj ploči dodirnite ikonu Skeniranje.

- <span id="page-94-0"></span>**3.** Na zaslonu dodirnite ikonu Računalo.
- **4.** Učinite nešto od slijedećeg:
	- Upravljačka ploča od 203 mm (8 inča): kada odaberete Prečac za skeniranje, odaberite mogućnost skeniranja, a zatim dodirnite ikonu Pošalji.
	- Upravljačka ploča od 109 mm (4,3 inča): kada odaberete računalo na koje želite skenirati i vrstu skeniranja, u pripadnom dijaloškom okviru dodirnite Pokreni skeniranje.

# **Skeniranje u e-poštu**

Aplikacija Skeniranje u e-poštu omogućuje vam brzo skeniranje fotografija ili dokumenata i njihovo slanje određenim primateljima izravno s HP-ova pisača. Možete postaviti svoje adrese e-pošte, prijaviti se u račune pomoću danih PIN kodova i potom skenirati dokumente i slati ih e-poštom.

- Postavljanje skeniranja u e-poštu
- Skeniranje dokumenta ili fotografije u e-poštu
- [Promjena postavki računa](#page-95-0)

# **Postavljanje skeniranja u e-poštu**

- **1.** Otvorite ugrađeni web-poslužitelj (EWS). Dodatne informacije potražite u odjeljku [Otvaranje EWS-a](#page-40-0).
- **2.** Na kartici **Skeniranje** kliknite **Skeniranje u e-poštu**, a zatim kliknite **Postavke**.
- **3.** Učinite nešto od slijedećeg:
	- Ako vaša tvrtka ili ustanova koristi jedan poslužitelj e-pošte za sve svoje poruke e-pošte: U odjeljku **Postavke odlazne pošte** postavite adrese e-pošte i informacije o SMTP poslužitelju.
	- Ako vaša tvrtka ili ustanova koristi više poslužitelja e-pošte za poruke e-pošte: U odjeljku **Profili odlazne e-pošte** postavite adrese e-pošte, imena i sigurnosne PIN-ove za svaki profil e-pošte.
- **4.** U odjeljku **Adresar** kliknite **Kontakti**, a zatim postavite kontakte.
- **5.** U odjeljku **Skeniraj u e-poštu** kliknite **Mogućnosti e-pošte** i konfigurirajte postavke skeniranja i datoteka za slanje e-pošte iz pisača.
- **6.** Kliknite **Primijeni**.

### **Skeniranje dokumenta ili fotografije u e-poštu**

**1.** Dokument postavite na staklo skenera tako da strana za ispis bude okrenuta prema dolje ili u automatski ulagač dokumenata tako da strana za ispis bude okrenuta prema gore.

Dodatne informacije potražite u odjeljku [Umetanje u skener](#page-64-0) ili [Napunite ulagač dokumenata](#page-63-0).

- **2.** Na upravljačkoj ploči dodirnite ikonu Skeniranje.
- **3.** Na zaslonu dodirnite ikonu E-pošta, a zatim odaberite račun e-pošte.

**Z NAPOMENA:** Ako nemate račun, postavite značajku skeniranja u e-poštu.

- **4.** Ako se to od vas zatraži, unesite PIN.
- **5.** Potvrdite ili promijenite podatke u poljima Prima, Predmet i Poruka (ako je dostupno) i Naziv datoteke. Da biste promijenili primatelje poruke e-pošte, dodirnite ikonu Imenik.
- **6.** Dodirnite područje pretpregleda, a zatim Pošalji.

# <span id="page-95-0"></span>**Promjena postavki računa**

- Promjena postavki računa na EWS-u
- Promjena postavki računa (OS X)

#### **Promjena postavki računa na EWS-u**

- **1.** Otvorite ugrađeni web-poslužitelj (EWS). Dodatne informacije potražite u odjeljku [Otvaranje EWS-a](#page-40-0).
- **2.** Na kartici **Skeniranje** kliknite **Skeniranje u e-poštu**, a zatim kliknite **Postavke**.
- **3.** Na stranici za postavljanje učinite nešto od sljedećeg:
	- Ako vaša tvrtka ili ustanova koristi jedan poslužitelj e-pošte za sve svoje poruke e-pošte: U odjeljku **Postavke odlazne pošte** promijenite adrese e-pošte i informacije o SMTP poslužitelju (ako je potrebno).
	- Ako vaša tvrtka ili ustanova koristi više poslužitelja e-pošte za poruke e-pošte: U odjeljku **Profili odlazne e-pošte** promijenite adrese e-pošte, imena i sigurnosne PIN-ove za svaki profil e-pošte. (ako je potrebno)
- **4.** Da biste potvrdili promjene na profilu, kliknite **Spremi i testiraj** i slijedite upute na zaslonu.
- **5.** Kada završite, kliknite **Primijeni**.

#### **Promjena postavki računa (OS X)**

- **1.** Otvorite HP Utility. Dodatne informacije potražite u odjeljku [Otvaranje programa HP Utility.](#page-47-0)
- **2.** Kliknite **Skeniraj u e-poštu**.

Otvorit će se EWS. Pratite upute prikazane u odjeljku Promjena postavki računa na EWS-u.

# **Skeniranje u mrežnu mapu**

- Postavljanje skeniranja u mrežnu mapu
- Skeniranje u mrežnu mapu

### **Postavljanje skeniranja u mrežnu mapu**

- **1.** Otvorite ugrađeni web-poslužitelj (EWS). Dodatne informacije potražite u odjeljku [Otvaranje EWS-a](#page-40-0).
- **2.** Na kartici **Postavke** kliknite **Prilagodba upravljačke ploče**, a zatim **Brze postavke**.
- **3.** Kliknite  $+$  (Dodaj), za postavku **Vrsta** odaberite **Skeniranje u mrežnu mapu**, a zatim slijedite upute na zaslonu da biste dodali profil Brza postavka za mrežnu mapu. Kada završite, kliknite **Dalje** .
- **4.** Na ovoj stranici pratite upute na zaslonu da biste postavili mrežnu mapu, preduvjete provjere autentičnosti te konfiguracije skeniranja i datoteke. Kada završite, kliknite **Primijeni**.
- **5.** Na stranici s postavkama slijedite upute na zaslonu za konfiguriranje postavki skeniranja, kao što su veličina papira i razlučivost skeniranja. Kada završite, kliknite **Spremi**.

# **Skeniranje u mrežnu mapu**

**1.** Dokument postavite na staklo skenera tako da strana za ispis bude okrenuta prema dolje ili u automatski ulagač dokumenata tako da strana za ispis bude okrenuta prema gore.

Dodatne informacije potražite u odjeljku [Umetanje u skener](#page-64-0) ili [Napunite ulagač dokumenata](#page-63-0).

**2.** Učinite nešto od slijedećeg:

- <span id="page-96-0"></span>● Upravljačka ploča od 203 mm (8 inča): dodirnite ikonu Skeniranje, ikonu Mrežna mapa, a zatim dođite do mrežne mape.
- Upravljačka ploča od 109 mm (4,3 inča): dodirnite ikonu Brze postavke, a zatim odaberite profil Brza postavka za mrežnu mapu.
- **3.** Ako se to od vas zatraži, unesite PIN.
- **4.** Potvrdite ili promijenite podatke u poljima Spremi kao i Naziv datoteke.
- **5.** Dodirnite područje pretpregleda, a zatim Pošalji.

# **Skeniranje na SharePoint**

- Postavljanje skeniranja na SharePoint
- Skeniranje na SharePoint

# **Postavljanje skeniranja na SharePoint**

- **1.** Otvorite ugrađeni web-poslužitelj (EWS). Dodatne informacije potražite u odjeljku [Otvaranje EWS-a](#page-40-0).
- **2.** Na kartici **Postavke** kliknite **Prilagodba upravljačke ploče**, a zatim **Brze postavke**.
- **3.** Kliknite  $+$  (Dodaj), za postavku Vrsta odaberite Skeniranje na SharePoint, a zatim slijedite upute na zaslonu da biste dodali profil Brza postavka za odredište u sustavu SharePoint. Kada završite, kliknite **Dalje** .
- **4.** Na ovoj stranici pratite upute na zaslonu da biste postavili odredište u sustavu SharePoint, preduvjete provjere autentičnosti te konfiguracije skeniranja i datoteke. Kada završite, kliknite **Primijeni**.

### **Skeniranje na SharePoint**

**1.** Dokument postavite na staklo skenera tako da strana za ispis bude okrenuta prema dolje ili u automatski ulagač dokumenata tako da strana za ispis bude okrenuta prema gore.

Dodatne informacije potražite u odjeljku [Umetanje u skener](#page-64-0) ili [Napunite ulagač dokumenata](#page-63-0).

- **2.** Učinite nešto od slijedećeg:
	- Upravljačka ploča od 203 mm (8 inča): dodirnite ikonu Skeniranje, ikonu SharePoint, a zatim dođite do mape u sustavu SharePoint.
	- Upravljačka ploča od 109 mm (4,3 inča): dodirnite ikonu Brze postavke, a zatim odaberite profil Brza postavka odredište u sustavu SharePoint.
- **3.** Ako se to od vas zatraži, unesite PIN.
- **4.** Potvrdite ili promijenite podatke u poljima Spremi kao i Naziv datoteke.
- **5.** Dodirnite područje pretpregleda, a zatim Pošalji.

# **Skeniranje pomoću HP-ova softvera za skeniranje**

Koristite HP-ov softver da biste dokumente skenirali u tekst koji je moguće uređivati, u oblik koji vam omogućava pretraživanje, kopiranje, lijepljenje i uređivanje unutar skeniranog dokumenta. Koristite ovaj oblik da biste uređivali pisma, isječke novina i mnoge druge dokumente. Dodatne informacije potražite u odjeljku [Skeniranje dokumenata kao teksta koji je moguće uređivati](#page-99-0).

Slijedite upute za operacijski sustav koji koristite.

<span id="page-97-0"></span>**VAŽNO:** Zbog sigurnosnih razloga daljinsko je skeniranje prema zadanom onemogućeno. Da biste omogućili tu značajku, na ugrađenom web-poslužitelju otvorite karticu **Postavke**, kliknite **Postavke administratora**, potvrdite okvir **Omogući** uz postavku **Skeniraj iz računala ili mobilnog uređaja**, a zatim kliknite **Primijeni**.

Kada je ova značajka omogućena, svatko s pristupom pisaču može skenirati ono što se nalazi na staklu skenera.

**NAPOMENA:** HP-ov softver za skeniranje dostupan je i na kartici **Skeniranje** u programu HP Printer Assistant.

- Skeniranje pomoću HP-ova softvera za skeniranje (Windows)
- Skeniranje pomoću HP-ova softvera za skeniranje (OS X)

#### **Skeniranje pomoću HP-ova softvera za skeniranje (Windows)**

**1.** Dokument postavite na staklo skenera tako da strana za ispis bude okrenuta prema dolje ili u automatski ulagač dokumenata tako da strana za ispis bude okrenuta prema gore.

Dodatne informacije potražite u odjeljku [Umetanje u skener](#page-64-0) ili [Napunite ulagač dokumenata](#page-63-0).

- **2.** Na računalu otvorite HP-ov softver za skeniranje:
	- **a.** Na radnoj površini računala kliknite **Početak** .
	- **b.** Odaberite **Programi** ili **Svi programi**.
	- **c.** Odaberite mapu za svoj HP pisač.
	- **d.** Odaberite **HP Scan**.
- **3.** Odaberite prečac skeniranja. Ako je potrebno, unesite promjene u postavke skeniranja.
- **4.** Da biste pokrenuli skeniranje, kliknite **Skeniranje**.

#### **NAPOMENA:**

- Kliknite vezu **Više** u gornjem desnom kutu dijaloškog okvira Skeniranje da biste pregledali i izmijenili postavke skeniranja.
- Ako je odabrana mogućnost **Prikaži Viewer nakon skeniranja**, skeniranu sliku možete prilagoditi na zaslonu s pretpregledom.

### **Skeniranje pomoću HP-ova softvera za skeniranje (OS X)**

**1.** Dokument postavite na staklo skenera tako da strana za ispis bude okrenuta prema dolje ili u automatski ulagač dokumenata tako da strana za ispis bude okrenuta prema gore.

Dodatne informacije potražite u odjeljku [Umetanje u skener](#page-64-0) ili [Napunite ulagač dokumenata](#page-63-0).

- **2.** Otvorite HP Easy Scan. Nalazi se u mapi **Aplikacije**.
- **3.** Da biste dovršili instalaciju softvera, slijedite upute na zaslonu.

# **Skeniranje putem drugog softvera**

Proizvod je kompatibilan sa standardom TWAIN i standardom WIA (Windows Imaging Application). Proizvod funkcionira s programima koji se temelje na sustavu Windows koji podržavaju uređaje za skeniranje kompatibilne sa standardom TWAIN i WIA i s programima koji se temelje na sustavu Macintosh koji podržavaju uređaje za skeniranje kompatibilne sa standardom TWAIN.

<span id="page-98-0"></span>Kada se nalazite u programu koji podržava TWAIN ili WIA, možete pristupiti značajci za skeniranje i skenirati sliku izravno u otvoreni program. Dodatne informacije potražite u datoteci pomoći ili dokumentaciji koja je isporučena s programom koji je kompatibilan sa standardom TWAIN ili WIA.

- Skeniranje iz programa kompatibilnog sa standardom TWAIN
- Skeniranje iz programa kompatibilnog sa standardom WIA

# **Skeniranje iz programa kompatibilnog sa standardom TWAIN**

Općenito, softverski program je kompatibilan sa standardom TWAIN ako sadrži naredbu kao što je **Dohvati**, **Dohvati datoteku**, **Skeniraj**, **Uvoz novog objekta**, **Umetni iz** ili **Skener**. Ako niste sigurni je li program kompatibilan ili ne znate kako se naredba zove, informacije potražite u softverskom programu ili dokumentaciji.

**▲** Pokrenite skeniranje u programu koji je kompatibilan sa standardom TWAIN. Informacije o naredbama i upute potražite u pomoći za softverski program ili dokumentaciji.

**X NAPOMENA:** Prilikom skeniranja iz programa koji je kompatibilan sa standardom TWAIN program HP Scan mogao bi se automatski pokrenuti. Ako se HP Scan pokrene, možete unositi promjene dok pregledavate sliku. Ako se program ne pokrene automatski, slika odmah odlazi u program koji je kompatibilan sa standardom TWAIN.

### **Skeniranje iz programa kompatibilnog sa standardom WIA**

WIA je još jedan način za skeniranje slike izravno u program. WIA za skeniranje umjesto softvera HP Scan koristi Microsoftov softver.

Općenito, softverski program je kompatibilan sa standardom WIA ako sadrži naredbu kao što je **Slika/sa skenera ili fotoaparata** na izborniku umetanje ili Datoteka. Ako niste sigurni je li program kompatibilan sa standardom WIA, informacije potražite u pomoći za program ili dokumentaciji.

- **▲** Da biste skenirali, učinite nešto od sljedećeg:
	- Pokrenite skeniranje u programu koji je kompatibilan sa standardom WIA. Informacije o naredbama i upute potražite u pomoći za softverski program ili dokumentaciji.
	- **Windows Vista ili XP**: na upravljačkoj ploči otvorite mapu **Hardver i zvuk**, otvorite mapu **Fotoaparati i skener**, a zatim dvokliknite ikonu proizvoda. Time se otvara Microsoftov WIA čarobnjak, koji omogućuje skeniranje u datoteku.
	- **Windows 7, 8, 8.1 ili 10**: na upravljačkoj ploči otvorite mapu **Uređaji i pisači**, a zatim dvokliknite ikonu proizvoda. Time se otvara Microsoftov WIA čarobnjak, koji omogućuje skeniranje u datoteku.

# **Skeniranje pomoću značajke Webscan**

Webscan je značajka HP-ova ugrađenog web-poslužitelja (EWS) koja omogućuje skeniranje slika i dokumenata s pisača na računalo pomoću web-preglednika.

Ta je značajka dostupna čak i ako na računalo niste instalirali softver za pisač.

#### **NAPOMENA:**

- Značajka Webscan po zadanom je isključena. Tu značajku možete omogućiti na ugrađenom webposlužitelju (EWS).
- Ako ne možete otvoriti Webscan u EWS-u, možda ga je vaš mrežni administrator isključio. Dodatne informacije zatražite od mrežnog administratora ili osobe koja je postavljala mrežu.

#### <span id="page-99-0"></span>**Omogućivanje značajke Webscan**

- **1.** Otvorite ugrađeni web-poslužitelj (EWS). Dodatne informacije potražite u odjeljku [Otvaranje EWS-a](#page-40-0).
- **2.** Kliknite karticu **Postavke**.
- **3.** U odjeljku **Security** (Sigurnost) kliknite **Administrator Settings** (Postavke administratora).
- **4.** Odaberite **Webscan s EWS-a**, a zatim kliknite **Primijeni**.

#### **Skeniranje pomoću značajke Webscan**

Skeniranje pomoću značajke Webscan nudi osnovne mogućnosti skeniranja. Dodatne mogućnosti skeniranja primijenite skeniranjem iz softvera HP-ova pisača.

**1.** Dokument postavite na staklo skenera tako da strana za ispis bude okrenuta prema dolje ili u automatski ulagač dokumenata tako da strana za ispis bude okrenuta prema gore.

Dodatne informacije potražite u odjeljku [Umetanje u skener](#page-64-0) ili [Napunite ulagač dokumenata](#page-63-0).

- **2.** Otvorite ugrađeni web-poslužitelj (EWS). Dodatne informacije potražite u odjeljku [Otvaranje EWS-a](#page-40-0).
- **3.** Kliknite karticu **Skeniranje**.
- **4.** Kliknite **Webscan**, promijenite postavke, a zatim kliknite **Pokreni skeniranje**.

# **Skeniranje dokumenata kao teksta koji je moguće uređivati**

Pri skeniranju dokumenata pomoću HP-ova softvera dokumente možete skenirati u oblik koji možete pretraživati, kopirati, lijepiti i uređivati. Na taj način možete uređivati pisma, isječke iz novina i mnoge druge dokumente.

- Smjernice za skeniranje dokumenata kao teksta koji se može uređivati
- [Skeniranje dokumenata kao teksta koji je moguće uređivati \(Windows\)](#page-100-0)
- [Skeniranje dokumenata kao teksta koji je moguće uređivati \(OS X\)](#page-100-0)

### **Smjernice za skeniranje dokumenata kao teksta koji se može uređivati**

#### ● **Provjerite jesu li staklo skenera ili prozor ulagača dokumenata čisti.**

Mrlje ili prašina na staklu skenera ili prozoru ulagača dokumenata mogu onemogućiti softversku pretvorbu dokumenata u tekst koji je moguće uređivati.

● **Provjerite je li dokument pravilno umetnut.**

Provjerite je li originalni dokument ispravno umetnut te nije li nakošen.

#### ● **Provjerite je li tekst dokumenta čitljiv.**

Da biste uspješno pretvorili dokument u tekst koji je moguće uređivati, izvornik mora biti čitljiv i visoke kvalitete.

U sljedećim slučajevima softver možda neće uspješno pretvoriti dokument:

- Tekst izvornika blijed je ili zgužvan.
- Tekst je presitan.
- Struktura dokumenta suviše je složena.
- <span id="page-100-0"></span>— Tekst je ispisan s malim razmacima. Ako, primjerice, u tekstu koji softver pretvara nedostaju znakovi ili postoje kombinirani znakovi, "rn" može se prikazati kao "m".
- Tekst je na pozadini u boji. Zbog pozadine u boji slike u prednjem planu mogu se previše stopiti s pozadinom.

#### ● **Odaberite odgovarajući profil**

Odaberite prečac ili predefinirani skup postavki koji omogućuje skeniranje u obliku teksta koji se može uređivati. Za te mogućnosti koriste se postavke skeniranja osmišljene za maksimiziranje kvalitete skeniranog sadržaja:

- **Windows**: Koristite prečace **Editable Text (OCR)** (Tekst koji se može uređivati (OCR)) ili **Save as PDF**  (Spremi kao PDF).
- **OS X**: Koristite predefinirani skup postavki **Documents** (Dokumenti).

#### ● **Spremite datoteku u odgovarajući oblik.**

- Ako iz dokumenta želite izdvojiti samo tekst bez oblikovanja izvornika, odaberite oblik običnog teksta (primjerice **Text (.txt)** (Tekst (.txt)) ili **TXT**).
- Ako želite izdvojiti tekst, kao i dio oblikovanja izvornika, odaberite **RTF** ili **Pretraživi PDF**.

#### **Skeniranje dokumenata kao teksta koji je moguće uređivati (Windows)**

**1.** Dokument postavite na staklo skenera tako da strana za ispis bude okrenuta prema dolje ili u automatski ulagač dokumenata tako da strana za ispis bude okrenuta prema gore.

Dodatne informacije potražite u odjeljku [Umetanje u skener](#page-64-0) ili [Napunite ulagač dokumenata](#page-63-0).

- **2.** Otvorite softver za pisač. Dodatne informacije potražite u odjeljku [Otvaranje softvera pisača \(Windows\)](#page-36-0).
- **3.** Odaberite **Spremi kao tekst koji je moguće uređivati (OCR)**, a zatim kliknite **Skeniraj**.

#### **NAPOMENA:**

- Kliknite vezu **Više** u gornjem desnom kutu dijaloškog okvira Skeniranje da biste pregledali i izmijenili postavke skeniranja.
- Ako je odabrana mogućnost **Prikaži Viewer nakon skeniranja**, skeniranu sliku možete prilagoditi na zaslonu s pretpregledom.

### **Skeniranje dokumenata kao teksta koji je moguće uređivati (OS X)**

**1.** Dokument postavite na staklo skenera tako da strana za ispis bude okrenuta prema dolje ili u automatski ulagač dokumenata tako da strana za ispis bude okrenuta prema gore.

Dodatne informacije potražite u odjeljku [Umetanje u skener](#page-64-0) ili [Napunite ulagač dokumenata](#page-63-0).

- **2.** Dvokliknite ikonu **HP Scan**. Ta se ikona nalazi u podmapi **HP** mape **Aplikacije** na najvišoj razini tvrdog diska.
- **3.** Kliknite gumb **Skeniraj**, a zatim potvrdite uređaj za skeniranje i postavke.
- **4.** Da biste dovršili instalaciju softvera, slijedite upute na zaslonu.
- **5.** Kada skenirate sve stranice, odaberite **Spremi** na izborniku **Datoteka**. Pojavljuje se dijaloški okvir Spremanje.
- **6.** Odaberite vrstu teksta koji je moguće uređivati:

<span id="page-101-0"></span>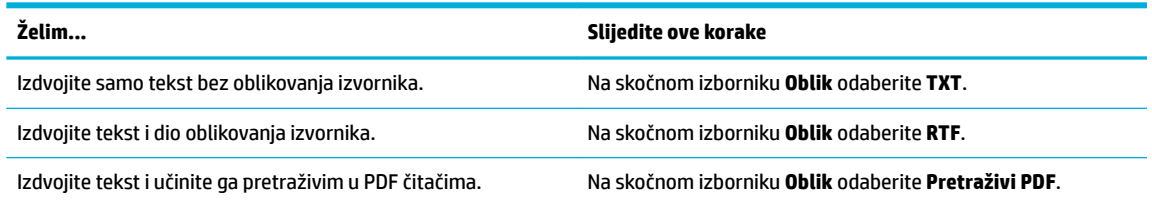

**7.** Kliknite **Spremi**.

# **Savjeti za uspješno kopiranje i skeniranje**

Koristite sljedeće savjete da biste uspješno kopirali i skenirali:

- Redovito čistite staklo i stražnju stranu poklopca. Sve što se nalazi na staklu skener prepoznaje kao dio slike.
- Postavite izvornik sa stranom za ispis okrenutom prema dolje u stražnji lijevi kut stakla.
- Da biste napravili veliku kopiju malog originala, skenirajte original na računalo, promijenite veličinu slike u softveru za skeniranje, a zatim ispišite kopiju uvećane slike.
- Ako želite prilagoditi veličinu skeniranja, vrstu izlaza, razlučivost skeniranja ili vrstu datoteke, skeniranje pokrenite iz softvera pisača.
- Da biste izbjegli pogrešno skeniran tekst ili tekst koji nije skeniran, u softveru postavite odgovarajuću svjetlinu.
- Da biste dokument koji sadrži nekoliko stranica skenirali u jednu datoteku, a ne u više njih, pokrenite skeniranje pomoću softvera pisača umjesto da na zaslonu upravljačke ploče odaberete Skeniranje.

# **8 Faksiranje**

- Postavljanje faksa
- [Postavljanje postavki faksiranja](#page-107-0)
- [Slanje faksa](#page-113-0)
- **[Primanje faksa](#page-117-0)**
- [Korištenje adresara](#page-118-0)
- [Korištenje izvješća](#page-119-0)

# **Postavljanje faksa**

- Povezivanje faksa s telefonskom linijom
- Konfiguriranje postavki faksa
- [Postavljanje programa HP Digital Fax](#page-104-0)
- [Programi za faksiranje, sustavi i softver](#page-105-0)

# **Povezivanje faksa s telefonskom linijom**

**▲** Priključite telefonski kabel s priključkom za faks (1) na proizvodu i sa zidnom telefonskom utičnicom.

**OPREZ:** Da biste smanjili opasnost od požara, koristite samo telekomunikacijski kabel br. 26 AWG ili veći.

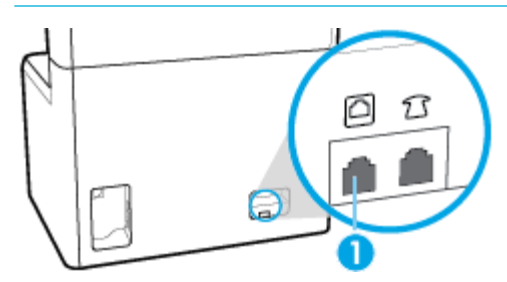

Proizvod je analogni uređaj. Tvrtka HP preporučuje korištenje proizvoda na namjenskoj analognoj telefonskoj liniji. Ako koristite digitalno okruženje, npr. DSL, PBX, ISDN ili VoIP, provjerite koristite li ispravne filtre i pravilno konfigurirajte digitalne postavke. Za više informacija obratite se vašem pružatelju digitalnih usluga.

**NAPOMENA:** Za neke je države/regije možda potreban prilagodnik za telefonski kabel koji je isporučen s proizvodom.

# **Konfiguriranje postavki faksa**

- [Konfiguriranje postavki faksa putem upravljačke ploče](#page-103-0)
- [Konfiguriranje postavki faksa pomoću čarobnjaka za postavljanje programa HP Digital Fax](#page-103-0)

# <span id="page-103-0"></span>**.onfigurirDnje postavki faksa putem upravljačke ploče**

Postavke faksiranja proizvoda možete konfigurirati na upravljačkoj ploči ili s HP-ova ugrađenog webposlužitelja.

U Sjedinjenim Državama i mnogim drugim državama/regijama postavljanje vremena, datuma i ostalih podataka u zaglavlje obvezno je prema zakonu.

- **W NAPOMENA:** Kada koristite upravljačku ploču za unos teksta ili za unos naziva tipke za biranje jednim dodirom ili unos u imenik, dodirnite gumb 123 da biste otvorili tipkovnicu koja sadrži posebne znakove.
	- **1.** Otvorite nadzornu ploču na upravljačkoj ploči (povucite karticu nadzorne ploče na vrhu bilo kojeg zaslona prema dolje ili dodirnite traku pri vrhu početnog zaslona).
	- **2.** Na nadzornoj ploči upravljačke ploče dodirnite @ (Postavljanje).
	- **3.** Dodirnite Preference .
	- **4.** Da biste postavili vrijeme i datum, dodirnite Datum i vrijeme i učinite sljedeće:
		- Odaberite 12-satni ili 24-satni sat. Zatim pomoću tipkovnice unesite trenutno vrijeme, a potom dodirnite Završeno .
		- Odaberite oblik datuma. Zatim pomoću tipkovnice unesite trenutni datum, a potom dodirnite Završeno .
	- **5.** Dodirujte (Natrag) dok se ne vratite na izbornik Postavke .
	- **6.** Da biste postavilo zadanu veličinu papira, učinite sljedeće:
		- **a.** Dodirnite Postavljanje papira.
		- **b.** Dodirnite ladicu koju želite koristiti, zatim dodirnite Veličina papira, a potom odaberite veličinu koju želite postaviti kao zadanu.
	- **7.** Dodirujte (Natrag) dok se ne vratite na izbornik Postavke.
	- **8.** Dodirnite Postavljanje faksa, a zatim Preference.
	- **9.** Dodirnite Automatsko odgovaranje i uključite značajku.
	- **10.** Dodirnite Zaglavlje faksa i učinite sljedeće:
		- **a.** Pomoću tipkovnice unesite naziv tvrtke i ostale podatke (najviše 25 znakova) i dodirnite Završeno .
		- **b.** Pomoću tipkovnice unesite naziv i broj faksa (najviše 20 znakova) kada se to od vas zatraži i dodirnite Završeno .

#### Konfiguriranje postavki faksa pomoću čarobnjaka za postavljanje programa HP Digital Fax

Ako niste dovršili postupak postavljanja faksa do trenutka instaliranja softvera, možete ga dovršiti bilo kada tako da upotrijebite čarobnjak za postavljanje programa HP Digital Fax.

#### **Konfiguriranje postavki faksa (Windows)**

**X** NAPOMENA: Postavke administratora mogu utjecati na funkciju faksiranja u programu HP Printer Assistant.

- **1.** Otvaranje HP Printer Assistant. Dodatne informacije potražite u odjeljku [Otvaranje programa HP Printer](#page-45-0)  [Assistant](#page-45-0).
- **2.** Kliknite karticu **Faks**, a zatim **Čarobnjak za postavljanje programa HP Digital Fax**.
- **3.** Slijedite upute na zaslonu da biste konfigurirali postavke faksiranja.

#### <span id="page-104-0"></span>**Konfiguriranje postavki faksa (OS X)**

- **1.** Otvorite HP Utility. Dodatne informacije potražite u odjeljku [Otvaranje programa HP Utility.](#page-47-0)
- **2.** Odaberite pisač.
- **3.** Kliknite **Digital Fax Archive** (Digitalna arhiva faksova) u rubrici postavki faksa.
- **4.** Slijedite upute na zaslonu da biste konfigurirali postavke faksiranja.

# **Postavljanje programa HP Digital Fax**

Značajku HP-ova digitalnog faksiranja možete koristiti da biste automatski primali faksove i spremali ih na računalo. Time štedite papir i spremnike.

Primljeni faksovi spremaju se kao TIFF (Tagged Image File Format) ili PDF (Portable Document Format) datoteke.

Datotekama se nazivi dodjeljuju na sljedeći način: XXXX\_YYYYYYYY\_ZZZZZZ.tif, pri čemu su X informacije o pošiljatelju, Y je datum, a Z je vrijeme primitka faksa.

**MAPOMENA:** Opcija Fax to Computer (Faksiranje na računalo) dostupna je samo za crno-bijele faksove. Faksovi u boji će se ispisivati.

# **Preduvjeti značajke HP Digital Fax**

- Odredišna mapa na računalu u svakom trenutku mora biti dostupna. Ako se računalo nalazi u načinu mirovanja ili hibernacije, faksovi se neće spremiti.
- Papir mora biti umetnut u ulaznu ladicu. Dodatne informacije potražite u odjeljku [Umetanje medija.](#page-55-0)

#### **Postavljanje programa HP Digital Fax**

- Postavljanje programa HP Digital Fax (Windows)
- Postavljanje programa HP Digital Fax (OS X)
- Postavljanje programa HP Digital Fax na ESW-u

#### **Postavljanje programa HP Digital Fax (Windows)**

- **1.** Otvorite softver za pisač. Dodatne informacije potražite u odjeljku [Otvaranje softvera pisača \(Windows\)](#page-36-0).
- **2.** Kliknite **Ispis, skeniranje i faksiranje** .
- **3.** Kliknite karticu **Faks**, a zatim **Čarobnjak za postavljanje programa HP Digital Fax**.
- **4.** Slijedite upute na zaslonu.

#### **Postavljanje programa HP Digital Fax (OS X)**

- **1.** Otvorite HP Utility. Dodatne informacije potražite u odjeljku [Otvaranje programa HP Utility.](#page-47-0)
- **2.** Odaberite pisač.
- **3.** Kliknite **Digital Fax Archive** (Digitalna arhiva faksova) u rubrici postavki faksa.

#### **Postavljanje programa HP Digital Fax na ESW-u**

- **1.** Otvorite ugrađeni web-poslužitelj (EWS). Dodatne informacije potražite u odjeljku [Otvaranje EWS-a](#page-40-0).
- **2.** Kliknite karticu **Faksiranje**.
- <span id="page-105-0"></span>**3.** Kliknite **HP Digital Fax**, a zatim **Profil digitalnog faksiranja**.
- **4.** U odjeljku **Digitalno faksiranje u mrežnu mapu** ili **Digitalno faksiranje u e-poštu** kliknite **Postavljanje** i slijedite upute na zaslonu.

### **Izmjena postavki programa HP Digital Fax**

- Izmjena postavki programa HP Digital Fax (Windows)
- Izmjena postavki programa HP Digital Fax (OS X)
- Izmjena postavki programa HP Digital Fax na EWS-u

#### **Izmjena postavki programa HP Digital Fax (Windows)**

- **1.** Otvorite softver za pisač. Dodatne informacije potražite u odjeljku [Otvaranje softvera pisača \(Windows\)](#page-36-0).
- **2.** Kliknite **Ispis, skeniranje i faksiranje** , a zatim , **Čarobnjak za postavljanje digitalnog faksiranja**.
- **3.** Slijedite upute na zaslonu.

#### **Izmjena postavki programa HP Digital Fax (OS X)**

- **1.** Otvorite HP Utility. Dodatne informacije potražite u odjeljku [Otvaranje programa HP Utility.](#page-47-0)
- **2.** Odaberite pisač.
- **3.** Kliknite **Digital Fax Archive** (Digitalna arhiva faksova) u rubrici postavki faksa.

#### **Izmjena postavki programa HP Digital Fax na EWS-u**

- **1.** Otvorite ugrađeni web-poslužitelj (EWS). Dodatne informacije potražite u odjeljku [Otvaranje EWS-a](#page-40-0).
- **2.** Kliknite karticu **Faksiranje**.
- **3.** Ako se prikaže dijaloški okvir **Preusmjeravanje na sigurnu stranicu**, slijedite upute na zaslonu i kliknite **OK** .
- **4.** Kliknite **HP Digital Fax**, a zatim **Profil digitalnog faksiranja**.
- **5.** U odjeljku **Digitalno faksiranje u mrežnu mapu** ili **Digitalno faksiranje u e-poštu** kliknite **Postavljanje** i slijedite upute na zaslonu.

# **Isključivanje značajke HP Digital Fax**

- **1.** Otvorite nadzornu ploču na upravljačkoj ploči (povucite karticu nadzorne ploče na vrhu bilo kojeg zaslona prema dolje ili dodirnite traku pri vrhu početnog zaslona).
- **2.** Na nadzornoj ploči upravljačke ploče dodirnite @ (Postavljanje).
- **3.** Dodirnite Postavljanje faksa, a zatim Preference.
- **4.** Dodirnite HP-ovo digitalno faksiranje.
- **5.** Dodirnite Isključivanje programa HP Digital Fax, a zatim Da.

# **Programi za faksiranje, sustavi i softver**

# **Podržani programi za faksiranje**

Program za faksiranje na PC-ju koji je isporučen s proizvodom jedini je program za faksiranje na PC-ju koji funkcionira s proizvodom. Da biste nastavili koristiti program za faksiranje na PC-ju koji je ranije instaliran na

računalo, koristite modem koji je već povezan s računalom jer on neće funkcionirati putem modema u proizvodu.

# **Podržani telefonski servisi – analogni**

Proizvod HP PageWide Pro analogni je uređaj koji nije kompatibilan sa svim digitalnim telefonskim okruženjima (osim ako se ne koristi digitalno-analogni pretvarač). Tvrtka HP ne jamči da će proizvod biti kompatibilan s digitalnim okruženjima ili digitalno-analognim pretvaračima.

# **Zamjenski telefonski servisi - digitalni**

Iako HP-ovi proizvodi nisu namijenjeni korištenju na DSL, PBX i ISDN linijama ili s VoIP servisima, funkcionirat će uz pravilne postavke i opremu.

**WAPOMENA:** HP preporučuje da s davateljem usluga razmotrite kako biste postavili DSL, PBX, ISDN i VoIP.

- **DSL**
- **PBX**
- **ISDN**
- **[VoIP](#page-107-0)**

**DSL**

Digitalna pretplatnička linija (DSL) koristi digitalnu tehnologiju putem standardnih bakrenih telefonskih žica. Proizvod nije direktno kompatibilan s tim digitalnim signalima. Ako se, međutim, definira konfiguracija tijekom postavljanja DSL-a, signal se može odvojiti tako da se dio propusnosti koristi za prijenos analognog signala (za glas i faks), a ostatak za prijenos digitalnih podataka.

**WAPOMENA:** Nisu svi faksovi kompatibilni s DSL servisima. HP ne jamči da će proizvod biti kompatibilan sa svim DSL servisnim linijama ili davateljima usluga.

Tipični DSL modem koristi filtar za razdvajanje komunikacije DSL modema na visokim frekvencijama od analognog telefona na niskoj frekvenciji i komunikacije modema za faksiranje. Često se treba koristiti filtar s analognim telefonima i proizvodima za analogno faksiranje koji su povezani s telefonskom linijom koju koristi DSL modem. Taj filtar obično pruža davatelj usluga DSL-a. Dodatne informacije ili pomoć zatražite od davatelja usluga DSL-a.

#### **PBX**

Proizvod je analogni uređaj koji nije kompatibilan sa svim digitalnim telefonskim okruženjima. Za funkciju faksiranja možda su potrebni digitalno-analogni filtri ili pretvarači. Ako dođe do problema s faksiranjem u PBX okruženju, možda ćete pomoć morati zatražiti od davatelja usluga PBX-a. Tvrtka HP ne jamči da će proizvod biti kompatibilan s digitalnim okruženjima ili digitalno-analognim pretvaračima.

Dodatne informacije ili pomoć zatražite od davatelja usluga PBX-a.

#### **ISDN**

Proizvod je analogni uređaj koji nije kompatibilan sa svim digitalnim telefonskim okruženjima. Za funkciju faksiranja možda su potrebni digitalno-analogni filtri ili pretvarači. Ako dođe do problema s faksiranjem u ISDN okruženju, možda ćete pomoć morati zatražiti od davatelja usluga ISDN-a. HP ne jamči da će proizvod biti kompatibilan s ISDN digitalnim okruženjima ili digitalno-analognim pretvaračima.

<span id="page-107-0"></span>**VoIP**

Servisi slanja glasa putem internetskog protokola (VoIP, Voice over internet protocol) često nisu kompatibilni s faks-uređajima, osim ako davatelj usluga izričito tvrdi da podržava servise faksiranja putem IP protokola.

Ako dođe do problema s proizvodom prilikom postavljanja faksa u VoIP mreži, provjerite jesu li svi kabeli i postavke ispravni. Smanjenjem postavke brzine faksiranja može se proizvodu omogućiti slanje faksova putem VoIP mreže.

Ako davatelj usluga VoIP-a nudi način rada "prolaska" za vezu, to će omogućiti bolje performanse faksiranja putem VoIP-a. Osim toga, ako davatelj usluga u liniju dodaje šum, izvedba faksa može se poboljšati ako ta značajka nije omogućena.

Ako se problemi s faksiranjem nastave, obratite se davatelju usluga VoiP-a.

# **Postavljanje postavki faksiranja**

- Postavke slanja faksa
- [Postavke primanja faksa](#page-110-0)

# **Postavke slanja faksa**

- Postavljanje pauza ili brzog spuštanja ili dizanja slušalice
- Postavljanje predbroja za pozivanje
- [Postavljanje tonskog ili pulsnog biranja](#page-108-0)
- [Postavljanje automatskog biranja i vremena između ponovnih biranja](#page-108-0)
- [Postavljanje postavke svjetlo/tamno](#page-109-0)
- [Postavljanje zadane razlučivosti](#page-109-0)
- [Korištenje predložaka naslovnice](#page-110-0)

### **Postavljanje pauza ili brzog spuštanja ili dizanja slušalice**

Možete umetnuti pauze u broj faksa koji birate. Pauze su često potrebne prilikom međunarodnog biranja ili spajanja na vanjsku liniju.

Da biste pristupili tim simbolima, dodirnite znak \* na tipkovnici. Zatim dodirnite jedan od sljedećih gumba:

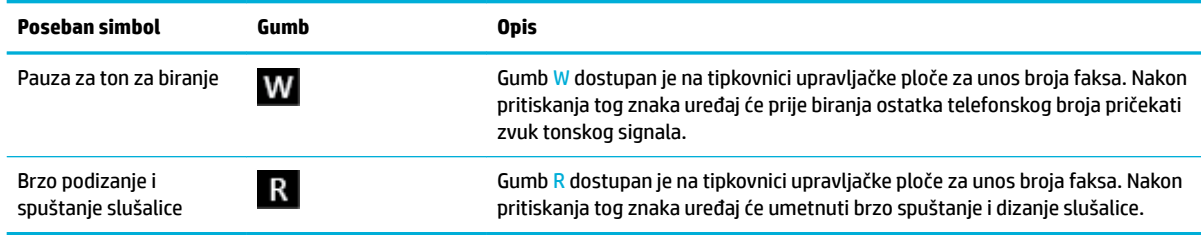

# **Postavljanje predbroja za pozivanje**

Predbroj za pozivanje je broj ili grupa brojeva koja se automatski dodaje na početak svakog broja faksa koji unesete na upravljačkoj ploči ili u softveru. Maksimalni broj znakova za predbroj za pozivanje je 50.
Zadana je postavka Isključeno. Postavku možete uključiti i unijeti predbroj ako, primjerice, trebate birati broj kao što je 9 da bi signal putem telefonske linije izašao iz telefonskog sustava tvrtke. Dok je postavka aktivna, možete pozivati broj faksa bez predbroja za pozivanje pomoću ručnog pozivanja.

- **1.** Otvorite nadzornu ploču na upravljačkoj ploči (povucite karticu nadzorne ploče na vrhu bilo kojeg zaslona prema dolje ili dodirnite traku pri vrhu početnog zaslona).
- **2.** Na nadzornoj ploči upravljačke ploče dodirnite (O (Postavljanje).
- **3.** Dodirnite Postavljanje faksa, a zatim Preference.
- **4.** Dodirnite Predbroj za pozivanje i uključite značajku.
- **5.** Pomoću tipkovnice unesite predbroj, a zatim dodirnite gumb Završeno . Možete koristiti brojeve, pauze i simbole za biranje.

#### **Postavljanje tonskog ili pulsnog biranja**

Ovaj postupak koristite da biste proizvod postavili na tonsko ili pulsno biranje. Zadana tvornička postavka postavljena je na Tone (Tonsko). Tu postavku promijenite samo ako znate da vaša telefonska linija ne može koristiti tonsko biranje.

**W NAPOMENA:** Opcija za pulsno biranje nije dostupna u svim državama/regijama.

- **1.** Otvorite nadzornu ploču na upravljačkoj ploči (povucite karticu nadzorne ploče na vrhu bilo kojeg zaslona prema dolje ili dodirnite traku pri vrhu početnog zaslona).
- **2.** Na nadzornoj ploči upravljačke ploče dodirnite (O (Postavljanje).
- **3.** Dodirnite Postavljanje faksa, a zatim Preference.
- **4.** Dodirnite Vrsta biranja, a zatim dodirnite Tonsko ili Pulsno.

#### **Postavljanje automatskog biranja i vremena između ponovnih biranja**

Ako proizvod ne može poslati faks jer faks-uređaj primatelja nije odgovorio na poziv ili je zauzet, proizvod pokušava ponovno birati broj na temelju postavki mogućnosti za ponovno biranje kada je linija zauzeta, kada nema odgovora ili kada dođe do pogreške u komunikaciji.

- Postavljanje mogućnosti ponovnog biranja kada je linija zauzeta
- [Postavljanje mogućnosti ponovnog biranja kada nema odgovora](#page-109-0)
- [Postavljanje mogućnosti ponovnog biranja kada dođe do pogreške u komunikaciji](#page-109-0)

#### **Postavljanje mogućnosti ponovnog biranja kada je linija zauzeta**

Ako je ta mogućnost uključena, proizvod automatski ponovno bira broj ako dobije signal zauzete linije. Tvornički zadana vrijednost za mogućnost ponovnog biranja kada je linija zauzeta je Uključeno .

- **1.** Otvorite nadzornu ploču na upravljačkoj ploči (povucite karticu nadzorne ploče na vrhu bilo kojeg zaslona prema dolje ili dodirnite traku pri vrhu početnog zaslona).
- **2.** Na nadzornoj ploči upravljačke ploče dodirnite (o) (Postavljanje).
- **3.** Dodirnite Postavljanje faksa, a zatim Preference.
- **4.** Dodirnite Automatsko ponovno biranje, a zatim Ponovno biranje kada je linija zauzeta i uključite postavku.

#### <span id="page-109-0"></span>**Postavljanje mogućnosti ponovnog biranja kada nema odgovora**

Ako je ta mogućnost uključena, proizvod automatski ponovno bira broj ako uređaj primatelja ne odgovara. Tvornički zadana vrijednost za mogućnost ponovnog biranja kada nema odgovora je isključena.

- **1.** Otvorite nadzornu ploču na upravljačkoj ploči (povucite karticu nadzorne ploče na vrhu bilo kojeg zaslona prema dolje ili dodirnite traku pri vrhu početnog zaslona).
- **2.** Na nadzornoj ploči upravljačke ploče dodirnite (O (Postavljanje).
- **3.** Dodirnite Postavljanje faksa, a zatim Preference.
- **4.** Dodirnite Automatsko ponovno biranje, a zatim Ponovno biranje kada nema odgovora i uključite postavku.

#### **Postavljanje mogućnosti ponovnog biranja kada dođe do pogreške u komunikaciji**

Ako je ta mogućnost uključena, proizvod automatski ponovno bira broj ako dođe do bilo kakvih problema s vezom. Tvornički zadana vrijednost za mogućnost ponovnog biranja kada dođe do problema s vezom je Uključeno .

- **X NAPOMENA:** funkcija ponovnog pozivanja kada dođe do pogreške u komunikaciji dostupna je samo u načinima rada Skeniranje i faksiranje, Pošalji faks kasnije ili Emitiranje faksa.
	- **1.** Otvorite nadzornu ploču na upravljačkoj ploči (povucite karticu nadzorne ploče na vrhu bilo kojeg zaslona prema dolje ili dodirnite traku pri vrhu početnog zaslona).
	- **2.** Na nadzornoj ploči upravljačke ploče dodirnite (O (Postavljanje).
	- **3.** Dodirnite Postavljanje faksa, a zatim Preference.
	- **4.** Dodirnite Automatsko ponovno biranje, a zatim Ponovno biranje kada dođe do problema s vezom i uključite postavku.

#### **Postavljanje postavke svjetlo/tamno**

Ta postavka utječe na svjetlinu i zatamnjenje izlaznog faksa dok se šalje.

Zadana postavka osvjetljenja/zatamnjenja uobičajeno se primjenjuje na stavke koje se faksiraju. Klizač je po zadanoj postavci postavljen na sredinu.

- **1.** Na upravljačkoj ploči dodirnite ikonu Faks.
- **2.** Na zaslonu dodirnite ikonu Pošalji odmah, a zatim slijedite upute na zaslonu.
- **3.** Na tipkovnici dodirnite (O<sub>2</sub> (Postavke).
- **4.** Dodirnite Svjetlije/tamnije, a zatim povucite klizač da biste povećali ili smanjili svjetlinu.

#### **Postavljanje zadane razlučivosti**

**W NAPOMENA:** Povećanje razlučivosti povećava veličinu faksa. Veći faksovi povećavaju vrijeme slanja i mogu premašiti dostupnu memoriju proizvoda.

Pomoću tog postupka promijenite zadanu razlučivost za sve zadatke faksiranja na jednu od sljedećih postavki:

- Standardno: Ova postavka daje najnižu kvalitetu i najbrže vrijeme prijenosa.
- Fino: Ova postavka daje višu kvalitetu razlučivosti od Standardno koja je obično prikladna za tekstne dokumente.
- Vrlo fino: Ova postavka je najbolja za dokumente koji miješaju tekst i slike. Vrijeme prijenosa sporije je od postavke Fino.
- Fotografija: Ova postavka je najbolja za dokumente koji sadrže slike.

Tvornički zadana postavka razlučivosti je Fino.

#### **Postavljanje zadane razlučivosti**

- **1.** Na upravljačkoj ploči dodirnite ikonu Faks.
- **2.** Na zaslonu dodirnite ikonu Pošalji odmah, a zatim slijedite upute na zaslonu.
- **3.** Na tipkovnici dodirnite (O<sub>2</sub> (Postavke).
- **4.** Dodirnite Razlučivost, a zatim jedno od sljedećeg.

#### **Korištenje predložaka naslovnice**

U programu HP Digital Fax dostupno je nekoliko osobnih i poslovnih predložaka naslovnice faksa.

**NAPOMENA:** Izmjena predložaka za naslovnice nije moguća, no možete urediti polja unutar predložaka.

#### **Postavke primanja faksa**

- Postavljanje prosljeđivanja faksa
- [Blokiranje i deblokiranje brojeva faksova](#page-111-0)
- [Postavljanje broja zvonjenja do odgovora](#page-111-0)
- [Postavljanje razlikovnog zvona](#page-112-0)
- [Postavljanje automatskog smanjivanja za dolazne faksove](#page-112-0)
- [Postavljanje glasnoće zvuka faksa](#page-113-0)
- [Postavljanje pečatiranja dolaznih faksova](#page-113-0)

#### **Postavljanje prosljeđivanja faksa**

Možete postaviti na prosljeđivanje vaših faksova drugom broju faksa. Kada faks stigne na proizvod, pohranjuje se u memoriju. Proizvod zatim bira broj faksa koji ste naveli i šalje faks. Ako proizvod ne može proslijediti faks zbog pogreške (primjerice, broj je zauzet), a ponovna biranja ne uspiju, proizvod ispisuje faks.

Ako proizvodu ponestane memorije prilikom primanja faksa, prekida se primanje faksa i prosljeđuju se samo one stranice i dijelovi stranica koji su pohranjeni u memoriji.

Prilikom korištenja značajke prosljeđivanja faksova, faksove mora primati proizvod (a ne računalo), a način odgovora mora biti postavljen na Automatski.

- **1.** Otvorite nadzornu ploču na upravljačkoj ploči (povucite karticu nadzorne ploče na vrhu bilo kojeg zaslona prema dolje ili dodirnite traku pri vrhu početnog zaslona).
- **2.** Na nadzornoj ploči upravljačke ploče dodirnite (o) (Postavljanje).
- **3.** Dodirnite Postavljanje faksa, a zatim Preference.
- **4.** Dodirnite Prosljeđivanje faksova, a zatim dodirnite ili Uključeno (ispis i prosljeđivanje) ili Uključeno (prosljeđivanje).
- **5.** Pomoću tipkovnice unesite broj za prosljeđivanje faksa, a zatim dodirnite Završeno .

#### <span id="page-111-0"></span>**Blokiranje i deblokiranje brojeva faksova**

**W NAPOMENA:** Blokiranje faksova dostupno je samo kada je podržana značajka prikaza broja pozivatelja.

Ako ne želite primati faksove od određene osobe ili tvrtki, možete blokirati do 100 brojeva faksova pomoću upravljačke ploče. Kada blokirate broj faksa i netko vam s tog broja pošalje faks, zaslon upravljačke ploče naznačuje da je broj blokiran, faks se ne ispisuje niti se sprema u memoriju. Faksovi s blokiranih brojeva faksova prikazuju se u zapisniku aktivnosti faksa s oznakom "odbačeni". Blokirane brojeve faksa možete odblokirati pojedinačno ili sve odjedanput.

**W NAPOMENA:** Pošiljatelj blokiranog faksa neće biti obaviješten o tome da slanje faksa nije uspjelo.

- **1.** Otvorite nadzornu ploču na upravljačkoj ploči (povucite karticu nadzorne ploče na vrhu bilo kojeg zaslona prema dolje ili dodirnite traku pri vrhu početnog zaslona).
- **2.** Na nadzornoj ploči upravljačke ploče dodirnite (o) (Postavljanje).
- **3.** Dodirnite Postavljanje faksa, a zatim Preference.
- **4.** Dodirnite Blokiranje neželjenog faksa, a zatim **鸟** (Dodaj kontakt).
- **5.** Pomoću tipkovnice unesite broj faksa koji želite blokirati, a zatim dodirnite Dodaj.

#### **Postavljanje broja zvonjenja do odgovora**

Kada je način odgovaranja postavljen na Automatski, postavka broja zvonjenja do odgovora određuje koliko će puta telefon zazvoniti prije nego što proizvod odgovori na dolazni poziv.

Ako je proizvod spojen na telefonsku liniju koja prima i faksove i glasovne pozive (zajednička linija), a koristi i automatsku sekretaricu, možda biste mogli podesiti postavku broja zvonjenja. Broj zvonjenja za proizvod mora biti veći od broja zvonjenja automatske sekretarice. To omogućuje automatskoj sekretarici da odgovori na dolazni poziv i snimi poruku ukoliko se radi o glasovnom pozivu. Kad automatska sekretarica odgovori na poziv, proizvod sluša poziv i automatski odgovara na njega ako prepozna zvukove faksiranja.

Zadana postavka za zvonjenja do odgovora je pet za sve države/regije.

Pomoću sljedeće tablice odredite broj zvonjenja do odgovora:

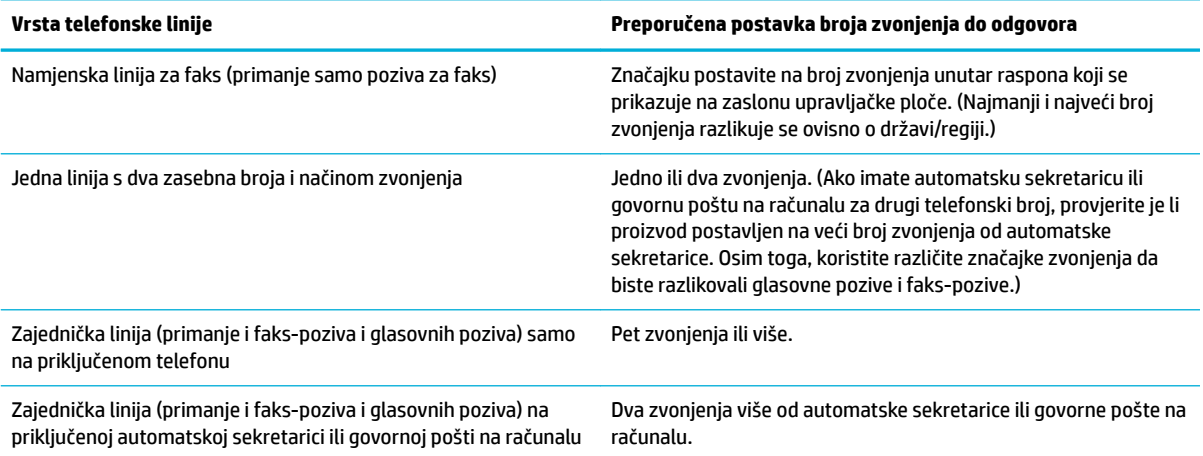

#### <span id="page-112-0"></span>**Postavljanje broja zvonjenja do odgovora**

- **1.** Otvorite nadzornu ploču na upravljačkoj ploči (povucite karticu nadzorne ploče na vrhu bilo kojeg zaslona prema dolje ili dodirnite traku pri vrhu početnog zaslona).
- **2.** Na nadzornoj ploči upravljačke ploče dodirnite (O (Postavljanje).
- **3.** Dodirnite Postavljanje faksa, a zatim Preference.
- **4.** Dodirnite Zvona za odgovor.
- **5.** Postavite broj zvonjenja, a zatim dodirnite Završeno .

#### **Postavljanje razlikovnog zvona**

Uzorci zvonjenja ili razlikovno zvono dostupni su samo kod nekih telefonskih tvrtki. Servis omogućuje da imate više telefonskih brojeva na jednoj liniji. Svaki telefonski broj ima jedinstven uzorak zvonjenja tako da vi možete odgovarati na govorne pozive, a proizvod na faks-pozive.

Ako se pretplatite na servis s uzorkom zvonjenja kod telefonske tvrtke, morate proizvod postaviti tako da odgovara na odgovarajući uzorak zvonjenja. Ne podržavaju sve države/regije jedinstvene uzorke zvonjenja. Obratite se telefonskoj tvrtki da biste utvrdili je li servis dostupan u vašoj državi/regiji.

**X NAPOMENA:** Ako nemate servis uzorka zvonjenja i promijenite postavku uzorka zvonjenja na neki drugi, a ne na zadani (Sva standardna zvonjenja), proizvod možda neće moći primati faksove.

Postavke su sljedeće:

- Otkrivanje obrasca zvona: Isključite ili uključite mogućnost prepoznavanja obrasca zvona proizvoda.
- Sva standardna zvona: Uređaj će odgovoriti na sve pozive koji dolaze na telefonsku liniju.
- Jednostruko: Uređaj će odgovoriti na sve pozive koji imaju jednostruki uzorak zvonjenja.
- Dvostruko: Uređaj će odgovoriti na sve pozive koji imaju dvostruki uzorak zvonjenja.
- Trostruko: Uređaj će odgovoriti na sve pozive koji imaju trostruki uzorak zvonjenja.
- Dvostruko i trostruko: Uređaj će odgovoriti na sve pozive koji imaju dvostruki ili trostruki uzorak zvonjenja.

#### **Postavljanje razlikovnog zvona**

- **1.** Otvorite nadzornu ploču na upravljačkoj ploči (povucite karticu nadzorne ploče na vrhu bilo kojeg zaslona prema dolje ili dodirnite traku pri vrhu početnog zaslona).
- **2.** Na nadzornoj ploči upravljačke ploče dodirnite (o) (Postavljanje).
- **3.** Dodirnite Postavljanje faksa, a zatim Preference.
- **4.** Dodirnite Razlikovno zvono, zatim Da, a potom naziv mogućnosti.

#### **Postavljanje automatskog smanjivanja za dolazne faksove**

Tvornički zadana postavka za automatsko ograničavanje dolaznih faksova je Uključeno .

Ako ste uključili mogućnost Pečatiranje, možete uključiti i automatsko smanjivanje. Na taj način ćete malo smanjiti veličinu dolaznih faksova i spriječiti da se zbog pečata faks mora produžiti i na drugu stranicu.

**X NAPOMENA:** Provjerite odgovara li zadana postavka veličine papira veličini papira u ladici.

- <span id="page-113-0"></span>**1.** Otvorite nadzornu ploču na upravljačkoj ploči (povucite karticu nadzorne ploče na vrhu bilo kojeg zaslona prema dolje ili dodirnite traku pri vrhu početnog zaslona).
- **2.** Na nadzornoj ploči upravljačke ploče dodirnite (O (Postavljanje).
- **3.** Dodirnite Postavljanje faksa, a zatim Preference.
- **4.** Dodirnite Automatsko smanjivanje da biste uključili postavku.

#### **Postavljanje glasnoće zvuka faksa**

Jačinu zvukova faksiranja kontrolirajte s upravljačke ploče.

#### **Postavljanje pečatiranja dolaznih faksova**

Proizvod ispisuje informacije o pošiljatelju pri vrhu svakog primljenog faksa. Možete i pečatirati dolazni faks vlastitim podacima za zaglavlje da biste potvrdili datum i vrijeme kada je faks primljen. Tvornički zadana vrijednost za pečatiranje primljenih faksova je Isključeno.

**NAPOMENA:** 

- Ta se mogućnost odnosi samo na primljene faksove koje proizvod ispisuje.
- Uključivanjem postavke pečatiranja primljenih faksova možda će se povećati veličina stranice i ispisati druga stranica.
- **1.** Otvorite nadzornu ploču na upravljačkoj ploči (povucite karticu nadzorne ploče na vrhu bilo kojeg zaslona prema dolje ili dodirnite traku pri vrhu početnog zaslona).
- **2.** Na nadzornoj ploči upravljačke ploče dodirnite (O (Postavljanje).
- **3.** Dodirnite Postavljanje faksa, a zatim Preference.
- **4.** Dodirnite Pečatiranje i uključite ili isključite značajku.

# **Slanje faksa**

- Slanje faksa s upravljačke ploče
- [Korištenje unosa u telefonski imenik](#page-114-0)
- [Slanje standardnog faksa s računala](#page-114-0)
- [Slanje faksa iz softvera](#page-115-0)
- [Slanje faksa pomoću nadzora biranja prilikom slanja faksa](#page-116-0)
- [Slanje faksa iz memorije pisača](#page-116-0)

#### **Slanje faksa s upravljačke ploče**

**1.** Dokument postavite na staklo skenera tako da strana za ispis bude okrenuta prema dolje ili u automatski ulagač dokumenata tako da strana za ispis bude okrenuta prema gore.

Dodatne informacije potražite u odjeljku [Umetanje u skener](#page-64-0) ili [Napunite ulagač dokumenata](#page-63-0).

- **2.** Na upravljačkoj ploči dodirnite ikonu Faks.
- **3.** Učinite nešto od slijedećeg:
- <span id="page-114-0"></span>Da biste odmah poslali faks, dodirnite ikonu Pošalji odmah, a zatim slijedite upute na zaslonu.
- Da biste faks poslali kasnije, dodirnite ikonu Pošalji kasnije, slijedite upute na zaslonu i postavite vrijeme faksa.
- **4.** Pomoću tipkovnice unesite broj faksa.
- **5.** Ako koristite faks u boji, dodirnite Postavke, a zatim U boji / crno-bijelo i Pošalji faks u boji.
- **6.** Dodirnite Pošalji.

#### **Korištenje unosa u telefonski imenik**

Da biste doznali više o unosima u telefonski imenik, pročitajte [Korištenje adresara](#page-118-0).

**1.** Dokument postavite na staklo skenera tako da strana za ispis bude okrenuta prema dolje ili u automatski ulagač dokumenata tako da strana za ispis bude okrenuta prema gore.

Dodatne informacije potražite u odjeljku [Umetanje u skener](#page-64-0) ili [Napunite ulagač dokumenata](#page-63-0).

- **2.** Na upravljačkoj ploči dodirnite ikonu Faks.
- **3.** Učinite nešto od slijedećeg:
	- Da biste odmah poslali faks, dodirnite ikonu Pošalji odmah, a zatim slijedite upute na zaslonu.
	- Da biste faks poslali kasnije, dodirnite ikonu Pošalji kasnije, slijedite upute na zaslonu i postavite vrijeme faksa.
- **4.** Na tipkovnici dodirnite Telefonski imenik, a zatim učinite nešto od sljedećeg:
	- Za pojedinačni unos u telefonski imenik dodirnite <del>| Kontakt</del>).
	- Za grupni unos u telefonski imenik dodirnite  $\frac{80}{3}$  (Grupni kontakt).
- **5.** Dodirnite naziv pojedinačnog ili grupnog unosa koji želite koristiti, a zatim dodirnite Odabir.
- **6.** Ako koristite faks u boji, dodirnite Postavke, a zatim U boji / crno-bijelo i Pošalji faks u boji.
- **7.** Dodirnite Pošalji.

## **Slanje standardnog faksa s računala**

Dokument na računalu možete poslati kao faks, bez potrebe za ispisivanjem kopije i faksiranjem te kopije s pisača.

**NAPOMENA:** Faksovi poslani s računala ovim načinom koriste faks-vezu pisača, a ne vašu internetsku vezu ili modem računala. Stoga pripazite da pisač bude povezan s ispravnom telefonskom linijom te da je funkcija faksa postavljena i da ispravno funkcionira.

Da biste koristili tu značajku, morate instalirati softver za pisač pomoću instalacijskog programa s webmjesta [www.support.hp.com](http://www.support.hp.com).

- Slanje standardnog faksa s računala (Windows)
- [Slanje standardnog faksa s računala \(OS X\)](#page-115-0)

#### **Slanje standardnog faksa s računala (Windows)**

- **1.** Na računalu otvorite dokument koji želite faksirati.
- **2.** U izborniku **Datoteka** u programu odaberite **Ispis**.
- **3.** Na popisu **Name** (Naziv) odaberite pisač koji u nazivu sadrži **"fax"** (faks).

<span id="page-115-0"></span>**4.** Da biste promijenili postavke (primjerice orijentaciju, redoslijed stranica, broj stranica po listu), kliknite gumb ili vezu koja otvara dijaloški okvir **Svojstva** .

Ovisno o aplikaciji koju koristite, veza ili gumb može imati naziv **Svojstva** , **Mogućnosti**, **Postavljanje pisača**, **Svojstva pisača**, **Pisač** ili **Postavljanje preferenci**.

- **5.** Kada promijenite bilo koju postavku, kliknite **OK** .
- **6.** Kliknite **Ispis** ili **OK** .
- **7.** Učinite sljedeće:
	- **a.** Unesite broj faksa i ostale podatke o primatelju.
	- **b.** Promijenite dodatne postavke faksa (kao što su odabir radi slanja dokumenta u boji ili crno-bijelog dokumenta).
	- **c.** Kliknite **Pošalji faks**.

Pisač će birati broj faksa i faksirati dokument.

#### **Slanje standardnog faksa s računala (OS X)**

- **1.** Na računalu otvorite dokument koji želite faksirati.
- **2.** U izborniku **Datoteka** u programu odaberite **Ispis**.
- **3.** Odaberite pisač koji u svojem nazivu sadrži pojam **"(Faks)"**.
- **4.** Na skočnom izborniku odaberite **Informacije o faksu**.
- **NAPOMENA:** Ako se skočni izbornik ne prikaže, kliknite trokutić za otkrivanje pokraj stavke **Odabir pisača**.
- **5.** U pružene okvire unesite broj faksa i druge podatke.
- **SAVJET:** Da biste poslali faks u boji, na skočnom izborniku odaberite **Mogućnosti faksa**, a zatim kliknite **Boja**.
- **6.** Odaberite ostale željene mogućnosti faksiranja, a zatim kliknite **Faks** da biste započeli biranje broja faksa i faksiranje dokumenta.

#### **Slanje faksa iz softvera**

Sljedeće informacije nude osnovne upute za slanje faksova putem softvera koji se isporučuje s proizvodom. Sve teme vezane uz softver obrađene su u pomoći softvera, koja se može otvoriti s izbornika **Pomoć** u programu.

Elektroničke dokumente možete faksirati s računala ako su zadovoljeni sljedeći uvjeti:

- Proizvod je povezan izravno s računalom ili mrežom s kojom je povezano računalo.
- Softver proizvoda instaliran je na računalo.
- Proizvod podržava operacijski sustav.

#### **Slanje faksa iz softvera (Windows)**

- **1.** Otvaranje HP Printer Assistant. Dodatne informacije potražite u odjeljku [Otvaranje programa HP Printer](#page-45-0)  [Assistant](#page-45-0).
- **2.** Na kartici **Ispis, skeniranje i faksiranje** kliknite karticu **Faksiranje**.
- <span id="page-116-0"></span>**3.** Kliknite ikonu **Pošalji faks** da biste otvorili softver za faksiranje.
- **4.** Dokument postavite na staklo skenera tako da strana za ispis bude okrenuta prema dolje ili u automatski ulagač dokumenata tako da strana za ispis bude okrenuta prema gore.

Dodatne informacije potražite u odjeljku [Umetanje u skener](#page-64-0) ili [Napunite ulagač dokumenata](#page-63-0).

- **5.** U polje **Prima** pri vrhu prozora upišite primatelja ili ga dodajte iz adresara.
- **6.** Kliknite gumb **Dodaj naslovnicu** pa kliknite gumb **Dodaj skenirani sadržaj** da biste skenirali dokument na staklu skenera i dodali ga zadatku faksiranja.
- **7.** Kliknite gumb **Pošalji faks** da biste poslali faks.

## **Slanje faksa pomoću nadzora biranja prilikom slanja faksa**

Kada faks šaljete pomoću nadzora biranja, na zvučniku pisača čut ćete zvukove biranja, telefonske upite i druge zvukove. To vam omogućuje da prilikom biranja broja odgovarate na upite i prilagođavate brzinu biranja.

**WAPOMENA:** Provjerite je li zvuk uključen da biste čuli ton za biranje.

**※ SAVJET:** Ako koristite karticu za naplatu poziva, a PIN telefonske kartice ne upišete dovoljno brzo, pisač bi mogao prerano početi slati tonove faksa i tako spriječiti da servis za pozivanje prepozna vaš PIN. U tom slučaju možete stvoriti kontakt u telefonskom imeniku za pohranu PIN-a telefonske kartice.

#### **Slanje faksa pomoću nadzora biranja**

**1.** Dokument postavite na staklo skenera tako da strana za ispis bude okrenuta prema dolje ili u automatski ulagač dokumenata tako da strana za ispis bude okrenuta prema gore.

Dodatne informacije potražite u odjeljku [Umetanje u skener](#page-64-0) ili [Napunite ulagač dokumenata](#page-63-0).

- **2.** Na upravljačkoj ploči dodirnite ikonu Faks.
- **3.** Na zaslonu dodirnite ikonu Pošalji odmah, a zatim slijedite upute na zaslonu.
- **4.** Ako koristite faks u boji, dodirnite Postavke, a zatim U boji / crno-bijelo i Pošalji faks u boji.
- **5.** Dodirnite Pošalji.
- **6.** Kada čujete ton za biranje, unesite broj putem tipkovnice na upravljačkoj ploči pisača.
- **7.** Slijedite svako pitanje koje se pojavi.
	- $\hat{X}$  **SAVJET:** ako za slanje faksa koristite telefonsku karticu i PIN kartice pohranjen je kao kontakt u telefonski imenik, kada se zatraži unos PIN-a, dodirnite (Telefonski imenik), da biste odabrali kontakt iz telefonskog imenika u kojemu je pohranjen PIN.

Vaš se faks šalje kada faks-uređaj primatelja odgovori.

## **Slanje faksa iz memorije pisača**

#### **Uključivanje načina skeniranja i faksiranja**

- **1.** Otvorite nadzornu ploču na upravljačkoj ploči (povucite karticu nadzorne ploče na vrhu bilo kojeg zaslona prema dolje ili dodirnite traku pri vrhu početnog zaslona).
- **2.** Na nadzornoj ploči upravljačke ploče dodirnite (O<sub>2</sub> (Postavljanje).
- **3.** Dodirnite Postavljanje faksa, a zatim Preference.
- **4.** Dodirnite Način skeniranja i faksiranja da biste uključili značajku.

#### **Slanje faksa iz memorije pisača**

- **1.** Provjerite je li postavka Način skeniranja i faksiranja uključena.
- **2.** Dokument postavite na staklo skenera tako da strana za ispis bude okrenuta prema dolje ili u automatski ulagač dokumenata tako da strana za ispis bude okrenuta prema gore.

Dodatne informacije potražite u odjeljku [Umetanje u skener](#page-64-0) ili [Napunite ulagač dokumenata](#page-63-0).

- **3.** Na upravljačkoj ploči dodirnite ikonu Faks.
- **4.** Na zaslonu dodirnite ikonu Pošalji odmah, a zatim slijedite upute na zaslonu.
- **5.** Pomoću tipkovnice unesite broj faksa ili ga odaberite iz telefonskog imenika.
- **6.** Ako koristite faks u boji, dodirnite Postavke, a zatim U boji / crno-bijelo i Pošalji faks u boji.
- **7.** Dodirnite Pošalji.

Pisač skenira originale u memoriju i šalje faksove kada je faks-uređaj primatelja dostupan.

# **Primanje faksa**

- Ručno primanje faksa
- [Memorija faksa](#page-118-0)

## **Ručno primanje faksa**

Kada telefonirate, osoba s kojom razgovarate može poslati faks dok ste još na vezi. Podignite slušalicu da biste ste razgovarali ili slušali tonove faksa.

Faksove možete ručno primati na telefonu koji je izravno povezan s priključkom za faks sa stražnje strane proizvoda.

- **1.** Provjerite je li pisač uključen i ima li u glavnoj ladici papira.
- **2.** Uklonite originale iz ladice za umetanje dokumenata.
- **3.** Učinite nešto od slijedećeg:
	- Postavku Zvonjenja do odgovora postavite na velik broj da biste mogli odgovoriti na dolazni poziv prije nego što pisač odgovori.
	- Da biste spriječili pisač pri automatskom odgovaranju na dolazne pozive, isključite postavku Automatsko odgovaranje .
- **4.** Ako trenutno telefonski razgovarate s pošiljateljem, uputite ga da na svom faks-uređaju pritisne **Početak** .
- **5.** Kada čujete ton faksa s uređaja koji šalje faks, na upravljačkoj ploči dodirnite ikonu Faksiranje.
- **6.** Dodirnite Slanje i primanje, a zatim Primi odmah.
- **7.** Kada pisač počne primati faks, možete spustiti slušalicu ili ostati na liniji. Telefonska veza je bez zvuka tijekom prijenosa faksa.

## <span id="page-118-0"></span>**Memorija faksa**

NAND memorija proizvod štiti od gubitka podataka prilikom nestanka energije. NAND memorija može čuvati podatke godinama bez uključivanja napajanja.

Proizvod pohranjuje oko 10 MB memorije. To je približno 500 crno-bijelih stranica u A4 formatu u standardnoj razlučivosti na temelju standarda ITU-T test slici br. 1. Složenije stranice ili više razlučivosti zahtijevaju više vremena i zauzimaju više prostora u memoriji.

#### **Ponovni ispis faksa**

- **1.** Na upravljačkoj ploči dodirnite ikonu Faks.
- **2.** Dodirnite Ispiši ponovno.
- **3.** Dodirnite unos za faks koji želite ponovno ispisati.

#### **Brisanje faksova iz memorije**

Taj postupak koristite samo ako brinete da još netko ima pristup proizvodu i da bi mogao pokušati ponovno otisnuti faksove iz memorije.

**OBAVIJEST:** Uz čišćenje memorije ponovnog ispisa, ovaj postupak čisti i svaki faks koji se trenutno šalje, neposlane faksove koji su na čekanju, faksove zakazane za slanje ubuduće i faksove koji nisu proslijeđeni ili ispisani.

- **1.** Otvorite nadzornu ploču na upravljačkoj ploči (povucite karticu nadzorne ploče na vrhu bilo kojeg zaslona prema dolje ili dodirnite traku pri vrhu početnog zaslona).
- **2.** Na nadzornoj ploči upravljačke ploče dodirnite (O (Postavljanje).
- **3.** Dodirnite Postavljanje faksa, a zatim Alati.
- **4.** Dodirnite Očisti zapisnike/memoriju faksa.

## **Korištenje adresara**

Možete pohraniti često pozivane brojeve faksa, kao pojedinačne brojeve faksa ili kao druge unose brojeva faksa telefonskog imenika.

- Stvaranje i uređivanje pojedinačnih unosa u telefonskom imeniku
- [Stvaranje i uređivanje grupnih unosa u telefonskom imeniku](#page-119-0)
- [Brisanje unosa iz telefonskog imenika](#page-119-0)

#### **Stvaranje i uređivanje pojedinačnih unosa u telefonskom imeniku**

- **1.** Na upravljačkoj ploči dodirnite ikonu Faks.
- **2.** Na zaslonu dodirnite ikonu Telefonski imenik, a zatim Lokalni telefonski imenik.
- **3.** Unos podataka o kontaktu:
	- **a.** dodirnite  $+$  (Dodaj), a zatim  $\beta$  (Kontakt).
	- **b.** Unesite ime i broj faksa kontakta.
	- **c.** Dodirnite ikonu tipkovnice ili plave tipkovnice.
- **4.** Dodirnite Dodaj.

## <span id="page-119-0"></span>**Stvaranje i uređivanje grupnih unosa u telefonskom imeniku**

- **1.** Na upravljačkoj ploči dodirnite ikonu Faks.
- **2.** Na zaslonu dodirnite ikonu Telefonski imenik, a zatim Lokalni telefonski imenik.
- **3.** Unos podataka o kontaktu:
	- **a.** dodirnite  $+$  (Dodaj), a zatim  $\frac{p}{q}$  (Grupni kontakt).
	- **b.** Unesite naziv grupe pa odaberite kontakte u grupi.
	- **c.** Dodirnite ikonu tipkovnice ili plave tipkovnice.
- **4.** Dodirnite Dodaj.

#### **Brisanje unosa iz telefonskog imenika**

- **1.** Na upravljačkoj ploči dodirnite ikonu Faks.
- **2.** Na zaslonu dodirnite ikonu Telefonski imenik, a zatim Lokalni telefonski imenik.
- **3.** Dodirnite (Kontakt), a zatim Izbriši i Da.

# **Korištenje izvješća**

Pisač možete postaviti da automatski ispisuje izvješća s pogreškama i potvrdama za svaki faks koji pošaljete i primite. Možete i ručno ispisivati izvješća sustava kada ih trebate. Ta izvješća pružaju korisne sistemske informacije o pisaču.

Po zadanim postavkama pisač je postavljen da izvješća ispisuje samo ako postoji problem sa slanjem ili primanjem faksova. Potvrdna poruka koja označava je li faks uspješno poslan nakratko će se pojaviti na zaslonu upravljačke ploče nakon svakog prijenosa.

**NAPOMENA:** 

- Ako izvješća nisu čitljiva, provjerite procijenjene razine spremnika na upravljačkoj ploči ili u HP-ovom softveru. Dodatne informacije potražite u odjeljku [Provjera procijenjene razine spremnika](#page-70-0).
- Upozorenja i pokazivači razine spremnika omogućuju procjenu samo u svrhu planiranja. Kada primite upozorenje o niskoj razini spremnika, razmislite o nabavi zamjenskog spremnika da biste izbjegli moguće zastoje pri ispisivanju. Spremnike ne morate mijenjati dok se to ne zatraži od vas.
- Provjerite jesu li spremnici u dobrom stanju i pravilno umetnuti.

Ovaj odjeljak sadrži sljedeće teme:

- [Ispis izvješća s potvrdama faksiranja](#page-120-0)
- [Ispis izvješća o pogrešci faksa](#page-120-0)
- [Ispis i prikaz zapisnika faksova](#page-121-0)
- [Čišćenje zapisnika faksa](#page-121-0)
- [Ispis pojedinosti posljednjeg prijenosa faksa](#page-121-0)
- [Ispis izvješća o ID-ju pozivatelja](#page-121-0)
- [Prikaz povijesti poziva](#page-122-0)

## <span id="page-120-0"></span>**Ispis izvješća s potvrdama faksiranja**

Izvješće s potvrdom možete ispisati nakon slanja i/ili primanja faksa. Zadana je postavka On (Fax Send) Uključeno (Slanje faksa). Kada je ta postavka isključena, na upravljačkog ploči faksa nakon svakog slanja ili primanja faksa nakratko se pojavljuje poruka s potvrdom.

#### **Omogućivanje potvrde faksiranja**

- **1.** Na upravljačkoj ploči dodirnite ikonu Faks.
- **2.** Na zaslonu dodirnite ikonu Postavljanje faksa.
- **3.** Dodirnite Izvješća , a zatim Potvrda faksa.
- **4.** Dodirnite da biste odabrali jednu od sljedećih mogućnosti:

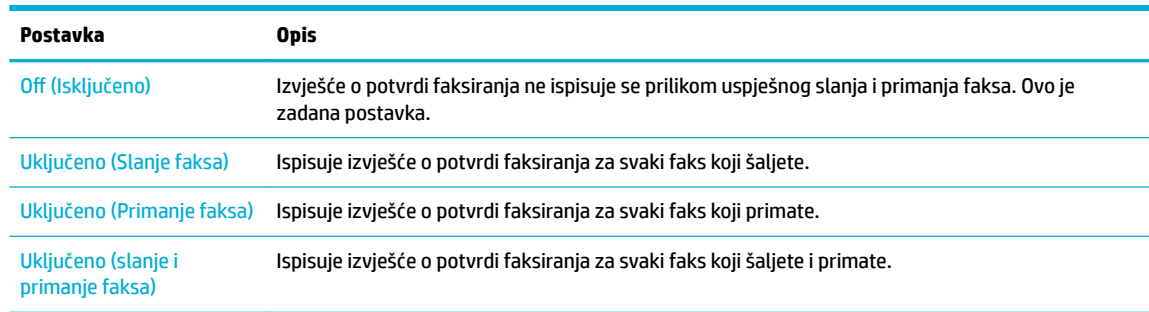

#### **Uvrštavanje slike faksa u izvješće**

- **1.** Na upravljačkoj ploči dodirnite ikonu Faks.
- **2.** Na zaslonu dodirnite ikonu Postavljanje faksa.
- **3.** Dodirnite Izvješća , a zatim Potvrda faksa.
- **4.** Dodirnite Uključeno (Slanje faksa) da biste u izvješće uvrstili samo slike poslanih faksova ili dodirnite Uključeno (slanje i primanje faksa) da biste uvrstili slike i poslanih i primljenih faksova.
- **5.** Dodirnite Fax confirmation with image (Potvrda faksiranja sa slikom).

#### **Ispis izvješća o pogrešci faksa**

Pisač možete konfigurirati tako da automatski ispisuje izvješće kada se pojavi pogreška tijekom prijenosa ili primanja.

- **1.** Na upravljačkoj ploči dodirnite ikonu Faks.
- **2.** Na zaslonu dodirnite ikonu Postavljanje faksa.
- **3.** Dodirnite Izvješća , a zatim Izvješće o pogrešci faksa.
- **4.** Dodirnite da biste odabrali jednu od sljedećih mogućnosti:

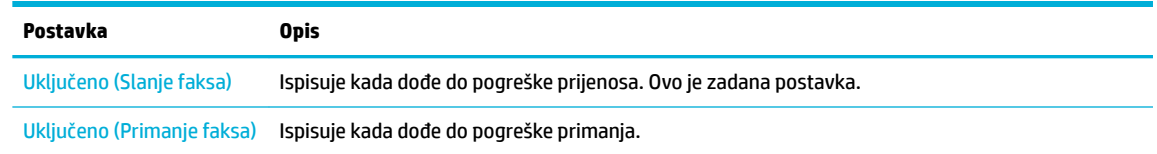

<span id="page-121-0"></span>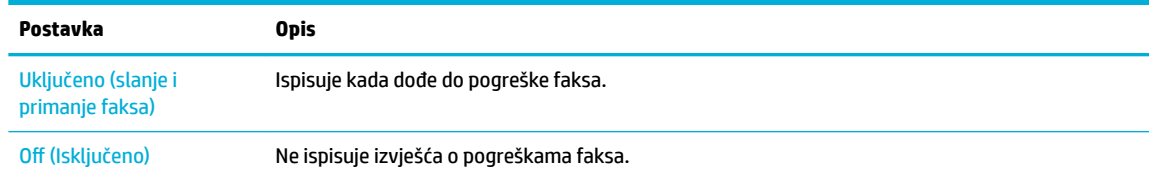

## **Ispis i prikaz zapisnika faksova**

Možete ispisati zapisnik faksova koji je pisač primio i poslao.

- **1.** Otvorite nadzornu ploču na upravljačkoj ploči (povucite karticu nadzorne ploče na vrhu bilo kojeg zaslona prema dolje ili dodirnite traku pri vrhu početnog zaslona).
- **2.** Na nadzornoj ploči upravljačke ploče dodirnite (Faks).
- **3.** Dodirnite Zapisnici faksova i učinite nešto od sljedećeg:
	- Za poslane faksove dodirnite Zapisnici za poslane faksove.
	- Za primljene faksove dodirnite Zapisnici za primljene faksove.
- **4.** Dodirnite Zapisnik ispisa da biste započeli s ispisom.

## **Čišćenje zapisnika faksa**

Čišćenjem zapisnika faksova brišu se i svi faksovi pohranjeni u memoriji.

- **1.** Na upravljačkoj ploči dodirnite ikonu Faks.
- **2.** Na zaslonu dodirnite ikonu Postavljanje faksa.
- **3.** Odaberite Alati, a zatim dodirnite Zapisnici/memorija.

## **Ispis pojedinosti posljednjeg prijenosa faksa**

Zapisnik o zadnjem prijenosu ispisuje pojedinosti zadnjeg prijenosa faksa koji se dogodio. Pojedinosti sadrže broj faksa, broj stranica i stanje faksa.

- **1.** Na upravljačkoj ploči dodirnite ikonu Faks.
- **2.** Na zaslonu dodirnite ikonu Postavljanje faksa.
- **3.** Dodirnite Izvješća , a zatim Ispis izvješća o faksiranju.
- **4.** Dodirnite Zapisnik zadnjeg prijenosa.
- **5.** Dodirnite Ispis da biste započeli s ispisom.

## **Ispis izvješća o ID-ju pozivatelja**

Možete ispisati popis brojeva faksa s identifikacijom pošiljatelja.

- **1.** Na upravljačkoj ploči dodirnite ikonu Faks.
- **2.** Na zaslonu dodirnite ikonu Postavljanje faksa.
- **3.** Dodirnite Izvješća , a zatim Ispis izvješća o faksiranju.
- **4.** Dodirnite Izvješće o ID-ju pozivatelja, a zatim Ispis.

## <span id="page-122-0"></span>**Prikaz povijesti poziva**

Možete pregledati popis svih poziva s tog pisača.

- **NAPOMENA:** Povijest poziva ne možete ispisati.
	- **1.** Na upravljačkoj ploči dodirnite ikonu Faks.
	- **2.** Na zaslonu dodirnite ikonu Postavljanje faksa.
	- **3.** Na tipkovnici dodirnite ikonu Telefonski imenik, a zatim dodirnite  $\sqrt{\frac{1}{2}}$  (Povijest faksiranja).

# **9 Rješavanje problema**

- Kontrolni popis za rješavanje problema
- [Stranice s informacijama](#page-125-0)
- [Tvornički zadane postavke](#page-126-0)
- [Brisanje rutinskih postupaka](#page-127-0)
- [Problemi sa zaglavljivanjem i uvlačenjem papira](#page-129-0)
- [Problemi sa spremnicima](#page-158-0)
- [Problemi s ispisom](#page-162-0)
- [Problemi s kopiranjem](#page-171-0)
- [Problemi sa skeniranjem](#page-171-0)
- [Problemi s faksom](#page-171-0)
- [Problemi s vezom](#page-183-0)
- [Problemi s bežičnom mrežom](#page-185-0)
- [Problemi sa softverom uređaja \(Windows\)](#page-187-0)
- [Problemi sa softverom uređaja \(OS X\)](#page-188-0)

# **Kontrolni popis za rješavanje problema**

Pratite ove upute prilikom rješavanja problema s proizvodom:

- [Provjera je li napajanje proizvoda uključeno](#page-124-0)
- [Traženje poruka o pogreškama na upravljačkoj ploči](#page-124-0)
- [Testiranje funkcije ispisa](#page-124-0)
- [Testiranje funkcije kopiranja](#page-124-0)
- [Testiranje funkcije slanja faksova](#page-124-0)
- [Testiranje funkcije primanja faksova](#page-124-0)
- [Pokušajte poslati zadatak ispisa s računala](#page-125-0)
- [Testiranje funkcije uključi-i-ispiši putem USB priključka](#page-125-0)
- [Čimbenici koji utječu na performanse proizvoda](#page-125-0)

## <span id="page-124-0"></span>**Provjera je li napajanje proizvoda uključeno**

- **1.** Ako gumb napajanja ne svijetli, pritisnite ga da biste uključili proizvod.
- **2.** Ako se čini da gumb za napajanje ne funkcionira, provjerite je li kabel za napajanje povezan s proizvodom i električnom utičnicom ili utičnicom izmjenične struje.
- **3.** Ako se proizvod i dalje ne može uključiti, provjerite izvor napajanja tako da povežete kabel za napajanje s drugom električnom utičnicom ili utičnicom izmjenične struje.

## **Traženje poruka o pogreškama na upravljačkoj ploči**

Na upravljačkoj ploči trebalo bi se prikazivati da je uređaj spreman. Ako se prikazuje poruka o pogrešci, riješite problem.

## **Testiranje funkcije ispisa**

- **1.** Otvorite nadzornu ploču na upravljačkoj ploči (povucite karticu nadzorne ploče na vrhu bilo kojeg zaslona prema dolje ili dodirnite traku pri vrhu početnog zaslona).
- **2.** Na nadzornoj ploči upravljačke ploče dodirnite (O (Postavljanje).
- **3.** Dodirnite Izvješća , a zatim Izvješće o statusu pisača da biste ispisali testnu stranicu.
- **4.** Ako se izvješće ne ispiše, provjerite je li papir umetnut u ladicu i pogledajte upravljačku ploču da biste vidjeli je li se papir zaglavio u proizvodu.
	- **WAPOMENA:** Provjerite zadovoljava li papir u ladici specifikacije za taj proizvod.

#### **Testiranje funkcije kopiranja**

- **1.** Umetnite stranicu o statusu pisača u ulagač dokumenata i stvorite kopiju. Ako se papir ne uvuče nesmetano u ulagač dokumenata, možda trebate očistiti valjke ulagača dokumenata i podložak za odvajanje. Provjerite zadovoljava li papir specifikacije za taj proizvod.
- **2.** Postavite stranicu o statusu pisača na staklo skenera i izradite kopiju.
- **3.** Ako kvaliteta ispisa kopiranih stranica nije prihvatljiva, očistite staklo skenera i malu traku za skeniranje.

#### **Testiranje funkcije slanja faksova**

- **1.** Na upravljačkoj ploči dodirnite ikonu Faks.
- **2.** Na zaslonu dodirnite ikonu Postavljanje faksa.
- **3.** Dodirnite Alati, a zatim Pok.test.faksa .

#### **Testiranje funkcije primanja faksova**

- **1.** Na upravljačkoj ploči dodirnite ikonu Faks.
- **2.** Na zaslonu dodirnite ikonu Postavljanje faksa.
- **3.** Dodirnite Alati, a zatim Pok.test.faksa .
- **4.** S drugog faks-uređaja pošaljite faks na proizvod.
- **5.** Pregledajte i ponovno postavite postavke faksiranja proizvoda.

## <span id="page-125-0"></span>**Pokušajte poslati zadatak ispisa s računala**

- **1.** Pomoću programa za obradu teksta pošaljite zadatak ispisa proizvodu.
- **2.** Ako se zadatak ne ispiše, provjerite jeste li odabrali ispravni upravljački program pisača.
- **3.** Deinstalirajte, a zatim ponovno instalirajte softver za proizvod.

## **Testiranje funkcije uključi-i-ispiši putem USB priključka**

- **1.** Na izmjenjivi USB pogon učitajte PDF dokument, datoteku sustava Microsoft 2ffice (osim datoteka programa Excel) ili fotografiju i umetnite ga u USB utor na lijevoj strani uređaja.
- **2.** Prikazat će se izbornik Mogućnosti memorijskog uređaja. Pokušajte ispisati dokument ili fotografiju.
- **3.** Ako se dokumenti ne prikazuju, isprobajte drugu vrstu izmjenjivog USB pogona.

## **Čimbenici koji utječu na performanse proizvoda**

Nekoliko čimbenika utječe na vrijeme koje je potrebno za ispis zadatka:

- Program koji koristite i njegove postavke
- Korištenje posebnog papira (kao što je teški papir ili papir prilagođene veličine)
- Obrada proizvoda i vrijeme preuzimanja
- Složenost i veličina grafičkih elemenata
- Brzina računala koje koristite
- USB ili mrežna veza
- Vrsta USB uređaja ako ga koristite
- Ispisuje li proizvod jednostrano ili obostrano
- Broj različitih vrsta medija u zadatku ispisa
- Ispis iz ladice 1 kada je postavljeno na **Sve veličine** i **Sve vrste** za što proizvod mora upravljati mnoštvom različitih veličina i vrsta medija
- Više zadataka ispisa s manje stranica

# **Stranice s informacijama**

Stranice s informacijama nalaze se u memoriji proizvoda. Te stranice olakšavaju dijagnostiku i rješavanje problema s proizvodom.

- **WAPOMENA:** Ako jezik proizvoda nije ispravno postavljen tijekom instalacije, možete ga postaviti ručno tako da se stranice s informacijama ispisuju na jednom od podržanih jezika. Promijenite jezik pomoću podizbornika Preference na izborniku Postavke na upravljačkoj ploči ili korištenjem HP-ova ugrađenog web-poslužitelja.
	- **1.** Otvorite nadzornu ploču na upravljačkoj ploči (povucite karticu nadzorne ploče na vrhu bilo kojeg zaslona prema dolje ili dodirnite traku pri vrhu početnog zaslona).
	- **2.** Na nadzornoj ploči upravljačke ploče dodirnite (o Postavljanje).
	- **3.** Dodirnite Izvješća da biste vidjeli izbornik.
	- **4.** Dodirnite naziv izvješća koje želite ispisati:

<span id="page-126-0"></span>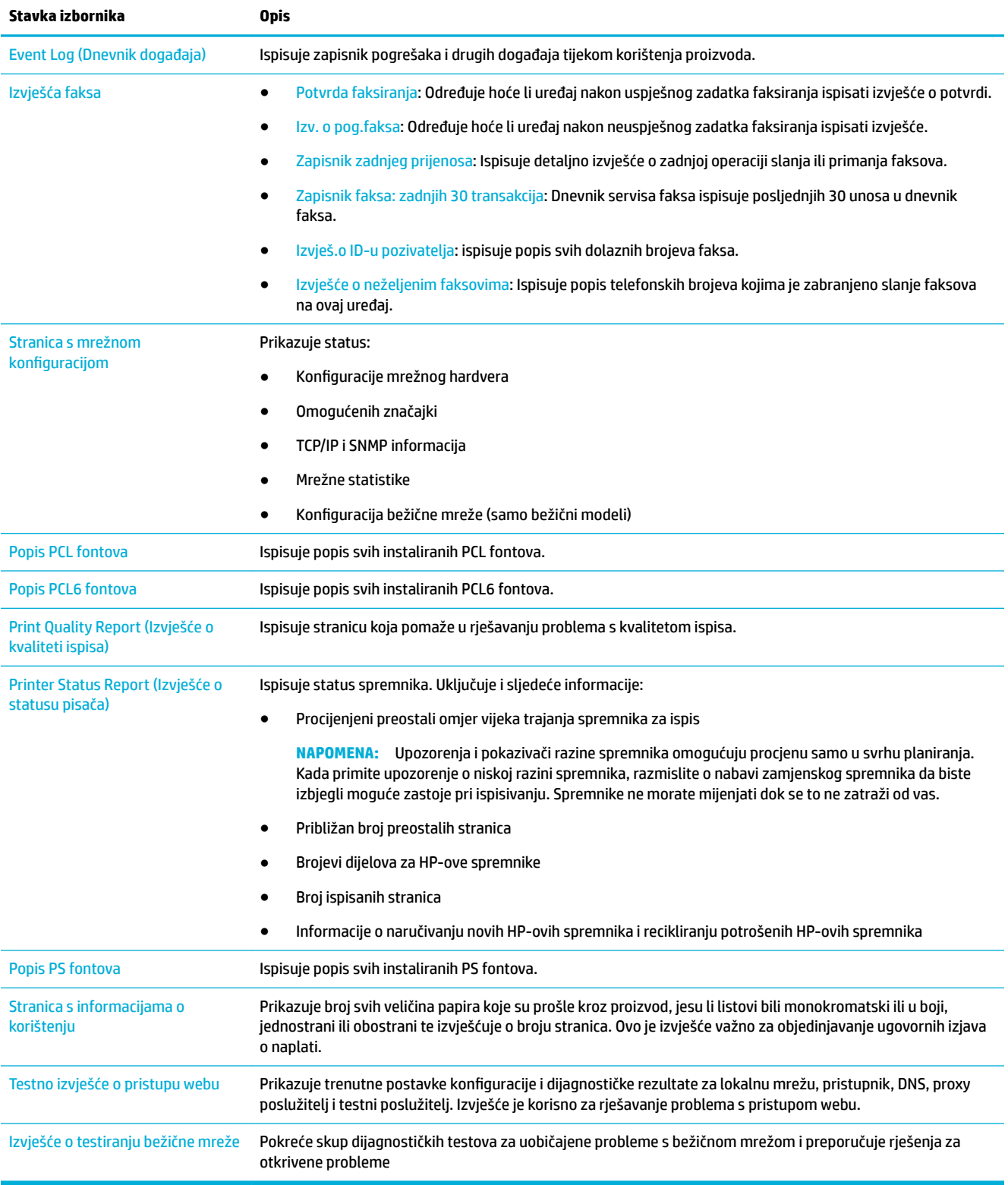

# **Tvornički zadane postavke**

**OBAVIJEST:** Vraćanjem tvornički zadanih postavki brišu se svi korisnički podaci. Postupak vraća i mnoge postavke proizvoda na tvornički zadane postavke, a zatim automatski ponovno pokreće proizvod.

- <span id="page-127-0"></span>**1.** Na upravljačkoj ploči dodirnite ikonu Alati za podršku.
- **2.** Na zaslonu dodirnite ikonu Održavanje.
- **3.** Pomaknite se do dna popisa, a zatim dodirnite Vraćanje tvornički zadanih postavki.
- **4.** Na pripadnom izborniku ponovno dodirnite Vraćanje tvornički zadanih postavki.
- **5.** Pratite upute na upravljačkoj ploči.

Uređaj se automatski ponovno pokreće.

# **Brisanje rutinskih postupaka**

- Čišćenje glave pisača
- Čišćenje staklene trake skenera i ploče
- [Čišćenje valjaka podizača i podloška za odvajanje ulagača dokumenata](#page-128-0)
- [Čišćenje dodirnog zaslona](#page-129-0)

## **Čišćenje glave pisača**

Papir i čestice prašine mogu se tijekom ispisa nakupiti unutar proizvoda. S vremenom takve čestice mogu uzrokovati probleme s kvalitetom ispisa, na primjer, mrlje ili razmazivanje.

Proizvod se automatski servisira, pokreće rutinske postupke za čišćenje koji mogu riješiti većinu problema.

Za probleme koje proizvod ne može automatski riješiti koristite sljedeći rutinski postupak za čišćenje glave pisača:

**NAPOMENA:** pomoću rutinskog postupka rješavajte samo probleme s kvalitetom ispisa. Nemojte ga koristiti za redovito održavanje.

- **1.** Na upravljačkoj ploči dodirnite ikonu Alati za podršku.
- **2.** Na zaslonu dodirnite ikonu Otklanjanje poteškoća, a zatim Kvaliteta ispisa.
- **3.** Dodirnite Alati, a zatim odaberite Čišćenje glave pisača.
- **4.** Pratite upute na upravljačkoj ploči.

Kroz uređaj će se polako provući stranica. Odbacite stranicu kada se postupak dovrši.

## **Čišćenje staklene trake skenera i ploče**

Tijekom vremena naslage se nakupljaju na staklu skenera i bijeloj plastičnoj pozadini, što može utjecati na performanse. Pomoću sljedećeg postupka očistite staklo skenera i bijelu plastičnu pozadinu:

- **1.** Isključite uređaj i iskopčajte kabel za napajanje iz uređaja.
- **2.** Otvorite poklopac skenera.
- **3.** Očistite staklo skenera i bijelu plastičnu pozadinu mekom krpom ili spužvom koja je namočena neabrazivnim sredstvom za čišćenje stakla.

**OBAVIJEST:** Nemojte koristiti abrazivna sredstva, aceton, benzen, amonijak, etilni alkohol ni ugljični tetraklorid ni na kojem dijelu proizvoda jer ga mogu oštetiti. Tekućine nemojte stavljati izravno na staklo ni ploču. Mogu se podvući i oštetiti proizvod.

- <span id="page-128-0"></span>**4.** Osušite staklo i bijelu plastičnu pozadinu jelenjom kožom ili spužvom od celuloze da biste spriječili stvaranje mrlja.
- **5.** Ponovno ukopčajte kabel za napajanje u uređaj, a zatim ga uključite.

# **Čišćenje valjaka podizača i podloška za odvajanje ulagača dokumenata**

Ako dođe do problema s rukovanjem papirom u ulagaču dokumenata uređaja, kao što je zaglavljeni papir ili uvlačenje više stranica odjedanput, očistite valjke ulagača dokumenata i podložak za odvajanje.

**1.** Otvorite poklopac ulagača dokumenata.

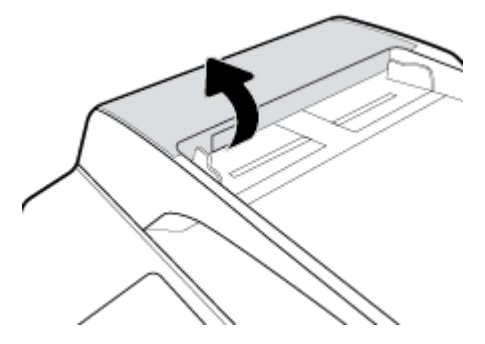

**2.** Pomoću vlažne krpe koja ne ostavlja vlakna obrišite valjke podizače i podložak za odvajanje da biste uklonili nečistoće.

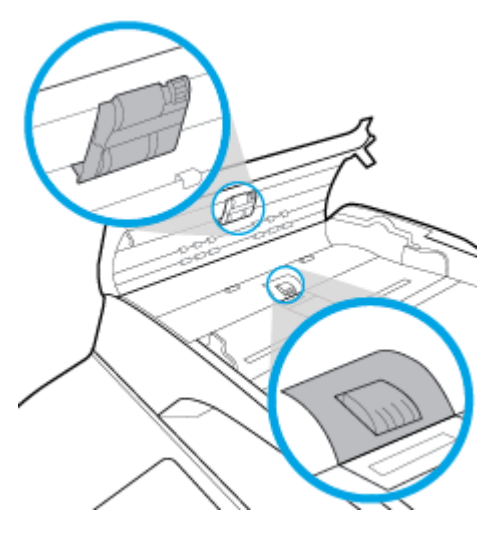

**3.** Zatvorite poklopac ulagača dokumenata.

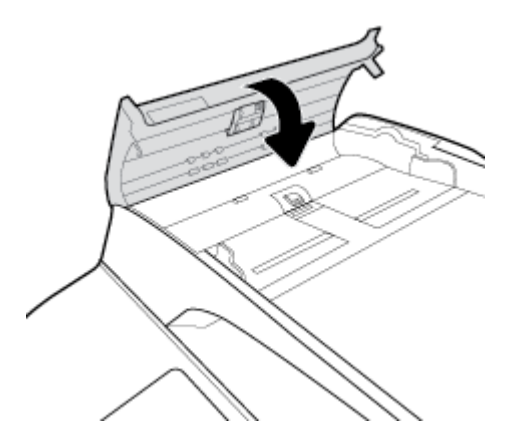

# <span id="page-129-0"></span>**Čišćenje dodirnog zaslona**

Dodirni zaslon očistite svaki put kad je to potrebno kako biste uklonili tragove prstiju i prašinu. Lagano obrišite zaslon čistom i vlažnom krpom bez vlakana.

**OBAVIJEST:** Koristite samo vodu. Otapala i sredstva za čišćenje mogu oštetiti dodirni zaslon. Ne prolijevajte niti ne prskajte vodu izravno na dodirni zaslon.

# **Problemi sa zaglavljivanjem i uvlačenjem papira**

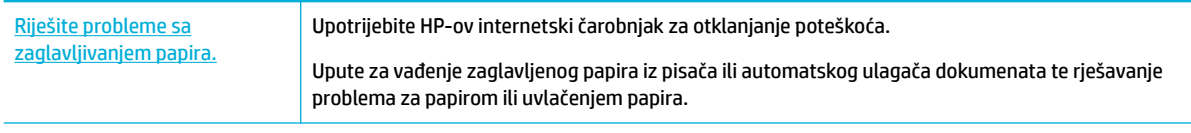

**W NAPOMENA:** HP-ovi internetski čarobnjaci za otklanjanje poteškoća možda nisu dostupni na svim jezicima.

## **Uređaj ne uvlači papir**

Ako proizvod ne uvlači papir iz ladice, isprobajte ova rješenja:

- Provjerite ima li na upravljačkoj ploči poruka o pogreškama i pratite sve upute na zaslonu.
- U ladicu umetnite odgovarajuću veličinu i vrstu papira za zadatak.
- Provjerite jesu li vodilice za papir pravilno prilagođene za veličinu papira. Poravnajte vodilice s oznakama veličine papira pri dnu ladice.
- Izvadite snop papira iz ladice i savijte ga, okrenite za 180 stupnjeva te preokrenite. *Nemojte protresati papir.* Vratite snop papira u ladicu.
- Očistite valjke ladice. Upute za čišćenje potražite na internetu na adresi [HP-ova služba za korisničku](http://h20180.www2.hp.com/apps/Nav?h_pagetype=s-001&h_product=11596684&h_client&s-h-e023-1&h_lang=hr&h_cc=hr) [podršku](http://h20180.www2.hp.com/apps/Nav?h_pagetype=s-001&h_product=11596684&h_client&s-h-e023-1&h_lang=hr&h_cc=hr) .
- Ako je potrebno, zamijenite valjke ladice. Upute za zamjenu isporučuju se uz komplet valjaka ladice ili ih potražite na internetu na adresi [HP-ova služba za korisničku podršku](http://h20180.www2.hp.com/apps/Nav?h_pagetype=s-001&h_product=11596684&h_client&s-h-e023-1&h_lang=hr&h_cc=hr) .

## **Uređaj je povukao više listova papira**

Ako uređaj uvlači više listova papira iz ladice, isprobajte ova rješenja:

- Izvadite snop papira iz ladice i savijte ga, okrenite za 180 stupnjeva te preokrenite. *Nemojte protresati papir.* Vratite snop papira u ladicu.
- Koristite samo papir koji odgovara HP specifikacijama za ovaj proizvod.
- Koristite papir koji nije naboran, presavijen ili oštećen. Ako je potrebno, koristite papir iz drugog pakiranja. Uvjerite se da je sav papir u snopu iste veličine i vrste.
- Ladica ne smije biti prepunjena. Ako jest, izvadite cijeli snop papira iz ladice, izravnajte ga, a zatim vratite dio papira u ladicu.
- Čak i ako ladica nije prepunjena, pokušajte umetnuti manji snop medija, npr. pola.
- Provjerite jesu li vodilice za papir pravilno prilagođene za veličinu papira. Poravnajte vodilice s oznakama veličine papira pri dnu ladice.
- Ispisujte iz druge ladice.

## **Sprječavanje zaglavljenja papira**

Da biste smanjili broj zaglavljivanja papira, isprobajte ova rješenja:

- Koristite samo papir koji odgovara HP specifikacijama za ovaj proizvod. Ne preporučuje se lagani, kratkozrnati papir.
- Koristite papir koji nije naboran, presavijen ili oštećen. Ako je potrebno, koristite papir iz drugog pakiranja.
- Koristite papir na koji se nije ranije ispisivalo ili kopiralo.
- Ladica ne smije biti prepunjena. Ako jest, izvadite cijeli snop papira iz ladice, izravnajte ga, a zatim vratite dio papira u ladicu.
- Provjerite jesu li vodilice za papir pravilno prilagođene za veličinu papira. Prilagodite vodilice tako da snop papira dodiruju, a ne savijaju.
- Provjerite je li papir ravan u sva četiri kuta.
- Provjerite je li ladica do kraja umetnuta u proizvod.
- Ako ispisujete na teški, ugravirani ili perforirani papir, koristite Ladicu 1, višenamjensku ladicu s lijeve strane pisača i umećite listove jedan po jedan.

## **Uklanjanje zaglavljenja**

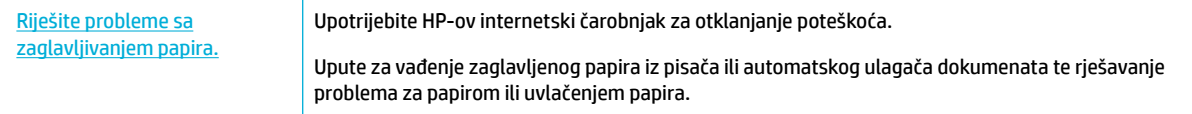

#### **W NAPOMENA:** HP-ovi internetski čarobnjaci za otklanjanje poteškoća možda nisu dostupni na svim jezicima.

- [Smjernice za uklanjanje zaglavljenog papira](#page-131-0)
- [Mjesta zaglavljenja](#page-132-0)
- [Uklanjanje zaglavljenog papira iz ulagača dokumenata](#page-133-0)
- [Vađenje zaglavljenog papira iz Ladice 1 \(višenamjenska ladica\)](#page-134-0)
- [Uklanjanje zaglavljenog papira iz ladice 2 \(tandem\)](#page-134-0)
- [Uklanjanje zaglavljenog papira iz ladice 3 \(tandem\)](#page-136-0)
- [Uklanjanje zaglavljenog papira iz ladice 2 \(samostalne\)](#page-137-0)
- [Uklanjanje zaglavljenog papira iz donjih ladica za 550 listova](#page-139-0)
- [Uklanjanje zaglavljenog papira u HCI ladicama](#page-144-0)
- [Uklanjanje zaglavljenog papira iza lijevih vratašca](#page-149-0)
- [Uklanjanje zaglavljenog papira iz lijevog dodatka za obostrani ispis](#page-150-0)
- [Uklanjanje zaglavljenog papira iza desnih vratašca](#page-152-0)
- [Uklanjanje zaglavljenog papira iz desnog dodataka za obostrani ispis](#page-153-0)
- [Uklanjanje zaglavljenog papira iz izlazne ladice](#page-154-0)
- [Uklanjanje zaglavljenog papira iz dodatka za klamanje/slaganje](#page-155-0)

● [Uklanjanje zaglavljenog papira iz dodatka za klamanje](#page-156-0)

## <span id="page-131-0"></span>**Smjernice za uklanjanje zaglavljenog papira**

- **OPREZ:** Na nekim se područjima unutar pisača pojavljuju oznake upozorenja. Definicije oznaka potražite u odjeljku **Ikone** upozorenja.
	- Da biste postigli najbolje rezultate, proizvod nemojte isključivati prije vađenja zaglavljenog papira.
	- Ako se prilikom uklanjanja zaglavljenog papira list papira potrga, obavezno uklonite sve djeliće prije no što nastavite s ispisom.
	- Da biste zatvorili ladicu, gurnite njenu sredinu ili je ravnomjerno gurnite s obje strane. Nemojte gurati samo jednu stranu.

## <span id="page-132-0"></span>**Mjesta zaglavljenja**

Papir se može zaglaviti na sljedećim mjestima:

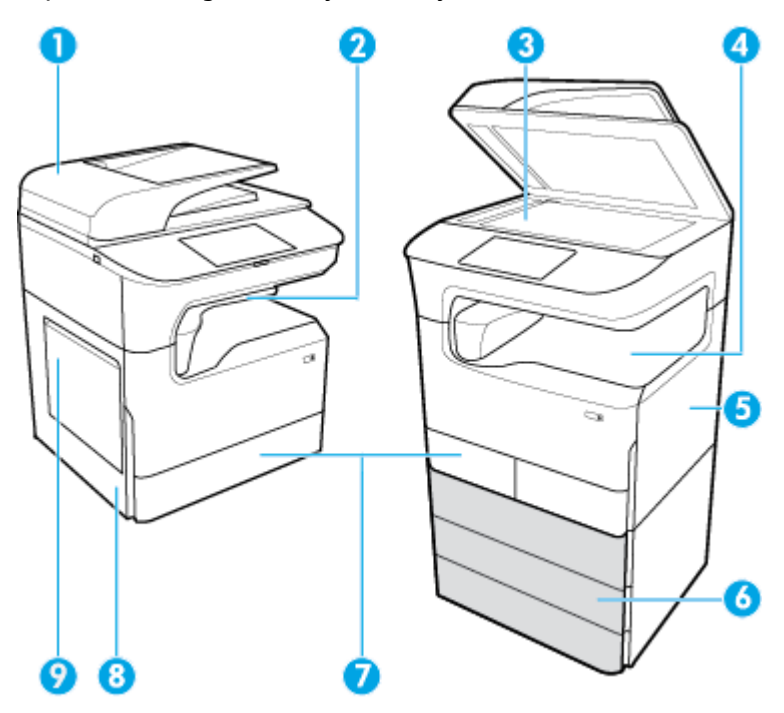

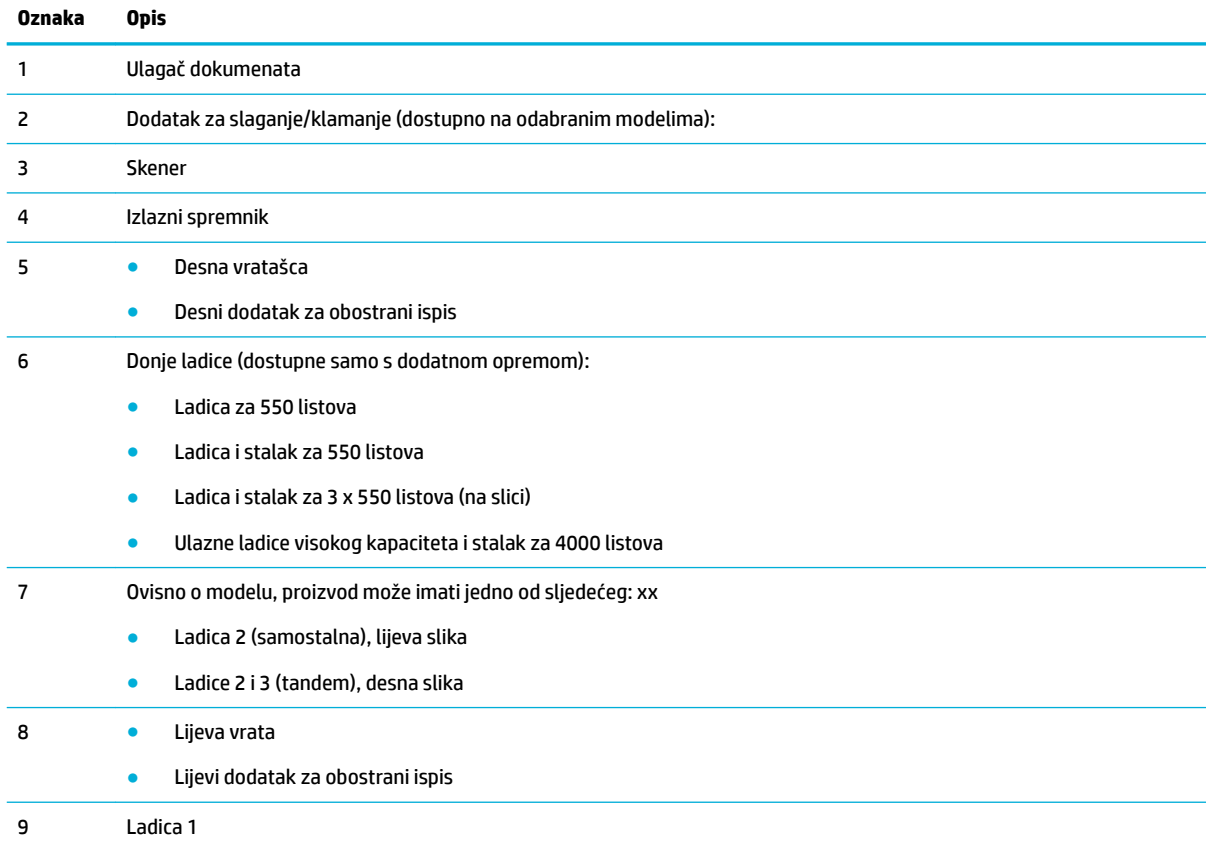

Nakon zaglavljenja na ispisanim se stranicama mogu pojaviti crte ili mrlje. Taj se problem obično rješava nakon ispisa nekoliko stranica.

## <span id="page-133-0"></span>**Uklanjanje zaglavljenog papira iz ulagača dokumenata**

**1.** Otvorite poklopac ulagača dokumenata.

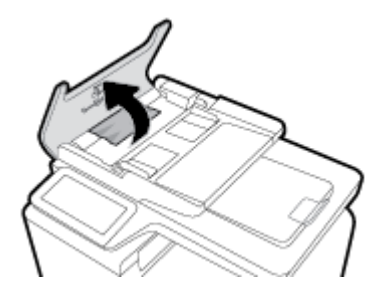

**2.** Nježno uklonite zaglavljeni papir.

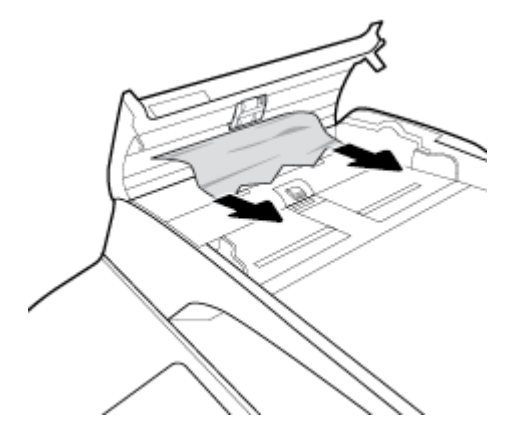

**3.** Zatvorite poklopac ulagača dokumenata.

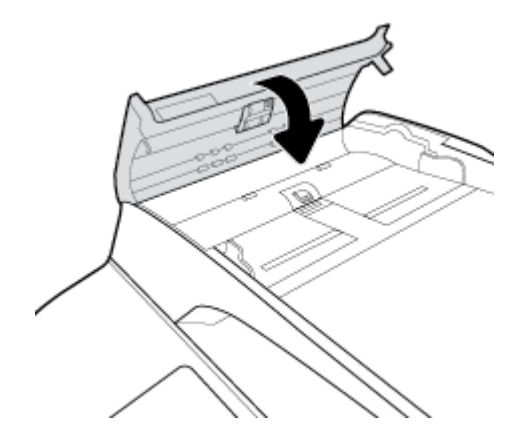

<span id="page-134-0"></span>**4.** Otvorite poklopac skenera. Ako je papir zaglavljen iza bijelog plastičnog pokrova, nježno ga izvucite.

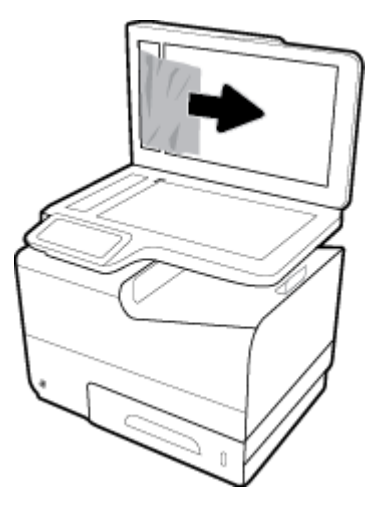

## **Vađenje zaglavljenog papira iz Ladice 1 (višenamjenska ladica)**

**▲** Pažljivo iz ladice izvucite zaglavljeni papir.

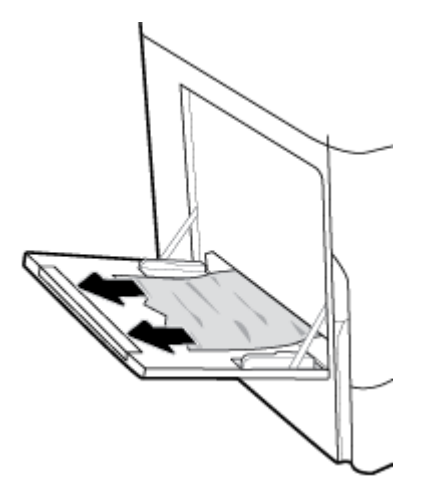

## **Uklanjanje zaglavljenog papira iz ladice 2 (tandem)**

**1.** Otvorite ladicu.

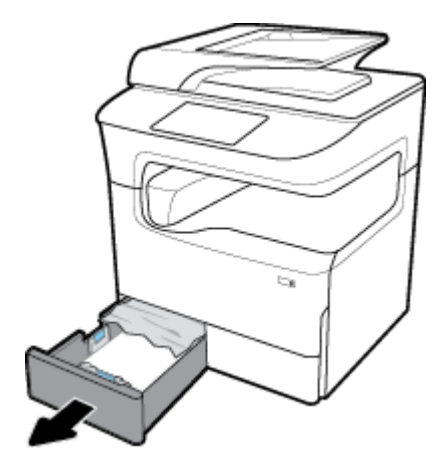

**2.** Pažljivo iz ladice izvucite zaglavljeni papir.

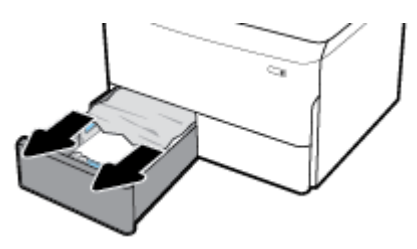

**3.** Povucite desni zasun prema gore da biste otvorili desna vratašca.

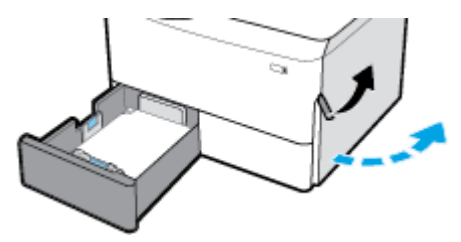

**4.** Uhvatite ručku dodatka za obostrani ispis i povucite ga prema van koliko najviše možete.

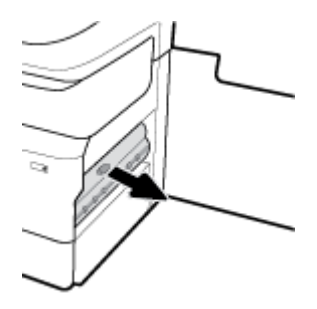

**5.** Pažljivo uklonite vidljive listove papira iznad dodatka za obostrani ispis.

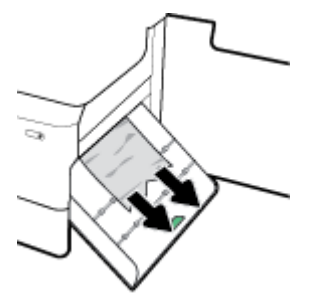

**6.** Podignite dodatak za obostrani ispis i pažljivo uklonite vidljive listove papira ispod njega.

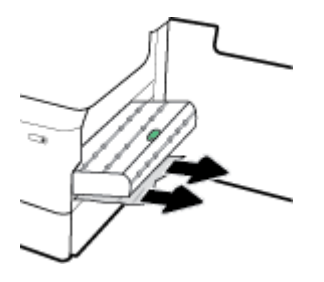

<span id="page-136-0"></span>**7.** Gurajte dodatak za obostrani ispis dok ne sjedne na svoje mjesto.

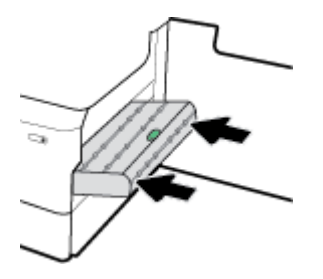

**8.** Zatvorite desna vratašca i ladicu.

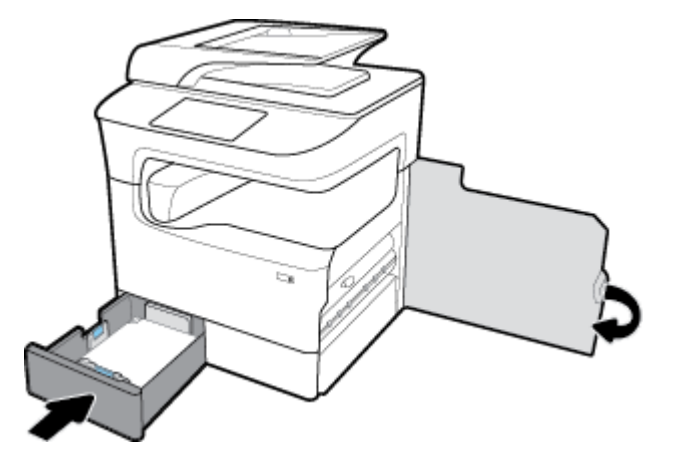

## **Uklanjanje zaglavljenog papira iz ladice 3 (tandem)**

**1.** Otvorite ladicu.

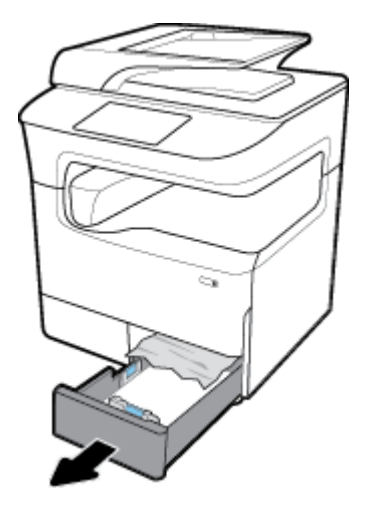

**2.** Pažljivo iz ladice izvucite zaglavljeni papir.

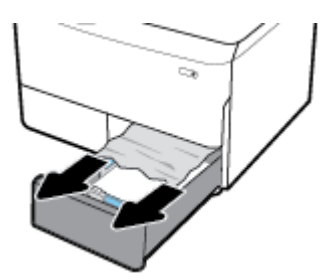

<span id="page-137-0"></span>**3.** Povucite desni zasun prema gore da biste otvorili desna vratašca.

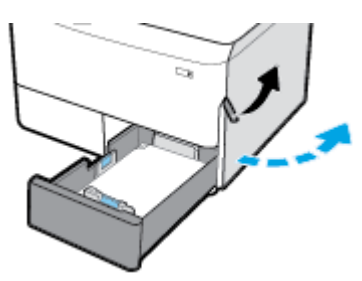

**4.** Pažljivo uklonite sve vidljive listove papira iz valjaka.

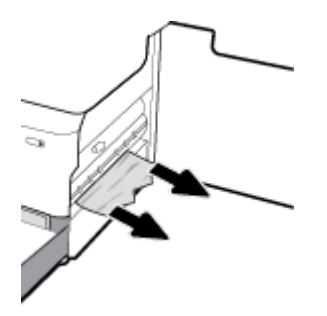

**5.** Zatvorite desna vratašca i ladicu.

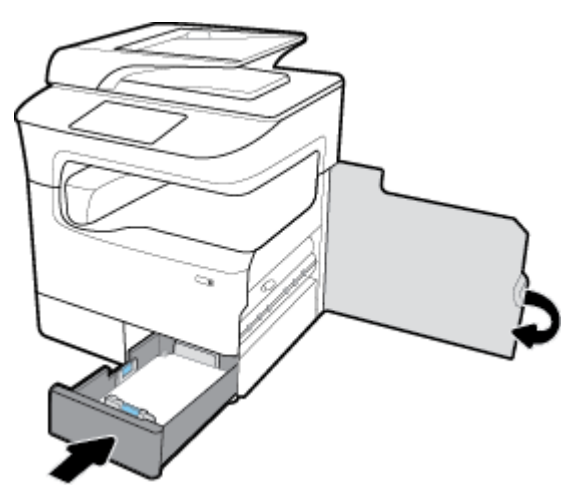

## **Uklanjanje zaglavljenog papira iz ladice 2 (samostalne)**

**1.** Otvorite ladicu.

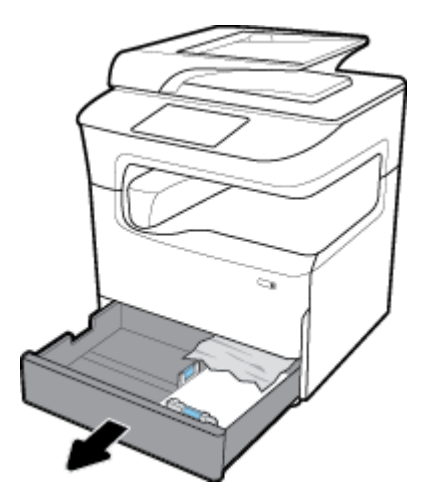

**2.** Pažljivo iz ladice izvucite zaglavljeni papir.

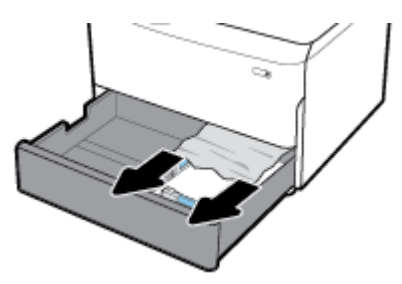

**3.** Povucite desni zasun prema gore da biste otvorili desna vratašca.

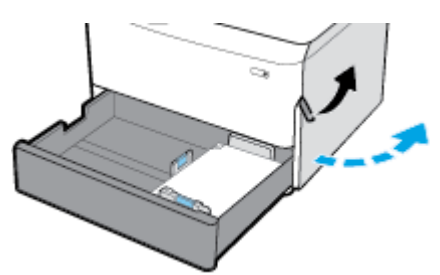

**4.** Pažljivo uklonite sve vidljive listove papira iz valjaka.

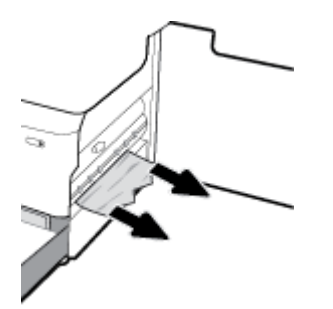

<span id="page-139-0"></span>**5.** Zatvorite desna vratašca i ladicu.

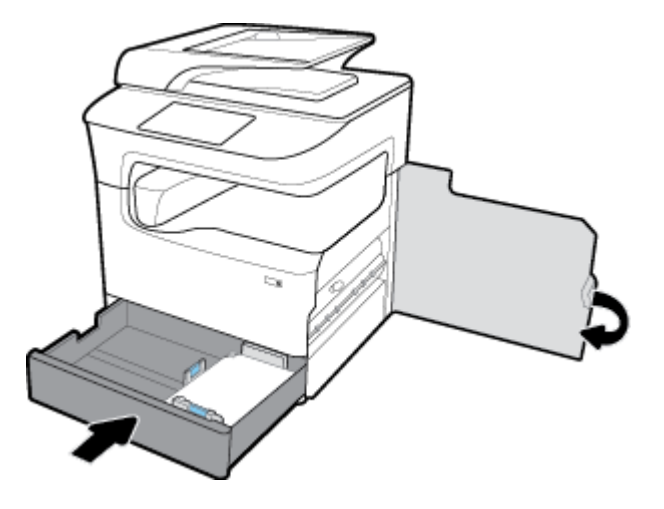

## **Uklanjanje zaglavljenog papira iz donjih ladica za 550 listova**

Ako proizvod sadrži jednu od donjih ladica, pratite ove upute:

- Uklanjanje zaglavljenog papira iz dijela Ladica za 550 listova ili prve ladice na stalku
- [Uklanjanje zaglavljenog papira iz druge ladice u dijelu Ladica i stalak za 3 x 550 listova](#page-141-0)
- [Uklanjanje zaglavljenog papira iz treće ladice u dijelu Ladica i stalak za 3 x 550 listova](#page-142-0)

#### **Uklanjanje zaglavljenog papira iz dijela Ladica za 550 listova ili prve ladice na stalku**

U sljedećim je uputama prikazano kako ukloniti zaglavljeni papir iz ladice za 550 listova koja se nalazi tik ispod ladice 2 (samostalne) ili ladica 2 i 3 (tandem) na radnom stolu ili samostalnom pisaču.

**1.** Otvorite ladicu.

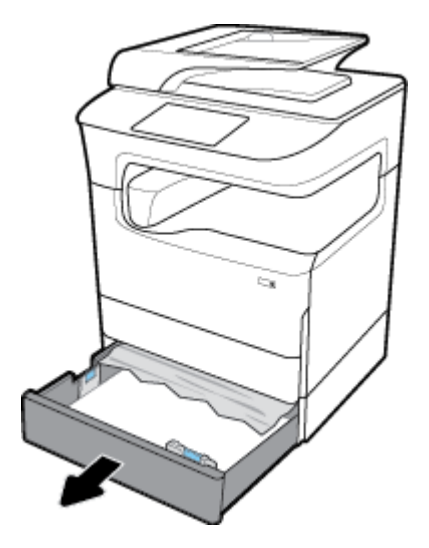

**2.** Pažljivo iz ladice izvucite zaglavljeni papir.

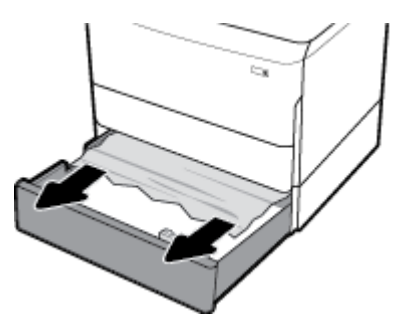

**3.** Povucite desni zasun prema gore da biste otvorili desna vratašca.

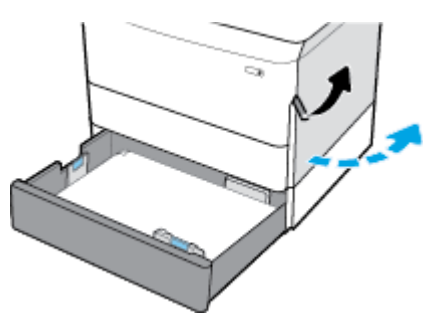

**4.** Pažljivo uklonite sve vidljive listove papira iz valjaka.

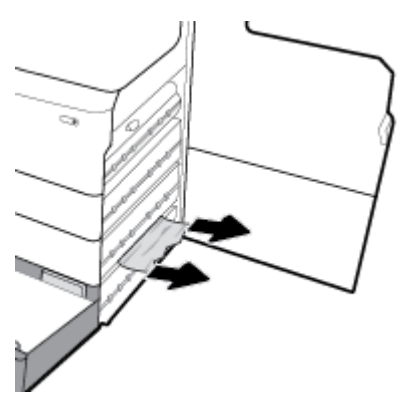

**5.** Zatvorite desna vratašca i ladicu.

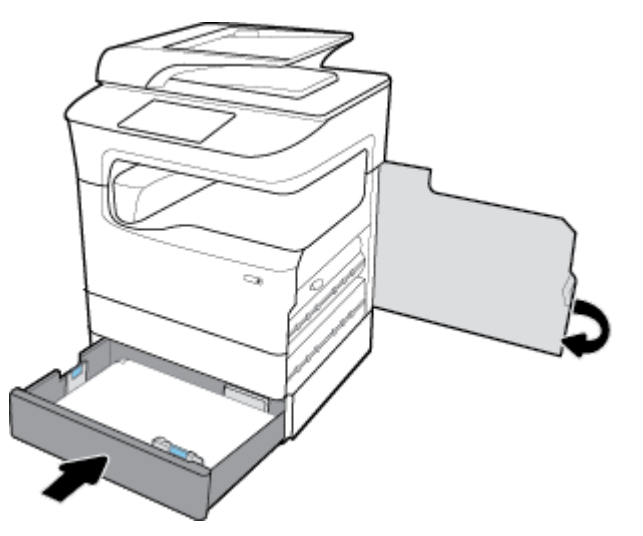

## <span id="page-141-0"></span>**Uklanjanje zaglavljenog papira iz druge ladice u dijelu Ladica i stalak za 3 x 550 listova**

**1.** Otvorite ladicu.

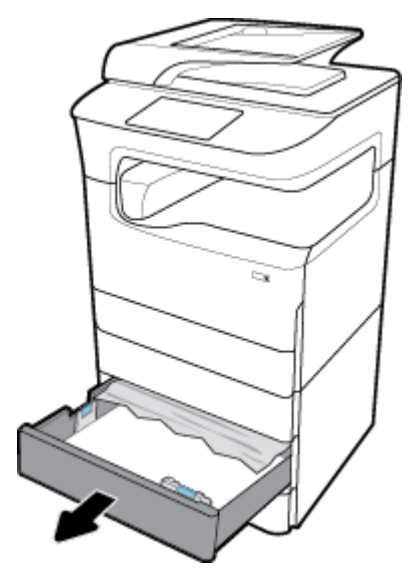

**2.** Pažljivo iz ladice izvucite zaglavljeni papir.

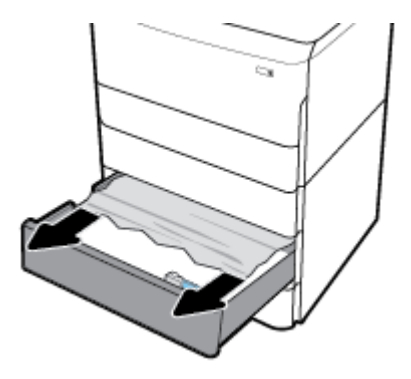

**3.** Povucite desni zasun prema gore da biste otvorili desna vratašca.

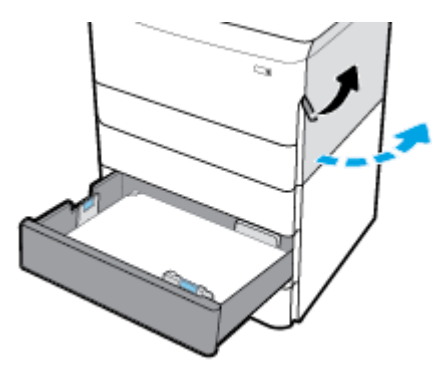

<span id="page-142-0"></span>**4.** Pritisnite donji zasun prema dolje da biste otvorili donja desna vratašca.

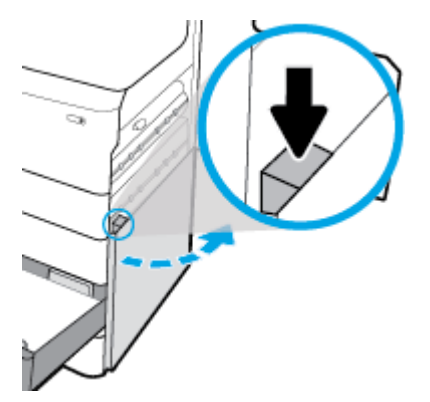

**5.** Pažljivo uklonite sve vidljive listove papira iz valjaka.

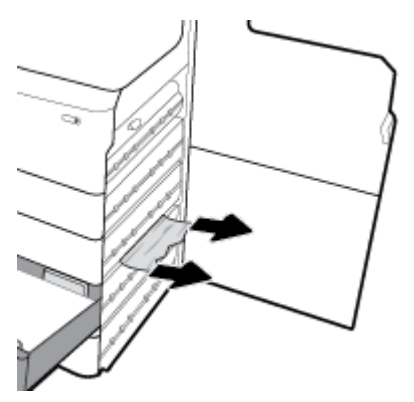

**6.** Zatvorite donja desna vratašca, desna vratašca i ladicu.

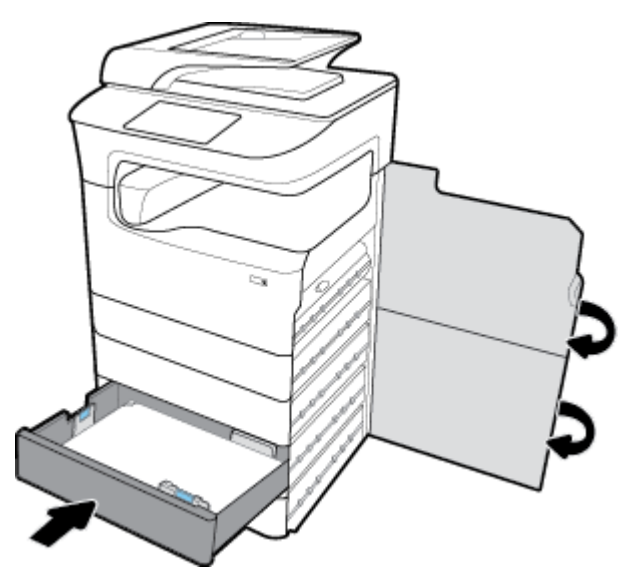

**Uklanjanje zaglavljenog papira iz treće ladice u dijelu Ladica i stalak za 3 x 550 listova**

**1.** Otvorite ladicu.

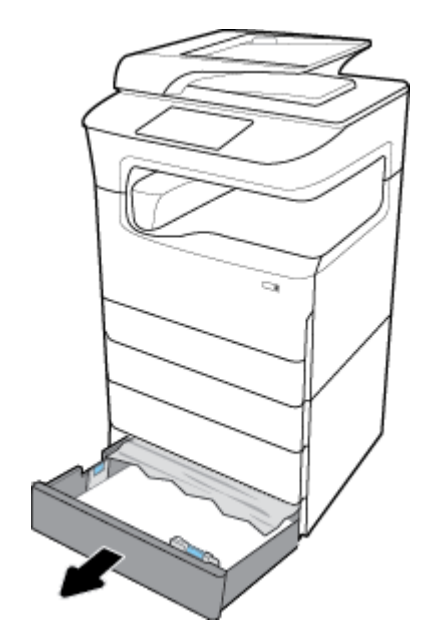

**2.** Pažljivo iz ladice izvucite zaglavljeni papir.

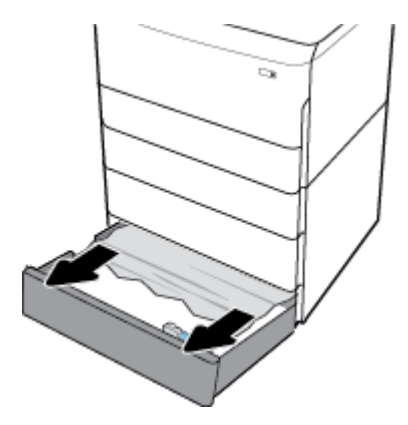

**3.** Povucite desni zasun prema gore da biste otvorili desna vratašca.

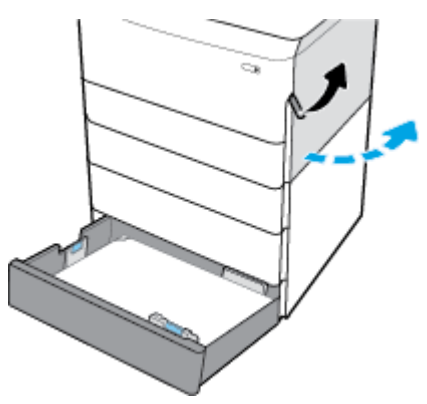
**4.** Pritisnite donji zasun prema dolje da biste otvorili donja desna vratašca.

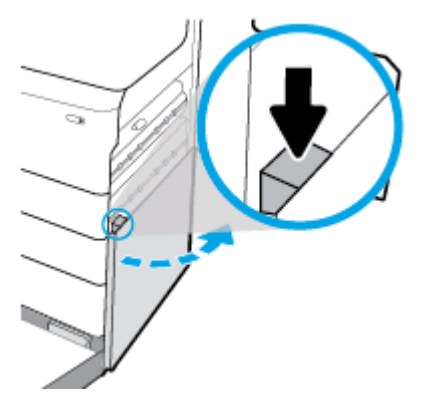

**5.** Pažljivo uklonite sve vidljive listove papira iz valjaka.

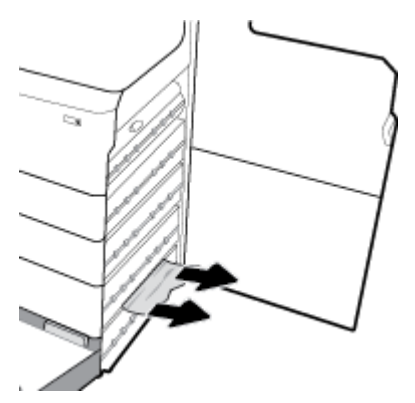

**6.** Zatvorite donja desna vratašca, desna vratašca i ladicu.

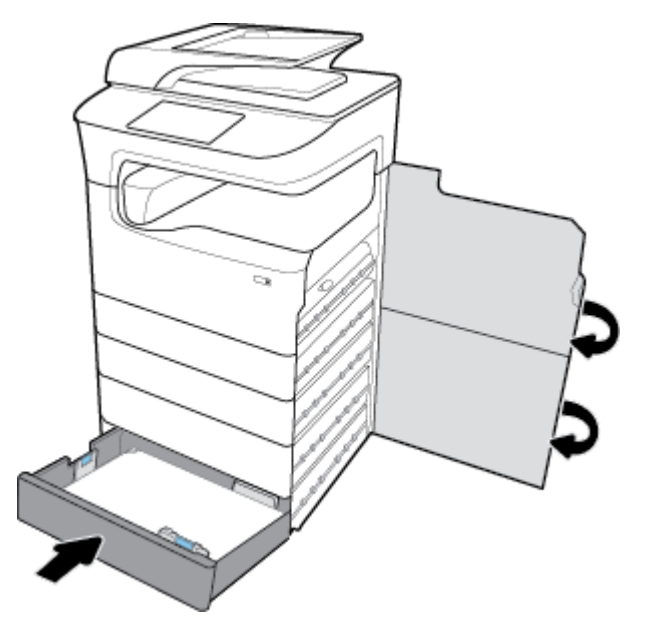

## **Uklanjanje zaglavljenog papira u HCI ladicama**

Ako proizvod sadrži Ulazne ladice visokog kapaciteta i stalak za 4000 listova, pratite ove upute:

[Uklanjanje zaglavljenog papira iz lijeve HCI ladice](#page-145-0)

● [Uklanjanje zaglavljenog papira iz desne HCI ladice](#page-147-0)

## <span id="page-145-0"></span>**Uklanjanje zaglavljenog papira iz lijeve HCI ladice**

**1.** Otvorite ladicu.

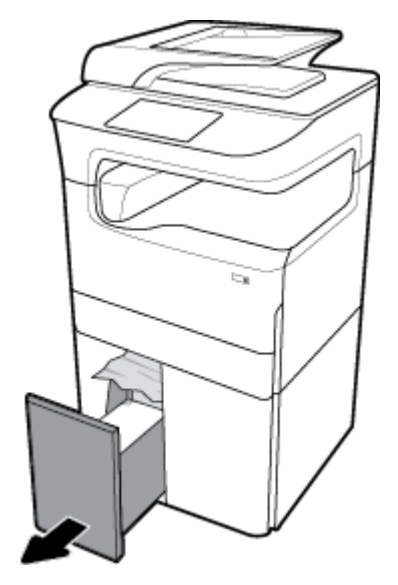

**2.** Pažljivo iz ladice izvucite zaglavljeni papir.

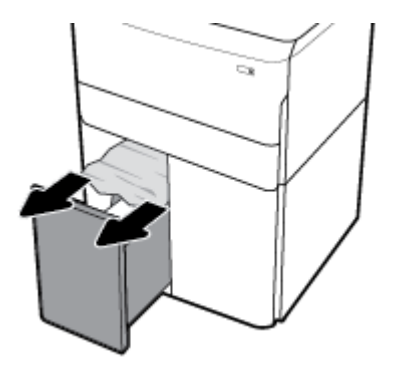

**3.** Povucite desni zasun prema gore da biste otvorili desna vratašca.

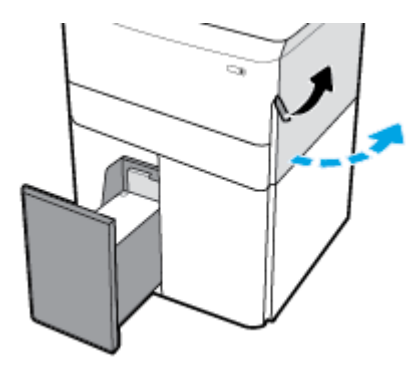

**4.** Pritisnite donji zasun prema dolje da biste otvorili donja desna vratašca.

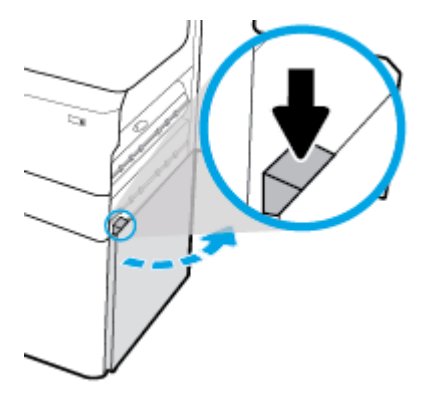

**5.** Uhvatite zelenu ručku i povucite je što više možete.

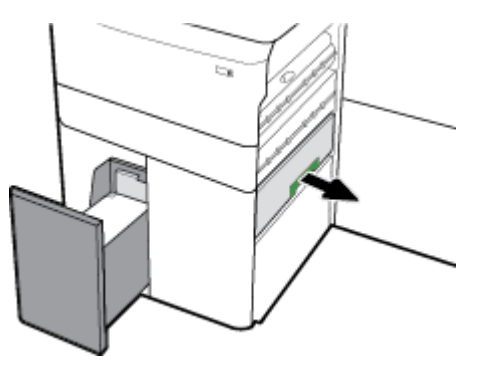

**6.** Otvorite poklopac i uklonite sav vidljivi papir.

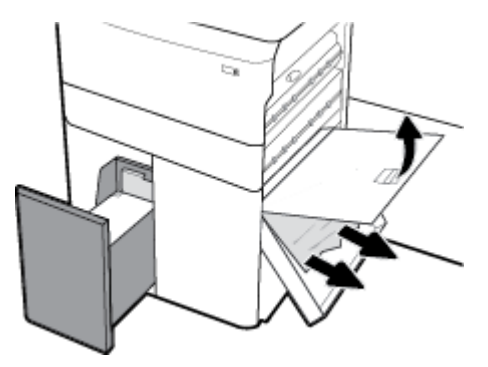

**7.** Zatvorite poklopac i vratite ga na prethodni položaj.

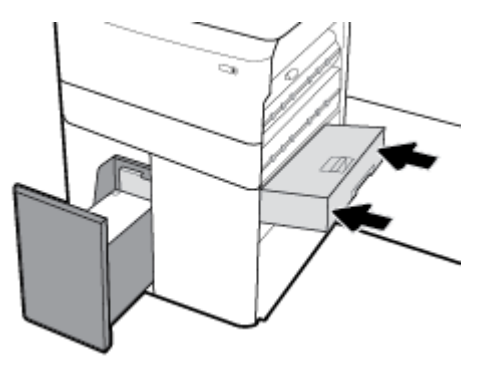

<span id="page-147-0"></span>**8.** Zatvorite donja desna vratašca, desna vratašca i ladicu.

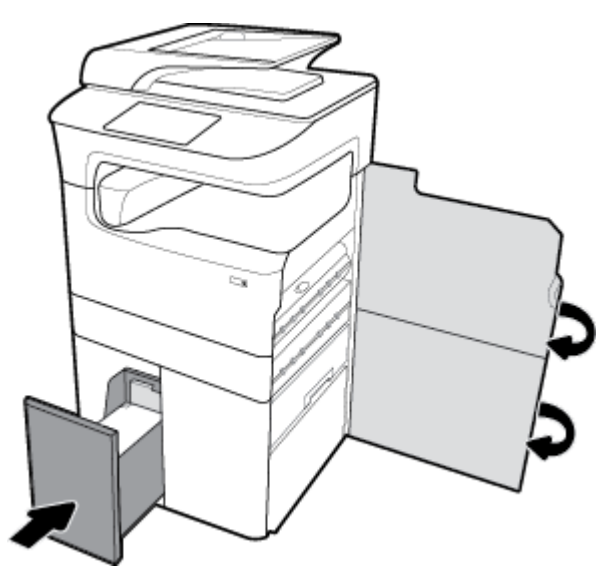

# **Uklanjanje zaglavljenog papira iz desne HCI ladice**

**1.** Otvorite ladicu.

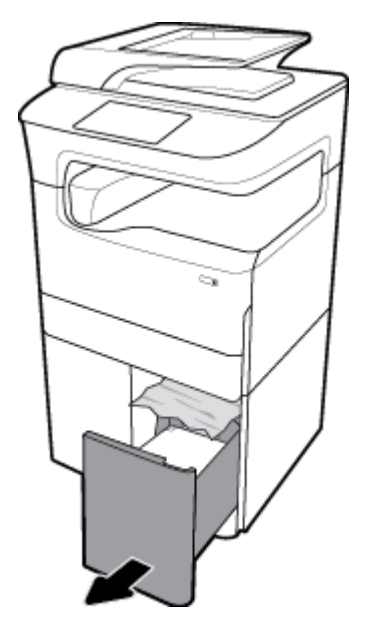

**2.** Pažljivo iz ladice izvucite zaglavljeni papir.

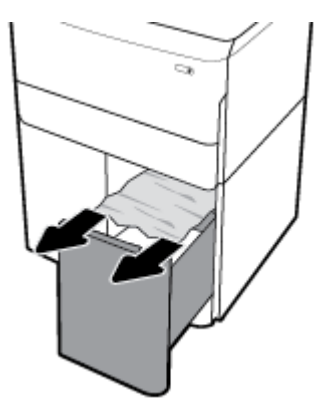

**3.** Povucite desni zasun prema gore da biste otvorili desna vratašca.

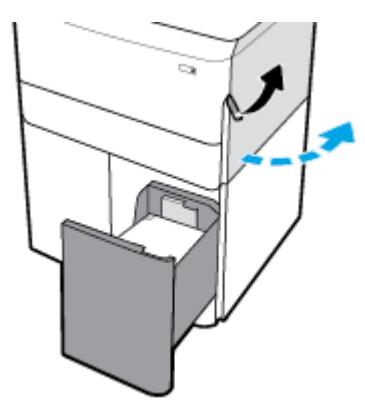

**4.** Pritisnite donji zasun prema dolje da biste otvorili donja desna vratašca.

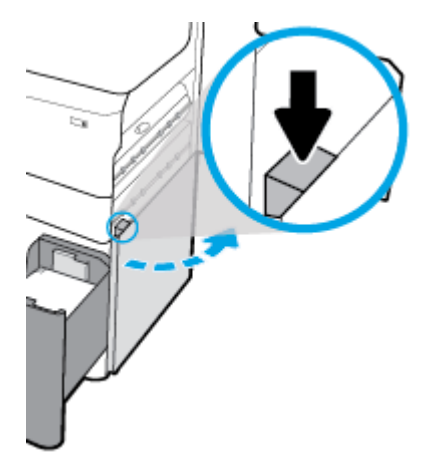

**5.** Pažljivo uklonite sve vidljive listove papira iz valjaka.

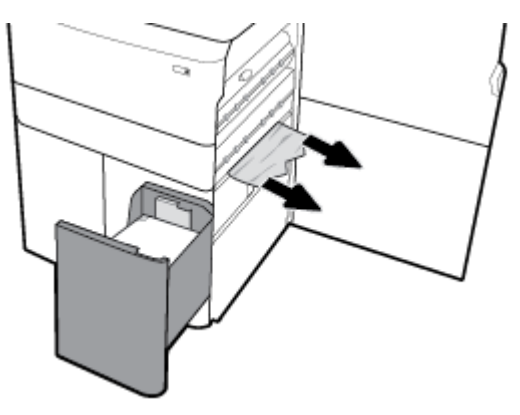

**6.** Zatvorite donja desna vratašca, desna vratašca i ladicu.

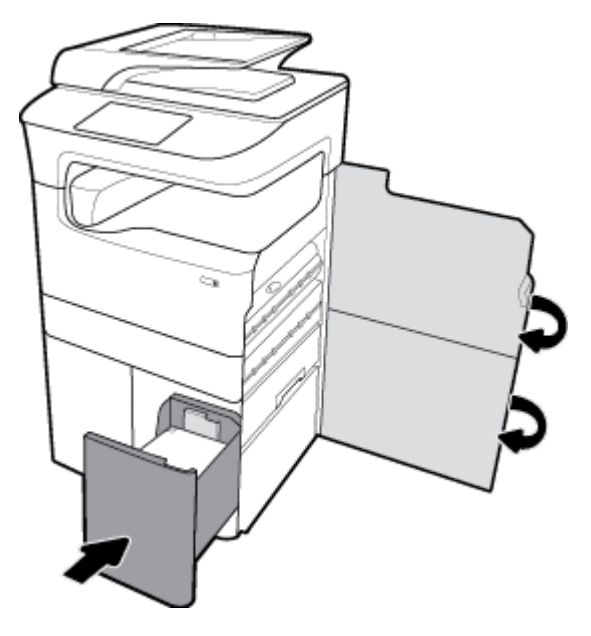

# **Uklanjanje zaglavljenog papira iza lijevih vratašca**

**1.** Povucite lijevi zasun prema gore da biste otvorili lijeva vratašca.

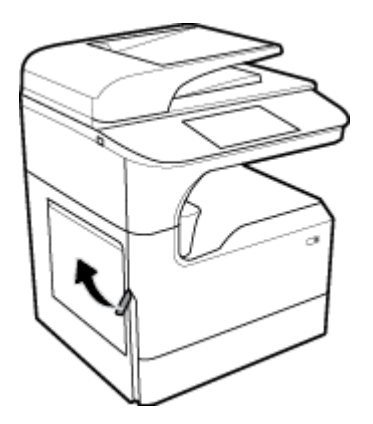

**2.** Pažljivo uklonite sve vidljive listove papira iz valjaka.

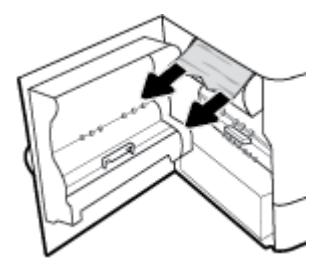

**3.** Podignite zasun s unutrašnje strane lijevih vratašca.

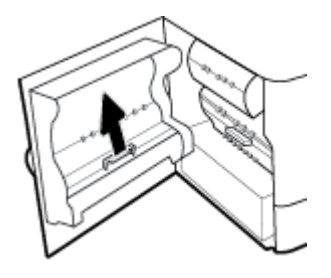

**4.** Pažljivo uklonite sve vidljive listove papira iz valjaka.

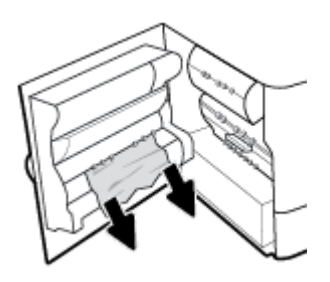

**5.** Zatvorite zasun.

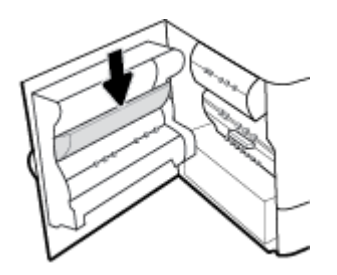

**6.** Zatvorite lijeva vrata.

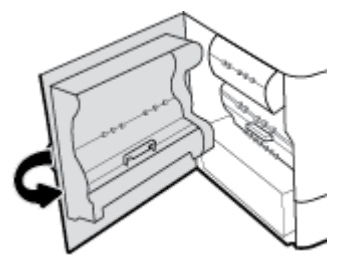

# **Uklanjanje zaglavljenog papira iz lijevog dodatka za obostrani ispis**

**1.** Povucite lijevi zasun prema gore da biste otvorili lijeva vratašca.

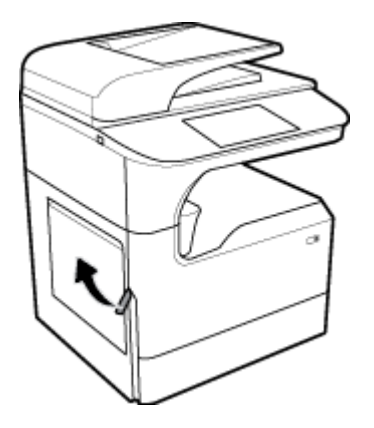

**2.** Uhvatite ručku dodatka za obostrani ispis i povucite ga prema van koliko najviše možete.

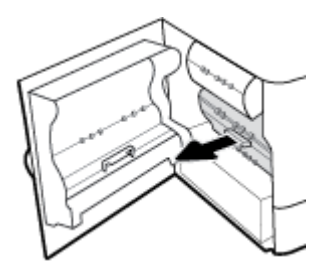

**3.** Pažljivo uklonite vidljive listove papira iznad dodatka za obostrani ispis.

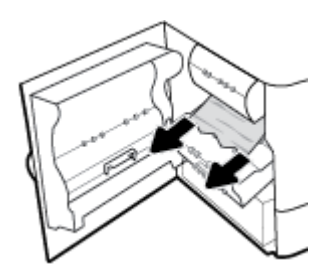

**4.** Podignite dodatak za obostrani ispis i pažljivo uklonite vidljive listove papira ispod njega.

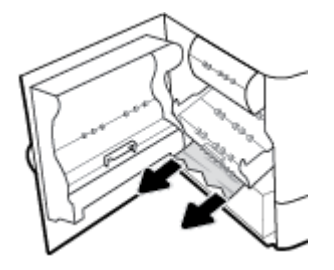

**5.** Gurajte dodatak za obostrani ispis dok ne sjedne na svoje mjesto.

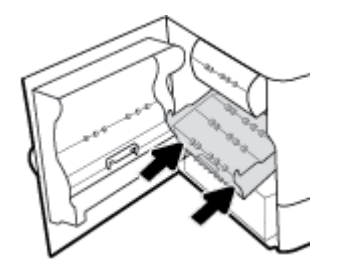

**6.** Zatvorite lijeva vrata.

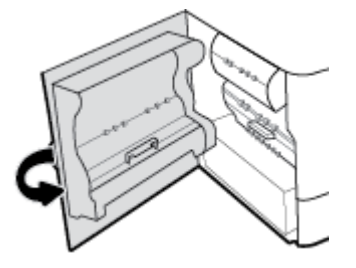

# **Uklanjanje zaglavljenog papira iza desnih vratašca**

**1.** Povucite desni zasun prema gore da biste otvorili desna vratašca.

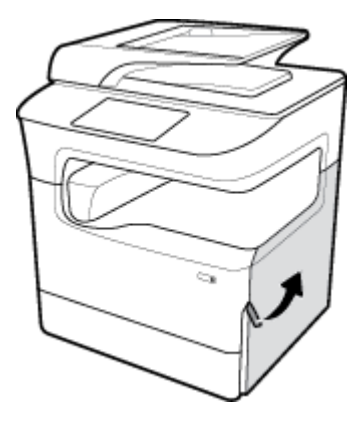

**2.** Pažljivo uklonite sve vidljive listove papira iz valjaka.

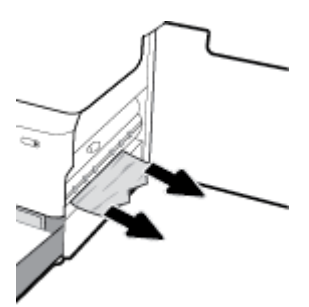

**3.** Zatvorite desna vratašca.

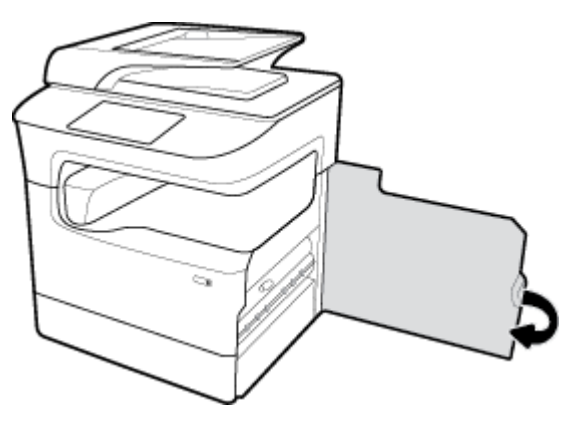

## **Uklanjanje zaglavljenog papira iz desnog dodataka za obostrani ispis**

**1.** Povucite desni zasun prema gore da biste otvorili desna vratašca.

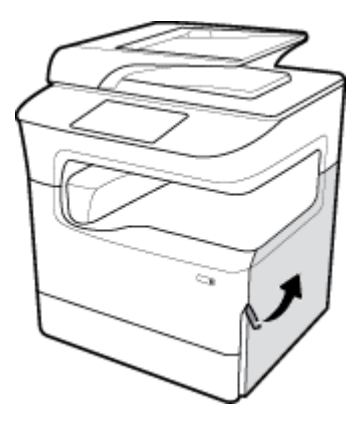

**2.** Uhvatite ručku dodatka za obostrani ispis i povucite ga prema van koliko najviše možete.

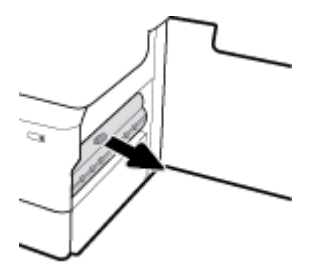

**3.** Pažljivo uklonite vidljive listove papira iznad dodatka za obostrani ispis.

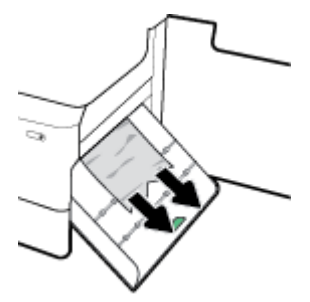

**4.** Podignite dodatak za obostrani ispis i pažljivo uklonite vidljive listove papira ispod njega.

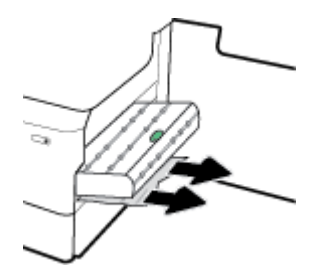

**5.** Gurajte dodatak za obostrani ispis dok ne sjedne na svoje mjesto.

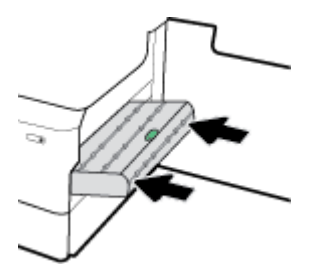

**6.** Zatvorite desna vratašca.

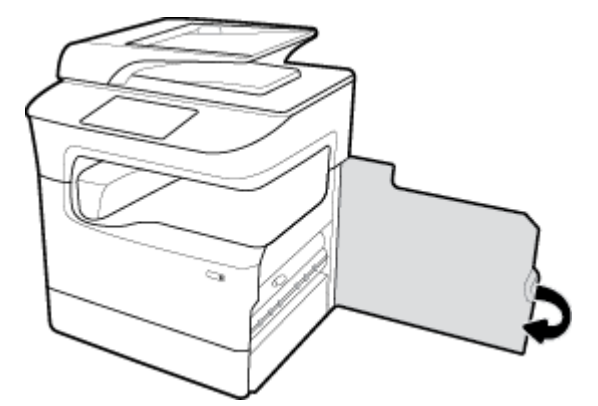

# **Uklanjanje zaglavljenog papira iz izlazne ladice**

**1.** Pažljivo iz izlazne ladice izvucite zaglavljeni papir.

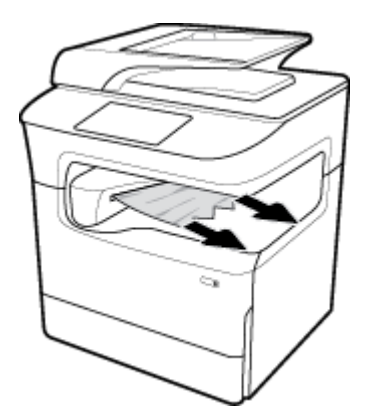

**2.** Povucite lijevi zasun prema gore da biste otvorili lijeva vratašca.

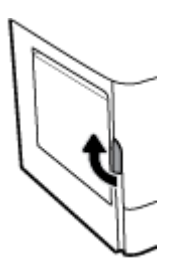

**3.** Pažljivo uklonite sve vidljive listove papira iz valjaka.

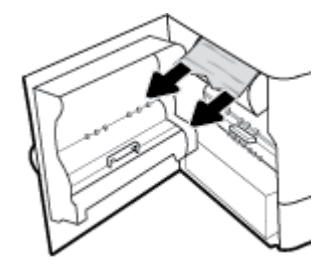

**4.** Zatvorite lijeva vrata.

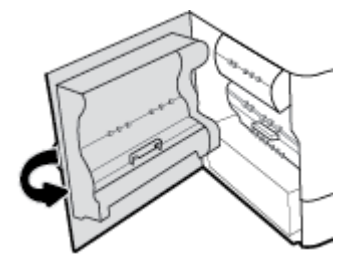

# **Uklanjanje zaglavljenog papira iz dodatka za klamanje/slaganje**

**1.** Povucite lijevi zasun prema gore da biste otvorili lijeva vratašca.

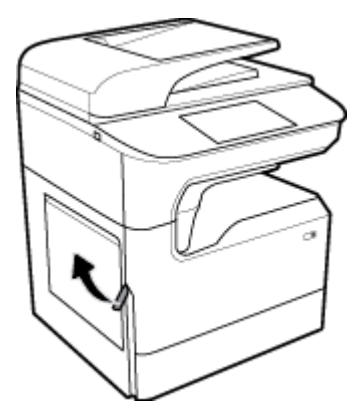

**2.** Pažljivo uklonite sve vidljive listove papira iz valjaka.

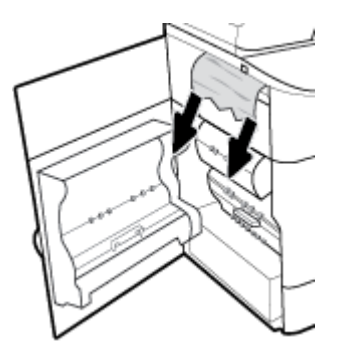

**3.** Provjerite ima li u dodatku za slaganje zaglavljenog papira.

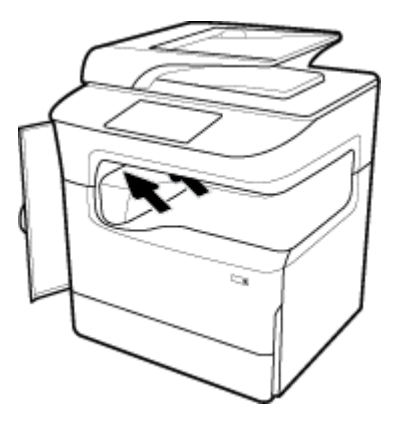

**4.** Pažljivo izvucite zaglavljeni papir iz dodatka za slaganje.

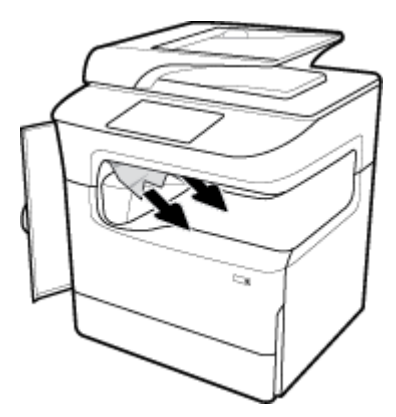

**5.** Zatvorite lijeva vrata.

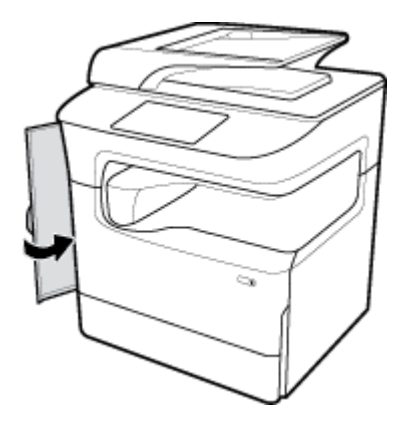

# **Uklanjanje zaglavljenog papira iz dodatka za klamanje**

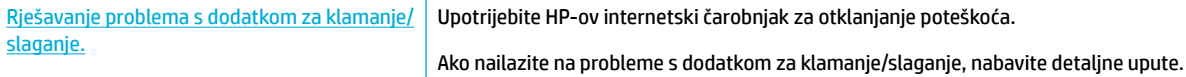

**W NAPOMENA:** HP-ovi internetski čarobnjaci za otklanjanje poteškoća možda nisu dostupni na svim jezicima.

**1.** Pažljivo pomaknite pisač i otvorite vratašca dodatka za klamanje sa stražnje strane.

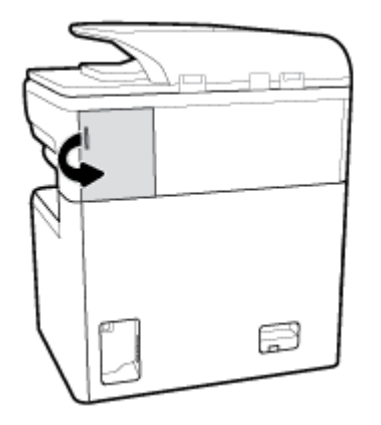

**2.** Lagano povucite poklopac na spremniku s klamericama da biste otpustili spremnik.

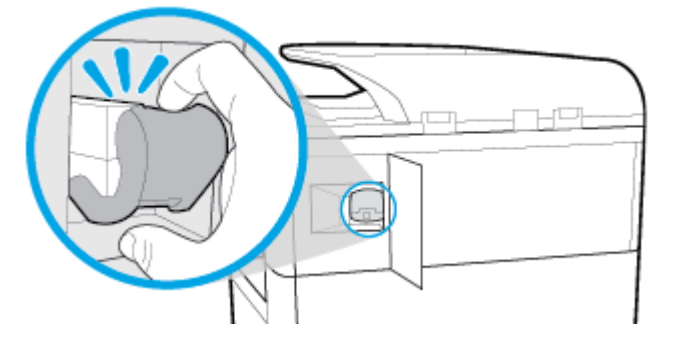

**3.** Izvadite spremnik s klamericama iz pisača.

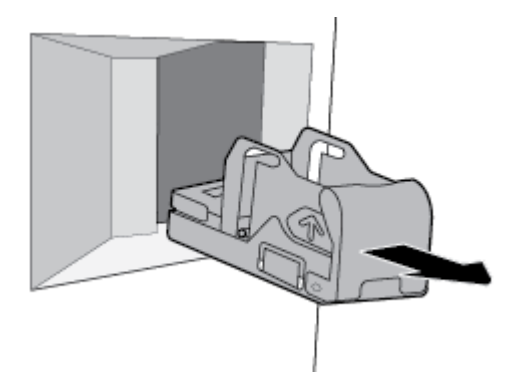

**4.** Podignite zeleni metalni jezičak na spremniku klamerica.

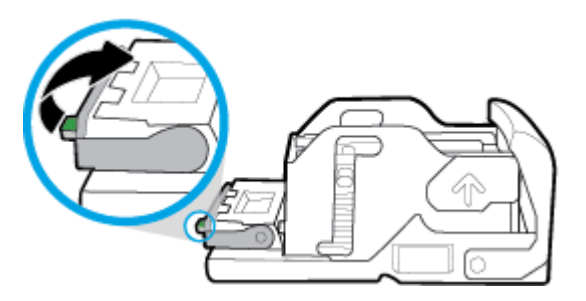

**5.** Izvadite list sa zaglavljenom klamericom.

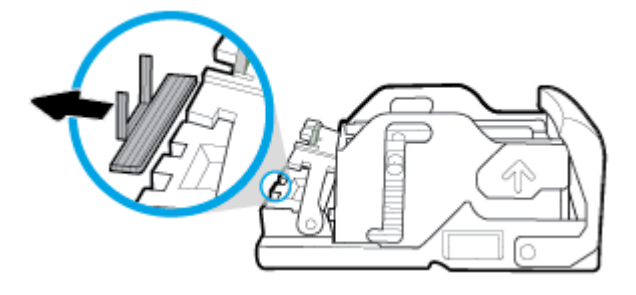

**6.** Gurajte zeleni metalni jezičak dok ne sjedne na mjesto.

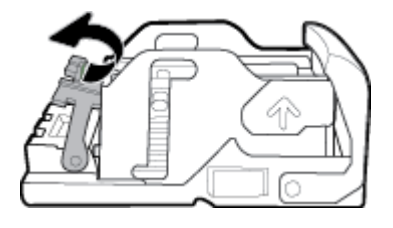

**7.** Gurajte spremnik s klamericama u pisač dok ne sjedne na mjesto.

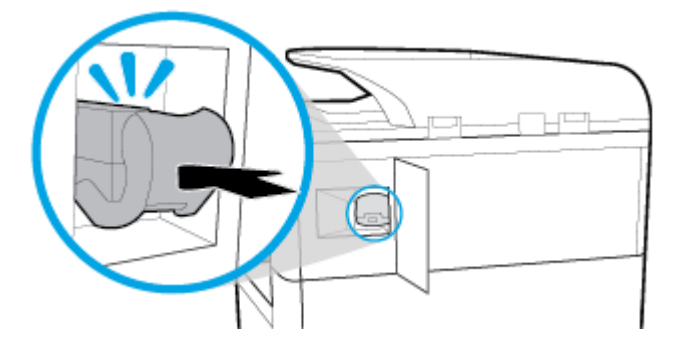

**8.** Zatvorite vratašca dodatka za klamanje i pažljivo vratite pisač na prethodni položaj.

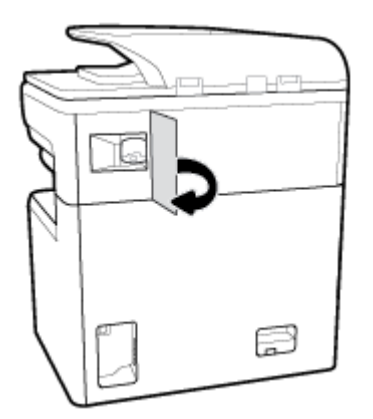

# **Problemi sa spremnicima**

- [Ponovno napunjeni ili prerađeni spremnici](#page-159-0)
- [Tumačenje poruka o spremnicima na upravljačkoj ploči](#page-159-0)

# <span id="page-159-0"></span>**Ponovno napunjeni ili prerađeni spremnici**

HP ne može preporučiti korištenje potrošnog materijala koju ne proizvodi HP, bez obzira na to je li nov ili obnovljen. Budući da to nisu HP-ovi proizvodi, HP ne može utjecati na njihov dizajn niti nadzirati njihovu kvalitetu. Ako koristite ponovo napunjen ili prerađen spremnik i niste zadovoljni kvalitetom ispisa, zamijenite ga originalnim spremnikom s tintom tvrtke HP.

**WAPOMENA:** Ako spremnik drugog proizvođača zamijenite originalnim HP-ovim spremnikom, ispisna glava može sadržavati tintu drugog proizvođača sve dok se tinta u ispisnoj glavi ne potroši i ne napuni tintom iz novoumetnutog, originalnog HP-ova spremnika. Dok se u sustavu nalazi tinta drugog proizvođača, kvaliteta ispisa može biti smanjena.

# **Tumačenje poruka o spremnicima na upravljačkoj ploči**

- Spremnik ispražnjen
- Niska razina spremnika
- [Problem sa spremnikom](#page-160-0)
- [Vrlo niska razina spremnika](#page-160-0)
- Ugrađen je krivotvoreni ili korišteni spremnik s tintom [boja]
- [Nemojte koristiti spremnike za postavljanje](#page-160-0)
- [Umetnuti su originalni HP-ovi spremnici](#page-160-0)
- [\[color\] nije kompatibilna](#page-161-0)
- [Install \[color\] cartridge \(Umetnite spremnik s \[boja\] tonerom\)](#page-161-0)
- [Instalirani spremnici koji nisu HP-ovi](#page-161-0)
- Kvar pisača
- Problem sa sustavom za ispis
- [Problem pripreme pisača](#page-162-0)
- Problem sa spremnicima za postavljanje
- Korištenje spremnika za postavljanje
- Used [color] installed (Instaliran je korišteni spremnik boje [boja])

## **Spremnik ispražnjen**

## **Opis**

Označeni su spremnici ispražnjeni i potrebno ih je zamijeniti.

## **Preporučena radnja**

Morate zamijeniti ispražnjene spremnike da biste nastavili s ispisom.

**WAPOMENA:** Umetanjem novih spremnika rezerve će se ponovno napuniti.

## **Niska razina spremnika**

## **Opis**

Označene spremnike uskoro će trebati zamijeniti.

### <span id="page-160-0"></span>**Preporučena radnja**

Ispis se može nastaviti, ali dobro bi bilo da pri ruci imate zamjenske spremnike. Spremnike ne morate mijenjati dok se to ne zatraži od vas.

## **Problem sa spremnikom**

#### **Opis**

- Kontakti na spremniku možda neće uspostaviti kontakt na pisaču.
- Spremnik nije kompatibilan s vašim pisačem.

#### **Preporučena radnja**

- Oprezno očistite kontakte na spremniku mekom krpicom koja ne ostavlja dlačice pa spremnik ponovno umetnite.
- Izvadite taj spremnik i zamijenite ga kompatibilnim spremnikom.
- Ostavite pisač uključen dok ne ugradite sve spremnike da bi pisač mogao provesti postupke automatskog održavanja radi zaštite ispisnog sustava.

## **Vrlo niska razina spremnika**

## **Opis**

Označeni su spremnici ispražnjeni i mogu se odmah zamijeniti. Pisač koristi rezerve za ispis.

#### **Preporučena radnja**

Ispražnjene spremnike možete zamijeniti odmah bez gubitaka.

**X NAPOMENA:** Kada se spremnici isprazne, pisač za ispis može koristiti rezerve. Dodatne informacije o približnom broju stranica koje možete ispisati pomoću rezervi pogledajte na upravljačkoj ploči pisača.

## **Ugrađen je krivotvoreni ili korišteni spremnik s tintom [boja]**

#### **Opis**

Originalna HP-ova tinta u ovom je spremniku potrošena.

#### **Preporučena radnja**

Umetnite originalni HP-ov spremnik ili kliknite OK (U redu) da biste nastavili ispis s neoriginalnim HP-ovim spremnikom. Servis ili popravci pisača potrebni zbog korištenja potrošnog materijala drugih proizvođača nisu pokriveni jamstvom.

## **Nemojte koristiti spremnike za postavljanje**

## **Opis**

Spremnike za POSTAVLJANJE nije moguće koristiti nakon postavljanja proizvoda.

#### **Preporučena radnja**

Izvadite pa umetnite spremnike koji ne služe za postavljanje.

## **Umetnuti su originalni HP-ovi spremnici**

#### **Opis**

Umetnut je originalni HP-ov spremnik.

#### <span id="page-161-0"></span>**Preporučena radnja**

Nije potrebno ništa napraviti.

## **[color] nije kompatibilna**

## **Opis**

Instalirali ste spremnik namijenjen za korištenje na drugom modelu proizvoda tvrtke HP. Proizvod možda neće ispravno funkcionirati dok je na njemu instaliran ovaj spremnik s tintom.

#### **Preporučena radnja**

Instalirajte odgovarajući spremnik za ovaj proizvod.

## **Install [color] cartridge (Umetnite spremnik s [boja] tonerom)**

### **Opis**

Ova se poruka može pojaviti tijekom početnog postavljanja proizvoda i može se pojaviti i nakon dovršetka početnog postavljanja proizvoda.

Ako se poruka pojavi tijekom početnog postavljanja, znači da jedan od spremnika u boji nije ugrađen sa za zatvorenim vratima. Proizvod neće ispisati ako spremnik nedostaje.

Ako se poruka pojavljuje nakon početnog postavljanja proizvoda, znači da spremnik nedostaje ili je instaliran, ali oštećen.

#### **Preporučena radnja**

Instalirajte ili zamijenite navedeni spremnik s tintom u boji.

## **Instalirani spremnici koji nisu HP-ovi**

#### **Opis**

Nije potrebna nikakva akcija, ovo je samo obavijest.

#### **Preporučena radnja**

Nije potrebna nikakva akcija, ovo je samo obavijest.

HP ne može preporučiti korištenje potrošnog materijala koji ne proizvodi HP, bez obzira na to je li nov ili obnovljen. Servis ili popravci pisača potrebni zbog korištenja potrošnog materijala drugih proizvođača nisu pokriveni jamstvom.

## **Kvar pisača**

## **Opis**

Pisač ne funkcionira.

#### **Preporučena radnja**

Isključite pa ponovno uključite napajanje. Ako time ne riješite problem, obratite se administratoru za pisače ili službi za tehničku podršku.

## **Problem sa sustavom za ispis**

## **Opis**

Spremnika navedenog u poruci nema, oštećen je, nije kompatibilan ili je umetnut u pogrešan utor u pisaču.

### <span id="page-162-0"></span>**Preporučena radnja**

Funkcija ispisa je onemogućena. Pokušajte zamijeniti spremnik ili isključite pa ponovno uključite napajanje. Ako time ne riješite problem, obratite se administratoru za pisače ili službi za tehničku podršku.

## **Problem pripreme pisača**

#### **Opis**

Sat pisača ne funkcionira pa pripremu spremnika nije moguće dovršiti. Mjerač za procjenu razine spremnika možda nije točan.

#### **Preporučena radnja**

Provjerite kvalitetu ispisa za zadatak ispisa. Ako nije zadovoljavajuća, možda biste je mogli poboljšati pokretanjem postupka čišćenja ispisne glave iz alatnog okvira.

## **Problem sa spremnicima za postavljanje**

#### **Opis**

Postoji problem sa spremnicima za postavljanje pa pisač ne može dovršiti pokretanje sustava.

#### **Preporučena radnja**

Obratite se administratoru za pisače ili službi za tehničku podršku.

## **Korištenje spremnika za postavljanje**

#### **Opis**

Spremnici za POSTAVLJANJE uklonjeni su prije nego je proizvod dovršio pokretanje.

#### **Preporučena radnja**

Za pokretanje proizvoda koristite spremnike za POSTAVLJANJE koje ste dobili uz proizvod.

Prilikom prvog postavljanja pisača morate instalirati spremnike za postavljanje isporučene u kutiji s pisačem. Ti spremnici kalibriraju pisač prije prvog zadatka ispisa. Ako ne instalirate spremnike za prvo korištenje, tijekom prvog postavljanja proizvoda doći će do pogreške. Ako ste instalirali obične spremnike s tintom, uklonite ih i instalirajte spremnike za prvo korištenje da biste dovršili postavljanje pisača. Nakon postavljanja pisač može koristiti obične spremnike.

Ako i dalje primate poruke o pogrešci, a pisač ne može dovršiti inicijalizaciju sustava, obratite se administratoru za pisače ili službi za tehničku podršku.

## **Used [color] installed (Instaliran je korišteni spremnik boje [boja])**

#### **Opis**

Instaliran je ili premješten korišteni, ali originalni HP-ov spremnik.

## **Preporučena radnja**

Ugradili ste korišteni, ali originalni HP-ov spremnik. Nije potrebno ništa poduzeti.

# **Problemi s ispisom**

[HP Print and Scan Doctor](http://h20180.www2.hp.com/apps/Nav?h_pagetype=s-924&h_keyword=lp70044-win&h_client=s-h-e004-01&h_lang=hr&h_cc=hr) [HP Print and Scan Doctor](http://h20180.www2.hp.com/apps/Nav?h_pagetype=s-924&h_keyword=lp70044-win&h_client=s-h-e004-01&h_lang=hr&h_cc=hr) uslužni je program koji će pokušati dijagnosticirati i riješiti problem.

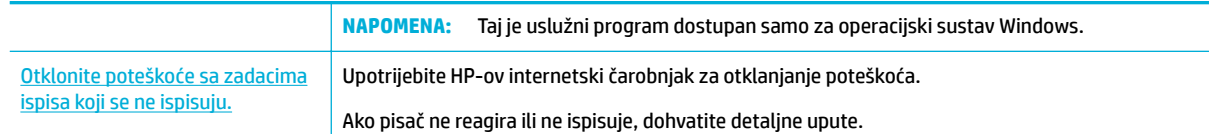

## **W NAPOMENA:** HP-ovi internetski čarobnjaci za otklanjanje poteškoća možda nisu dostupni na svim jezicima.

- Uređaj ne ispisuje
- [Proizvod sporo ispisuje](#page-167-0)
- [Problemi sa značajkom uključi-i-ispiši putem USB-a](#page-167-0)
- Pobolišajte kvalitetu ispisa

# **Uređaj ne ispisuje**

## **Kontrolni popis za otklanjanje poteškoća prilikom ispisa**

Ako uređaj uopće ne ispisuje, isprobajte sljedeća rješenja:

- Provjerite je li proizvod uključen, a upravljačka ploča naznačuje da je spreman.
	- Ako upravljačka ploča ne naznačuje da je uređaj spreman, isključite uređaj, a zatim ga ponovno uključite.
	- Ako upravljačka ploča naznačuje da je uređaj spreman, pokušajte ponovno poslati zadatak.
- Ako se na upravljačkoj ploči prikazuje pogreška, riješite je pa pokušajte s upravljačke ploče ispisati testnu stranicu. Ako se testna stranica ispiše, može postojati problem u komunikaciji između pisača i računala s kojeg pokušavate ispisati.

## **NAPOMENA:**

- Ako se prikaže poruka o pogrešci lijevog dodatka za obostrani ispis (ili spremnika servisne tekućine), pročitajte [Ponovno umetanje ili zamjena lijevog dodatka za obostrani ispis](#page-164-0).
- Ako se prikaže poruka o pogrešci graničnika brisača ispisnih glava, pročitajte [Uklanjanje graničnika](#page-166-0) [brisača ispisnih glava](#page-166-0).
- Provjerite je su li kabeli ispravno povezani. Ako je uređaj povezan s mrežom, provjerite sljedeće:
	- Provjerite žaruljicu pokraj mrežne veze na uređaju. Ako je mreža aktivna, žaruljica svijetli zeleno.
	- Provjerite koristite li mrežni kabel, a ne telefonski kabel za povezivanje s mrežom.
	- Provjerite je li uključen mrežni usmjerivač, koncentrator ili preklopnik i funkcionira li ispravno.
- Instalirajte HP-ov softver s web-mjesta [www.support.hp.com.](http://www.support.hp.com) Korištenje generičkih upravljačkih programa pisača može uzrokovati brisanje zadataka iz reda čekanja za ispis.
- Na popisu pisača na računalu desnom tipkom miša kliknite naziv ovog proizvoda, potom kliknite **Svojstva** , a zatim otvorite karticu **Priključci**:
	- Ako koristite mrežni kabel za povezivanje s mrežom, provjerite odgovara li naziv pisača na kartici **Priključci** nazivu proizvoda na stranici s konfiguracijom proizvoda.
	- Ako koristite USB kabel i povezujete se s bežičnom mrežom, provjerite je li potvrđen okvir pokraj mogućnosti **Virtualni priključak pisača za USB**.
- <span id="page-164-0"></span>● Ako koristite osobni sustav vatrozida na računalu, možda blokira komunikaciju s uređajem. Pokušajte privremeno onemogućiti vatrozid da biste vidjeli je li to uzrok problema.
- Ako je računalo ili uređaj povezan s bežičnom mrežom, loša kvaliteta signala ili smetnje mogu utjecati na odgodu zadataka ispisa.

## **Ponovno umetanje ili zamjena lijevog dodatka za obostrani ispis**

**OPREZ:** Na nekim se područjima unutar pisača pojavljuju oznake upozorenja. Definicije oznaka potražite u odjeljku **[Ikone upozorenja](#page-202-0)**.

Da biste riješili probleme s lijevim dodatkom za obostrani ispis, možda ćete ga morati izvaditi i ponovno umetnuti ili zamijeniti.

**1.** Povucite lijevi zasun prema gore da biste otvorili lijeva vratašca.

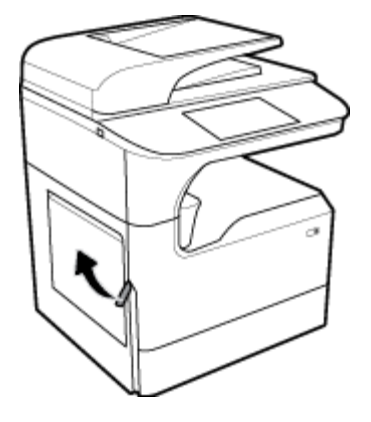

**2.** Uhvatite ručku dodatka za obostrani ispis i povucite ga prema van koliko najviše možete.

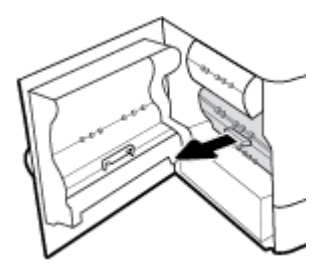

- **3.** Uklanjanje lijevog dodatka za obostrani ispis:
	- **a.** Povucite plavi zasun da biste ga oslobodili, a zatim zakrenite dodatak za obostrani ispis da biste ga izvadili.

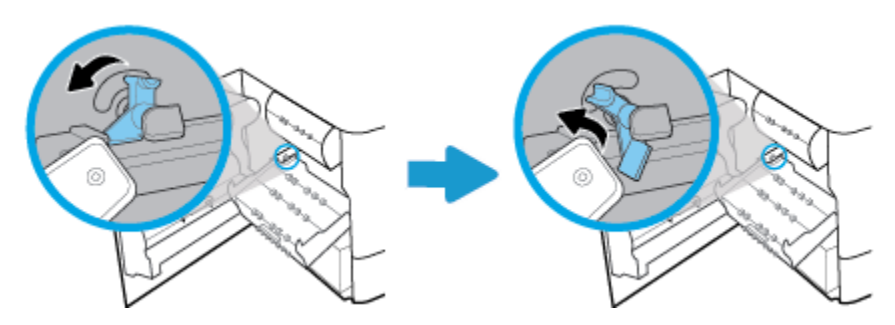

**b.** Desnu stranu dodatka za obostrani ispis izvucite iz desne šine i izvadite ga.

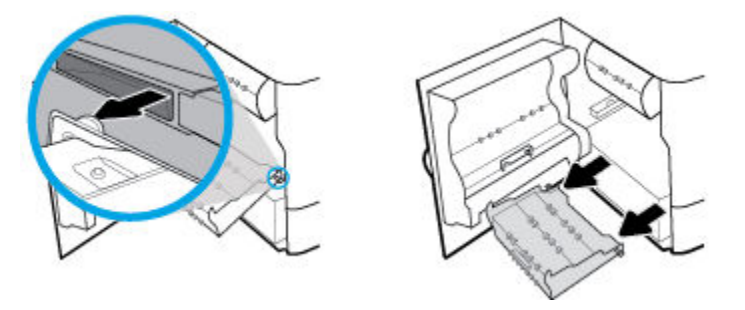

- **4.** Umetanje dodatka za obostrani ispis:
	- **a.** Ručicu s desne strane dodatka za obostrani ispis umetnite u desnu šinu.

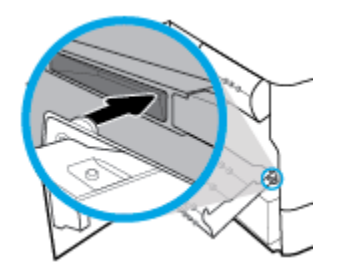

**b.** Lijevu stranu dodatka za obostrani ispis provucite kroz otvor na lijevoj šini, a zatim pogurnite plavi zasun natrag na mjesto.

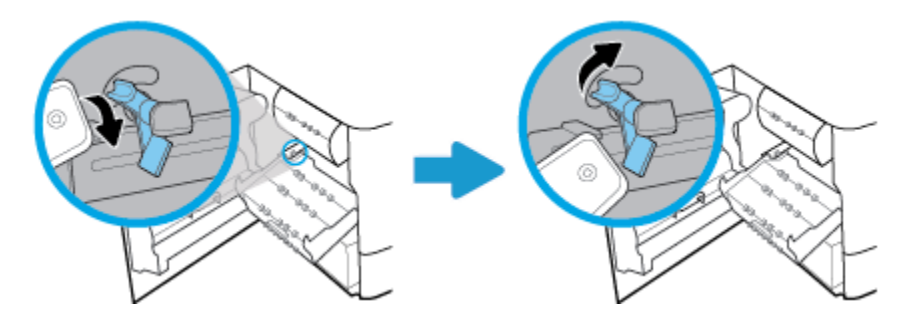

**5.** Gurajte dodatak za obostrani ispis dok ne sjedne na svoje mjesto.

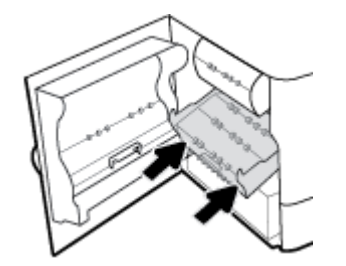

<span id="page-166-0"></span>**6.** Zatvorite lijeva vrata.

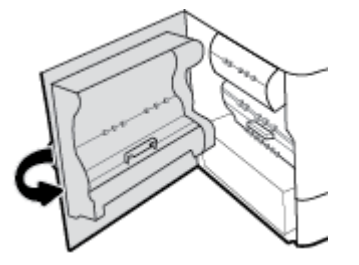

# **Uklanjanje graničnika brisača ispisnih glava**

- **W NAPOMENA:** Prije ispisa morate ukloniti graničnike isporučene iz brisač ispisne glave.
	- **1.** Povucite desni zasun prema gore da biste otvorili desna vratašca.

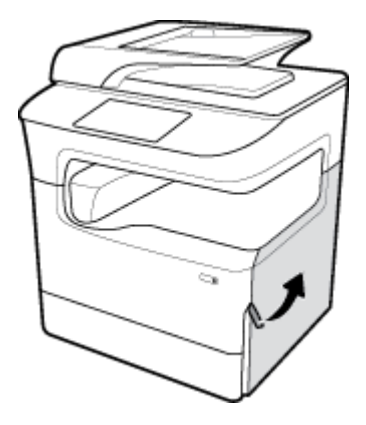

**2.** Lijevi graničnik povucite prema sredini pisača i izvadite ga.

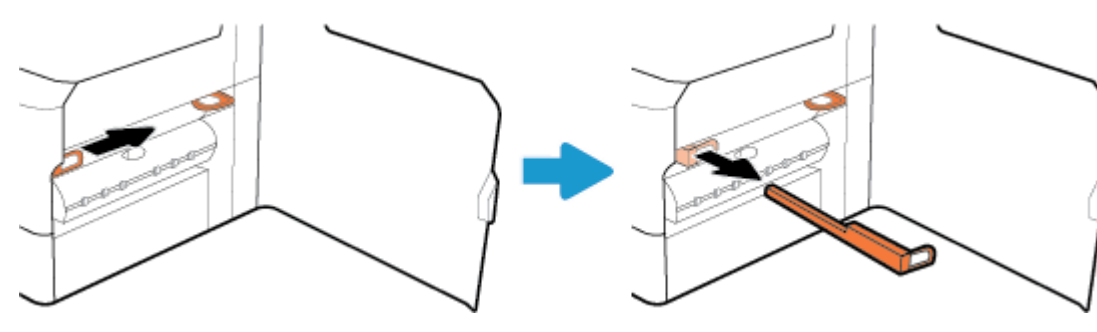

**3.** Postupak ponovite i s desnim graničnikom.

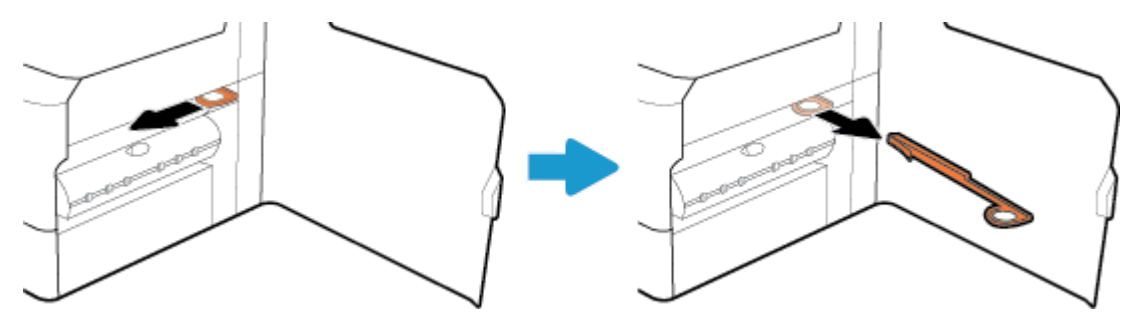

<span id="page-167-0"></span>**4.** Zatvorite desna vratašca.

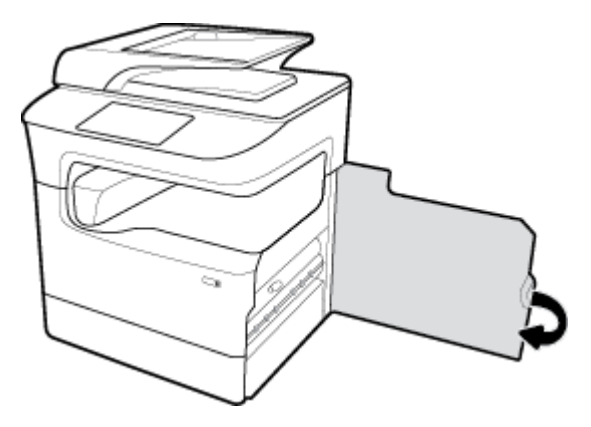

# **Proizvod sporo ispisuje**

Ako proizvod ispisuje, ali se čini sporim, isprobajte sljedeća rješenja:

- Provjerite zadovoljava li računalo minimalne specifikacije za taj proizvod. Popis specifikacija potražite na web-mjestu [HP-ova služba za korisničku podršku](http://h20180.www2.hp.com/apps/Nav?h_pagetype=s-001&h_product=11596684&h_client&s-h-e023-1&h_lang=hr&h_cc=hr) .
- Ako postavka vrste papira nije ispravna za vrstu papira koji koristite, promijenite ju na ispravnu vrstu papira.
- Ako je računalo ili uređaj povezan s bežičnom mrežom, loša kvaliteta signala ili smetnje mogu utjecati na odgodu zadataka ispisa.

# **Problemi sa značajkom uključi-i-ispiši putem USB-a**

- Izbornik Mogućnosti memorijskog uređaja ne otvara se kada umetnete USB uređaj
- [Datoteka s USB uređaja za pohranu se ne ispisuje](#page-168-0)
- [Datoteka koju želite ispisati ne nalazi se na izborniku Mogućnosti memorijskog uređaja](#page-168-0)

## **Izbornik Mogućnosti memorijskog uređaja ne otvara se kada umetnete USB uređaj**

Možete ispisivati sljedeće vrste datoteka:

- Možda koristite USB uređaj za pohranu ili datotečni sustav koji ovaj proizvod ne podržava. Sačuvajte datoteke na standardnom USB uređaju za pohranu koji koristi datotečni sustav FAT. Uređaj podržava USB dodatke za spremanje vrste FAT12, FAT16 i FAT32.
- Ako je već otvoren neki drugi izbornik, zatvorite ga i ponovo umetnite USB uređaj za pohranu.
- USB uređaj za pohranu možda ima više particija. (Neki proizvođači USB uređaja za pohranu instaliraju softver na uređaj koji stvara particije, slično CD-u.) Ponovno formatirajte USB uređaj za pohranu da biste uklonili particije ili koristite drugi USB uređaj za pohranu.
- USB uređaj za pohranu možda treba više energije nego što proizvod može pružiti.
	- **a.** Uklonite USB uređaj za pohranu.
	- **b.** Isključite, a zatim uključite proizvod.
	- **c.** Koristite USB uređaj za pohranu koji koristi manje energije ili koji sadrži vlastito napajanje.
- USB uređaj za pohranu možda ne funkcionira ispravno.
- **a.** Uklonite USB uređaj za pohranu.
- **b.** Isključite, a zatim uključite proizvod.
- **c.** Pokušajte ispisati s drugog USB uređaja za pohranu.

## <span id="page-168-0"></span>**Datoteka s USB uređaja za pohranu se ne ispisuje**

- **1.** Provjerite je li papir u ladici.
- **2.** Potražite poruke na upravljačkoj ploči. Ako se u uređaju zaglavi papir, izvadite ga.

## **Datoteka koju želite ispisati ne nalazi se na izborniku Mogućnosti memorijskog uređaja**

- PDF
- **•** sve oblike fotografija
- datoteke sustava Microsoft Office, osim datoteka programa Excel

## **Poboljšajte kvalitetu ispisa**

[Detaljne upute za rješavanje većine problema s kvalitetom ispisa](http://www.hp.com/embed/sfs/doc?client=IWS-eLP&lc=hr&cc=hr&ProductSeriesOID=11596672&TapasOnline=TSHOOT_PRINT_QUALITY) Riješite probleme s kvalitetom ispisa putem interneta.

**X** NAPOMENA: HP-ovi internetski čarobnjaci za otklanjanje poteškoća možda nisu dostupni na svim jezicima.

Većinu problema s kvalitetom ispisa možete spriječiti tako da slijedite ove smjernice.

- Provjera originalnih HP-ovih spremnika
- Korištenje papira koji zadovoljava HP-ove specifikacije
- [Korištenje ispravne postavke vrste papira u upravljačkom programu pisača](#page-169-0)
- [Korištenje upravljačkog programa pisača koji najbolje zadovoljava vaše potrebe za ispisom](#page-169-0)
- [Ispis izvješća o kvaliteti ispisa](#page-170-0)
- [Poravnavanje glave pisača](#page-170-0)

## **Provjera originalnih HP-ovih spremnika**

Spremnik možda nije originalni HP-ov spremnik. Dodatne informacije potražite u odjeljku [Krivotvoreni HP-ovi](#page-69-0)  [spremnici.](#page-69-0) Zamijenite ga originalnim HP-ovim spremnikom.

## Korištenje papira koji zadovoljava HP-ove specifikacije

Koristite drugi papir ako imate sljedeće probleme:

- Ispis je previše svijetao ili se čini da je izblijedio na nekim dijelovima.
- Tinta se razmazuje ili mrlja po ispisanim stranicama.
- Ispisani su znakovi izobličeni.
- Ispisane su stranice naborane.

Uvijek koristite vrstu papira i težinu koju ovaj uređaj podržava. Isto tako, prilikom odabira papira pratite ove smjernice:

- <span id="page-169-0"></span>● Koristite kvalitetan papir bez rezova, nabora, oštećenja, točaka, otrgnutih dijelova, prašine, praznina, spojnica ili pak zgužvanih ili savijenih rubova.
- Koristite papir na koji se nije ranije ispisivalo.
- Koristite papir namijenjen pisačima PageWide.
- Koristite papir koji nije prehrapav. Korištenjem glađeg papira u pravilu se postiže bolja kvaliteta ispisa.

**X NAPOMENA:** Temeljem HP-ova internog ispitivanja korištenjem raspona običnog papira, HP preporučuje papir s logotipom ColorLok® za ovaj proizvod. Detalje potražite na web-mjestu o [HP-ovoj postojanosti ispisa](http://www.hp.com/go/printpermanence).

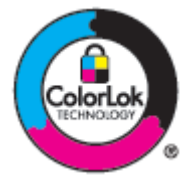

## **Korištenje ispravne postavke vrste papira u upravljačkom programu pisača**

Ako imate sljedeće probleme, provjerite postavku vrste papira:

- Tu se razmazuje po ispisanim stranicama.
- Na ispisanim stranicama pojavljuju se isti tragovi.
- Ispisane su stranice naborane.
- Na ispisanim se stranicama vide neispisani dijelovi.

#### **Promjena postavke vrste i veličine papira (Windows)**

- **1.** U izborniku **Datoteka** u programu odaberite **Ispis**.
- **2.** Odaberite proizvod, a zatim kliknite gumb **Svojstva** ili **Preference** .
- **3.** Pritisnite jezičak **Paper/Quality** (Papir/kvaliteta).
- **4.** Pomoću padajućih popisa **Veličina papira**, **Vrsta papira** i **Izvor papira** mijenjajte zadane postavke po potrebi i kliknite **OK** .

#### **Promjena postavke vrste i veličine papira (OS X)**

- **1.** Na izborniku **Datoteka** odaberite **Postavljanje stranice**.
- **2.** U odjeljku **Oblik za:** provjerite je li odabran pisač.
- **3.** Sa skočnog izbornika **Veličina papira** odaberite ispravnu veličinu.
- **4.** Na skočnom izborniku **Kopije i stranice**, odaberite **Papir/kvaliteta**.
- **5.** Sa skočnog izbornika **Vrsta medija:** odaberite ispravnu vrstu medija.

## **Korištenje upravljačkog programa pisača koji najbolje zadovoljava vaše potrebe za ispisom**

Možda trebate koristiti drugi upravljački program pisača ako se na ispisanoj stranici prikazuju neočekivane crte, nedostaje tekst, nedostaju grafièki elementi, oblikovanje je pogrešno ili su fontovi zamijenjeni.

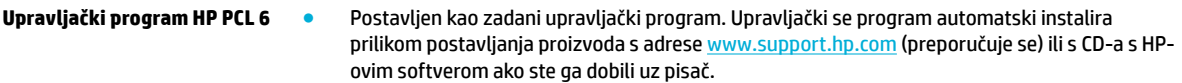

<span id="page-170-0"></span>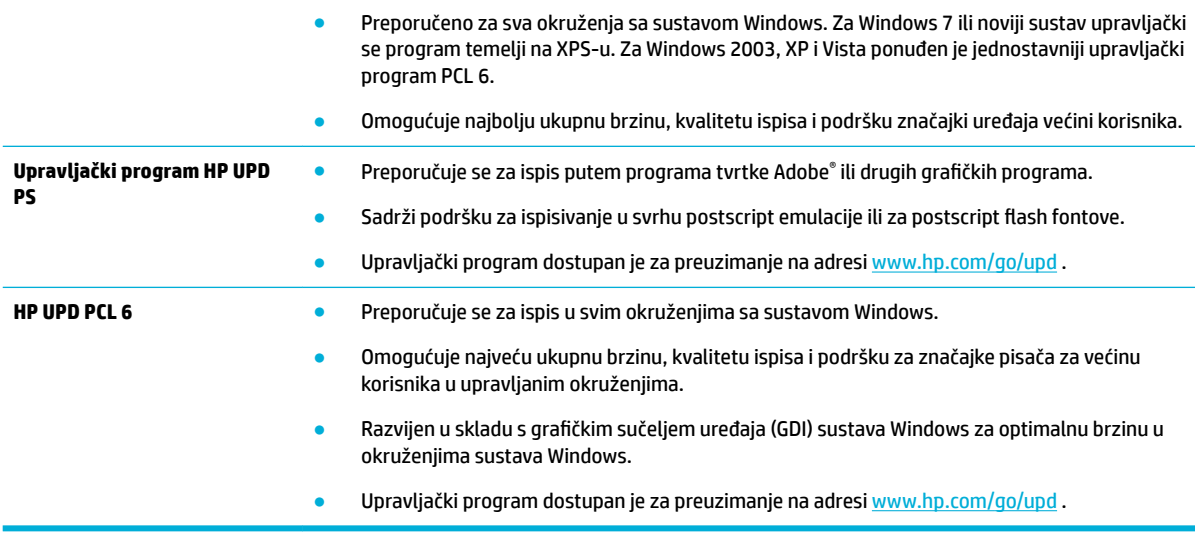

**EZ NAPOMENA:** Preuzmite dodatne upravljačke programe pisača s web-mjesta [HP-ova služba za korisničku](http://h20180.www2.hp.com/apps/Nav?h_pagetype=s-001&h_product=11596684&h_client&s-h-e023-1&h_lang=hr&h_cc=hr) [podršku](http://h20180.www2.hp.com/apps/Nav?h_pagetype=s-001&h_product=11596684&h_client&s-h-e023-1&h_lang=hr&h_cc=hr) .

## **Ispis izvješća o kvaliteti ispisa**

Pokrenite izvješće o kvaliteti ispisa i slijedite upute. Dodatne informacije potražite u odjeljku [Stranice s](#page-125-0) [informacijama](#page-125-0).

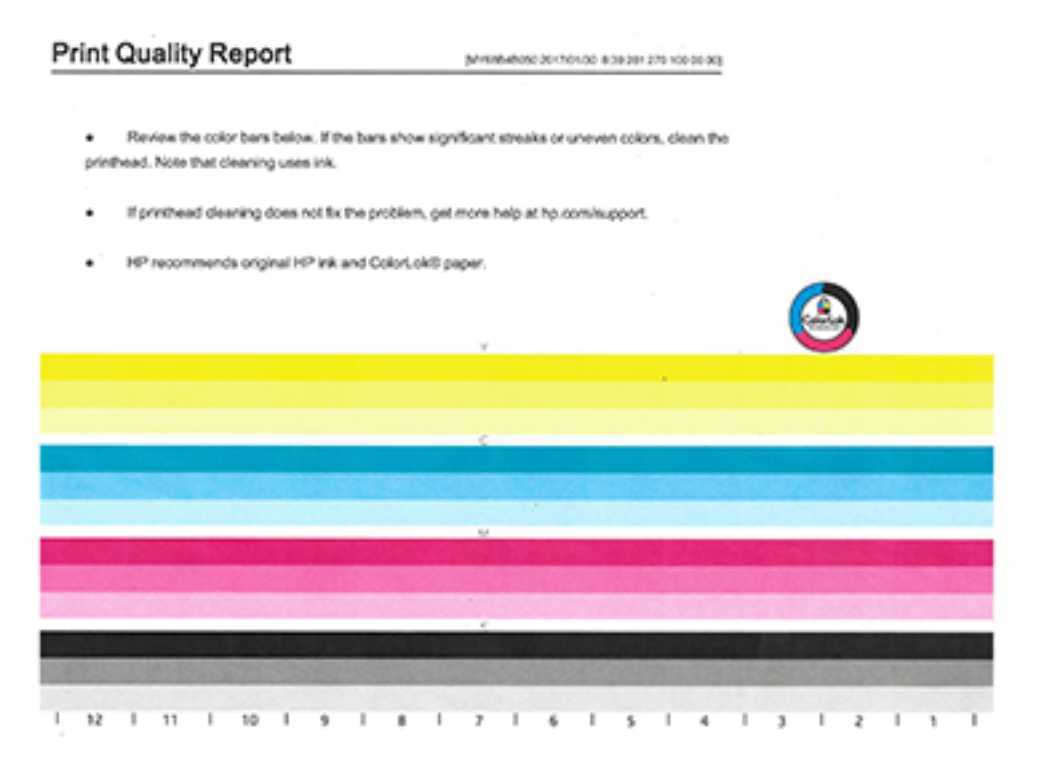

# **Poravnavanje glave pisača**

- **1.** Na upravljačkoj ploči dodirnite ikonu Alati za podršku.
- **2.** Na zaslonu dodirnite ikonu Otklanjanje poteškoća, a zatim Kvaliteta ispisa.
- **3.** Dodirnite Alati, a zatim odaberite Poravnavanje glave pisača.
- **4.** Pratite upute na upravljačkoj ploči.

# **Problemi s kopiranjem**

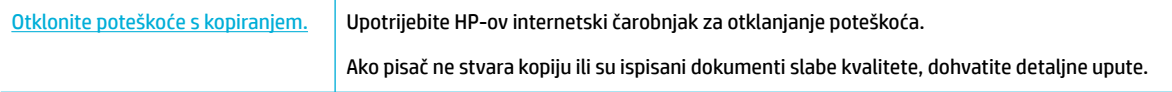

**W NAPOMENA:** HP-ovi internetski čarobnjaci za otklanjanje poteškoća možda nisu dostupni na svim jezicima.

[Savjeti za uspješno kopiranje i skeniranje](#page-101-0)

# **Problemi sa skeniranjem**

**VAŽNO:** Neke su značajke zbog sigurnosnih razloga po zadanom onemogućene (na primjer, udaljeno skeniranje i Webscan). Morate ih omogućiti da biste ih koristili.

Kada je neka od tih postavki omogućena, svatko s pristupom pisaču može skenirati ono što se nalazi na staklu skenera.

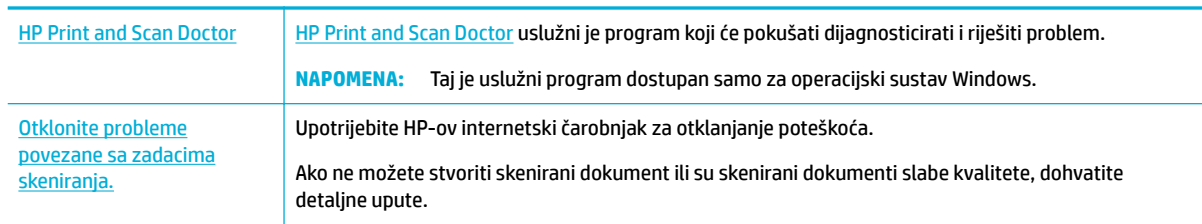

## **W NAPOMENA:** HP Print and Scan Doctor i HP-ovi internetski čarobnjaci za otklanjanje poteškoća možda nisu dostupni na svim jezicima.

[Savjeti za uspješno kopiranje i skeniranje](#page-101-0)

# **Problemi s faksom**

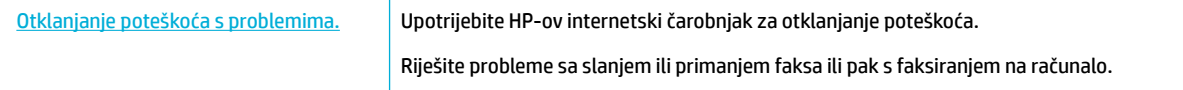

**NAPOMENA:** HP-ovi internetski čarobnjaci za otklanjanje poteškoća možda nisu dostupni na svim jezicima.

- [Kontrolni popis za rješavanje problema s faksom](#page-172-0)
- [Promjena ispravljanja pogrešaka i brzine faksiranja](#page-173-0)
- [Zapisnici i izvješća o faksiranju](#page-173-0)
- [poruke o pogreškama faksa](#page-174-0)
- [Otklanjanje poteškoća sa slanjem faksova](#page-179-0)
- <span id="page-172-0"></span>● [Otklanjanje poteškoća s primanjem faksova](#page-181-0)
- [Rješavanje općenitih problema s faksiranjem](#page-182-0)

# **Kontrolni popis za rješavanje problema s faksom**

Dostupno je nekoliko mogućih ispravaka. Nakon svake preporučene radnje ponovno pokušajte poslati faks da biste vidjeli je li problem riješen.

Da biste postigli najbolje rezultate tijekom rješavanja problema s faksom, provjerite je li linija iz proizvoda izravno priključena u zidnu telefonsku utičnicu. Odspojite sve ostale uređaje povezane s proizvodom.

- Provjerite je li telefonski kabel priključen u odgovarajući priključak na stražnjoj strani proizvoda.
- Provjerite telefonsku liniju pomoću testa za faks. Na upravljačkoj ploči dodirnite ikonu Faks, a na zaslonu dodirnite ikonu Postavljanje. Zatim dodirnite Alati i Pokretanje provjere faksa. Tim se testom potvrđuje da je telefonski kabel priključen u ispravni priključak i da telefonska linija ima signal. Uređaj ispisuje izvješće s rezultatima.

Izvješće sadrži sljedeće moguće rezultate:

- **Uspjelo**: izvješće sadrži sve trenutne postavke faksa za pregled.
- **Nije uspjelo**: kabel je u pogrešnom priključku. Izvješće sadrži prijedloge o tome kako riješiti problem.
- **Nije pokrenuto**: telefonska linija nije aktivna. Izvješće sadrži prijedloge o tome kako riješiti problem.
- Provjerite je li firmver proizvoda ažuran:
	- **a.** Ispišite stranicu s konfiguracijom s izbornika Izvješća na upravljačkoj ploči da biste nabavili kod datuma za trenutni firmver.
	- **b.** Otvorite [www.hp.com](http://www.hp.com) i učinite sljedeće:
		- **1.** Kliknite vezu **Podrška**.
		- **2.** Kliknite vezu **Softver i upravljački program**.
		- **3.** U polje **Unos broja HP-ova modela** upišite broj modela proizvoda, a zatim kliknite gumb **Pronađi moj proizvod**.
		- **4.** Kliknite vezu za svoj operacijski sustav.
		- **5.** Pomaknite se do odjeljka Firmver u tablici pa učinite nešto od sljedećeg:
			- Ako navedena verzija odgovara verziji na stranici s konfiguracijom, imate najnoviju verziju.
			- Ako se verzije razlikuju, preuzmite nadogradnju firmvera i ažurirajte firmver slijedeći upute na zaslonu.
			- **WAPOMENA:** Proizvod mora biti povezan s računalom s internetskim pristupom radi nadogradnje firmvera.
		- **6.** Ponovno pošaljite faks.
- Provjerite je li faks bio postavljen kada je softver proizvoda instaliran.

Na računalu u mapi HP-ova programa pokrenite uslužni program za postavljanje faksa.

Da biste provjerili podržava li telefonska usluga analogni faks, učinite nešto od sljedećeg:

- <span id="page-173-0"></span>— Ako koristite ISDN ili digitalni PBX, obratite se davatelju usluga i zatražite informacije o konfiguriranju linije analognog faksa.
- Ako koristite VoIP servis, promijenite postavku Brzina faksa na Sporo (9600 b/s) ili na upravljačkoj ploči onemogućite Brzo (33 600 b/s). Od davatelja usluga zatražite informacije podržava li faks i za taj faks preporučenu brzinu modema za faksiranje. Za neke je tvrtke možda potreban prilagodnik.
- Ako koristite DSL uslugu, provjerite je li na telefonsku liniju prema proizvodu postavljen filtar. Obratite se davatelju DSL usluge ili kupite DSL filtar ako ga nemate. Ako je DSL filtar instaliran, isprobajte drugi jer ti filtri znaju biti oštećeni.
- Ako se pogreška nastavi pojavljivati, pronađite detaljnija rješenja za otklanjanje problema u sljedećim odjeljcima.

# **Promjena ispravljanja pogrešaka i brzine faksiranja**

## **Postavljanje načina rada za ispravljanje pogrešaka faksa**

Proizvod obično nadzire signale na telefonskoj liniji dok šalje ili prima faksove. Ako tijekom prijenosa proizvod otkrije pogrešku, a postavka za ispravljanje pogrešaka postavljena je na Uključeno, proizvod može zatražiti ponovno slanje dijela faksa. Tvornički zadana postavka za ispravljanje pogrešaka jest Uključeno .

Isključite postavku za ispravljanje pogrešaka samo ako imate problema pri slanju ili primanju faksa i ako želite prihvatiti pogreške pri prijenosu. Isključivanje postavke korisno je kada pokušavate poslati faks u druge zemlie ili ako koristite satelitsku telefonsku vezu.

## **W NAPOMENA:** Isključivanjem ispravljanja pogrešaka onemogućuju se mogućnosti faksiranja u boji proizvoda.

- **1.** Na upravljačkoj ploči dodirnite ikonu Faks.
- **2.** Na zaslonu dodirnite ikonu Postavljanje faksa.
- **3.** Dodirnite Preference , a zatim Ispravljanje pogrešaka i uključite ili isključite značajku.

## **Postavite brzinu faksa**

Postavka brzine faksa moderni je protokol koji proizvod koristi za slanje faksova. To je svjetski standard za dvosmjerne modeme koji šalju i primaju podatke putem telefonskih linija brzinom do 33 600 bitova u sekundi (b/s). Tvornički postavljena postavka za brzinu faksa je 33 600 b/s.

Tu biste postavku trebali promijeniti samo ako nailazite na probleme prilikom slanja faksa na određeni uređaj ili primanja s njega. Smanjenje brzine faksiranja korisno je kada pokušavate poslati faks u druge zemlje ili ako koristite satelitsku telefonsku vezu.

- **1.** Na upravljačkoj ploči dodirnite ikonu Faks.
- **2.** Na zaslonu dodirnite ikonu Postavljanje faksa.
- **3.** Dodirnite Preference , a zatim Brzina da biste odabrali postavku brzine koju želite koristiti.

## **Zapisnici i izvješća o faksiranju**

Koristite sljedeće upute da biste ispisali zapisnike i izvješća o faksiranju:

## **Ispis pojedinačnih izvješća o faksiranju**

- **1.** Otvorite nadzornu ploču na upravljačkoj ploči (povucite karticu nadzorne ploče na vrhu bilo kojeg zaslona prema dolje ili dodirnite traku pri vrhu početnog zaslona).
- **2.** Na nadzornoj ploči upravljačke ploče dodirnite (o) (Postavljanje).
- **3.** Dodirnite Izvješća , a zatim Izvješća faksa.
- **4.** Dodirnite naziv izvješća koje želite ispisati.

## <span id="page-174-0"></span>**Postavljanje izvješća o pogreškama faksiranja**

Izvješće o pogreškama faksiranja sažeto je izvješće koje obavještava da je proizvod naišao na pogrešku povezanu sa zadatkom faksiranja. Možete postaviti ispis nakon sljedećih događaja:

- svaka pogreška faksiranja (tvornički postavljena zadana postavka)
- pogreška prilikom slanja faksa
- pogreška prilikom primanja faksa
- nikad

**W NAPOMENA:** Uz tu mogućnost nećete znati da slanje faksa nije uspjelo ako ne ispišete zapisnik o aktivnostima faksiranja.

- **1.** Na upravljačkoj ploči dodirnite ikonu Faks.
- **2.** Na zaslonu dodirnite ikonu Postavljanje faksa.
- **3.** Dodirnite Izvješća , a zatim Izvješće o pogrešci faksa.
- **4.** Dodirnite da biste odabrali jednu od sljedećih mogućnosti:

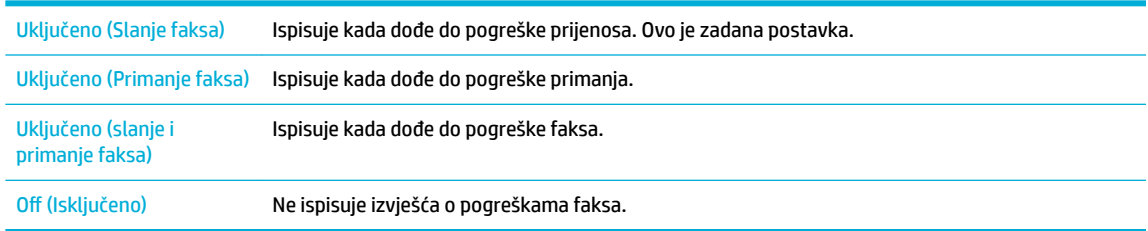

# **poruke o pogreškama faksa**

Poruke o upozorenjima privremeno se pojavljuju i mogu zatražiti potvrdu čitanja poruke tako da dodirnete gumb OK da biste nastavili ili dodirnete gumb Odustani da biste otkazali zadatak. Uz određena upozorenja zadatak se možda neće dovršiti ili će kvaliteta ispisa biti smanjena. Ako je poruka o upozorenju povezana s ispisom, a uključena je značajka automatskog nastavka, proizvod će pokušati nastaviti zadatak ispisa ako prođe 10 sekundi nakon pojave upozorenja, a niste potvrdili čitanje.

- [Pogreška u komunikaciji.](#page-175-0)
- Otvorena su vratašca ulagača dokumenata. Faks je otkazan.
- [Faks je zauzet. Slanje je otkazano.](#page-175-0)
- Faks je zauzet. Ponovno biranje je na čekanju.
- [Pohrana faksa je puna. Otkazivanje slanja faksa.](#page-176-0)
- [Pogreška pri primanju faksa.](#page-176-0)
- [Pogreška pri slanju faksa.](#page-177-0)
- [Pohrana faksa je puna. Otkazivanje primanja faksa.](#page-177-0)
- [Nema tona za biranje.](#page-177-0)
- Faks ne odgovara. Slanje je otkazano.
- <span id="page-175-0"></span>Faks ne odgovara. Ponovno biranje je na čekanju.
- [Faks nije pronađen.](#page-179-0)

## **Pogreška u komunikaciji.**

## **Opis**

Pogreška komunikacije faksa pojavila se između proizvoda i pošiljatelja ili primatelja.

## **Preporučena radnja**

- Dopustite proizvodu da ponovno pokuša poslati faks. Odspojite telefonski kabel uređaja iz zida, priključite telefon i pokušajte uputiti poziv. Priključite telefonski kabel uređaja u priključak za drugu telefonsku liniju.
- Pokušajte s drugim telefonskim kabelom.
- Postavite mogućnost Brzina faksa na Sporo (9600 b/s) ili postavite brzinu faksa na nižu vrijednost.
- Isključite značajku Ispravljanje pogrešaka da biste spriječili automatsko ispravljanje pogrešaka.

**W NAPOMENA:** Isključivanjem značajke Ispravljanje pogrešaka može se znatno smanjiti kvaliteta slike.

Ispišite izvješće Zapisnik o aktivnosti faksa s upravljačke ploče da biste odredili događa li se pogreška uz određeni broj faksa.

Ako se pogreška nastavi pojavljivati, posjetite [HP-ova služba za korisničku podršku](http://h20180.www2.hp.com/apps/Nav?h_pagetype=s-001&h_product=11596684&h_client&s-h-e023-1&h_lang=hr&h_cc=hr) ili pročitajte letak podrške koji je isporučen u pakiranju proizvoda.

## **Otvorena su vratašca ulagača dokumenata. Faks je otkazan.**

## **Opis**

Otvoren je poklopac na vrhu ulagača dokumenata pa proizvod ne može poslati faks.

## **Preporučena radnja**

Zatvorite poklopac pa ponovno pošaljite faks.

## **Faks je zauzet. Slanje je otkazano.**

## **Opis**

Linija faksa na koju šaljete faks zauzeta je. Proizvod je otkazao slanje faksa.

## **Preporučena radnja**

- Nazovite primatelja da biste provjerili je li faks-uređaj uključen i spreman.
- Provjerite birate li točan broj faksa.
- Provjerite je li omogućena postavka Ponovno biranje kada je linija zauzeta.
- Na upravljačkoj ploči dodirnite ikonu Faks, a na zaslonu dodirnite ikonu Postavljanje. Zatim dodirnite Alati i Pokretanje provjere faksa. Tim se testom potvrđuje da je telefonski kabel priključen u ispravni priključak i da telefonska linija ima signal. Uređaj ispisuje izvješće s rezultatima.

Ako se pogreška nastavi pojavljivati, posjetite [HP-ova služba za korisničku podršku](http://h20180.www2.hp.com/apps/Nav?h_pagetype=s-001&h_product=11596684&h_client&s-h-e023-1&h_lang=hr&h_cc=hr) ili pročitajte letak podrške koji je isporučen u pakiranju proizvoda.

## <span id="page-176-0"></span>**Faks je zauzet. Ponovno biranje je na čekanju.**

### **Opis**

Linija faksa na koju šaljete faks zauzeta je. Proizvod automatski ponovno bira zauzeti broj.

#### **Preporučena radnja**

- Dopustite proizvodu da ponovno pokuša poslati faks.
- Nazovite primatelja da biste provjerili je li faks-uređaj uključen i spreman.
- Provjerite birate li točan broj faksa.
- Na upravljačkoj ploči dodirnite ikonu Faks, a na zaslonu dodirnite ikonu Postavljanje. Zatim dodirnite Alati i Pokretanje provjere faksa. Tim se testom potvrđuje da je telefonski kabel priključen u ispravni priključak i da telefonska linija ima signal. Uređaj ispisuje izvješće s rezultatima.

Ako se pogreška nastavi pojavljivati, posjetite [HP-ova služba za korisničku podršku](http://h20180.www2.hp.com/apps/Nav?h_pagetype=s-001&h_product=11596684&h_client&s-h-e023-1&h_lang=hr&h_cc=hr) ili pročitajte letak podrške koji je isporučen u pakiranju proizvoda.

## **Pohrana faksa je puna. Otkazivanje slanja faksa.**

#### **Opis**

Memorija se popunila tijekom faksiranja. Sve stranice faksa moraju biti u memoriju da bi zadatak faksiranja ispravno funkcionirao. Poslane su samo stranice koje su stale u memoriju.

#### **Preporučena radnja**

- Otkazivanje trenutnog zadatka. Isključite, a zatim uključite proizvod. Pokušajte ponovno poslati zadatak.
- Ako se pogreška ponovno pojavi, otkažite zadatak i isključite proizvod, a zatim ga ponovno uključite. Uređaj možda nema dovoljno memorije za neke zadatke.

## **Pogreška pri primanju faksa.**

#### **Opis**

Došlo je do pogreške tijekom pokušaja primanja faksa.

#### **Preporučena radnja**

- Od pošiljatelja zatražite da ponovno pošalje faks.
- Pokušajte ponovno poslati faks pošiljatelju ili drugom faks-uređaju.
- Traženje tona za biranje na telefonskoj liniji dodirivanjem gumba Pokreni faks.
- Provjerite je li telefonski kabel čvrsto povezan odspajanjem i ponovnim priključivanjem kabela.
- Provjerite koristite li telefonski kabel koji je isporučen s uređajem.
- Na upravljačkoj ploči dodirnite ikonu Faks, a na zaslonu dodirnite ikonu Postavljanje. Zatim dodirnite Alati i Pokretanje provjere faksa. Tim se testom potvrđuje da je telefonski kabel priključen u ispravni priključak i da telefonska linija ima signal. Uređaj ispisuje izvješće s rezultatima.
- Smanjite brzinu faksa. Od pošiljatelja zatražite da ponovno pošalje faks.
- Isključite način ispravljanja pogrešaka. Od pošiljatelja zatražite da ponovno pošalje faks.
- **W NAPOMENA:** Isključivanjem načina ispravljanja pogrešaka može se smanjiti kvaliteta slike faksa.
- Povežite proizvod s drugom telefonskom linijom.

Ako se pogreška nastavi pojavljivati, posjetite [HP-ova služba za korisničku podršku](http://h20180.www2.hp.com/apps/Nav?h_pagetype=s-001&h_product=11596684&h_client&s-h-e023-1&h_lang=hr&h_cc=hr) ili pročitajte letak podrške koji je isporučen u pakiranju proizvoda.

## <span id="page-177-0"></span>**Pogreška pri slanju faksa.**

## **Opis**

Došlo je do pogreške tijekom pokušaja slanja faksa.

### **Preporučena radnja**

- Pokušajte ponovno poslati faks.
- Pokušajte poslati faks na drugi broj faksa.
- Traženje tona za biranje na telefonskoj liniji dodirivanjem gumba Pokreni faks.
- Provjerite je li telefonski kabel čvrsto povezan odspajanjem i ponovnim priključivanjem kabela.
- Provjerite koristite li telefonski kabel koji je isporučen s uređajem.
- Provjerite radi li telefon tako da ga iskopčate iz proizvoda, uključite izravno u telefonsku liniju i uputite glasovni poziv.
- Povežite proizvod s drugom telefonskom linijom.
- Postavite razlučivost faksa na Standardno umjesto zadanog Fino.

Ako se pogreška nastavi pojavljivati, posjetite [HP-ova služba za korisničku podršku](http://h20180.www2.hp.com/apps/Nav?h_pagetype=s-001&h_product=11596684&h_client&s-h-e023-1&h_lang=hr&h_cc=hr) ili pročitajte letak podrške koji je isporučen u pakiranju proizvoda.

## **Pohrana faksa je puna. Otkazivanje primanja faksa.**

#### **Opis**

Količina dostupne memorije za pohranu faksova nije dovoljna za pohranu dolaznog faksa.

#### **Preporučena radnja**

Brisanje faksova iz memorije. Na upravljačkoj ploči dodirnite ikonu Faks. Na zaslonu dodirnite ikonu Postavljanje. Zatim dodirnite Alati i Očisti zapisnike faksa/memoriju.

## **Nema tona za biranje.**

#### **Opis**

Proizvod nije mogao otkriti ton za biranje.

#### **Preporučena radnja**

- Traženje tona za biranje na telefonskoj liniji dodirivanjem gumba Pokreni faks.
- Odspojite telefonski kabel iz proizvoda i iz zidne utičnice pa ponovno ga ponovno priključite.
- Provjerite koristite li telefonski kabel koji je isporučen s uređajem.
- Isključite telefonski kabel uređaja iz zida, uključite telefon i pokušajte uputiti glasovni poziv.
- Provjerite je li telefonski kabel iz zidne telefonske utičnice priključen u linijski priključak.
- Priključite telefonski kabel uređaja u priključak za drugu telefonsku liniju.
- Provjerite telefonsku liniju tako da ispišete Pok.test.faksa . Na upravljačkoj ploči dodirnite ikonu Faks, a na zaslonu dodirnite ikonu Postavljanje. Zatim dodirnite Alati i Pokretanje provjere faksa. Tim se testom

<span id="page-178-0"></span>potvrđuje da je telefonski kabel priključen u ispravni priključak i da telefonska linija ima signal. Uređaj ispisuje izvješće s rezultatima.

**WAPOMENA:** Ovaj proizvod nije osmišljen za povezivanje s digitalnim sustavima PBX ili VOIP. Onemogućite postavku otkrivanja tona pozivanja pa pokušajte ponovno.

Ako se pogreška nastavi pojavljivati, posjetite [HP-ova služba za korisničku podršku](http://h20180.www2.hp.com/apps/Nav?h_pagetype=s-001&h_product=11596684&h_client&s-h-e023-1&h_lang=hr&h_cc=hr) ili pročitajte letak podrške koji je isporučen u pakiranju proizvoda.

## **Faks ne odgovara. Slanje je otkazano.**

### **Opis**

Pokušaji ponovnog biranja broja faksa nisu uspjeli ili je mogućnost Ponovno biranje kada nema odgovora isključena.

#### **Preporučena radnja**

- Nazovite primatelja da biste provjerili je li faks-uređaj uključen i spreman.
- Provjerite birate li točan broj faksa.
- Provjerite je li mogućnost ponovnog biranja omogućena.
- Odspojite telefonski kabel iz proizvoda i iz zidne utičnice pa ponovno ga ponovno priključite.
- Isključite telefonski kabel uređaja iz zida, uključite telefon i pokušajte uputiti glasovni poziv.
- Provjerite je li telefonski kabel iz zidne telefonske utičnice priključen u linijski priključak.
- Priključite telefonski kabel uređaja u priključak za drugu telefonsku liniju.

Ako se pogreška nastavi pojavljivati, posjetite [HP-ova služba za korisničku podršku](http://h20180.www2.hp.com/apps/Nav?h_pagetype=s-001&h_product=11596684&h_client&s-h-e023-1&h_lang=hr&h_cc=hr) ili pročitajte letak podrške koji je isporučen u pakiranju proizvoda.

## **Faks ne odgovara. Ponovno biranje je na čekanju.**

#### **Opis**

Linija faksa primatelja ne odgovara. Proizvod pokušava ponovno birati nakon nekoliko minuta.

#### **Preporučena radnja**

- Dopustite proizvodu da ponovno pokuša poslati faks.
- Nazovite primatelja da biste provjerili je li faks-uređaj uključen i spreman.
- Provjerite birate li točan broj faksa.
- Ako proizvod nastavlja ponovno birati broj, odspojite telefonski kabel proizvoda iz zida, priključite telefon i pokušajte uputiti glasovni poziv.
- Provjerite je li telefonski kabel iz zidne telefonske utičnice priključen u linijski priključak.
- Priključite telefonski kabel uređaja u priključak za drugu telefonsku liniju.
- Pokušajte s drugim telefonskim kabelom.

Ako se pogreška nastavi pojavljivati, posjetite [HP-ova služba za korisničku podršku](http://h20180.www2.hp.com/apps/Nav?h_pagetype=s-001&h_product=11596684&h_client&s-h-e023-1&h_lang=hr&h_cc=hr) ili pročitajte letak podrške koji je isporučen u pakiranju proizvoda.

## <span id="page-179-0"></span>**Faks nije pronađen.**

## **Opis**

Proizvod je odgovorio na dolazni poziv, ali nije otkrio da faks-uređaj zove.

#### **Preporučena radnja**

- Dopustite proizvodu da ponovno pokuša primiti faks.
- Pokušajte s drugim telefonskim kabelom.
- Priključite telefonski kabel uređaja u priključak za drugu telefonsku liniju.

Ako se pogreška nastavi pojavljivati, posjetite [HP-ova služba za korisničku podršku](http://h20180.www2.hp.com/apps/Nav?h_pagetype=s-001&h_product=11596684&h_client&s-h-e023-1&h_lang=hr&h_cc=hr) ili pročitajte letak podrške koji je isporučen u pakiranju proizvoda.

# **Otklanjanje poteškoća sa slanjem faksova**

- Na upravljačkoj ploči prikazuje se poruka o pogrešci.
- Na upravljačkoj ploči prikazuje se poruka Spremno bez pokušaja slanja faksa.
- [Na upravljačkoj ploči prikazuje se poruka "Primanje 1. stranice" i ne nastavlja nakon te poruke](#page-180-0)
- [Faksove je moguće primati, ali ne i slati](#page-180-0)
- [Nije moguće koristiti funkcije faksa iz upravljačke ploče](#page-180-0)
- [Nije moguće koristiti unose u telefonski imenik](#page-180-0)
- [Nije moguće koristiti grupne unose u telefonski imenik](#page-180-0)
- [Primanje snimljene poruku o pogrešci telefonskog operatera prilikom pokušaja slanja faksa](#page-181-0)
- [Faks nije moguće slati kada je telefon povezan s proizvodom](#page-181-0)

## **Na upravljačkoj ploči prikazuje se poruka o pogrešci.**

Informacije o porukama o pogreškama faksa potražite u odjeljku poruke o pogreškama faksa.

#### **Zaglavljenje papira u ulagaču dokumenata**

- Provjerite zadovoljava li papir preduvjete veličine proizvoda. Proizvod ne podržava stranice dulje od 381 mm za faksiranje.
- Kopirajte ili ispišite izvornik na papir veličine Letter, A4 ili Legal, a zatim ponovno pošaljite faks.

#### **Pogreška skenera**

- Provjerite zadovoljava li papir preduvjete veličine proizvoda. Proizvod ne podržava stranice dulje od 381 mm za faksiranje.
- Kopirajte ili ispišite izvornik na papir veličine Letter, A4 ili Legal, a zatim ponovno pošaljite faks.

## **Na upravljačkoj ploči prikazuje se poruka Spremno bez pokušaja slanja faksa.**

Potražite pogreške u zapisniku o aktivnostima faksa.

Dodatne informacije potražite u odjeljku [Stranice s informacijama.](#page-125-0)

- Ako je između proizvoda i zida postavljena dodatna telefonska slušalica, provjerite je li spuštena.
- Proizvod priključite izravno u zidnu telefonsku utičnicu pa ponovno pošaljite faks.
#### **Na upravljačkoj ploči prikazuje se poruka "Primanje 1. stranice" i ne nastavlja nakon te poruke**

Izbrišite pohranjene faksove iz memorije

#### **Faksove je moguće primati, ali ne i slati**

Šaljete faks, ali ništa se ne događa.

- **1.** Traženje tona za biranje na telefonskoj liniji pomoću gumba Pokreni faks .
- **2.** Isključite, a zatim uključite proizvod.
- **3.** Pomoću upravljačke ploče ili HP-ova čarobnjaka za postavljanje faksa konfigurirajte vrijeme faksa, datum i informacije u zaglavlju faksa.

Dodatne informacije potražite u odjeljku [Konfiguriranje postavki faksa.](#page-102-0)

- **4.** Provjerite jesu li sve dodatne slušalice spuštene.
- **5.** Ako telefonska linija pruža i DSL servis, provjerite je li na telefonskoj liniji prema proizvodu postavljen filtar velike propusnosti.

#### **Nije moguće koristiti funkcije faksa iz upravljačke ploče**

- Proizvod je možda zaštićen lozinkom. Da biste postavili lozinku, koristite HP-ov ugrađeni webposlužitelj, softver HP Toolbox ili upravljačku ploču.
- Ako ne znate lozinku za proizvod, obratite se administratoru sustava.
- Kod administratora sustava provjerite nije li funkcija faksiranja onemogućena.

#### **Nije moguće koristiti unose u telefonski imenik**

- Provjerite je li broj faksa točan.
- Ako je za vanjsku liniju potreban predbroj, uključite mogućnost Predbroj za pozivanje ili predbroj uvrstite u unos u telefonski imenik.

Dodatne informacije potražite u odjeljku [Postavljanje predbroja za pozivanje](#page-107-0).

#### **Nije moguće koristiti grupne unose u telefonski imenik**

- Provjerite je li broj faksa točan.
- Ako je za vanjsku liniju potreban predbroj, uključite mogućnost Predbroj za pozivanje ili predbroj uvrstite u grupni unos u telefonski imenik.

Dodatne informacije potražite u odjeljku [Postavljanje predbroja za pozivanje](#page-107-0).

- Postavite sve unose u grupi s unosima u telefonski imenik.
	- **a.** Otvorite nekorišteni unos u telefonski imenik.
	- **b.** Unesite broj faksa.
	- **c.** Dodirnite gumb OK .

#### **Primanje snimljene poruku o pogrešci telefonskog operatera prilikom pokušaja slanja faksa**

- Obavezno ispravno birajte broj faksa i provjerite nije li telefonski servis blokiran. Neki telefonski servisi mogu, na primjer, spriječiti međugradske pozive.
- Ako je za vanjsku liniju potreban predbroj, uključite mogućnost Predbroj za pozivanje ili predbroj uvrstite u unos u telefonski imenik.

Dodatne informacije potražite u odjeljku [Postavljanje predbroja za pozivanje](#page-107-0).

- **W NAPOMENA:** Da biste poslali faks bez predbroja, faks pošaljite ručno kada je mogućnost Predbroj za pozivanje uključena.
- Slanje faksa na međunarodni broj.
	- **a.** Ako je predbroj potreban, ručno unesite telefonski broj s predbrojem.
	- **b.** Pozivni broj države/regije unesite prije biranja telefonskog broja.
	- **c.** Pričekajte pauze kada čujete tonove telefona.
	- **d.** Ručno pošaljite faks putem upravljačke ploče.

#### **Faks nije moguće slati kada je telefon povezan s proizvodom**

- Provjerite je li slušalica telefona spuštena.
- Provjerite da se dodatni telefon na istoj liniji u trenutku faksiranja ne koristi za glasovni poziv.
- Odspojite telefon od linije, a zatim pokušajte poslati faks.

### **Otklanjanje poteškoća s primanjem faksova**

- Na upravljačkoj ploči prikazuje se poruka o pogrešci.
- **Faks ne reagira**
- [Pošiljatelj prima signal zauzetosti](#page-182-0)
- [Nije moguće slanje ili primanje faksa putem PBX linije](#page-182-0)

#### **Na upravljačkoj ploči prikazuje se poruka o pogrešci.**

Pogledajte odjeljak [poruke o pogreškama faksa](#page-174-0) .

#### **Faks ne reagira**

#### **Glasovna je pošta dostupna na liniji faksa**

Dodajte servis razlikovnog zvona na telefonsku liniju i promijenite postavku Razlikovno zvono na proizvodu tako da odgovara uzorku zvonjenja koji nudi telefonska tvrtka. Informacije zatražite od telefonske tvrtke.

Dodatne informacije potražite u odjeljku [Postavljanje predbroja za pozivanje](#page-107-0).

Kupite namjenski liniju za faksiranje.

#### <span id="page-182-0"></span>**Proizvod je povezan s DSL telefonskim servisom**

- Provjerite instalaciju i značajke. Za DSL modem potreban je filtar visoke propusnosti na vezi telefonske linije s proizvodom. Obratite se davatelju DSL servisa da biste nabavili ili kupili filtar.
- Provjerite je li filtar priključen.
- Zamijenite postojeći filtar da biste provjerili nije li oštećen.

#### **Proizvod koristi faks putem IP ili VoIP telefonskog servisa**

Postavite mogućnost Brzina faksa na Sporo (9600 b/s) ili Srednje (14 400 b/s) ili pak onemogućite postavku Brzo (33 600 b/s).

Dodatne informacije potražite u odjeljku [Postavite brzinu faksa](#page-173-0).

● Obratite se davatelju servisa da biste provjerili je li faksiranje podržano i da biste saznali koje su preporučene postavke brzine faksiranja. Za neke je tvrtke možda potreban prilagodnik.

#### **Pošiljatelj prima signal zauzetosti**

#### **Slušalica nije priključena na proizvod**

- Provjerite je li slušalica telefona spuštena.
- Uključite Automatsko odgovaranje . Dodatne informacije potražite u odjeljku Konfiguriranje postavki [faksa.](#page-102-0)

#### **Koristi se razdjelnik telefonske linije**

- Ako koristite razdjelnik telefonske linije, uklonite ga i postavite telefon kao telefon za primanje.
- Provjerite je li slušalica telefona spuštena.
- Provjerite ne koristi li se u trenutku faksiranja telefon za glasovni poziv.

#### **Nije moguće slanje ili primanje faksa putem PBX linije**

● Ako koristite PBX telefonsku liniju, obratite se administratoru za PBX da biste konfigurirali analognu liniju faksa za proizvod.

### **Rješavanje općenitih problema s faksiranjem**

- Faksovi se šalju sporo
- [Kvaliteta faksiranja je loša](#page-183-0)
- [Faks reže ili ispisuje na dvije stranice](#page-183-0)

#### **Faksovi se šalju sporo**

Proizvod nailazi na lošu kvalitetu telefonske linije.

- Pokušajte ponovno poslati faks kada se stanje linije popravi.
- Obratite se davatelju usluge i provjerite podržava li linija faksiranje.
- **Isključite mogućnost Ispravljanje pogrešaka.**

Dodatne informacije potražite u odjeljku [Postavljanje zadane razlučivosti](#page-109-0).

**NAPOMENA:** To može utjecati na kvalitetu slike.

- <span id="page-183-0"></span>Koristite bijeli papir za izvornik. Ne koristite boje kao što su siva, žuta ili ružičasta.
- Povećajte brzinu faksa.

Dodatne informacije potražite u odjeljku [Postavite brzinu faksa](#page-173-0).

- Velike zadatke faksiranja podijelite u manje dijelove i šaljite ih pojedinačno.
- Na upravljačkoj ploči promijenite postavke faksa u nižu razlučivost. Dodatne informacije potražite u odjeljku [Postavljanje zadane razlučivosti](#page-109-0).

#### **Kvaliteta faksiranja je loša**

Faks je mutan ili svijetao.

● Povećajte razlučivost faksa prilikom slanja faksova. Razlučivost ne utječe na primljene faksove. Dodatne informacije potražite u odjeljku [Postavljanje zadane razlučivosti](#page-109-0).

- **WAPOMENA:** Viša razlučivost usporava brzinu prijenosa.
- Uključite postavku Ispravljanje pogrešaka na upravljačkoj ploči.
- Provjerite spremnike i zamijenite ih po potrebi.
- Zatražite pošiljatelja da potamni postavku kontrasta na faks-uređaju s kojega šalje, a zatim ponovno pošalje faks.

#### **Faks reže ili ispisuje na dvije stranice**

Postavite postavku Zadana veličina papira . Faksovi se ispisuju na jednoj veličini papira na temelju postavke Zadana veličina papira .

Dodatne informacije potražite u odjeljku [Konfiguriranje postavki faksa.](#page-102-0)

- **W NAPOMENA:** Ako je postavka Zadana veličina papira postavljena na veličinu Letter, izvorni dokument veličine Legal ispisat će se na dvije stranice.
- Postavite vrstu i veličinu papira za ladicu koja se koristi za faksove.
- Ako je postavka Automatsko smanjenje isključena, ponovno je uključite na upravljačkoj ploči.

## **Problemi s vezom**

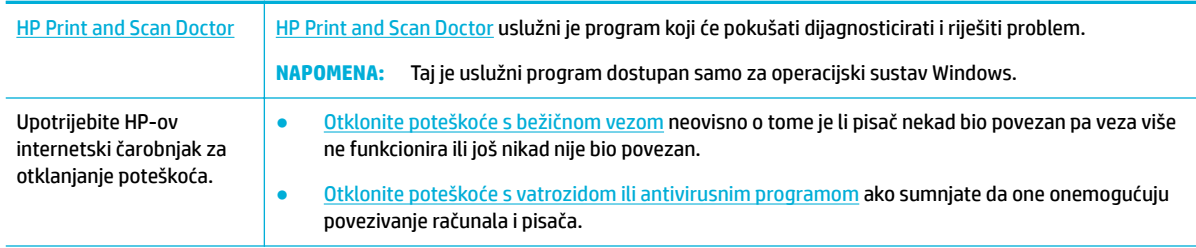

#### **<sup>2</sup> NAPOMENA:** [HP Print and Scan Doctor](http://h20180.www2.hp.com/apps/Nav?h_pagetype=s-924&h_keyword=lp70044-win&h_client=s-h-e004-01&h_lang=hr&h_cc=hr) i HP-ovi internetski čarobnjaci za otklanjanje poteškoća možda nisu dostupni na svim jezicima.

- [Rješavanje problema s izravnim povezivanjem putem USB-a](#page-184-0)
- [Rješavanje problema s mrežom](#page-184-0)

### <span id="page-184-0"></span>**Rješavanje problema s izravnim povezivanjem putem USB-a**

Ako ste proizvod povezali izravno s računalom, provjerite USB kabel:

- Provjerite je li kabel povezan s računalom, provjerite USB kabel.
- Provjerite nije li kabel dulji od 5 m. Upotrijebite kraći kabel.
- Provjerite je li kabel ispravan tako da njime spojite neki drugi proizvod. Ako je potrebno, zamijenite kabel.

### **Rješavanje problema s mrežom**

Provjerite sljedeće stavke da biste provjerili komunicira li proizvod s mrežom. Prije početka ispišite stranicu s konfiguracijom s upravljačke ploče i pronađite IP adresu koja se nalazi na toj stranici.

- **•** Loša fizička veza
- Računalo koristi pogrešnu IP adresu za proizvod
- [Računalo nije u mogućnosti komunicirati s proizvodom](#page-185-0)
- [Proizvod koristi neispravne postavke veze i obostranog ispisa za mrežu](#page-185-0)
- [Novi programi mogli bi uzrokovati probleme s kompatibilnosti](#page-185-0)
- [Računalo i radna stanica možda su neispravno postavljeni](#page-185-0)
- [Proizvod je onemogućen ili su ostale postavke mreže neispravne](#page-185-0)

#### **Loša fizička veza**

- **1.** Provjerite je li proizvod priključen s ispravnim Ethernet priključkom putem ispravnog kabela.
- **2.** Provjerite jesu li spojevi kabela dobro pričvršćeni.
- **3.** Pogledajte priključak Ethernet veze na stražnjoj strani uređaja i provjerite svijetle li žuti indikator aktivnosti i zeleni indikator statusa veze.
- **4.** Ako se problem nastavi pojavljivati, pokušajte koristiti drugi kabel, mrežni usmjerivač, preklopnik ili koncentrator.

#### **Računalo koristi pogrešnu IP adresu za proizvod**

- **1.** Na računalu otvorite postavke pisača, a zatim kliknite karticu **Priključci**. Provjerite je li odabrana trenutna IP adresa uređaja. IP adresa proizvoda nalazi se na stranici s konfiguracijom proizvoda ili putem upravljačke ploče.
- **2.** Ako ste instalirali proizvod pomoću HP-ova standardna TCP/IP priključka, potvrdite okvir s oznakom **Uvijek ispisuj na ovaj pisač, čak i ako se njegova IP adresa promijeni**.
- **3.** Učinite nešto od slijedećeg:
	- Ako ste proizvod instalirali pomoću Microsoftova standardna TCP/IP priključka, koristite naziv glavnog računala umjesto IP adrese.
	- Ako ste proizvod instalirali s web-mjesta [www.support.hp.com](http://www.support.hp.com) IP adresu proizvoda možete vidjeti ili promijeniti na sljedeći način:
- <span id="page-185-0"></span>**a.** Otvaranje HP Printer Assistant. Dodatne informacije potražite u odjeljku [Otvaranje programa](#page-45-0) [HP Printer Assistant.](#page-45-0)
- **b.** Kliknite karticu **Tools** (Alati).
- **c.** Kliknite **Ažuriraj IP adresu** da biste otvorili uslužni program koji javlja poznatu ("prethodnu") IP adresu za proizvod i omogućuje promjenu IP adrese po potrebi.
- **4.** Ako je IP adresa ispravna, izbrišite unos proizvoda s popisa instaliranih pisača, a potom ga ponovno dodajte.

#### **Računalo nije u mogućnosti komunicirati s proizvodom**

- **1.** Testirajte mrežnu komunikaciju pinganjem proizvoda.
	- **a.** Otvorite naredbeni redak na računalu. Za Windows kliknite **Početak** , zatim **Pokreni**, a potom upišite cmd.
	- **b.** Upišite ping, a zatim IP adresu proizvoda.
	- **c.** Ako se u prozoru pokažu vremena čitavog kruga, mreža i uređaj rade.
- **2.** Ako naredba ping nije bila uspješna, provjerite jesu li uključeni mrežni usmjerivač, koncentrator i preklopnici, a zatim provjerite jesu li mrežne postavke, proizvod i računalo konfigurirani za istu mrežu.

#### **Proizvod koristi neispravne postavke veze i obostranog ispisa za mrežu**

HP preporučuje da tu postavku ostavite u automatskom načinu rada (zadana postavka). Ako promijenite te postavke, morate ih promijeniti i za mrežu.

#### **Novi programi mogli bi uzrokovati probleme s kompatibilnosti**

Provjerite jesu li svi programi ispravno instalirani i koriste li ispravan upravljački program pisača.

#### **Računalo i radna stanica možda su neispravno postavljeni**

- **1.** Provjerite upravljačke programe mreže, upravljačke programe pisača i preusmjeravanje u mreži.
- **2.** Provjerite je li operacijski sustav ispravno konfiguriran.

#### **Proizvod je onemogućen ili su ostale postavke mreže neispravne**

- **1.** Pogledajte stranicu s konfiguracijom da biste provjerili status mrežnog protokola. Omogućite značajku ako je potrebno.
- **2.** Ponovno konfigurirajte mrežne postavke ako je potrebno.

## **Problemi s bežičnom mrežom**

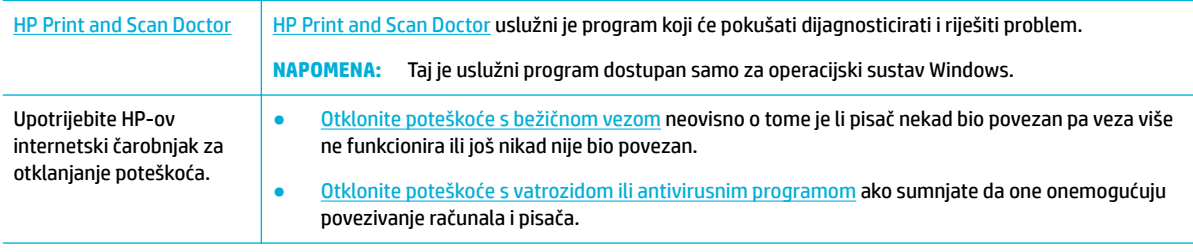

- **NAPOMENA:** [HP Print and Scan Doctor](http://h20180.www2.hp.com/apps/Nav?h_pagetype=s-924&h_keyword=lp70044-win&h_client=s-h-e004-01&h_lang=hr&h_cc=hr) i HP-ovi internetski čarobnjaci za otklanjanje poteškoća možda nisu dostupni na svim jezicima.
	- Kontrolni popis za mrežnu vezu
	- Proizvod ne ispisuje, a na računalu je instaliran vatrozid drugog proizvođača
	- Bežična veza ne funkcionira nakon premještanja bežičnog usmjerivača ili uređaja
	- [Bežični uređaj gubi komunikaciju kada je povezan s VPN-om](#page-187-0)
	- [Mreža se ne prikazuje na popisu bežičnih mreža](#page-187-0)

#### **Kontrolni popis za mrežnu vezu**

- Proizvod i bežični usmjerivač uključeni su i pod napajanjem. Provjerite i je li uključen bežični radio u proizvodu.
- Postavljeni identifikator servisa (SSID) je ispravan. Ispišite stranicu s konfiguracijom da biste odredili SSID. Ako niste sigurni je li SSID ispravan, ponovno pokrenite postavljanje bežične veze.
- Za sigurne mreže provjerite jesu li sigurnosni podaci točni. Ako sigurnosni podaci nisu točni, ponovno pokrenite postavljanje bežične veze.
- Ako bežična mreža radi kako treba, pokušajte pristupiti drugim računalima na bežičnoj mreži. Ako mreža ima pristup Internetu, pokušajte se povezati s internetom putem druge bežične veze.
- Metoda šifriranja (AES ili TKIP) ista je za uređaj i bežičnu pristupnu točku, kao što je bežični usmjerivač (na mrežama koje koriste WPA).
- Proizvod se nalazi u dometu bežične mreže. Za većinu mreža proizvod mora biti na udaljenosti do 30 m od bežične pristupne točke (bežični usmjerivač).
- Prepreke ne blokiraju bežični signal. Uklonite sve velike metalne predmete između pristupne točke i proizvoda. Provjerite ne nalaze li se između proizvoda i bežične pristupne točke zidovi ili stupovi koji sadrže metal ili beton.
- Proizvod se nalazi dalje od elektroničkih uređaja koji bi mogli ometati bežični signal. Mnogi uređaji mogu ometati bežični signal, uključujući motore, bežične telefone, kamere sigurnosnih sustava, ostale bežične mreže i neke Bluetooth uređaje.
- Upravljački program pisača instaliran je na računalo.
- Odabrali ste ispravan priključak pisača.
- Računalo i proizvod povezani su s istom bežičnom mrežom.

### **Proizvod ne ispisuje, a na računalu je instaliran vatrozid drugog proizvođača**

- **1.** Ažurirajte vatrozid najnovijim dostupnim ažuriranjem od proizvođača.
- **2.** Ako programi traže pristup vatrozidu prilikom instalacije uređaja ili ispisa, provjerite jeste li programima dopustili pokretanje.
- **3.** Privremeno isključite vatrozid, a zatim instalirajte bežični uređaj na računalo. Omogućite vatrozid kada dovršite instalaciju bežične veze.

### **Bežična veza ne funkcionira nakon premještanja bežičnog usmjerivača ili uređaja**

Provjerite povezuje li se usmjerivač ili uređaj na istu mrežu s kojom se povezuje računalo.

- <span id="page-187-0"></span>**1.** Otvorite nadzornu ploču na upravljačkoj ploči (povucite karticu nadzorne ploče na vrhu bilo kojeg zaslona prema dolje ili dodirnite traku pri vrhu početnog zaslona).
- **2.** Na nadzornoj ploči upravljačke ploče dodirnite @ (Postavljanje).
- **3.** Dodirnite Izvješća , a zatim Stranica s mrežnom konfiguracijom da biste ispisali izvješće.
- **4.** Usporedite postavljeni identifikator servisa (SSID) na izvješću o konfiguraciji s SSID-em u konfiguraciji pisača na računalu.
- **5.** Ako SSID-ovi nisu isti, uređaji se ne povezuju na istu mrežu. Ponovno konfigurirajte postavke bežične mreže na uređaju.

### **Bežični uređaj gubi komunikaciju kada je povezan s VPN-om**

Obično nije moguće istodobno povezivanje s VPN-om i ostalim mrežama.

### **Mreža se ne prikazuje na popisu bežičnih mreža**

- Uređaj i bežični usmjerivač uključeni su i pod napajanjem.
- Mreža je možda skrivena. No možete se povezati sa skrivenom mrežom.

## **Problemi sa softverom uređaja (Windows)**

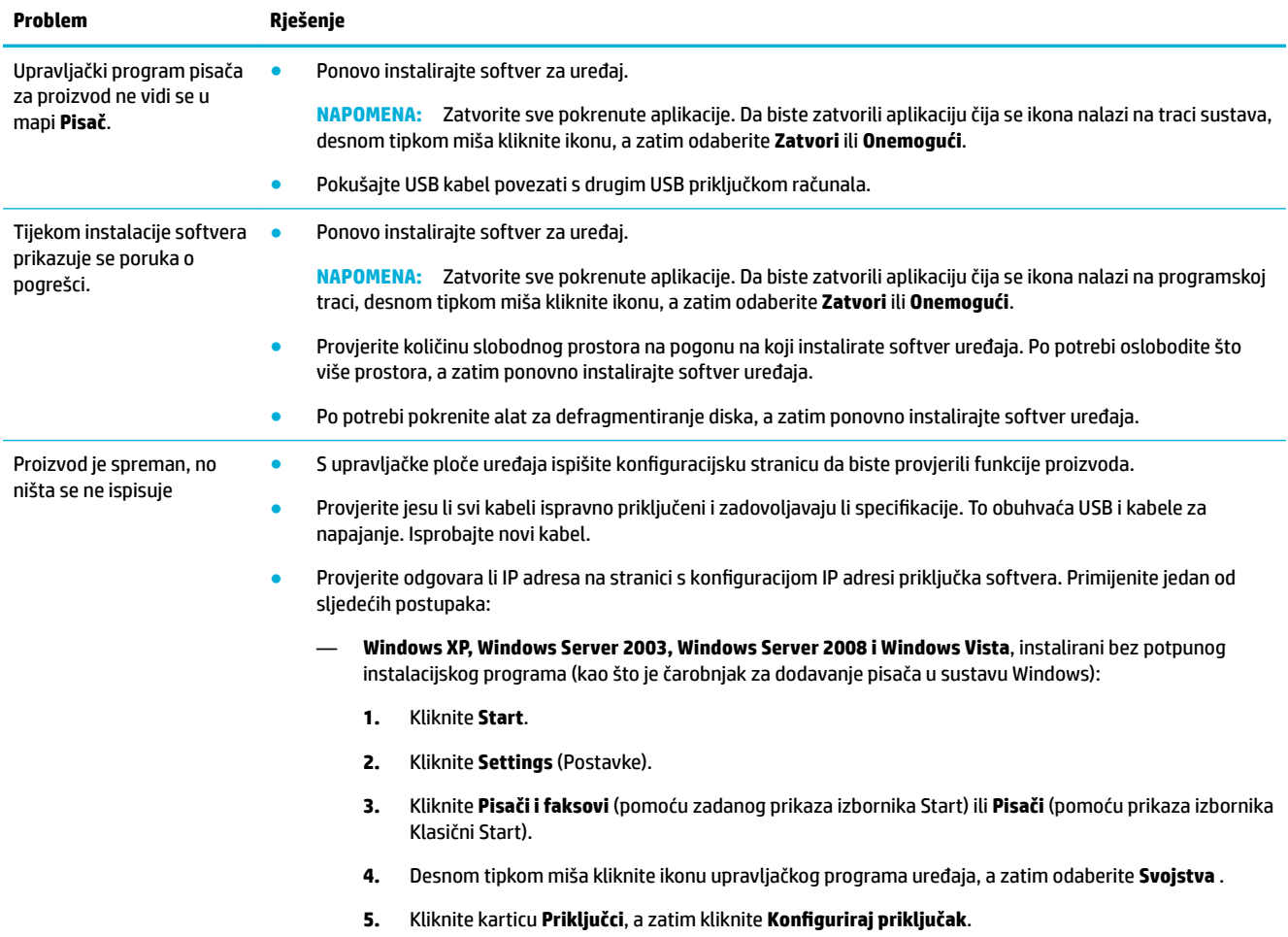

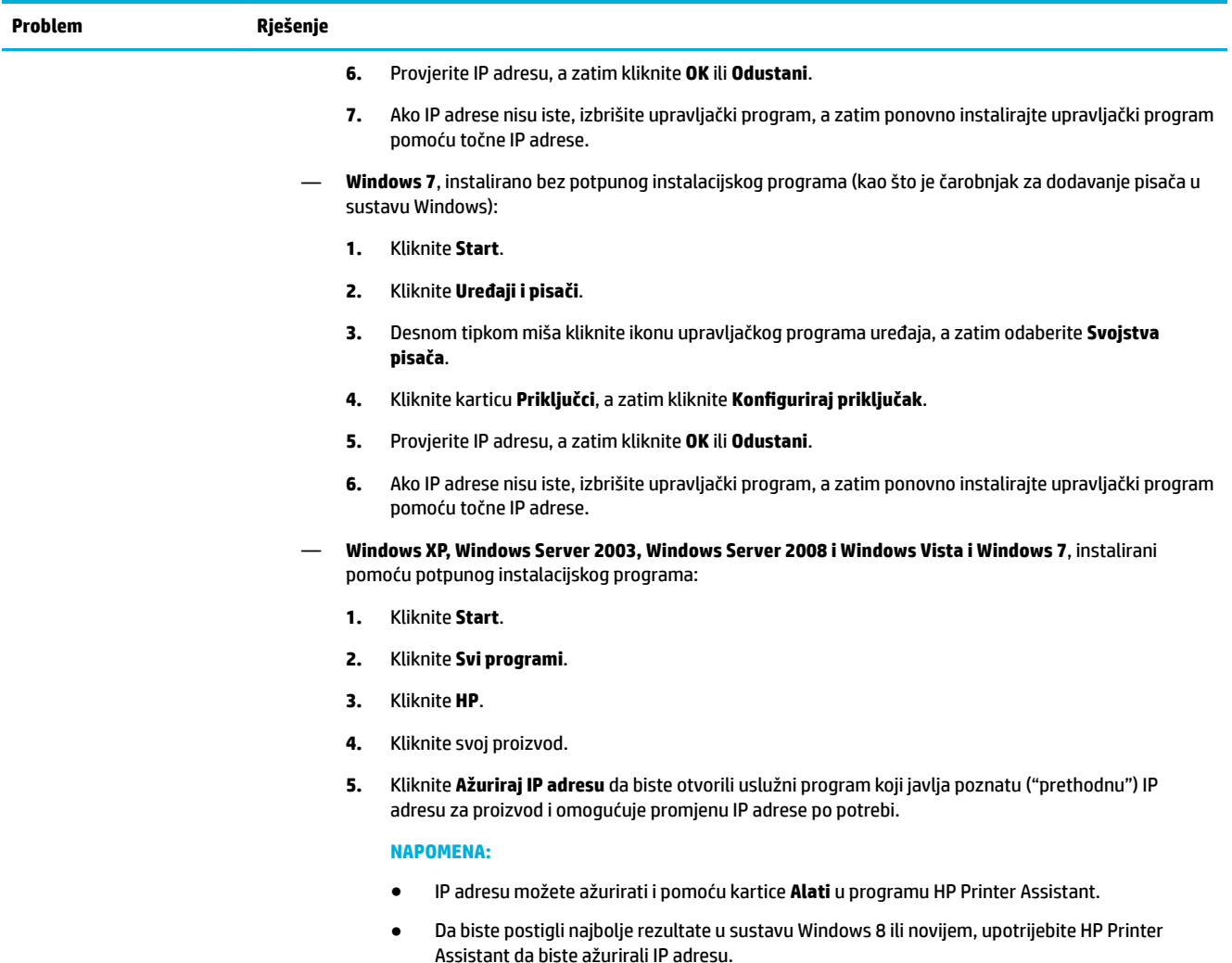

## **Problemi sa softverom uređaja (OS X)**

### **Upravljački program pisača ne nalazi se na popisu Print & Fax (Ispis i faksiranje)**

- **1.** Provjerite nalazi li se .GZ datoteka uređaja u sljedećoj mapi na tvrdom disku: Library/Printers/ PPDs/Contents/Resources. Po potrebi ponovno instalirajte softver.
- **2.** Ako se .GZ datoteka nalazi u mapi, možda je datoteka PPD oštećena. Izbrišite datoteku PPD, a zatim ponovno instalirajte softver.

### **Naziv proizvoda se ne pojavljuje na popisu proizvoda na popisu Print & Fax (Ispis i faksiranje)**

- **1.** Provjerite jesu li kabeli ispravno povezani i je li uređaj uključen.
- **2.** Za provjeru naziva uređaja ispišite konfiguracijsku stranicu. Provjerite podudara li se naziv na stranici s konfiguracijom s nazivom proizvoda na popisu Print & Fax (Ispis i faksiranje).
- **3.** Zamijenite USB ili Ethernet kabel visokokvalitetnim kabelom.

### **Upravljački program proizvoda ne postavlja automatski odabrani proizvod na popis Print & Scan (Ispis i skeniranje)**

- **1.** Provjerite jesu li kabeli ispravno povezani i je li uređaj uključen.
- **2.** Provjerite nalazi li se .GZ datoteka uređaja u sljedećoj mapi na tvrdom disku: Library/Printers/ PPDs/Contents/Resources. Po potrebi ponovno instalirajte softver.
- **3.** Ako se .GZ datoteka nalazi u mapi, možda je datoteka PPD oštećena. Izbrišite datoteku, a zatim ponovno instaliraite softver.
- **4.** Zamijenite USB ili Ethernet kabel visokokvalitetnim kabelom.

### **Zadatak ispisa nije poslan uređaju kojem ste ga željeli poslati**

- **1.** Otvorite red čekanja na ispis, a zatim ponovno pokrenite zadatak ispisa.
- **2.** Drugi uređaj s istim ili sličnim nazivom možda je primio vaš posao ispisa. Za provjeru naziva uređaja ispišite konfiguracijsku stranicu. Provjerite podudara li se naziv na stranici s konfiguracijom s nazivom proizvoda na popisu Pisači i skeneri.

### **Kada je povezan USB kabelom, proizvod se nakon odabira upravljačkog programa ne pojavljuje na popisu Print & Scan (Ispis i skeniranje).**

#### **Otklanjanje poteškoća sa softverom**

**▲** Provjerite je li operacijski sustav na vašem Mac računalu OS X v10.10 ili noviji.

#### **Otklanjanje poteškoća s hardverom**

- **1.** Provjerite je li uređaj uključen.
- **2.** Provjerite je li USB kabel ispravno priključen.
- **3.** Provjerite koristite li odgovarajući USB kabel velike brzine.
- **4.** Provjerite ne povlači li previše USB uređaja energiju iz lanca napajanja. Isključite sve uređaje iz lanca napajanja, a zatim povežite kabel izravno s USB priključkom na računalu.
- **5.** Provjerite jesu li u lancu napajanja povezana dva USB koncentratora bez napajanja zaredom. Isključite sve uređaje iz lanca napajanja, a zatim povežite kabel izravno s USB priključkom na računalu.

### **Prilikom korištenja USB veze koristite generički upravljački program pisača**

Ako ste USB kabel povezali prije instalacije softvera, možda koristite generički upravljački program pisača umjesto upravljačkog programa za taj uređaj.

- **1.** Izbrišite generički upravljački program pisača.
- **2.** Ponovno instalirajte softver CD-a proizvoda. Nemojte povezivati USB kabel dok to program za instalaciju ne zatraži.
- **3.** Ako instalirate više pisača, provjerite jeste li odabrali ispravni pisač na skočnom izborniku **Oblik za** u dijaloškom okviru **Ispis** .

# **10 Usluge i podrška**

- Služba za korisničku podršku
- HP-ova izjava o ograničenom jamstvu

## **Služba za korisničku podršku**

Ako vam je potrebna pomoć za rješavanje problema, obratite se administratoru za pisače ili tehničkoj podršci.

## **HP-ova izjava o ograničenom jamstvu**

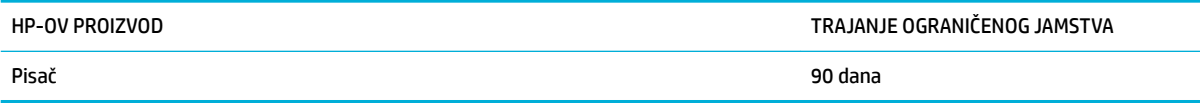

Ovo se ograničeno jamstvo odnosi isključivo na proizvode robne marke HP koji se prodaju ili unajmljuju a) od tvrtke HP Inc., njezinih podružnica, povezanih društava, ovlaštenih prodavača ili distributera za određene države; b) uz ovo ograničeno HP-ovo jamstvo.

HP vama, krajnjem korisniku, jamči kako od datuma kupnje do isteka gore navedenog razdoblja na HP hardveru i dodatnoj opremi neće biti nedostataka u materijalu niti izvedbi. Ako HP obavijestite o takvim nedostacima tijekom jamstvenog razdoblja, HP će ili popraviti ili zamijeniti proizvode na kojima nedostaci uistinu postoje. Zamjenski proizvodi mogu biti novi ili po svojim radnim karakteristikama jednaki novim proizvodima.

HP vam jamči kako HP softver od datuma kupnje do isteka gore navedenog razdoblja neće pogrešno izvršavati programske naredbe zbog nedostataka u materijalu ili izradi, pod uvjetom da je ispravno instaliran i upotrebljavan. Ako HP tijekom jamstvenog razdoblja obavijestite o takvim nedostacima, HP će zamijeniti softver koji ne izvršava svoje programske naredbe zbog takvih nedostataka.

HP ne jamči nesmetan rad HP proizvoda bez pogrešaka. Ako HP ne može unutar razumnog roka popraviti niti zamijeniti proizvode u skladu s uvjetima jamstva, nakon pravovremenog povrata proizvoda primit ćete povrat novca u iznosu cijene kupnje.

HP proizvodi mogu sadržavati dorađene dijelove koji po radnim karakteristikama odgovaraju novim dijelovima ili dijelove koji su upotrijebljeni slučajno.

Jamstvo ne pokriva nedostatke koji su rezultat (a) nepravilnog ili neprilagođenog održavanja ili baždarenja, (b) upotrebe softvera, sučelja, dijelova ili potrošnog materijala koji nije proizvela tvrtka HP, (c) neovlaštene modifikacije ili zlouporabe, (d) upotrebe proizvoda izvan navedenih specifikacija za radnu okolinu proizvoda ili (e) neprikladne pripreme mjesta rada ili održavanja.

HP-ovo ograničeno jamstvo poništava se ako je pisač priključen na drugi uređaj ili sustav koji mijenja funkciju pisača, kao što je sustav neprekidnog dotoka tinte.

U SKLADU SA ZAKONSKIM OGRANIČENJIMA, GORE NAVEDENA JAMSTVA SU ISKLJUČIVA I NIJEDNO DRUGO JAMSTVO ILI UVJET, BILO PISMENI ILI USMENI, NIJE IZREČENO NITI IMPLICIRANO TE SE HP IZRIČITO ODRIČE SVIH IMPLICIRANIH JAMSTAVA I UVJETA PRODAJE, ZADOVOLJAVAJUĆE KVALITETE I PRIKLADNOSTI ZA ODGOVARAJUĆU SVRHU. U određenim državama/regijama, saveznim državama ili pokrajinama ograničenje trajanja impliciranog jamstva nije dopušteno te se gore navedeno ograničenje ili isključenje ne odnosi na

korisnike u tim područjima. Ovim jamstvom dana su vam određena zakonska prava, a uz njih možda imate i druga prava koja su različita za različite države/regije, savezne države ili pokrajine.

Ograničeno HP jamstvo valjano je u svim državama/regijama ili lokacijama na kojima HP ima podršku za ovaj proizvod i na kojem je tvrtka HP taj proizvod reklamirala. Razina servisa koju vam jamstvo omogućava može se razlikovati s obzirom na lokalne standarde. HP neće promijeniti oblik, sklop niti funkcije proizvoda kako bi se on mogao koristiti u državama/regijama za koje nije bio namijenjen iz pravnih ili praktičnih razloga.

U SKLADU SA ZAKONSKIM OGRANIČENJIMA, DOSTUPNI SU VAM JEDINO I ISKLJUČIVO PRAVNI LIJEKOVI NAVEDENI U OVOM JAMSTVU. OSIM U SKLADU S GORE NAVEDENIM ODREDBAMA, TVRTKA HP I NJENI DOBAVLJAČI NI POD KOJIM UVJETIMA NEĆE BITI ODGOVORNI ZA GUBITAK PODATAKA NITI ZA IZRAVNU, POSEBNU, SLUČAJNU, POSLJEDIČNU (UKLJUČUJUĆI GUBITAK PODATAKA ILI DOBITI) ILI DRUGU VRSTU ŠTETE, BEZ OBZIRA TEMELJI LI SE ISTA NA UGOVORU, KAZNENOM DJELU ILI NEČEM TREĆEM. U određenim državama/ regijama, saveznim državama ili pokrajinama odricanje ili ograničenje slučajne ili posljedične štete nije dopušteno te se gore navedeno ograničenje ili odricanje ne odnosi na korisnike u tim područjima.

JAMSTVENI UVJETI NAVEDENI U OVOJ IZJAVI, OSIM AKO ZAKONOM NIJE DRUGAČIJE PROPISANO, NE PREDSTAVLJAJU ISKLJUČENJE, OGRANIČENJE NITI MODIFIKACIJU, A UZ OBAVEZNA ZAKONSKA PRAVA PRIMIJENJUJU SE NA UVJETE PRODAJE OVOG PROIZVODA.

### **UK, Irska i Malta**

The HP Limited Warranty is a commercial guarantee voluntarily provided by HP. The name and address of the HP entity responsible for the performance of the HP Limited Warranty in your country/region is as follows:

**UK**: HP Inc UK Limited, Cain Road, Amen Corner, Bracknell, Berkshire, RG12 1HN

**Ireland**: Hewlett-Packard Ireland Limited, Liffey Park Technology Campus, Barnhall Road, Leixlip, Co.Kildare

**Malta**: Hewlett-Packard Europe B.V., Amsterdam, Meyrin Branch, Route du Nant-d'Avril 150, 1217 Meyrin, **Switzerland** 

**United Kingdom**: The HP Limited Warranty benefits apply in addition to any legal rights to a guarantee from seller of nonconformity of goods with the contract of sale. These rights expire six years from delivery of goods for products purchased in England or Wales and five years from delivery of goods for products purchased in Scotland. However various factors may impact your eligibility to receive these rights. For further information, please consult the following link: Consumer Legal Guarantee ([www.hp.com/go/eu-legal\)](http://www.hp.com/go/eu-legal) or you may visit the European Consumer Centers website [\(http://ec.europa.eu/consumers/](http://ec.europa.eu/consumers/solving_consumer_disputes/non-judicial_redress/ecc-net/index_en.htm) [solving\\_consumer\\_disputes/non-judicial\\_redress/ecc-net/index\\_en.htm](http://ec.europa.eu/consumers/solving_consumer_disputes/non-judicial_redress/ecc-net/index_en.htm)). Consumers have the right to choose whether to claim service under the HP Limited Warranty or against the seller under the legal guarantee.

**Ireland**: The HP Limited Warranty benefits apply in addition to any statutory rights from seller in relation to nonconformity of goods with the contract of sale. However various factors may impact your eligibility to receive these rights. Consumer statutory rights are not limited or affected in any manner by HP Care Pack. For further information, please consult the following link: Consumer Legal Guarantee [\(www.hp.com/go/eu-legal](http://www.hp.com/go/eu-legal)) or you may visit the European Consumer Centers website ([http://ec.europa.eu/consumers/](http://ec.europa.eu/consumers/solving_consumer_disputes/non-judicial_redress/ecc-net/index_en.htm) [solving\\_consumer\\_disputes/non-judicial\\_redress/ecc-net/index\\_en.htm](http://ec.europa.eu/consumers/solving_consumer_disputes/non-judicial_redress/ecc-net/index_en.htm)). Consumers have the right to choose whether to claim service under the HP Limited Warranty or against the seller under the legal guarantee.

**Malta**: The HP Limited Warranty benefits apply in addition to any legal rights to a two-year guarantee from seller of nonconformity of goods with the contract of sale; however various factors may impact your eligibility to receive these rights. Consumer statutory rights are not limited or affected in any manner by the HP Limited Warranty. For further information, please consult the following link: Consumer Legal Guarantee ([www.hp.com/go/eu-legal](http://www.hp.com/go/eu-legal)) or you may visit the European Consumer Centers website ([http://ec.europa.eu/](http://ec.europa.eu/consumers/solving_consumer_disputes/non-judicial_redress/ecc-net/index_en.htm) [consumers/solving\\_consumer\\_disputes/non-judicial\\_redress/ecc-net/index\\_en.htm\)](http://ec.europa.eu/consumers/solving_consumer_disputes/non-judicial_redress/ecc-net/index_en.htm). Consumers have the right to choose whether to claim service under the HP Limited Warranty or against the seller under two-year legal guarantee.

### **Austrija, Belgija, Njemačka i Luksemburg**

Die beschränkte HP Herstellergarantie ist eine von HP auf freiwilliger Basis angebotene kommerzielle Garantie. Der Name und die Adresse der HP Gesellschaft, die in Ihrem Land für die Gewährung der beschränkten HP Herstellergarantie verantwortlich ist, sind wie folgt:

**Deutschland**: HP Deutschland GmbH, Schickardstr. 32, D-71034 Böblingen

**Österreich**: HP Austria GmbH., Technologiestrasse 5, A-1120 Wien

**Luxemburg**: Hewlett-Packard Luxembourg S.C.A., 75, Parc d'Activités Capellen, Rue Pafebruc, L-8308 Capellen

**Belgien**: HP Belgium BVBA, Hermeslaan 1A, B-1831 Diegem

Die Rechte aus der beschränkten HP Herstellergarantie gelten zusätzlich zu den gesetzlichen Ansprüchen wegen Sachmängeln auf eine zweijährige Gewährleistung ab dem Lieferdatum. Ob Sie Anspruch auf diese Rechte haben, hängt von zahlreichen Faktoren ab. Die Rechte des Kunden sind in keiner Weise durch die beschränkte HP Herstellergarantie eingeschränkt bzw. betroffen. Weitere Hinweise finden Sie auf der folgenden Website: Gewährleistungsansprüche für Verbraucher ([www.hp.com/go/eu-legal\)](http://www.hp.com/go/eu-legal) oder Sie können die Website des Europäischen Verbraucherzentrums [\(http://ec.europa.eu/consumers/](http://ec.europa.eu/consumers/solving_consumer_disputes/non-judicial_redress/ecc-net/index_en.htm) [solving\\_consumer\\_disputes/non-judicial\\_redress/ecc-net/index\\_en.htm](http://ec.europa.eu/consumers/solving_consumer_disputes/non-judicial_redress/ecc-net/index_en.htm)) besuchen. Verbraucher haben das Recht zu wählen, ob sie eine Leistung von HP gemäß der beschränkten HP Herstellergarantie in Anspruch nehmen oder ob sie sich gemäß der gesetzlichen zweijährigen Haftung für Sachmängel (Gewährleistung) sich an den jeweiligen Verkäufer wenden.

### **Belgija, Francuska i Luksemburg**

La garantie limitée HP est une garantie commerciale fournie volontairement par HP. Voici les coordonnées de l'entité HP responsable de l'exécution de la garantie limitée HP dans votre pays:

France: HP France SAS, société par actions simplifiée identifiée sous le numéro 448 694 133 RCS Evry, 1 Avenue du Canada, 91947, Les Ulis

**G.D. Luxembourg**: Hewlett-Packard Luxembourg S.C.A., 75, Parc d'Activités Capellen, Rue Pafebruc, L-8308 Capellen

**Belgique**: HP Belgium BVBA, Hermeslaan 1A, B-1831 Diegem

**France**: Les avantages de la garantie limitée HP s'appliquent en complément des droits dont vous disposez au titre des garanties légales applicables dont le bénéfice est soumis à des conditions spécifiques. Vos droits en tant que consommateur au titre de la garantie légale de conformité mentionnée aux articles L. 211-4 à L. 211-13 du Code de la Consommation et de celle relatives aux défauts de la chose vendue, dans les conditions prévues aux articles 1641 à 1648 et 2232 du Code de Commerce ne sont en aucune façon limités ou affectés par la garantie limitée HP. Pour de plus amples informations, veuillez consulter le lien suivant : Garanties légales accordées au consommateur [\(www.hp.com/go/eu-legal](http://www.hp.com/go/eu-legal)). Vous pouvez également consulter le site Web des Centres européens des consommateurs ([http://ec.europa.eu/consumers/](http://ec.europa.eu/consumers/solving_consumer_disputes/non-judicial_redress/ecc-net/index_en.htm) [solving\\_consumer\\_disputes/non-judicial\\_redress/ecc-net/index\\_en.htm](http://ec.europa.eu/consumers/solving_consumer_disputes/non-judicial_redress/ecc-net/index_en.htm)). Les consommateurs ont le droit de choisir d'exercer leurs droits au titre de la garantie limitée HP, ou auprès du vendeur au titre des garanties légales applicables mentionnées ci-dessus.

#### **POUR RAPPEL:**

Garantie Légale de Conformité:

*« Le vendeur est tenu de livrer un bien conforme au contrat et répond des défauts de conformité existant lors de la délivrance.*

*Il répond également des défauts de conformité résultant de l'emballage, des instructions de montage ou de l'installation lorsque celle-ci a été mise à sa charge par le contrat ou a été réalisée sous sa responsabilité ».*

Article L211-5 du Code de la Consommation:

*« Pour être conforme au contrat, le bien doit:*

*1° Etre propre à l'usage habituellement attendu d'un bien semblable et, le cas échéant:*

*- correspondre à la description donnée par le vendeur et posséder les qualités que celui-ci a présentées à l'acheteur sous forme d'échantillon ou de modèle;*

*- présenter les qualités qu'un acheteur peut légitimement attendre eu égard aux déclarations publiques faites par le vendeur, par le producteur ou par son représentant, notamment dans la publicité ou l'étiquetage;*

*2° Ou présenter les caractéristiques dÄƬQLeV d'un commun accord par les parties ou être propre à tout usage spécial recherché par l'acheteur, porté à la connaissance du vendeur et que ce dernier a accepté ».*

Article L211-12 du Code de la Consommation:

*« L'action résultant du défaut de conformité se prescrit par deux ans à compter de la délivrance du bien ».*

Garantie des vices cachés

Article 1641 du Code Civil : *« Le vendeur est tenu de la garantie à raison des défauts cachés de la chose vendue qui la rendent impropre à l'usage auquel on la destine, ou qui diminuent tellement cet usage que l'acheteur ne l'aurait pas acquise, ou n'en aurait donné qu'un moindre prix, s'il les avait connus. »*

Article 1648 alinéa 1 du Code Civil:

*« L'action résultant des vices rédhibitoires doit être intentée par l'acquéreur dans un délai de deux ans à compter de la découverte du vice. »*

**G.D. Luxembourg et Belgique**: Les avantages de la garantie limitée HP s'appliquent en complément des droits dont vous disposez au titre de la garantie de non-conformité des biens avec le contrat de vente. Cependant, de nombreux facteurs peuvent avoir un impact sur le bénéfice de ces droits. Vos droits en tant que consommateur au titre de ces garanties ne sont en aucune façon limités ou affectés par la garantie limitée HP. Pour de plus amples informations, veuillez consulter le lien suivant : Garanties légales accordées au consommateur [\(www.hp.com/go/eu-legal](http://www.hp.com/go/eu-legal)) ou vous pouvez également consulter le site Web des Centres européens des consommateurs ([http://ec.europa.eu/consumers/solving\\_consumer\\_disputes/non](http://ec.europa.eu/consumers/solving_consumer_disputes/non-judicial_redress/ecc-net/index_en.htm)[judicial\\_redress/ecc-net/index\\_en.htm\)](http://ec.europa.eu/consumers/solving_consumer_disputes/non-judicial_redress/ecc-net/index_en.htm). Les consommateurs ont le droit de choisir de réclamer un service sous la garantie limitée HP ou auprès du vendeur au cours d'une garantie légale de deux ans.

### **Italija**

La Garanzia limitata HP è una garanzia commerciale fornita volontariamente da HP. Di seguito sono indicati nome e indirizzo della società HP responsabile della fornitura dei servizi coperti dalla Garanzia limitata HP nel vostro Paese:

**Italia**: HP Italy S.r.l., Via G. Di Vittorio 9, 20063 Cernusco S/Naviglio

I vantaggi della Garanzia limitata HP vengono concessi ai consumatori in aggiunta ai diritti derivanti dalla garanzia di due anni fornita dal venditore in caso di non conformità dei beni rispetto al contratto di vendita. Tuttavia, diversi fattori possono avere un impatto sulla possibilita' di beneficiare di tali diritti. I diritti spettanti ai consumatori in forza della garanzia legale non sono in alcun modo limitati, né modificati dalla Garanzia limitata HP. Per ulteriori informazioni, si prega di consultare il seguente link: Garanzia legale per i clienti [\(www.hp.com/go/eu-legal](http://www.hp.com/go/eu-legal)), oppure visitare il sito Web dei Centri europei per i consumatori [\(http://ec.europa.eu/consumers/solving\\_consumer\\_disputes/non-judicial\\_redress/ecc-net/index\\_en.htm](http://ec.europa.eu/consumers/solving_consumer_disputes/non-judicial_redress/ecc-net/index_en.htm)). I consumatori hanno il diritto di scegliere se richiedere un servizio usufruendo della Garanzia limitata HP oppure rivolgendosi al venditore per far valere la garanzia legale di due anni.

### **Španjolska**

Su Garantía limitada de HP es una garantía comercial voluntariamente proporcionada por HP. El nombre y dirección de las entidades HP que proporcionan la Garantía limitada de HP (garantía comercial adicional del fabricante) en su país es:

**España**: Hewlett-Packard Española S.L. Calle Vicente Aleixandre, 1 Parque Empresarial Madrid - Las Rozas, E-28232 Madrid

Los beneficios de la Garantía limitada de HP son adicionales a la garantía legal de 2 años a la que los consumidores tienen derecho a recibir del vendedor en virtud del contrato de compraventa; sin embargo, varios factores pueden afectar su derecho a recibir los beneficios bajo dicha garantía legal. A este respecto, la Garantía limitada de HP no limita o afecta en modo alguno los derechos legales del consumidor [\(www.hp.com/go/eu-legal](http://www.hp.com/go/eu-legal)). Para más información, consulte el siguiente enlace: Garantía legal del consumidor o puede visitar el sitio web de los Centros europeos de los consumidores [\(http://ec.europa.eu/](http://ec.europa.eu/consumers/solving_consumer_disputes/non-judicial_redress/ecc-net/index_en.htm) [consumers/solving\\_consumer\\_disputes/non-judicial\\_redress/ecc-net/index\\_en.htm\)](http://ec.europa.eu/consumers/solving_consumer_disputes/non-judicial_redress/ecc-net/index_en.htm). Los clientes tienen derecho a elegir si reclaman un servicio acogiéndose a la Garantía limitada de HP o al vendedor de conformidad con la garantía legal de dos años.

### **Danska**

Den begrænsede HP-garanti er en garanti, der ydes frivilligt af HP. Navn og adresse på det HP-selskab, der er ansvarligt for HP's begrænsede garanti i dit land, er som følger:

**Danmark**: HP Inc Danmark ApS, Engholm Parkvej 8, 3450, Allerød

Den begrænsede HP-garanti gælder i tillæg til eventuelle juridiske rettigheder, for en toårig garanti fra sælgeren af varer, der ikke er i overensstemmelse med salgsaftalen, men forskellige faktorer kan dog påvirke din ret til at opnå disse rettigheder. Forbrugerens lovbestemte rettigheder begrænses eller påvirkes ikke på nogen måde af den begrænsede HP-garanti. Se nedenstående link for at få yderligere oplysninger: Forbrugerens juridiske garanti ([www.hp.com/go/eu-legal\)](http://www.hp.com/go/eu-legal) eller du kan besøge De Europæiske Forbrugercentres websted [\(http://ec.europa.eu/consumers/solving\\_consumer\\_disputes/non](http://ec.europa.eu/consumers/solving_consumer_disputes/non-judicial_redress/ecc-net/index_en.htm)[judicial\\_redress/ecc-net/index\\_en.htm\)](http://ec.europa.eu/consumers/solving_consumer_disputes/non-judicial_redress/ecc-net/index_en.htm). Forbrugere har ret til at vælge, om de vil gøre krav på service i henhold til HP's begrænsede garanti eller hos sælger i henhold til en toårig juridisk garanti.

### **Norveška**

HPs garanti er en begrenset og kommersiell garanti som HP selv har valgt å tilby. Følgende lokale selskap innestår for garantien:

**Norge**: HP Norge AS, Rolfbuktveien 4b, 1364 Fornebu

HPs garanti kommer i tillegg til det mangelsansvar HP har i henhold til norsk forbrukerkjøpslovgivning, hvor reklamasjonsperioden kan være to eller fem år, avhengig av hvor lenge salgsgjenstanden var ment å vare. Ulike faktorer kan imidlertid ha betydning for om du kvalifiserer til å kreve avhjelp iht slikt mangelsansvar. Forbrukerens lovmessige rettigheter begrenses ikke av HPs garanti. Hvis du vil ha mer informasjon, kan du klikke på følgende kobling: Juridisk garanti for forbruker ([www.hp.com/go/eu-legal](http://www.hp.com/go/eu-legal)) eller du kan besøke nettstedet til de europeiske forbrukersentrene [\(http://ec.europa.eu/consumers/solving\\_consumer\\_disputes/](http://ec.europa.eu/consumers/solving_consumer_disputes/non-judicial_redress/ecc-net/index_en.htm) [non-judicial\\_redress/ecc-net/index\\_en.htm](http://ec.europa.eu/consumers/solving_consumer_disputes/non-judicial_redress/ecc-net/index_en.htm)). Forbrukere har retten til å velge å kreve service under HPs garanti eller iht selgerens lovpålagte mangelsansvar.

### **Švedska**

HP:s begränsade garanti är en kommersiell garanti som tillhandahålls frivilligt av HP. Namn och adress till det HP-företag som ansvarar för HP:s begränsade garanti i ditt land är som följer:

**Sverige**: HP PPS Sverige AB, SE-169 73 Stockholm

Fördelarna som ingår i HP:s begränsade garanti gäller utöver de lagstadgade rättigheterna till tre års garanti från säljaren angående varans bristande överensstämmelse gentemot köpeavtalet, men olika faktorer kan påverka din rätt att utnyttja dessa rättigheter. Konsumentens lagstadgade rättigheter varken begränsas eller påverkas på något sätt av HP:s begränsade garanti. Mer information får du om du följer denna länk: Lagstadgad garanti för konsumenter ([www.hp.com/go/eu-legal\)](http://www.hp.com/go/eu-legal) eller så kan du gå till European Consumer Centers webbplats [\(http://ec.europa.eu/consumers/solving\\_consumer\\_disputes/non-judicial\\_redress/ecc](http://ec.europa.eu/consumers/solving_consumer_disputes/non-judicial_redress/ecc-net/index_en.htm)[net/index\\_en.htm](http://ec.europa.eu/consumers/solving_consumer_disputes/non-judicial_redress/ecc-net/index_en.htm)). Konsumenter har rätt att välja om de vill ställa krav enligt HP:s begränsade garanti eller på säljaren enligt den lagstadgade treåriga garantin.

### **Portugal**

A Garantia Limitada HP é uma garantia comercial fornecida voluntariamente pela HP. O nome e a morada da entidade HP responsável pela prestação da Garantia Limitada HP no seu país são os seguintes:

**Portugal**: HPCP – Computing and Printing Portugal, Unipessoal, Lda., Edificio D. Sancho I, Quinta da Fonte, Porto Salvo, Lisboa, Oeiras, 2740 244

As vantagens da Garantia Limitada HP aplicam-se cumulativamente com quaisquer direitos decorrentes da legislação aplicável à garantia de dois anos do vendedor, relativa a defeitos do produto e constante do

contrato de venda. Existem, contudo, vários fatores que poderão afetar a sua elegibilidade para beneficiar de tais direitos. Os direitos legalmente atribuídos aos consumidores não são limitados ou afetados de forma alguma pela Garantia Limitada HP. Para mais informações, consulte a ligação seguinte: Garantia legal do consumidor ([www.hp.com/go/eu-legal\)](http://www.hp.com/go/eu-legal) ou visite o Web site da Rede dos Centros Europeus do Consumidor ([http://ec.europa.eu/consumers/solving\\_consumer\\_disputes/non-judicial\\_redress/ecc-net/index\\_en.htm](http://ec.europa.eu/consumers/solving_consumer_disputes/non-judicial_redress/ecc-net/index_en.htm)). Os consumidores têm o direito de escolher se pretendem reclamar assistência ao abrigo da Garantia Limitada HP ou contra o vendedor ao abrigo de uma garantia jurídica de dois anos.

### **Grčka i Cipar**

Η Περιορισμένη εγγύηση HP είναι μια εμπορική εγγύηση η οποία παρέχεται εθελοντικά από την HP. Η επωνυμία και η διεύθυνση του νομικού προσώπου ΗΡ που παρέχει την Περιορισμένη εγγύηση ΗΡ στη χώρα σας είναι η εξής:

**Ελλάδα /Κύπρoς**: HP Printing and Personal Systems Hellas EPE, Tzavella 1-3, 15232 Chalandri, Attiki

**Ελλάδα /Κύπρoς**: HP Συστήματα Εκτύπωσης και Προσωπικών Υπολογιστών Ελλάς Εταιρεία Περιορισμένης Ευθύνης, Tzavella 1-3, 15232 Chalandri, Attiki

Τα προνόμια της Περιορισμένης εγγύησης HP ισχύουν επιπλέον των νόμιμων δικαιωμάτων για διετή εγγύηση έναντι του Πωλητή για τη μη συμμόρφωση των προϊόντων με τις συνομολογημένες συμβατικά ιδιότητες, ωστόσο η άσκηση των δικαιωμάτων σας αυτών μπορεί να εξαρτάται από διάφορους παράγοντες. Τα νόμιμα δικαιώματα των καταναλωτών δεν περιορίζονται ούτε επηρεάζονται καθ' οιονδήποτε τρόπο από την Περιορισμένη εγγύηση HP. Για περισσότερες πληροφορίες, συμβουλευτείτε την ακόλουθη τοποθεσία web: Νόμιμη εγγύηση καταναλωτή [\(www.hp.com/go/eu-legal](http://www.hp.com/go/eu-legal)) ή μπορείτε να επισκεφτείτε την τοποθεσία web των Ευρωπαϊκών Κέντρων Καταναλωτή [\(http://ec.europa.eu/consumers/solving\\_consumer\\_disputes/non](http://ec.europa.eu/consumers/solving_consumer_disputes/non-judicial_redress/ecc-net/index_en.htm)[judicial\\_redress/ecc-net/index\\_en.htm\)](http://ec.europa.eu/consumers/solving_consumer_disputes/non-judicial_redress/ecc-net/index_en.htm). Οι καταναλωτές έχουν το δικαίωμα να επιλέξουν αν θα αξιώσουν την υπηρεσία στα πλαίσια της Περιορισμένης εγγύησης ΗΡ ή από τον πωλητή στα πλαίσια της νόμιμης εγγύησης δύο ετών.

### **Mađarska**

A HP korlátozott jótállás egy olyan kereskedelmi jótállás, amelyet a HP a saját elhatározásából biztosít. Az egyes országokban a HP mint gyártó által vállalt korlátozott jótállást biztosító HP vállalatok neve és címe:

**Magyarország**: HP Inc Magyarország Kft., H-1117 Budapest, Alíz utca 1.

A HP korlátozott jótállásban biztosított jogok azokon a jogokon felül illetik meg Önt, amelyek a termékeknek az adásvételi szerződés szerinti minőségére vonatkozó kétéves, jogszabályban foglalt eladói szavatosságból, továbbá ha az Ön által vásárolt termékre alkalmazandó, a jogszabályban foglalt kötelező eladói jótállásból erednek, azonban számos körülmény hatással lehet arra, hogy ezek a jogok Önt megilletik-e. További információért kérjük, keresse fel a következő webhelyet: Jogi Tájékoztató Fogyasztóknak ([www.hp.com/go/eu-legal](http://www.hp.com/go/eu-legal)) vagy látogassa meg az Európai Fogyasztói Központok webhelyét ([http://ec.europa.eu/consumers/solving\\_consumer\\_disputes/non-judicial\\_redress/ecc-net/index\\_en.htm](http://ec.europa.eu/consumers/solving_consumer_disputes/non-judicial_redress/ecc-net/index_en.htm)). A fogyasztóknak jogában áll, hogy megválasszák, hogy a jótállással kapcsolatos igényüket a HP korlátozott jótállás alapján vagy a kétéves, jogszabályban foglalt eladói szavatosság, illetve, ha alkalmazandó, a jogszabályban foglalt kötelező eladói jótállás alapján érvényesítik.

### **Republika Češka**

Omezená záruka HP je obchodní zárukou dobrovolně poskytovanou společností HP. Názvy a adresy společností skupiny HP, které odpovídají za plnění omezené záruky HP ve vaší zemi, jsou následující:

**Česká republika**: HP Inc Czech Republic s. r. o., Za Brumlovkou 5/1559, 140 00 Praha 4

Výhody, poskytované omezenou zárukou HP, se uplatňuji jako doplňek k jakýmkoli právním nárokům na dvouletou záruku poskytnutou prodejcem v případě nesouladu zboží s kupní smlouvou. Váš nárok na uznání těchto práv však může záviset na mnohých faktorech. Omezená záruka HP žádným způsobem neomezuje ani neovlivňuje zákonná práva zákazníka. Další informace získáte kliknutím na následující odkaz: Zákonná záruka spotřebitele ([www.hp.com/go/eu-legal\)](http://www.hp.com/go/eu-legal) případně můžete navštívit webové stránky Evropského spotřebitelského centra ([http://ec.europa.eu/consumers/solving\\_consumer\\_disputes/non-judicial\\_redress/](http://ec.europa.eu/consumers/solving_consumer_disputes/non-judicial_redress/ecc-net/index_en.htm) [ecc-net/index\\_en.htm](http://ec.europa.eu/consumers/solving_consumer_disputes/non-judicial_redress/ecc-net/index_en.htm)). Spotřebitelé mají právo se rozhodnout, zda chtějí službu reklamovat v rámci omezené záruky HP nebo v rámci zákonem stanovené dvouleté záruky u prodejce.

### **Slovačka**

Obmedzená záruka HP je obchodná záruka, ktorú spoločnosť HP poskytuje dobrovoľne. Meno a adresa subjektu HP, ktorý zabezpečuje plnenie vyplývajúce z Obmedzenej záruky HP vo vašej krajine:

**Slovenská republika**: HP Inc Slovakia, s.r.o., Galvaniho 7, 821 04 Bratislava

Výhody Obmedzenej záruky HP sa uplatnia vedľa prípadných zákazníkových zákonných nárokov voči predávajúcemu z vád, ktoré spočívajú v nesúlade vlastností tovaru s jeho popisom podľa predmetnej zmluvy. Možnosť uplatnenia takých prípadných nárokov však môže závisieť od rôznych faktorov. Služby Obmedzenej záruky HP žiadnym spôsobom neobmedzujú ani neovplyvňujú zákonné práva zákazníka, ktorý je spotrebiteľom. Ďalšie informácie nájdete na nasledujúcom prepojení: Zákonná záruka spotrebiteľa [\(www.hp.com/go/eu-legal](http://www.hp.com/go/eu-legal)), prípadne môžete navštíviť webovú lokalitu európskych zákazníckych stredísk [\(http://ec.europa.eu/consumers/solving\\_consumer\\_disputes/non-judicial\\_redress/ecc-net/index\\_en.htm](http://ec.europa.eu/consumers/solving_consumer_disputes/non-judicial_redress/ecc-net/index_en.htm)). Spotrebitelia majú právo zvoliť si, či chcú uplatniť servis v rámci Obmedzenej záruky HP alebo počas zákonnej dvojročnej záručnej lehoty u predajcu.

### **Poljska**

Ograniczona gwarancja HP to komercyjna gwarancja udzielona dobrowolnie przez HP. Nazwa i adres podmiotu HP odpowiedzialnego za realizację Ograniczonej gwarancji HP w Polsce:

**Polska**: HP Inc Polska sp. z o.o., Szturmowa 2a, 02-678 Warszawa, wpisana do rejestru przedsiębiorców prowadzonego przez Sąd Rejonowy dla m.st. Warszawy w Warszawie, XIII Wydział Gospodarczy Krajowego Rejestru Sądowego, pod numerem KRS 0000546115, NIP 5213690563, REGON 360916326, GIOŚ E0020757WZBW, kapitał zakładowy 480.000 PLN.

Świadczenia wynikające z Ograniczonej gwarancji HP stanowią dodatek do praw przysługujących nabywcy w związku z dwuletnią odpowiedzialnością sprzedawcy z tytułu niezgodności towaru z umową (rękojmia). Niemniej, na możliwość korzystania z tych praw mają wpływ różne czynniki. Ograniczona gwarancja HP w żaden sposób nie ogranicza praw konsumenta ani na nie nie wpływa. Więcej informacji można znaleźć pod następującym łączem: Gwarancja prawna konsumenta [\(www.hp.com/go/eu-legal](http://www.hp.com/go/eu-legal)), można także odwiedzić stronę internetową Europejskiego Centrum Konsumenckiego [\(http://ec.europa.eu/consumers/](http://ec.europa.eu/consumers/solving_consumer_disputes/non-judicial_redress/ecc-net/index_en.htm) [solving\\_consumer\\_disputes/non-judicial\\_redress/ecc-net/index\\_en.htm](http://ec.europa.eu/consumers/solving_consumer_disputes/non-judicial_redress/ecc-net/index_en.htm)). Konsumenci mają prawo wyboru co do możliwosci skorzystania albo z usług gwarancyjnych przysługujących w ramach Ograniczonej gwarancji HP albo z uprawnień wynikających z dwuletniej rękojmi w stosunku do sprzedawcy.

### **Bugarska**

Ограничената гаранция на HP представлява търговска гаранция, доброволно предоставяна от HP. Името и адресът на дружеството на HP за вашата страна, отговорно за предоставянето на гаранционната поддръжка в рамките на Ограничената гаранция на HP, са както следва:

HP Inc Bulgaria EOOD (Ейч Пи Инк България ЕООД), гр. София 1766, район р-н Младост, бул. Околовръстен Път No 258, Бизнес Център Камбаните

Предимствата на Ограничената гаранция на HP се прилагат в допълнение към всички законови права за двугодишна гаранция от продавача при несъответствие на стоката с договора за продажба. Въпреки това, различни фактори могат да окажат влияние върху условията за получаване на тези права. Законовите права на потребителите не са ограничени или засегнати по никакъв начин от Ограничената гаранция на HP. За допълнителна информация, моля вижте Правната гаранция на потребителя

([www.hp.com/go/eu-legal](http://www.hp.com/go/eu-legal)) или посетете уебсайта на Европейския потребителски център ([http://ec.europa.eu/consumers/solving\\_consumer\\_disputes/non-judicial\\_redress/ecc-net/index\\_en.htm](http://ec.europa.eu/consumers/solving_consumer_disputes/non-judicial_redress/ecc-net/index_en.htm)). Потребителите имат правото да избират дали да претендират за извършване на услуга в рамките на Ограничената гаранция на HP или да потърсят такава от търговеца в рамките на двугодишната правна гаранция.

### **Rumunjska**

Garanția limitată HP este o garanție comercială furnizată în mod voluntar de către HP. Numele și adresa entității HP răspunzătoare de punerea în aplicare a Garanției limitate HP în țara dumneavoastră sunt următoarele:

**Romănia**: HP Inc Romania SRL, 5 Fabrica de Glucoza Str., Building F, Ground Floor & Floor 8, 2nd District, Bucureşti

Beneficiile Garanției limitate HP se aplică suplimentar faţă de orice drepturi privind garanţia de doi ani oferită de vânzător pentru neconformitatea bunurilor cu contractul de vânzare; cu toate acestea, diverşi factori pot avea impact asupra eligibilităţii dvs. de a beneficia de aceste drepturi. Drepturile legale ale consumatorului nu sunt limitate sau afectate în vreun fel de Garanția limitată HP. Pentru informaţii suplimentare consultaţi următorul link: garanția acordată consumatorului prin lege ([www.hp.com/go/eu-legal\)](http://www.hp.com/go/eu-legal) sau puteți accesa siteul Centrul European al Consumatorilor [\(http://ec.europa.eu/consumers/solving\\_consumer\\_disputes/non](http://ec.europa.eu/consumers/solving_consumer_disputes/non-judicial_redress/ecc-net/index_en.htm)[judicial\\_redress/ecc-net/index\\_en.htm\)](http://ec.europa.eu/consumers/solving_consumer_disputes/non-judicial_redress/ecc-net/index_en.htm). Consumatorii au dreptul să aleagă dacă să pretindă despăgubiri în cadrul Garanței limitate HP sau de la vânzător, în cadrul garanției legale de doi ani.

### **Belgija i Nizozemska**

De Beperkte Garantie van HP is een commerciële garantie vrijwillig verstrekt door HP. De naam en het adres van de HP-entiteit die verantwoordelijk is voor het uitvoeren van de Beperkte Garantie van HP in uw land is als volgt:

**Nederland**: HP Nederland B.V., Startbaan 16, 1187 XR Amstelveen

**België**: HP Belgium BVBA, Hermeslaan 1A, B-1831 Diegem

De voordelen van de Beperkte Garantie van HP vormen een aanvulling op de wettelijke garantie voor consumenten gedurende twee jaren na de levering te verlenen door de verkoper bij een gebrek aan conformiteit van de goederen met de relevante verkoopsovereenkomst. Niettemin kunnen diverse factoren een impact hebben op uw eventuele aanspraak op deze wettelijke rechten. De wettelijke rechten van de consument worden op geen enkele wijze beperkt of beïnvloed door de Beperkte Garantie van HP. Raadpleeg voor meer informatie de volgende webpagina: Wettelijke garantie van de consument ([www.hp.com/go/eu](http://www.hp.com/go/eu-legal)[legal](http://www.hp.com/go/eu-legal)) of u kan de website van het Europees Consumenten Centrum bezoeken [\(http://ec.europa.eu/](http://ec.europa.eu/consumers/solving_consumer_disputes/non-judicial_redress/ecc-net/index_en.htm) [consumers/solving\\_consumer\\_disputes/non-judicial\\_redress/ecc-net/index\\_en.htm\)](http://ec.europa.eu/consumers/solving_consumer_disputes/non-judicial_redress/ecc-net/index_en.htm). Consumenten hebben het recht om te kiezen tussen enerzijds de Beperkte Garantie van HP of anderzijds het aanspreken van de verkoper in toepassing van de wettelijke garantie.

### **Finska**

HP:n rajoitettu takuu on HP:n vapaaehtoisesti antama kaupallinen takuu. HP:n myöntämästä takuusta maassanne vastaavan HP:n edustajan yhteystiedot ovat:

**Suomi**: HP Finland Oy, Piispankalliontie, FIN - 02200 Espoo

HP:n takuun edut ovat voimassa mahdollisten kuluttajansuojalakiin perustuvien oikeuksien lisäksi sen varalta, että tuote ei vastaa myyntisopimusta. Saat lisätietoja seuraavasta linkistä: Kuluttajansuoja [\(www.hp.com/go/eu-legal](http://www.hp.com/go/eu-legal)) tai voit käydä Euroopan kuluttajakeskuksen sivustolla ([http://ec.europa.eu/](http://ec.europa.eu/consumers/solving_consumer_disputes/non-judicial_redress/ecc-net/index_en.htm) [consumers/solving\\_consumer\\_disputes/non-judicial\\_redress/ecc-net/index\\_en.htm\)](http://ec.europa.eu/consumers/solving_consumer_disputes/non-judicial_redress/ecc-net/index_en.htm). Kuluttajilla on oikeus vaatia virheen korjausta HP:n takuun ja kuluttajansuojan perusteella HP:lta tai myyjältä.

### **Slovenija**

Omejena garancija HP je prostovoljna trgovska garancija, ki jo zagotavlja podjetje HP. Ime in naslov poslovne enote HP, ki je odgovorna za omejeno garancijo HP v vaši državi, sta naslednja:

**Slovenija**: Hewlett-Packard Europe B.V., Amsterdam, Meyrin Branch, Route du Nant-d'Avril 150, 1217 Meyrin, Switzerland

Ugodnosti omejene garancije HP veljajo poleg zakonskih pravic, ki ob sklenitvi kupoprodajne pogodbe izhajajo iz dveletne garancije prodajalca v primeru neskladnosti blaga, vendar lahko na izpolnjevanje pogojev za uveljavitev pravic vplivajo različni dejavniki. Omejena garancija HP nikakor ne omejuje strankinih z zakonom predpisanih pravic in ne vpliva nanje. Za dodatne informacije glejte naslednjo povezavo: Strankino pravno jamstvo [\(www.hp.com/go/eu-legal](http://www.hp.com/go/eu-legal)); ali pa obiščite spletno mesto evropskih središč za potrošnike [\(http://ec.europa.eu/consumers/solving\\_consumer\\_disputes/non-judicial\\_redress/ecc-net/index\\_en.htm](http://ec.europa.eu/consumers/solving_consumer_disputes/non-judicial_redress/ecc-net/index_en.htm)). Potrošniki imajo pravico izbrati, ali bodo uveljavljali pravice do storitev v skladu z omejeno garancijo HP ali proti prodajalcu v skladu z dvoletno zakonsko garancijo.

### **Hrvatska**

HP ograničeno jamstvo komercijalno je dobrovoljno jamstvo koje pruža HP. Ime i adresa HP subjekta odgovornog za HP ograničeno jamstvo u vašoj državi:

**Hrvatska**: HP Computing and Printing d.o.o. za računalne i srodne aktivnosti, Radnička cesta 41, 10000 Zagreb

Pogodnosti HP ograničenog jamstva vrijede zajedno uz sva zakonska prava na dvogodišnje jamstvo kod bilo kojeg prodavača s obzirom na nepodudaranje robe s ugovorom o kupnji. Međutim, razni faktori mogu utjecati na vašu mogućnost ostvarivanja tih prava. HP ograničeno jamstvo ni na koji način ne utječe niti ne ograničava zakonska prava potrošača. Dodatne informacije potražite na ovoj adresi: Zakonsko jamstvo za potrošače [\(www.hp.com/go/eu-legal](http://www.hp.com/go/eu-legal)) ili možete posjetiti web-mjesto Europskih potrošačkih centara [\(http://ec.europa.eu/consumers/solving\\_consumer\\_disputes/non-judicial\\_redress/ecc-net/index\\_en.htm](http://ec.europa.eu/consumers/solving_consumer_disputes/non-judicial_redress/ecc-net/index_en.htm)). Potrošači imaju pravo odabrati žele li ostvariti svoja potraživanja u sklopu HP ograničenog jamstva ili pravnog jamstva prodavača u trajanju ispod dvije godine.

### **Latvija**

HP ierobežotā garantija ir komercgarantija, kuru brīvprātīgi nodrošina HP. HP uzņēmums, kas sniedz HP ierobežotās garantijas servisa nodrošinājumu jūsu valstī:

**Latvija**: HP Finland Oy, PO Box 515, 02201 Espoo, Finland

HP ierobežotās garantijas priekšrocības tiek piedāvātas papildus jebkurām likumīgajām tiesībām uz pārdevēja un/vai rażotāju nodrošinātu divu gadu garantiju gadījumā, ja preces neatbilst pirkuma līgumam, tomēr šo tiesību saņemšanu var ietekmēt vairāki faktori. HP ierobežotā garantija nekādā veidā neierobežo un neietekmē patērētāju likumīgās tiesības. Lai iegūtu plašāku informāciju, izmantojiet šo saiti: Patērētāju likumīgā garantija [\(www.hp.com/go/eu-legal](http://www.hp.com/go/eu-legal)) vai arī Eiropas Patērētāju tiesību aizsardzības centra tīmekļa vietni [\(http://ec.europa.eu/consumers/solving\\_consumer\\_disputes/non-judicial\\_redress/ecc-net/](http://ec.europa.eu/consumers/solving_consumer_disputes/non-judicial_redress/ecc-net/index_en.htm) [index\\_en.htm\)](http://ec.europa.eu/consumers/solving_consumer_disputes/non-judicial_redress/ecc-net/index_en.htm). Patērētājiem ir tiesības izvēlēties, vai pieprasīt servisa nodrošinājumu saskaņā ar HP ierobežoto garantiju, vai arī pārdevēja sniegto divu gadu garantiju.

### **Litva**

HP ribotoji garantija yra HP savanoriškai teikiama komercinė garantija. Toliau pateikiami HP bendrovių, teikiančių HP garantiją (gamintojo garantiją) jūsų šalyje, pavadinimai ir adresai:

**Lietuva**: HP Finland Oy, PO Box 515, 02201 Espoo, Finland

HP ribotoji garantija papildomai taikoma kartu su bet kokiomis kitomis įstatymais nustatytomis teisėmis į pardavėjo suteikiamą dviejų metų laikotarpio garantiją dėl prekių atitikties pardavimo sutarčiai, tačiau tai, ar jums ši teisė bus suteikiama, gali priklausyti nuo įvairių aplinkybių. HP ribotoji garantija niekaip neapriboja ir neįtakoja įstatymais nustatytų vartotojo teisių. Daugiau informacijos rasite paspaudę šią nuorodą: Teisinė vartotojo garantija ([www.hp.com/go/eu-legal\)](http://www.hp.com/go/eu-legal) arba apsilankę Europos vartotojų centro internetinėje svetainėje [\(http://ec.europa.eu/consumers/solving\\_consumer\\_disputes/non-judicial\\_redress/ecc-net/](http://ec.europa.eu/consumers/solving_consumer_disputes/non-judicial_redress/ecc-net/index_en.htm) [index\\_en.htm\)](http://ec.europa.eu/consumers/solving_consumer_disputes/non-judicial_redress/ecc-net/index_en.htm). Vartotojai turi teisę prašyti atlikti techninį aptarnavimą pagal HP ribotąją garantiją arba pardavėjo teikiamą dviejų metų įstatymais nustatytą garantiją.

### **Estonija**

HP piiratud garantii on HP poolt vabatahtlikult pakutav kaubanduslik garantii. HP piiratud garantii eest vastutab HP üksus aadressil:

**Eesti**: HP Finland Oy, PO Box 515, 02201 Espoo, Finland

HP piiratud garantii rakendub lisaks seaduses ettenähtud müüjapoolsele kaheaastasele garantiile, juhul kui toode ei vasta müügilepingu tingimustele. Siiski võib esineda asjaolusid, mille puhul teie jaoks need õigused ei pruugi kehtida. HP piiratud garantii ei piira ega mõjuta mingil moel tarbija seadusjärgseid õigusi. Lisateavet leiate järgmiselt lingilt: tarbija õiguslik garantii ([www.hp.com/go/eu-legal\)](http://www.hp.com/go/eu-legal) või võite külastada Euroopa tarbijakeskuste veebisaiti ([http://ec.europa.eu/consumers/solving\\_consumer\\_disputes/non-judicial\\_redress/](http://ec.europa.eu/consumers/solving_consumer_disputes/non-judicial_redress/ecc-net/index_en.htm) [ecc-net/index\\_en.htm](http://ec.europa.eu/consumers/solving_consumer_disputes/non-judicial_redress/ecc-net/index_en.htm)). Tarbijal on õigus valida, kas ta soovib kasutada HP piiratud garantiid või seadusega ette nähtud müüjapoolset kaheaastast garantiid.

### **Rusija**

#### **Срок службы принтера для России**

Срок службы данного принтера HP составляет пять лет в нормальных условиях эксплуатации. Срок службы отсчитывается с момента ввода принтера в эксплуатацию. В конце срока службы HP рекомендует посетить веб-сайт нашей службы поддержки по адресу http://www.hp.com/support и/или связаться с авторизованным поставщиком услуг HP для получения рекомендаций в отношении дальнейшего безопасного использования принтера.

# **A Tehnički podaci**

- Tehnički podaci o proizvodu
- [Program ekološkog zbrinjavanja proizvoda](#page-203-0)
- [Regulatorni podaci](#page-210-0)

## **Tehnički podaci o proizvodu**

- Specifikacije ispisa
- Fizičke specifikacije
- [Ikone upozorenja](#page-202-0)
- [Potrošnja energije i električne specifikacije](#page-202-0)
- [Specifikacije širenja zvuka](#page-202-0)
- [Specifikacije za očuvanje okoliša](#page-202-0)

### **Specifikacije ispisa**

Popis podržanih razlučivosti ispisa potražite na web-mjestu podrške za pisač na adresi HP-ova služba za [korisničku podršku](http://h20180.www2.hp.com/apps/Nav?h_pagetype=s-001&h_product=11596684&h_client&s-h-e023-1&h_lang=hr&h_cc=hr) .

### **Fizičke specifikacije**

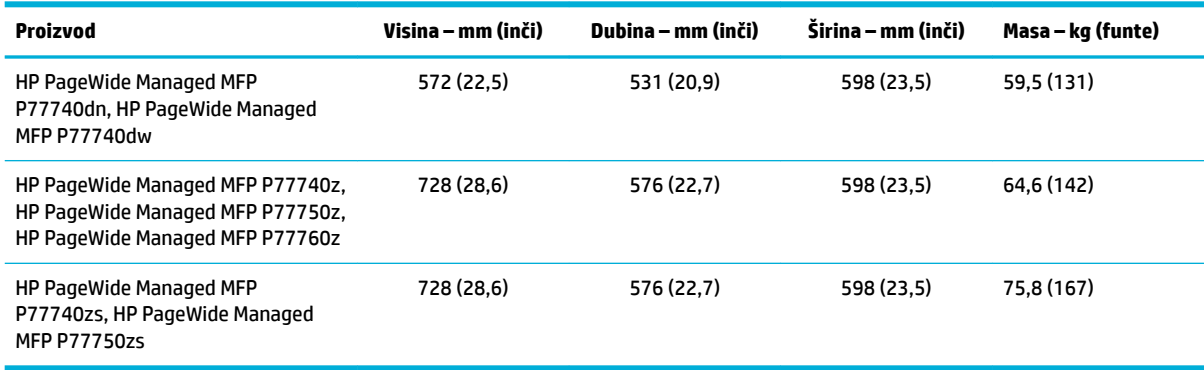

### <span id="page-202-0"></span>**Ikone upozorenja**

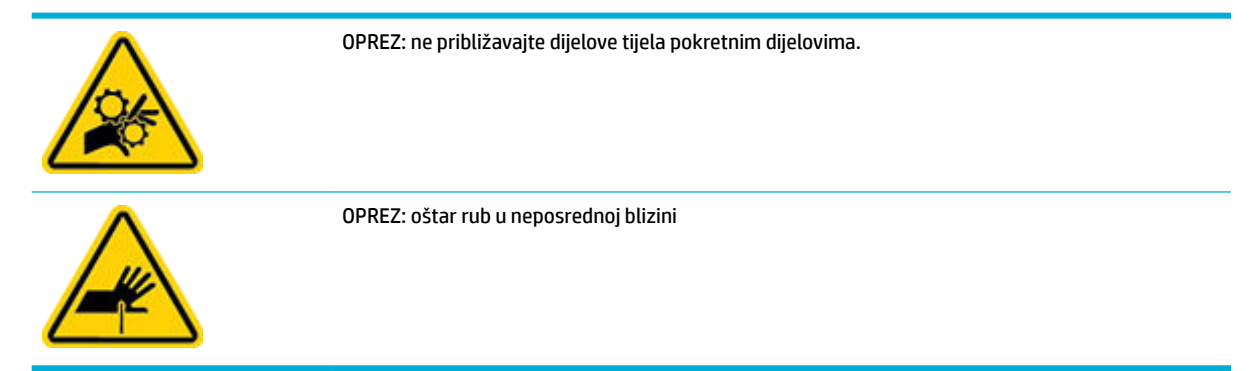

### Potrošnja energije i električne specifikacije

Najnovije informacije potražite na web-mjestu za podršku pisača na adresi [HP-ova služba za korisničku](http://h20180.www2.hp.com/apps/Nav?h_pagetype=s-001&h_product=11596684&h_client&s-h-e023-1&h_lang=hr&h_cc=hr)  [podršku](http://h20180.www2.hp.com/apps/Nav?h_pagetype=s-001&h_product=11596684&h_client&s-h-e023-1&h_lang=hr&h_cc=hr) .

**W NAPOMENA:** Vrsta napajanja ovisi o državi/regiji u kojoj se prodaje uređaj. Nemojte pretvarati radne napone. Time ćete oštetiti proizvod, a takva šteta nije pokrivena HP-ovim ograničenim jamstvom i servisnim ugovorima.

### **Specifikacije širenja zvuka**

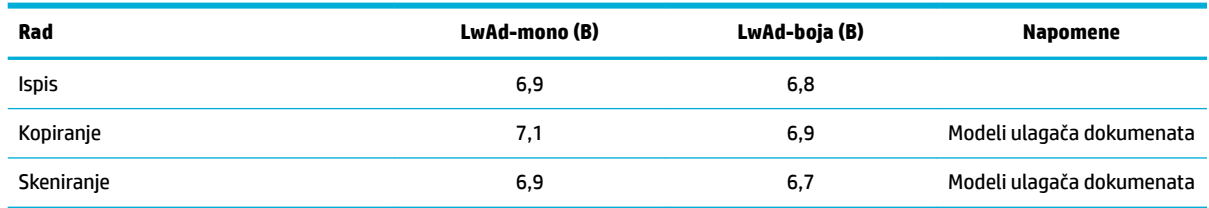

### **Specifikacije za očuvanje okoliša**

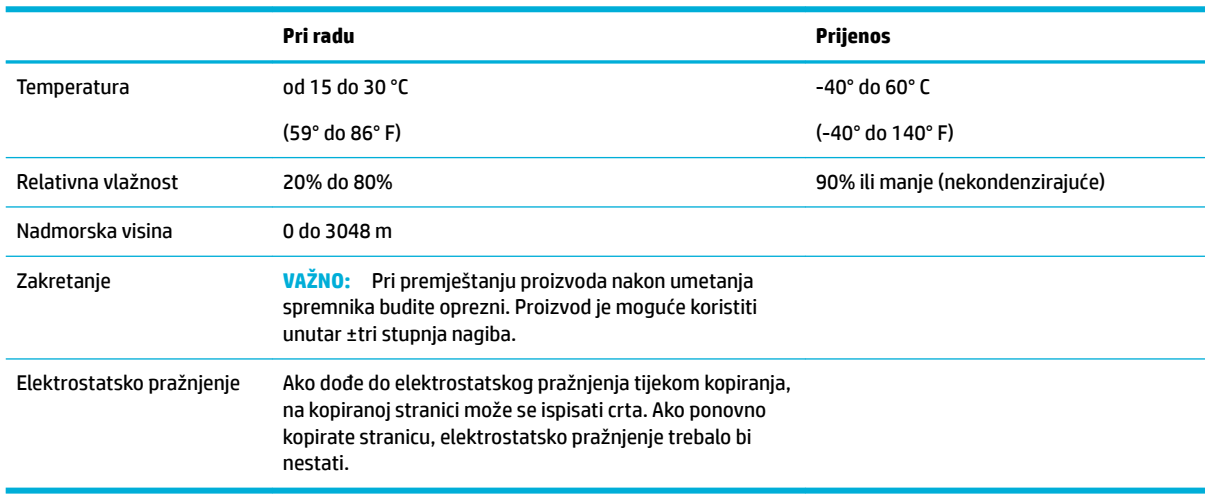

<span id="page-203-0"></span>**OBAVIJEST:** Vrijednosti su podložne promjenama. Najnovije informacije zatražite od administratora za pisače ili službe za tehničku podršku.

## **Program ekološkog zbrinjavanja proizvoda**

- Zaštita okoliša
- [Tehničke specifikacije](#page-204-0)
- [Proizvodnja ozona](#page-204-0)
- [Potrošnja električne energije](#page-204-0)
- [Uredba Europske komisije 1275/2008](#page-204-0)
- **[Papir](#page-204-0)**
- **[Plastika](#page-204-0)**
- [Potrošni materijal HP PageWide](#page-204-0)
- [Upotreba papira](#page-204-0)
- [Recikliranje elektroničkog hardvera](#page-205-0)
- [Materijalna ograničenja](#page-205-0)
	- [Materijalna ograničenja](#page-205-0)
	- [Odlaganje baterija u otpad na Tajvanu](#page-205-0)
	- [Obavijest o perkloratnim materijalima za Kaliforniju](#page-205-0)
	- [Direktiva EU-a o baterijama](#page-206-0)
	- [Obavijest o bateriji za Brazil](#page-206-0)
- [Kemijske tvari](#page-206-0)
- **[EPEAT](#page-206-0)**
- [Odlaganje opreme u otpad](#page-206-0)
- [Zbrinjavanje otpada u Brazilu](#page-206-0)
- [Tablica otrovnih i opasnih tvari/elemenata i njihova sadržaja \(Kina\)](#page-207-0)
- [Ograničenje opasnih tvari \(Indija\)](#page-207-0)
- [Izjava o označavanju uvjeta prisutnosti ograničenih tvari \(Tajvan\)](#page-208-0)
- [Izjava o ograničenju korištenja opasnih tvari \(Turska\)](#page-209-0)
- [Izjava o ograničenju korištenja opasnih tvari \(Ukrajina\)](#page-209-0)
- [Energetska naljepnica za pisače, faks-uređaje i fotokopirne uređaje u Kini](#page-209-0)

### **Zaštita okoliša**

HP predan je proizvodnji kvalitetnih proizvoda na ekološki prihvatljiv način. Ovaj proizvod je dizajniran s nekoliko svojstava koja umanjuju njegov utjecaj na okoliš.

### <span id="page-204-0"></span>**Tehničke specifikacije**

Tehničke specifikacije, sigurnosne informacije vezane uz proizvod te informacije o zaštiti okoliša dostupne su na web-mjestu [www.hp.com/go/ecodata](http://www.hp.com/go/ecodata) ili na zahtjev.

#### **Proizvodnja ozona**

Ovaj proizvod ne stvara zamjetljiv ozonski plin (O<sub>3</sub>).

### **Potrošnja električne energije**

Slikovna oprema i oprema za ispis tvrtke HP s logotipom ENERGY STAR® ima certifikat američke Agencije za zaštitu okoliša. Na proizvodima koji ispunjavaju specifikacije standarda ENERGY STAR nalazi se sljedeća oznaka:

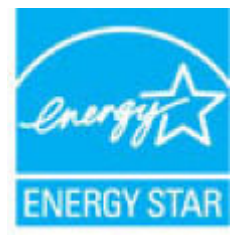

Dodatne informacije o modelima uređaja koji imaju certifikat ENERGY STAR potražite na web-stranici: [www.hp.com/go/energystar](http://www.hp.com/go/energystar)

### **Uredba Europske komisije 1275/2008**

Podatke o napajanju proizvoda, uključujući potrošnju energije proizvoda u umreženom stanju čekanja ako su svi žičani mrežni priključci spojeni i svi bežični mrežni priključci aktivirani, potražite na 14. str. u dijelu "Dodatne informacije" u IT ECO deklaraciji proizvoda na [www.hp.com/hpinfo/globalcitizenship/environment/](http://www.hp.com/hpinfo/globalcitizenship/environment/productdata/itecodesktop-pc.html) [productdata/itecodesktop-pc.html.](http://www.hp.com/hpinfo/globalcitizenship/environment/productdata/itecodesktop-pc.html)

#### **Papir**

Uređaj može koristiti reciklirani papir i lagani papir (EcoFFICIENT™) ako papir zadovoljava smjernice navedene u vodiču za medije za ispis ovog uređaja. Ovaj proizvod može koristiti reciklirani papir i lagani papir (EcoFFICIENT™) sukladno standardu EN12281:2002.

#### **Plastika**

Plastični dijelovi teži od 25 grama označeni su u skladu s međunarodnim standardima kako bi se prilikom odlaganja proizvoda na otpad lakše identificirala plastika za reciklažu.

### **Potrošni materijal HP PageWide**

Originalni HP-ov potrošni pribor osmišljen je uz brigu za okoliš. HP olakšava uštedu resursa i papira prilikom ispisa. Kada završite, olakšat ćemo besplatno recikliranje. Pokrivenost programom varira. Dodatne informacije potražite na web-mjestu [www.hp.com/recycle](http://www.hp.com/recycle) .

### **Upotreba papira**

Značajka ispisa više stranica na jednom listu papira (koja omogućuje ispis više stranca dokumenta na jedan list papira) može smanjiti potrošnju papira i potrebu za prirodnim resursima.

### <span id="page-205-0"></span>**Recikliranje elektroničkog hardvera**

HP potiče korisnike na recikliranje iskorištenog elektroničkog hardvera. Dodatne informacije o programima recikliranja potražite na web-mjestu [www.hp.com/recycle](http://www.hp.com/recycle) .

### **Materijalna ograničenja**

- Materijalna ograničenja
- Odlaganje baterija u otpad na Tajvanu
- Obavijest o perkloratnim materijalima za Kaliforniju
- [Direktiva EU-a o baterijama](#page-206-0)
- [Obavijest o bateriji za Brazil](#page-206-0)

#### **Materijalna ograničenja**

HP-ov proizvod ne sadrži namjerno dodanu živu.

Ovaj HP proizvod sadrži bateriju za koju, po isteku radnog vijeka, mogu biti potrebni posebni načini rukovanja. Baterije sadržane u ovom proizvodu, odnosno one koje isporuči HP obuhvaćaju sljedeće.

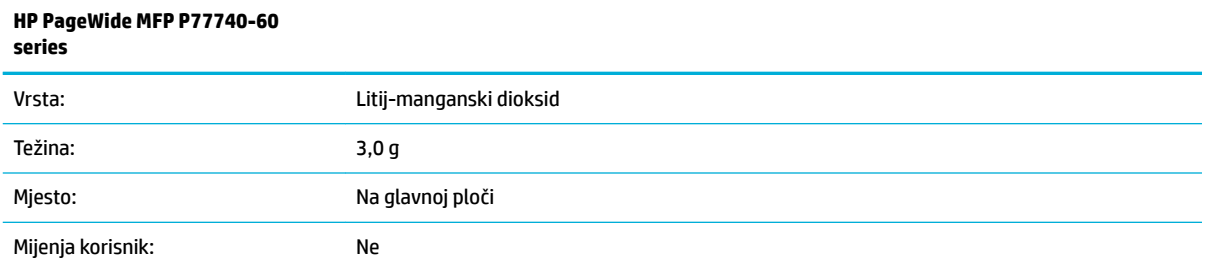

### **Odlaganje baterija u otpad na Tajvanu**

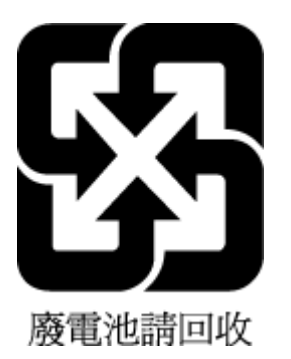

#### **Obavijest o perkloratnim materijalima za Kaliforniju**

Perchlorate material - special handling may apply. See: [www.dtsc.ca.gov/hazardouswaste/perchlorate](http://www.dtsc.ca.gov/hazardouswaste/perchlorate)

This product's real-time clock battery or coin cell battery may contain perchlorate and may require special handling when recycled or disposed of in California.

#### <span id="page-206-0"></span>**Direktiva EU-a o baterijama**

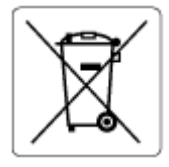

Uređaj sadrži bateriju koja se koristi za održavanje integriteta podataka o stvarnom vremenu uređaja ili postavki uređaja te je osmišljena da traje do isteka vijeka trajanja uređaja. Bilo kakav pokušaj servisiranja ili zamjene baterije treba obaviti kvalificirani tehničar iz servisa.

#### **Obavijest o bateriji za Brazil**

A bateria deste equipamento não foi projetada para ser removida pelo cliente.

### **Kemijske tvari**

HP je obvezan pružiti klijentima informacije o kemijskim tvarima u svojim proizvodima sukladno propisima kao što je REACH *(Uredba EZ-a br. 1907/2006 Europskog parlamenta i Vijeća)*. Izvješće s kemijskim podacima za ovaj proizvod možete pronaći na web-mjestu: [www.hp.com/go/reach](http://www.hp.com/go/reach).

#### **EPEAT**

Most HP products are designed to meet EPEAT. EPEAT is a comprehensive environmental rating that helps identify greener electronics equipment. For more information on EPEAT go to [www.epeat.net.](http://www.epeat.net) For information on HP's EPEAT registered products go to [www.hp.com/hpinfo/globalcitizenship/environment/pdf/](http://www.hp.com/hpinfo/globalcitizenship/environment/pdf/epeat_printers.pdf) [epeat\\_printers.pdf](http://www.hp.com/hpinfo/globalcitizenship/environment/pdf/epeat_printers.pdf).

#### **Odlaganje opreme u otpad**

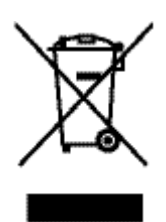

Taj simbol znači da se proizvod ne smije bacati s drugim kućanskim otpadom. Umjesto toga dužni ste dotrajalu opremu predati na označenom mjestu za prikupljanje i recikliranje otpadne električne i elektroničke opreme radi zaštite ljudskog zdravlja i okoliša. Dodatne informacije potražite na adresi [www.hp.com/recycle](http://www.hp.com/recycle) .

### **Zbrinjavanje otpada u Brazilu**

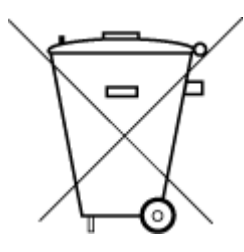

Não descarte o produto eletronico em lixo comum

Este produto eletrônico e seus componentes não devem ser descartados no lixo comum, pois embora estejam em conformidade com padrões mundiais de restrição a substâncias nocivas, podem conter, ainda que em quantidades mínimas, substâncias impactantes ao meio ambiente. Ao final da vida útil deste produto, o usuário deverá entregá-lo à HP. A não observância dessa orientação sujeitará o infrator às sanções previstas em lei.

Após o uso, as pilhas e/ou baterias dos produtos HP deverão ser entregues ao estabelecimento comercial ou rede de assistência técnica autorizada pela HP.

Para maiores informações, inclusive sobre os pontos de recebimento, acesse:

[www.hp.com.br/reciclar](http://www.hp.com.br/reciclar)

### <span id="page-207-0"></span>**Tablica otrovnih i opasnih tvari/elemenata i njihova sadržaja (Kina)**

#### 产品中有害物质或元素的名称及含量

根据中国《电器电子产品有害物质限制使用管理办法》

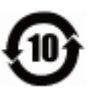

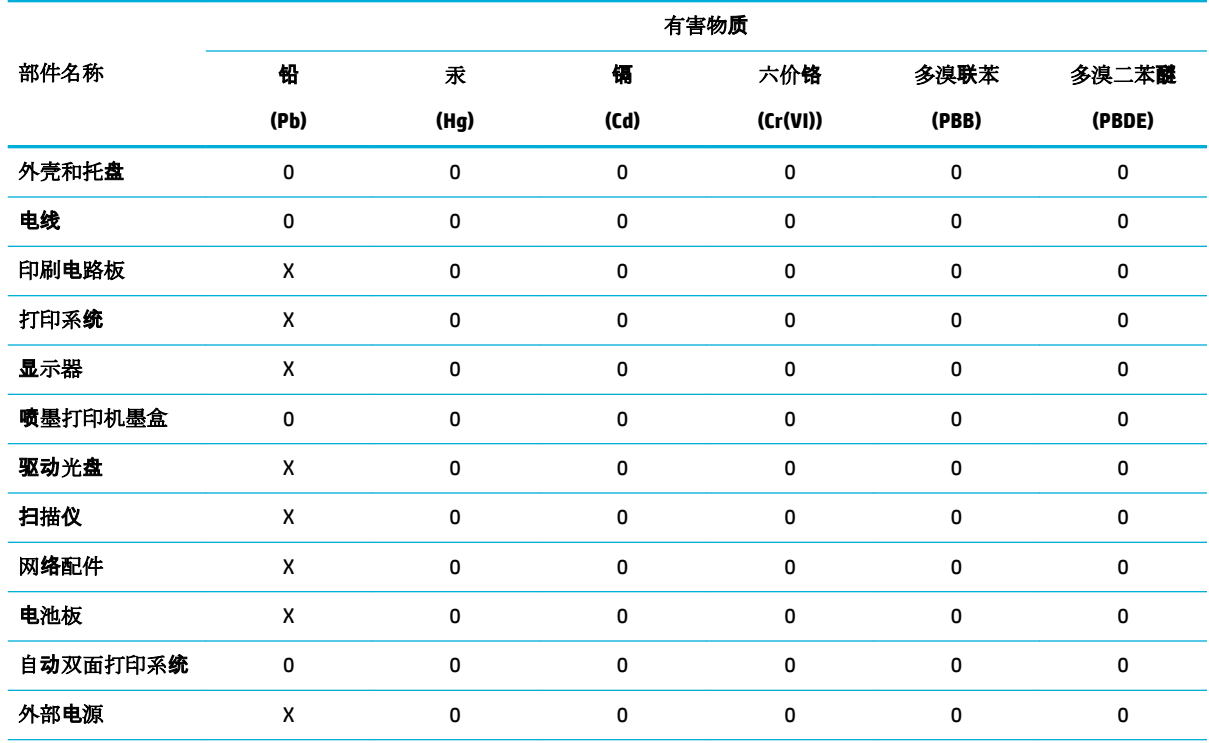

本表格依据 SJ/T 11364 的规定编制。

0:表示该有害物质在该部件所有均质材料中的含量均在 GB/T 26572 规定的限量要求以下。

X:表示该有害物质至少在该部件的某一均质材料中的含量超出 GB/T 26572 规定的限量要求。

此表中所有名称中含 "X" 的部件均符合欧盟 RoHS 立法。

注:环保使用期限的参考标识取决于产品正常工作的温度和湿度等条件。

### **Ograničenje opasnih tvari (Indija)**

This product, as well as its related consumables and spares, complies with the reduction in hazardous substances provisions of the "India E-waste Rule 2016." It does not contain lead, mercury, hexavalent chromium, polybrominated biphenyls or polybrominated diphenyl ethers in concentrations exceeding 0.1 weight % and 0.01 weight % for cadmium, except where allowed pursuant to the exemptions set in Schedule 2 of the Rule.

### <span id="page-208-0"></span>**Izjava o označavanju uvjeta prisutnosti ograničenih tvari (Tajvan)**

#### 限用物質含有情況標示聲明書

Declaration of the Presence Condition of the Restricted Substances Marking

若要存取產品的最新使用指南或手冊,請前往 [www.support.hp.com](http://www.support.hp.com)。選取搜尋您的產品,然後依照 畫 面上的指示繼續執行。

To access the latest user guides or manuals for your product, go to [www.support.hp.com.](http://www.support.hp.com) Select **Find your product**, and then follow the onscreen instructions.

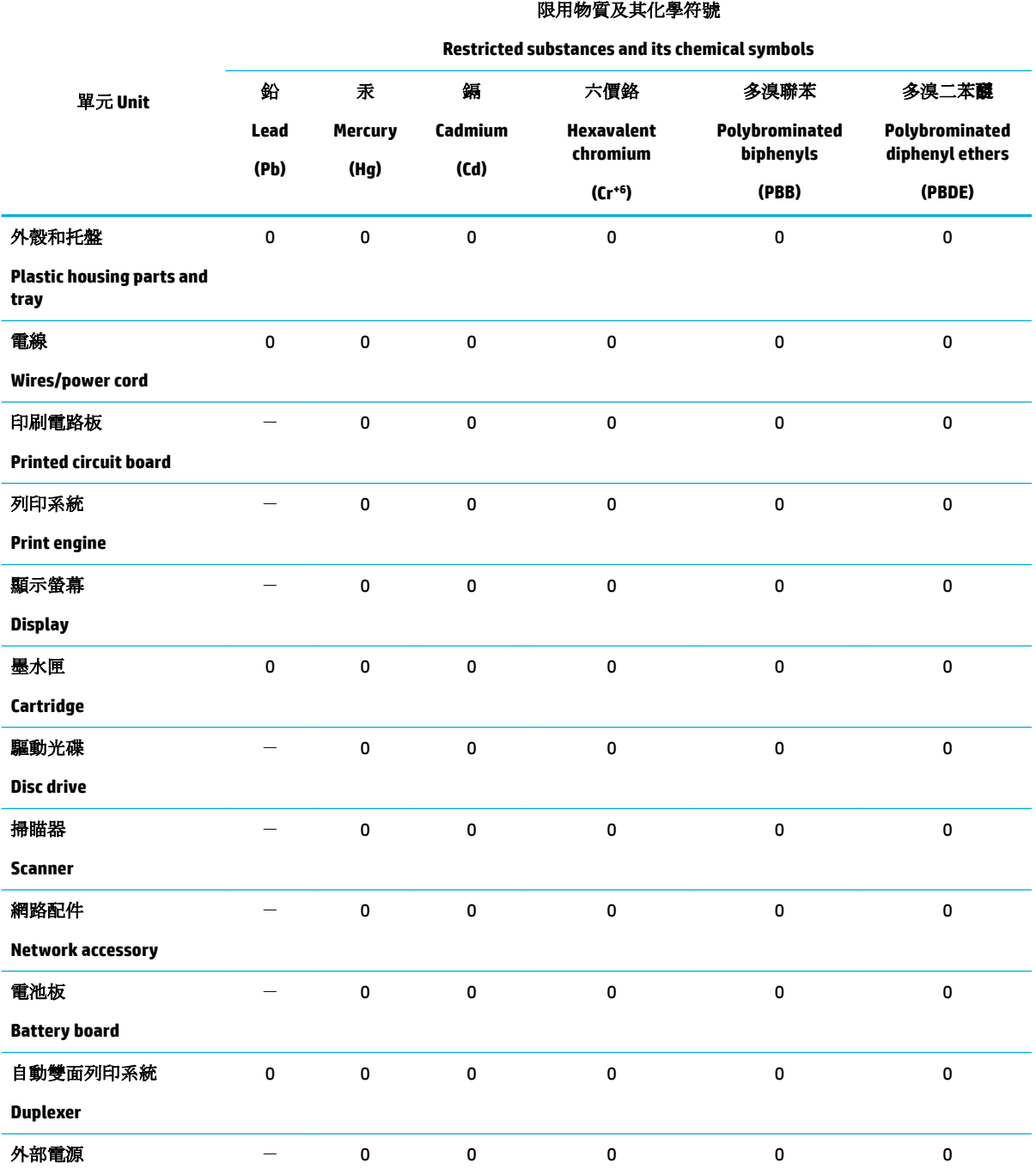

<span id="page-209-0"></span>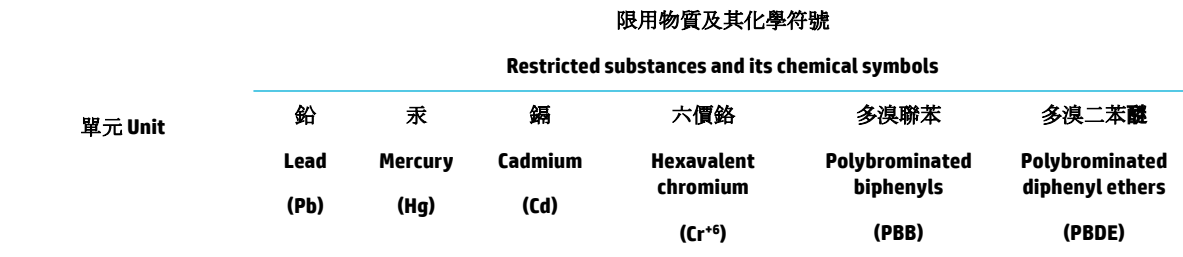

#### **External power supply**

備考 1. 〝超出 0.1 wt %"及 〝超出 0.01 wt %"係指限用物質之百分比含量超出百分比含量基準值。

Note 1: "Exceeding 0.1 wt %" and "exceeding 0.01 wt %" indicate that the percentage content of the restricted substance exceeds the reference percentage value of presence condition.

備考 2. №0″ 係指該項限用物質之百分比含量未超出百分比含量基準值。

Note 2: "0" indicates that the percentage content of the restricted substance does not exceed the percentage of reference value of presence.

備考 3.〝-〞係指該項限用物質為排除項目。

Note 3: The "−" indicates that the restricted substance corresponds to the exemption.

### **Izjava o ograničenju korištenja opasnih tvari (Turska)**

Türkiye Cumhuriyeti: EEE Yönetmeliğine Uygundur

### **Izjava o ograničenju korištenja opasnih tvari (Ukrajina)**

Обладнання відповідає вимогам Технічного регламенту щодо обмеження використання деяких небезпечних речовин в електричному та електронному обладнанні, затвердженого постановою Кабінету Міністрів України від 3 грудня 2008 № 1057

#### **Energetska naljepnica za pisače, faks-uređaje i fotokopirne uređaje u Kini**

#### 复印机、打印机和传真机能源效率标识实施规则

依据"复印机、打印机和传真机能源效率标识实施规则",本打印机具有中国能效标签。根据"复印机、 打印机和传真机能效限定值及能效等级" ("GB21521") 决定并计算得出该标签上所示的能效等级和 TEC (典型能耗) 值。

**1.** 能效等级

能效等级分为三个等级,等级 1 级能效最高。根据产品类型和打印速度标准决定能效限定值。

**2.** 能效信息

2.1 LaserJet 打印机和高性能喷墨打印机

● 典型能耗

典型能耗是正常运行 GB21521 测试方法中指定的时间后的耗电量。此数据表示为每周千瓦时 (kWh) 。

标签上所示的能效数字按涵盖根据"复印机、打印机和传真机能源效率标识实施规则"选择的登记装置中 所有配置的代表性配置测定而得。因此,本特定产品型号的实际能耗可能与标签上所示的数据不同。

有关规范的详情信息,请参阅 GB21521 标准的当前版本。

## <span id="page-210-0"></span>**Regulatorni podaci**

- Pravne obavijesti
- [Izjava o usklađenosti s VCCI-jem \(klasa B\) za korisnike u Japanu](#page-211-0)
- [Upute za kabel za napajanje](#page-211-0)
- [Obavijest korisnicima u Japanu o kabelu za napajanje](#page-211-0)
- [Obavijest korisnicima u Koreji](#page-211-0)
- [Izjava o emisiji buke za Njemačku](#page-211-0)
- [Regulatorna napomena Europske Zajednice](#page-212-0)
- [Izjava o radnim mjestima s vizualnim prikazom u Njemačkoj](#page-212-0)
- [Dodatne izjave za bežične proizvode](#page-213-0)
- [Dodatne izjave za telekomunikacijske \(faks\) proizvode](#page-215-0)

### **Pravne obavijesti**

#### **Regulatorni identifikacijski broj modela**

Za potrebe regulatorne identifikacije vašem je proizvodu dodijeljen regulatorni broj modela. Regulatorni broj nije tržišni naziv () ni broj proizvoda.

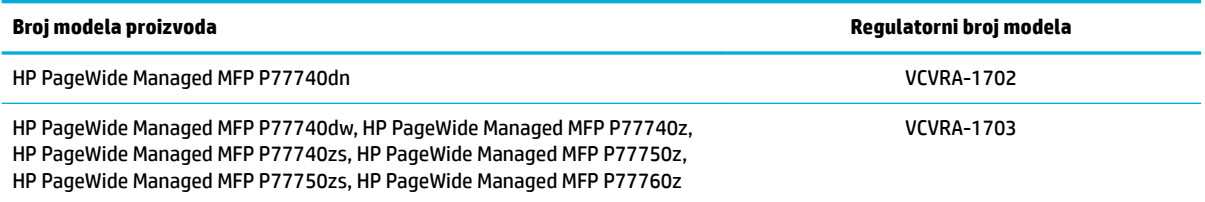

Da biste vidjeli naljepnicu s regulatornim podacima (1), otvorite lijeva vratašca pisača.

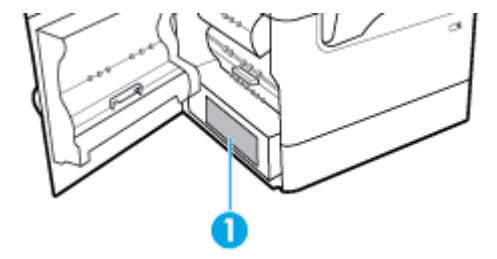

#### **Izjava FCC**

Ovaj uređaj ispitan je i usklađen s ograničenjima za digitalni uređaj razreda B, sukladno članku 15 Pravila FCCa. Ograničenja su namijenjena stvaranju razumne zaštite od štetnih interferencija u stambenim građevinama. Ovaj uređaj stvara, koristi i može zračiti energiju na radio frekvencijama i, ako se ne ugradi i koristi sukladno ovim uputama, može prouzročiti štetnu interferenciju radio komunikacija. Ne postoje, međutim, jamstva da se interferencija neće dogoditi u određenoj instalaciji. Ako ovaj uređaj prouzroči štetnu interferenciju radio ili televizijskog prijema, što se može ustanoviti isključivanjem i uključivanjem uređaja, korisniku se preporučuje da pokuša ukloniti interferenciju provodeći sljedeće mjere:

- <span id="page-211-0"></span>Preusmjerite ili premjestite antenu prijamnika.
- Povećajte udaljenost između opreme i prijamnika.
- Priključite uređaj u drugu utičnicu na strujni krug različit od onog na kojoj je uređaj trenutno priključen.
- Savjetuje se sa zastupnikom ili iskusnim radio/TV tehničarom za pomoć.

**X NAPOMENA:** Sve promjene ili izmjene na uređaju koje nije izričito odobrio HP mogu poništiti ovlasti korisnika za rukovanje opremom.

Da biste bili u skladu s ograničenjima klase B u članku 15. pravilnika FCC-a, koristite oklopljeni kabel sučelja.

Dodatne informacije potražite na adresi: Voditelj korporativnih propisa za proizvode, HP Inc., 1501 Page Mill Road, Palo Alto, CA 94304, USA.

Ovaj uređaj u skladu je s člankom 15. pravilnika FCC-a. Rad je podložan sljedećim dvama uvjetima: (1) ovaj uređaj ne može uzrokovati štetne interferencije, i (2) ovaj uređaj mora prihvatiti svaku primljenu interferenciju, uključujući interferenciju koja može uzrokovati nenamjeravano ponašanje.

### **Izjava o usklađenosti s VCCI-jem (klasa B) za korisnike u Japanu**

この装置は、クラス B 情報技術装置です。この装置は、家庭環境で使用することを目的としていますが、この装置がラジオ やテレビジョン受信機に近接して使用されると、受信障害を引き起こすことがあります。取扱説明書に従って正しい取り扱 いをして下さい。

VCCI-B

### **Upute za kabel za napajanje**

Provjerite odgovara li izvor napajanja ulaznom naponu naznačenom na uređaju. Ulazni napon naznačen je na naljepnici na uređaju. Uređaj koristi struju napona 100 – 240 V izmjeničnog napona ili 200 – 240 V izmjeničnog napona pri 50/60 Hz.

**OPREZ:** Kako ne biste oštetili uređaj, upotrebljavajte samo kabel za napajanje koji je isporučen uz uređaj.

### **Obavijest korisnicima u Japanu o kabelu za napajanje**

製品には、同梱された電源コードをお使い下さい。

同梱された電源コードは、他の製品では使用出来ません。

### **Obavijest korisnicima u Koreji**

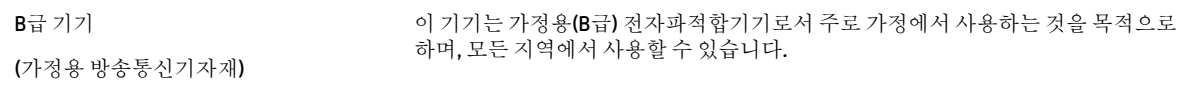

### **Izjava o emisiji buke za Njemačku**

Geräuschemission

LpA < 70 dB am Arbeitsplatz im Normalbetrieb nach DIN 45635 T. 19

### <span id="page-212-0"></span>**Regulatorna napomena Europske Zajednice**

C E

Proizvodi s oznakom CE sukladni su s primjenjivim EU direktivama i povezanim harmoniziranim europskim normama. Cjelokupna izjava o sukladnosti dostupna je na sljedećem web-mjestu:

[www.hp.eu/certificates](http://www.hp.eu/certificates) (pretražujte prema nazivu modela proizvoda ili regulatornom broju modela (RMN-u) koji je naveden na regulatornoj naljepnici).

U slučaju pitanja vezanih uz propise obratite se na adresu HP Deutschland GmbH, HQ-TRE, 71025, Boeblingen, Njemačka.

#### **Proizvodi s bežičnom funkcijom**

**EMF**

● Proizvod zadovoljava međunarodne smjernice (ICNIRP) o izloženosti radiofrekventnom zračenju.

Ako obuhvaća uređaj za slanje i primanje radijskih signala pri uobičajenoj upotrebi, udaljenost od 20 cm jamči da su razine izloženosti radiofrekvenciji u skladu s propisima EU-a.

#### **Bežična funkcija u Europi**

—

- Za proizvode s 802,11 b/g/n ili Bluetooth odašiljačem:
	- Ovaj proizvod radi na radijskoj frekvenciji od 2400 MHz do 2483,5 MHz, uz snagu prijenosa do 20 dBm (100 mW) ili manju.
- Za proizvode s 802.11 a/b/g/n odašiljačem:

**OPREZ**: bežični LAN IEEE 802.11x u frekvencijskom pojasu od 5,15 do 5,35 GHz ograničen je

samo na **korištenje u zatvorenim prostorima** u svim državama članicama Europske unije, EFTA-e (na Islandu, u Norveškoj i Lihtenštajnu) i većini europskih država (na primjer Švicarskoj, Turskoj ili Republici Srbiji). Korištenje ove WLAN aplikacije na otvorenom može uzrokovati interferenciju s postojećim radijskim servisima.

— Ovaj proizvod radi na radijskim frekvencijama od 2400 MHz do 2483,5 MHz te od 5170 MHz do 5710 MHz, uz snagu prijenosa od 20 dBm (100 mW) ili manju.

#### **Samo modeli s funkcijom faksiranja**

HP-ovi proizvodi s mogućnošću faksiranja usklađeni su s preduvjetima Direktive o radijskoj opremi i telekomunikacijskoj terminalnoj opremi 1999/5/EZ (Dodatak II) i sukladno tome nose oznaku CE. No zbog razlika između pojedinih PTSN-ova u različitim državama/regijama, odobrenje samo po sebi nije bezuvjetno jamstvo uspješnog rada na svakoj terminalnoj točki PTSN mreže. Ako naiđete na problem, najprije se obratite dobavljaču opreme.

### **Izjava o radnim mjestima s vizualnim prikazom u Njemačkoj**

#### **GS-Erklärung (Deutschland)**

<span id="page-213-0"></span>Das Gerät ist nicht für die Benutzung im unmittelbaren Gesichtsfeld am Bildschirmarbeitsplatz vorgesehen. Um störende ReƮexionen am Bildschirmarbeitsplatz zu vermeiden, darf dieses Produkt nicht im unmittelbaren Gesichtsfeld platziert werden.

### **Dodatne izjave za bežične proizvode**

- Izloženost radiofrekvencijskom zračenju
- Obavijest korisnicima u Brazilu
- Obavijest korisnicima u Kanadi
- [Obavijest korisnicima u Kanadi \(5 GHz\)](#page-214-0)
- [Obavijest korisnicima u Srbiji \(5 GHz\)](#page-214-0)
- [Obavijest korisnicima na Tajvanu \(5 GHz\)](#page-214-0)
- [Obavijest korisnicima u Tajvanu](#page-214-0)
- [Obavijest za korisnike iz Meksika](#page-215-0)
- [Obavijest korisnicima u Japanu](#page-215-0)
- [Obavijest korisnicima u Koreji](#page-215-0)

#### **Izloženost radiofrekvencijskom zračenju**

*C***Q** OPREZ: The radiated output power of this device is far below the FCC radio frequency exposure limits. Nevertheless, the device shall be used in such a manner that the potential for human contact during normal operation is minimized. This product and any attached external antenna, if supported, shall be placed in such a manner to minimize the potential for human contact during normal operation. In order to avoid the possibility of exceeding the FCC radio frequency exposure limits, human proximity to the antenna shall not be less than 20 cm (8 inches) during normal operation.

#### **Obavijest korisnicima u Brazilu**

Este equipamento opera em caráter secundário, isto é, não tem direito à proteção contra interferência prejudicial, mesmo de estações do mesmo tipo, e não pode causar interferência em sistemas operando em caráter primário.

#### **Obavijest korisnicima u Kanadi**

Under Industry Canada regulations, this radio transmitter may only operate using an antenna of a type and maximum (or lesser) gain approved for the transmitter by Industry Canada. To reduce potential radio interference to other users, the antenna type and its gain should be so chosen that the equivalent isotropically radiated power (e.i.r.p.) is not more than that necessary for successful communication.

This device complies with Industry Canada licence-exempt RSS standard(s). Operation is subject to the following two conditions: (1) this device may not cause interference, and (2) this device must accept any interference, including interference that may cause undesired operation of the device.

WARNING! Exposure to Radio Frequency Radiation The radiated output power of this device is below the Industry Canada radio frequency exposure limits. Nevertheless, the device should be used in such a manner that the potential for human contact is minimized during normal operation.

To avoid the possibility of exceeding the Industry Canada radio frequency exposure limits, human proximity to the antennas should not be less than 20 cm (8 inches).

<span id="page-214-0"></span>Conformément au Règlement d'Industrie Canada, cet émetteur radioélectrique ne peut fonctionner qu'avec une antenne d'un type et d'un gain maximum (ou moindre) approuvé par Industrie Canada. Afin de réduire le brouillage radioélectrique potentiel pour d'autres utilisateurs, le type d'antenne et son gain doivent être choisis de manière à ce que la puissance isotrope rayonnée équivalente (p.i.r.e.) ne dépasse pas celle nécessaire à une communication réussie.

Cet appareil est conforme aux normes RSS exemptes de licence d'Industrie Canada. Son fonctionnement dépend des deux conditions suivantes : (1) cet appareil ne doit pas provoquer d'interférences nuisibles et (2) doit accepter toutes les interférences reçues, y compris des interférences pouvant provoquer un fonctionnement non souhaité de l'appareil.

AVERTISSEMENT relatif à l'exposition aux radiofréquences. La puissance de rayonnement de cet appareil se trouve sous les limites d'exposition de radiofréquences d'Industrie Canada. Néanmoins, cet appareil doit être utilisé de telle sorte qu'il doive être mis en contact le moins possible avec le corps humain.

Afin d'éviter le dépassement éventuel des limites d'exposition aux radiofréquences d'Industrie Canada, il est recommandé de maintenir une distance de plus de 20 cm entre les antennes et l'utilisateur.

#### **Obavijest korisnicima u Kanadi (5 GHz)**

*A* OPREZ: When using IEEE 802.11a wireless LAN, this product is restricted to indoor use, due to its operation in the 5.15- to 5.25-GHz frequency range. The Industry Canada requires this product to be used indoors for the frequency range of 5.15 GHz to 5.25 GHz to reduce the potential for harmful interference to co-channel mobile satellite systems. High-power radar is allocated as the primary user of the 5.25- to 5.35-GHz and 5.65- to 5.85-GHz bands. These radar stations can cause interference with and/or damage to this device.

Lors de l'utilisation du réseau local sans fil IEEE 802.11a, ce produit se limite à une utilisation en intérieur à cause de son fonctionnement sur la plage de fréquences de 5,15 à 5,25 GHz. Industrie Canada stipule que ce produit doit être utilisé en intérieur dans la plage de fréquences de 5,15 à 5,25 GHz afin de réduire le risque d'interférences éventuellement dangereuses avec les systèmes mobiles par satellite via un canal adjacent. Le radar à haute puissance est alloué pour une utilisation principale dans une plage de fréquences de 5,25 à 5,35 GHz et de 5,65 à 5,85 GHz. Ces stations radar peuvent provoquer des interférences avec cet appareil et l'endommager.

#### **Obavijest korisnicima u Srbiji (5 GHz)**

Upotreba ovog uredjaja je ogranicna na zatvorene prostore u slucajevima koriscenja na frekvencijama od 5150-5350 MHz.

#### **Obavijest korisnicima na Tajvanu (5 GHz)**

在 5.25-5.35 秭赫頻帶內操作之無線資訊傳輸設備, 限於室內使用。

#### **Obavijest korisnicima u Tajvanu**

低功率電波輻射性電機管理辦法

第十二條

經型式認證合格之低功率射頻電機,非經許可,公司、商號或使用者均不得擅自變更頻率、加大功率 或變更設計之特性及功能。

第十四條

低功率射頻電機之使用不得影響飛航安全及干擾合法通信;經發現有干擾現象時,應立即停用,並改 善至無干擾時方得繼續使用。

前項合法通信,指依電信法規定作業之無線電通信。低功率射頻電機須忍受合法通信或工業、科學及 醫藥用電波輻射性電機設備之干擾。

#### <span id="page-215-0"></span>**Obavijest za korisnike iz Meksika**

La operación de este equipo está sujeta a las siguientes dos condiciones: (1) es posible que este equipo o dispositivo no cause interferencia perjudicial y (2) este equipo o dispositivo debe aceptar cualquier interferencia, incluyendo la que pueda causar su operación no deseada.

Para saber el modelo de la tarjeta inalámbrica utilizada, revise la etiqueta regulatoria de la impresora.

#### **Obavijest korisnicima u Japanu**

この機器は技術基準適合証明又は工事設計認証を受けた無線設備を搭載しています。

#### **Obavijest korisnicima u Koreji**

해당 무선설비는 전파혼신 가능성이 있으므로 인명안전과 관련된 서비스는 할 수 없음 (무선 모듈이 탑재된 제품인 경우)

### **Dodatne izjave za telekomunikacijske (faks) proizvode**

- Dodatna izjava Federalne komisije za komunikacije za telekomunikacijske proizvode (SAD)
- Zahtievi udruženia Industry Canada CS-03
- [Obavijest korisnicima kanadske telefonske mreže](#page-217-0)
- [Obavijest korisnicima njemačke telefonske mreže](#page-217-0)
- [Obavijest korisnicima u Japanu](#page-217-0)
- **[Australia Wired Fax statement](#page-217-0)**
- [Izjave vezane uz telekomunikacije za Novi Zeland](#page-217-0)

#### **Dodatna izjava Federalne komisije za komunikacije za telekomunikacijske proizvode (SAD)**

This equipment complies with Part 68 of the FCC rules and the requirements adopted by the ACTA. On the rear (or bottom) of this equipment is a label that contains, among other information, a product identifier in the format US:AAAEQ##TXXXX. If requested, this number must be provided to the telephone company.

Applicable connector jack Universal Service Order Codes ("USOC") for the Equipment is: RJ-11C.

A plug and jack used to connect this equipment to the premises wiring and telephone network must comply with the applicable FCC Part 68 rules and requirements adopted by the ACTA. A compliant telephone cord and modular plug is provided with this product. It is designed to be connected to a compatible modular jack that is also compliant. See installation instructions for details.

The REN is used to determine the number of devices that may be connected to a telephone line. Excessive RENs on a telephone line may result in the devices not ringing in response to an incoming call. In most but not all areas, the sum of RENs should not exceed five (5.0). To be certain of the number of devices that may be connected to a line, as determined by the total RENs, contact the local telephone company. For products approved after July 23, 2001, the REN for this product is part of the product identifier that has the format US:AAAEQ##TXXXX. The digits represented by ## are the REN without a decimal point (e.g., 00 is a REN of 0.0).

If this equipment causes harm to the telephone network, the telephone company will notify you in advance that temporary discontinuance of service may be required. But if advance notice isn't practical, the telephone company will notify the customer as soon as possible. Also, you will be advised of your right to file a complaint with the FCC if you believe it is necessary.
The telephone company may make changes in its facilities, equipment, operations or procedures that could affect the operation of the equipment. If this happens the telephone company will provide advance notice in order for you to make necessary modifications to maintain uninterrupted service.

If trouble is experienced with this equipment, please contact the manufacturer, or look elsewhere in this manual, for repair or warranty information. If the equipment is causing harm to the telephone network, the telephone company may request that you disconnect the equipment until the problem is resolved.

Connection to party line service is subject to state tariffs. Contact the state public utility commission, public service commission or corporation commission for information.

*A* **OPREZ:** If your home has specially wired alarm equipment connected to the telephone line, ensure the installation of this equipment does not disable your alarm equipment. If you have questions about what will disable alarm equipment, consult your telephone company or a qualified installer.

WHEN PROGRAMMING EMERGENCY NUMBERS AND(OR) MAKING TEST CALLS TO EMERGENCY NUMBERS:

- Remain on the line and briefly explain to the dispatcher the reason for the call.
- Perform such activities in the off-peak hours, such as early morning or late evening.

**X NAPOMENA:** The FCC hearing aid compatibility rules for telephones are not applicable to this equipment.

The Telephone Consumer Protection Act of 1991 makes it unlawful for any person to use a computer or other electronic device, including FAX machines, to send any message unless such message clearly contains in a margin at the top or bottom of each transmitted page or on the first page of the transmission, the date and time it is sent and an identification of the business or other entity, or other individual sending the message and the telephone number of the sending machine or such business, other entity, or individual. (The telephone number provided may not be a 900 number or any other number for which charges exceed local or long-distance transmission charges.)

In order to program this information into your FAX machine, you should complete the steps described in the software.

## **Zahtjevi udruženja Industry Canada CS-03**

**Napomena**: naljepnica udruženja Industry Canada identificira certificiranu opremu. Ta certifikacija označava da oprema ispunjava određene zahtjeve za zaštitu telekomunikacijske mreže, rada i sigurnosti, u skladu s odgovarajućom dokumentacijom o tehničkim preduvjetima za terminalnu opremu. Udruženje ne jamči da će oprema funkcionirati u skladu s očekivanjima' korisnika. Prije instaliranja opreme korisnici trebaju provjeriti je li im dopušteno povezivanje na opremu lokalnog teleoperatera. Opremu je potrebno instalirati pomoću prihvatljive metode povezivanja. Korisnik mora uzeti u obzir da usklađenost s gornjim uvjetima ne sprječava degradaciju usluge u nekim okolnostima. Popravci certificirane opreme moraju se obavljati u koordinaciji s predstavnikom kojeg odredi dobavljač. Svi popravci ili izmjene opreme koje izvede korisnik odnosno kvarovi na opremi mogu rezultirati time da teleoperater od korisnika zatraži da isključivanje opreme s mreže. Zbog vlastite bi sigurnosni korisnici trebali provjeriti jesu li električni kabeli uzemljenja, telefonske linije i interni sustav metalnih vodovodnih cijevi, ako postoji, povezani i uzemljeni. Ta je mjera opreza posebice važna u ruralnim područjima.

**OPREZ:** Korisnici ne smiju takvo povezivanje izvoditi sami, već se moraju obratiti ovlaštenoj ustanovi ili električaru. REN broj uređaja jest 0,1.

Napomena: REN (Ringer Equivalence Number) dodjeljuje se svakom terminalnom uređaju i upućuje na maksimalan broj terminala koji se mogu povezati s telefonskim priključkom. Terminalno sučelje može se sastojati od bilo koje kombinacije uređaja, pod uvjetom da zbroj REN brojeva svih uređaja nije veći od pet (5.0). Standardni kod za povezivanje (telefonska utičnica) za opremu s izravnim vezama na telefonsku mrežu jest CA11A.

## **Obavijest korisnicima kanadske telefonske mreže**

Cet appareil est conforme aux spécifications techniques des équipements terminaux d'Industrie Canada. Le numéro d'enregistrement atteste de la conformité de l'appareil. L'abréviation IC qui precede le numéro d'enregistrement indique que l'enregistrement a été effectué dans le cadre d'une Déclaration de conformité stipulant que les spécifications techniques d'Industrie Canada ont été respectées. Néanmoins, cette abréviation ne signifie en aucun cas que l'appareil a été validé par Industrie Canada.

Pour leur propre sécurité, les utilisateurs doivent s'assurer que les prises électriques reliées à la terre de la source d'alimentation, des lignes téléphoniques et du circuit métallique d'alimentation en eau sont, le cas échéant, branchées les unes aux autres. Cette précaution est particulièrement importante dans les zones rurales.

**Remarque:** Le numéro REN (Ringer Equivalence Number) attribué à chaque appareil terminal fournit une indication sur le nombre maximal de terminaux qui peuvent être connectés à une interface téléphonique. La terminaison d'une interface peut se composer de n'importe quelle combinaison d'appareils, à condition que le total des numéros REN ne dépasse pas 5.

Basé sur les résultats de tests FCC Partie 68, le numéro REN de ce produit est 0.1.

This equipment meets the applicable Industry Canada Terminal Equipment Technical Specifications. This is confirmed by the registration number. The abbreviation IC before the registration number signifies that registration was performed based on a Declaration of Conformity indicating that Industry Canada technical specifications were met. It does not imply that Industry Canada approved the equipment.

Users should ensure for their own protection that the electrical ground connections of the power utility, telephone lines and internal metallic water pipe system, if present, are connected together. This precaution might be particularly important in rural areas.

**Note:** The Ringer Equivalence Number (REN) assigned to each terminal device provides an indication of the maximum number of terminals allowed to be connected to a telephone interface. The termination on an interface might consist of any combination of devices subject only to the requirement that the sum of the Ringer Equivalence Numbers of all the devices does not exceed 5.

The REN for this product is 0.1, based on FCC Part 68 test results.

## **Obavijest korisnicima njemačke telefonske mreže**

#### **Hinweis für Benutzer des deutschen Telefonnetzwerks**

Dieses HP-Fax ist nur für den Anschluss eines analogen Public Switched Telephone Network (PSTN) gedacht. Schließen Sie den TAE N-Telefonstecker, der im Lieferumfang des HP All-in-One enthalten ist, an die Wandsteckdose (TAE 6) Code N an. Dieses HP-Fax kann als einzelnes Gerät und/oder in Verbindung (mit seriellem Anschluss) mit anderen zugelassenen Endgeräten verwendet werden.

## **Obavijest korisnicima u Japanu**

この機器は技術基準適合認定を受けた端末機器を搭載しています。

## **Australia Wired Fax statement**

U Australiji HP-ov uređaj mora biti priključen na telekomunikacijsku mrežu putem kabela koji udovoljava zahtjevima tehničkog standarda AS/ACIF S008.

#### **Izjave vezane uz telekomunikacije za Novi Zeland**

Dozvola Telepermit za bilo koji dio terminalske opreme samo pokazuje da je Telecom prihvatio odgovarajući uređaj za spajanje na njegovu mrežu. To ne znači da Telecom preporučuje ovaj proizvod niti da pruža bilo kakvu vrstu jamstva za isti. Povrh svega, ne pruža nikakva jamstva da će bilo koji uređaj ispravno raditi u

odnosu na odobrenu Telepermit opremu drugih proizvođača ili modela, niti ne naznačava da je bilo koji proizvod kompatibilan sa svim Telecomovim mrežnim uslugama.

Ova oprema neće biti postavljena na automatsko pozivanje Telecomove hitne službe "111".

# **Kazalo**

#### **A**

adresar, faks dodavanje unosa [99](#page-114-0) akustične specifikacije [187](#page-202-0) Alternative Letterhead Mode ulazna ladica [47](#page-62-0) automatske sekretarice, povezivanje postavke faksa [96](#page-111-0)

#### **B**

baterije priložene [190](#page-205-0) bežična mreža instaliranje upravljačkog programa [21](#page-36-0) konfiguriranje pomoću čarobnjaka za postavljanje [17](#page-32-0) bežična mrežna veza [17](#page-32-0) blokiranje brojeva faksova [96](#page-111-0) blokiranje faksova [96](#page-111-0) brisanje faksova iz memorije [103](#page-118-0)

## **Č**

Čarobnjak za postavljanje bežične veze konfiguriranje bežične mreže [17](#page-32-0) čistiti dodirni zaslon [114](#page-129-0) čišćenje glava pisača [112](#page-127-0) staklo [112](#page-127-0)

#### **D**

datum faksa, postavljanje korištenje upravljačke ploče [87,](#page-102-0) [88](#page-103-0) desna vratašca zaglavljeni papir, uklanjanje [137](#page-152-0) desni dodatak za obostrani ispis zaglavljeni papir, uklanjanje [138](#page-153-0) dodatak za klamanje zaglavljeni papir, uklanjanje [141](#page-156-0) dodatak za klamanje/slaganje zaglavljeni papir, uklanjanje [140](#page-155-0) dodatak za slaganje zaglavljeni papir, uklanjanje [140](#page-155-0) dodirni zaslon, čišćenje [114](#page-129-0) DSL faksiranje [91](#page-106-0)

#### **E**

električne specifikacije [187](#page-202-0) elektronički faksovi slanje [100](#page-115-0)

#### **F** faks

automatsko smanjivanje [97](#page-112-0) biranje, tonsko ili pulsno [93](#page-108-0) blokiranje [96](#page-111-0) brisanje iz memorije [103](#page-118-0) ispis pojedinosti zadnjeg prijenosa [106](#page-121-0) ispravljanje pogrešaka [158](#page-173-0) izvješća [104](#page-119-0) izvješća o pogreškama [105](#page-120-0) izvješća o potvrdi [105](#page-120-0) izvješće o pogreškama, ispis [159](#page-174-0) korištenje linija DSL, PBX ili ISDN [91](#page-106-0) korištenje VoIP-a [92](#page-107-0) nadzor biranja prilikom slanja faksa [101](#page-116-0) nije moguće poslati [164](#page-179-0) pauze, umetanje [92](#page-107-0) pečatiranje primljenih faksova [98](#page-113-0) ponovni ispis iz memorije [103](#page-118-0) postavka kontrasta [94](#page-109-0) postavka V.34 [158](#page-173-0) postavke glasnoće [98](#page-113-0) postavke ponovnog biranja [93](#page-108-0) predbrojevi za pozivanje [92](#page-107-0) primanje nije moguće [166](#page-181-0) prosljeđivanje [95](#page-110-0) rješavanje općenitih problema [167](#page-182-0) ručno primanje [102](#page-117-0)

slanje iz softvera [100](#page-115-0) telefonski imenik, unosi [99](#page-114-0) uzorci zvonjenja [97](#page-112-0) zapisnik, ispis [106](#page-121-0) zapisnik, pražnjenje [106](#page-121-0) zvonjenja do odgovora [96](#page-111-0) faksiranje s računala (OS X) [100](#page-115-0) s računala (Windows) [100](#page-115-0) fotografije kopiranje [76](#page-91-0)

#### **G**

glasnoća, prilagodba [98](#page-113-0) grupni unosi u telefonskom imeniku stvaranje [104](#page-119-0) uređivanje [104](#page-119-0)

#### **H**

HP-ova služba za korisničku podršku [175](#page-190-0) HP-ovo web-mjesto s obavijestima o prijevarama [54](#page-69-0) HP Utility (OS X) otvaranje [32](#page-47-0)

#### **I**

identifikacijske kartice kopiranje [75](#page-90-0) instaliranje proizvod na ožičenim mrežama [16](#page-31-0) IPv4 adresa [22](#page-37-0) ISDN faksiranje [91](#page-106-0) ispis izvješća faksa [104](#page-119-0) pojedinosti zadnjeg faksa [106](#page-121-0) zapisnici faksa [106](#page-121-0) ispisivanje s USB uređaja za pohranu [71](#page-86-0) Ispis s USB pogona putem značajke Uključi i ispiši [71](#page-86-0) izlazni spremnik zaglavljeni papir, uklanjanje [139](#page-154-0) izvan linija pauze, umetanje [92](#page-107-0) predbrojevi za pozivanje [92](#page-107-0) izvješća dnevnik događaja [111](#page-126-0) izvješće o kvaliteti [111](#page-126-0) izvješće o statusu pisača [111](#page-126-0) pogreška, faks [105](#page-120-0) Popis PCL6 fontova [111](#page-126-0) Popis PCL fontova [111](#page-126-0) Popis PS fontova [111](#page-126-0) potvrda, faks [105](#page-120-0) stranica s mrežnom konfiguracijom [111](#page-126-0) izvješća, faksiranje pogreška [159](#page-174-0) izvješća o pogreškama, faks [105](#page-120-0) izvješća o potvrdi, faks [105](#page-120-0) izvješće o pogreškama, faks ispisivanje [159](#page-174-0)

## **J**

jamstvo uređaj [175](#page-190-0)

#### **K**

kontrolni popis rješavanje problema s faksom [157](#page-172-0) kopije prilagođene veličine [75](#page-90-0) kopiranje fotografije [76](#page-91-0) kontrast, prilagodba [74](#page-89-0) obostrani ispis [77](#page-92-0) poništavanje [77](#page-92-0) postavke svijetlo/tamno [74](#page-89-0) povećavanje [75](#page-90-0) smanjivanje [75](#page-90-0) krivotvoren potrošni materijal [54](#page-69-0) kvaliteta ispisa poboljšanje [153,](#page-168-0) [154](#page-169-0)

## **L**

ladica, izlaz zaglavljeni papir, uklanjanje [139](#page-154-0) Ladica 1 zaglavljeni papir, uklanjanje [119](#page-134-0) Ladica i stalak za 3 x 550 listova (A3/ A4), druga ladica zaglavljeni papir, uklanjanje [126](#page-141-0) Ladica i stalak za 3 x 550 listova (A3/ A4), treća ladica zaglavljeni papir, uklanjanje [127](#page-142-0) ladice zadana veličina papira [38](#page-53-0) lijeva vratašca zaglavljeni papir, uklanjanje [134](#page-149-0) lijevi dodatak za obostrani ispis zaglavljeni papir, uklanjanje [135](#page-150-0)

## **M**

Mac problemi, otklanjanje poteškoća [173](#page-188-0) mali dokumenti kopiranje [75](#page-90-0) maska podmreže [22](#page-37-0) materijalna ograničenja [190](#page-205-0) melodije zvona razlikovno [97](#page-112-0) memorija brisanje faksova [103](#page-118-0) ponovni ispis faksova [103](#page-118-0) mijenjanje veličine dokumenata kopiranje [75](#page-90-0) modeli, pregled značajki [1](#page-16-0) mreža lozinka, postavka [22](#page-37-0) lozinka, promjena [22](#page-37-0) postavke, prikaz [22](#page-37-0) postavke, promjena [22](#page-37-0) mreže IPv4 adresa [22](#page-37-0) maska podmreže [22](#page-37-0) zadani pristupnik [22](#page-37-0) mreže, ožičeno instaliranje proizvoda [16](#page-31-0)

## **N**

nadzor biranja prilikom slanja faksa [101](#page-116-0) napajanje potrošnja [187](#page-202-0)

#### **O** OCR

uređivanje skeniranih dokumenata [84](#page-99-0) odlaganje otpada [191](#page-206-0) održavanje provjera razina spremnika [55](#page-70-0) online podrška [175](#page-190-0) originalan potrošni materijal [54](#page-69-0) OS X HP Utility [32](#page-47-0) skeniranje iz softvera kompatibilnog sa standardom TWAIN [82](#page-97-0) otklanjanje poteškoća faksovi [157](#page-172-0) kontrolni popis [108](#page-123-0) postavka ispravljanja pogrešaka faksa [158](#page-173-0) primanje faksa [166](#page-181-0) Problemi s ispisom s USB pogona putem značajke Uključi i ispiši [152](#page-167-0) problemi s izravnim povezivanjem putem USB-a [169](#page-184-0) problemi s mrežom [169](#page-184-0) Problemi s računalom Mac [173](#page-188-0) problemi vezani uz uvlačenje papira [114](#page-129-0) slanje faksa [164](#page-179-0) zaglavljeni [115](#page-130-0)

## **P**

papir odabir [52](#page-67-0), [153](#page-168-0) postavke automatskog smanjivanja faksa [97](#page-112-0) zadana veličina za ladicu [38](#page-53-0) zaglavljeni [115](#page-130-0) pauze, umetanje [92](#page-107-0) PBX faksiranje [91](#page-106-0) podrška online [175](#page-190-0) pogreške softver [172](#page-187-0) pohrana spremnici [55](#page-70-0) poništavanje zadaci kopiranja [77](#page-92-0) ponovni ispis faksova [103](#page-118-0) ponovno biranje automatski, postavke [93](#page-108-0) poruke o pogreškama, faks [159](#page-174-0), [164](#page-179-0), [166](#page-181-0) postavka broja zvonjenja do odgovora [96](#page-111-0)

Postavka General Office (Opće uredsko) [55](#page-70-0) postavka ispravljanja pogrešaka, faks [158](#page-173-0) Postavka Prilagodi stranici, faks [97](#page-112-0) postavka V.34 [158](#page-173-0) postavke tvornički zadane vrijednosti, vraćanje [111](#page-126-0) postavke automatskog smanjivanja, faksiranje [97](#page-112-0) postavke brzine veze [23](#page-38-0) postavke kontrasta kopiranje [74](#page-89-0) postavke obostranog ispisa, promjena [23](#page-38-0) postavke protokola, faksiranje [158](#page-173-0) postavke razlikovnog zvona [97](#page-112-0) postavke svijetlo/tamno faks [94](#page-109-0) postavke zatamnjenja faks [94](#page-109-0) potrošni materijal drugi proizvođači [54](#page-69-0) krivotvorine [54](#page-69-0) recikliranje [57,](#page-72-0) [189](#page-204-0) potrošni materijal drugih proizvođača [54](#page-69-0) povećavanje dokumenata kopiranje [75](#page-90-0) povezivanje rješavanje problema [168](#page-183-0) USB [15](#page-30-0) povezivanje s bežičnom mrežom [17](#page-32-0) pozivanje automatsko ponovno biranje, postavke [93](#page-108-0) pauze, umetanje [92](#page-107-0) predbrojevi, umetanje [92](#page-107-0) tonske ili pulsne postavke [93](#page-108-0) predbrojevi, pozivanje [92](#page-107-0) pregled proizvoda [1](#page-16-0) primanje faksova blokiranje [96](#page-111-0) izvješće o pogreškama, ispis [159](#page-174-0) ponovni ispis [103](#page-118-0) postavka pečatiranja dolaznih faksova [98](#page-113-0)

postavke automatskog smaniivania [97](#page-112-0) postavke broja zvonjenja do odgovora [96](#page-111-0) ručno [102](#page-117-0) uzorci zvonjenja, postavke [97](#page-112-0) pristupnik, zadana postavka [22](#page-37-0) problemi vezani uz uvlačenje papira rješavanje [114](#page-129-0) proizvod bez žive [190](#page-205-0) promjena veličine dokumenata kopiranje [75](#page-90-0) prosljeđivanje faksova [95](#page-110-0) pulsno biranje [93](#page-108-0) put papira zaglavljeni papir, uklanjanje [126](#page-141-0), [127,](#page-142-0) [130](#page-145-0), [132,](#page-147-0) [134,](#page-149-0) [135](#page-150-0), [137](#page-152-0), [138](#page-153-0)

## **R**

razine spremnika, provjera [55](#page-70-0) recikliranje [5,](#page-20-0) [189](#page-204-0) recikliranje potrošnog materijala [57](#page-72-0) rješavanje problemi s faksom [164](#page-179-0) Problemi s ispisom s USB pogona putem značajke Uključi i ispiši [152](#page-167-0) problemi s izravnim povezivanjem putem USB-a [169](#page-184-0) problemi s mrežom [169](#page-184-0) rješavanje problema faks [167](#page-182-0) ne odgovara [148](#page-163-0) spor odziv [152](#page-167-0) rješavanje problema s faksom kontrolni popis [157](#page-172-0) ručno faksiranje primanje [102](#page-117-0) slanje [101](#page-116-0)

# **S**

signali zauzete linije, mogućnosti ponovnog biranja [93](#page-108-0) skener čišćenje stakla [112](#page-127-0) skeniranje OCR [84](#page-99-0) pomoću značajke Webscan [83](#page-98-0)

Softver kompatibilan sa standardom TWAIN (softver OCR) [82](#page-97-0) Softver kompatibilan sa standardom WIA [82](#page-97-0) slanje faksova iz softvera [100](#page-115-0) izvješće o pogreškama, ispis [159](#page-174-0) memorija, iz [101](#page-116-0) nadzor biranja prilikom slanja faksa [101](#page-116-0) prosljeđivanje [95](#page-110-0) slanje skeniranog sadržaja za OCR [84](#page-99-0) služba za korisničku podršku online [175](#page-190-0) smanjivanje veličine dokumenata kopiranje [75](#page-90-0) softver OCR [84](#page-99-0) problemi [172](#page-187-0) skeniranje iz softvera TWAIN ili WIA [82](#page-97-0) slanje faksova [100](#page-115-0) Webscan [83](#page-98-0) Softver kompatibilan sa standardom TWAIN, skeniranje s [82](#page-97-0) Softver kompatibilan sa standardom WIA, skeniranje s [82](#page-97-0) softver pisača (OS X) otvaranje [32](#page-47-0) softver pisača (Windows) otvaranje softvera pisača (Windows) [21](#page-36-0) specifikacije električno i akustično [187](#page-202-0) spremnici [56](#page-71-0) drugi proizvođači [54](#page-69-0) pohrana [55](#page-70-0) provjera razina spremnika [55](#page-70-0) recikliranje [57](#page-72-0), [189](#page-204-0) spremnici za ispis recikliranje [57](#page-72-0), [189](#page-204-0) staklo, čišćenje [112](#page-127-0) svjetlina kontrast kopija [74](#page-89-0) svijetli/tamni faks [94](#page-109-0)

# **T**

TCP/IP ručno konfiguriranje IPv4 parametara [22](#page-37-0) tehnička podrška online [175](#page-190-0) tekst u boji, i OCR [84](#page-99-0) telefon, faks sa primanje [102](#page-117-0) telefonski imenik programiranje [99](#page-114-0) telefonski imenik, unosi stvaranje [103](#page-118-0), [104](#page-119-0) uređivanje [103](#page-118-0), [104](#page-119-0) tonsko biranje [93](#page-108-0) tvornički zadane vrijednosti, vraćanje [111](#page-126-0)

# **U**

u boji ispisano u odnosu na monitor [66](#page-81-0) prilagodba [64](#page-79-0) usklađivanje [66](#page-81-0) ugrađeni web-poslužitelj Webscan [83](#page-98-0) značajke [24](#page-39-0) uklanjanje zapisnici faksa [106](#page-121-0) ulagač dokumenata umetanje [48](#page-63-0) zaglavljeni [118](#page-133-0) ulazna ladica umetanje [40,](#page-55-0) [45](#page-60-0), [47](#page-62-0) Ulazne ladice visokog kapaciteta i stalak za 4000 listova, desna ladica zaglavljeni papir, uklanjanje [132](#page-147-0) Ulazne ladice visokog kapaciteta i stalak za 4000 listova, lijeva ladica zaglavljeni papir, uklanjanje [130](#page-145-0) umetanje memoranduma [47](#page-62-0) ulazna ladica [47](#page-62-0) umetanje omotnica ulazna ladica [45](#page-60-0) umetanje papira ulazna ladica [40](#page-55-0) umetanje tiskanica [47](#page-62-0) ulazna ladica [47](#page-62-0)

upravljačka ploča čišćenje dodirnog zaslona [114](#page-129-0) stranica za čišćenje, ispisivanje [112](#page-127-0) upravljački programi pisača odabir [154](#page-169-0) upravljački program pisača konfiguriranje bežične mreže [21](#page-36-0) upravljanje mrežom [22](#page-37-0) uređivanje tekst u programu za OCR [84](#page-99-0) USB configuration (Konfiguracija TCP/IP-a) [15](#page-30-0) USB uređaji za pohranu ispis sa [71](#page-86-0) usklađivanje boja [66](#page-81-0) uzorci zvonjenja [97](#page-112-0)

# **V**

vatrozid [17](#page-32-0) veličina, kopija smanjivanje ili povećavanje [75](#page-90-0) veličine, mediji Postavka Prilagodi stranici, faksiranje [97](#page-112-0) VoIP faksiranje [92](#page-107-0) vraćanje tvornički zadanih vrijednosti [111](#page-126-0) vrijeme faksa, postavljanje korištenje upravljačke ploče [87,](#page-102-0) [88](#page-103-0) vrsta papira mijenjanje [154](#page-169-0)

# **W**

web-mjesta izvješća o prijevarama [54](#page-69-0) služba za korisničku podršku [175](#page-190-0) Webscan [83](#page-98-0) Web-stranice o prijevarama [54](#page-69-0) Windows skeniranje iz softvera TWAIN ili WIA [82](#page-97-0)

# **Z**

zadane vrijednosti, vraćanje [111](#page-126-0) zadani pristupnik, postavka [22](#page-37-0)

zaglavlje faksa, postavljanje korištenje upravljačke ploče [87,](#page-102-0) [88](#page-103-0) zaglavljeni dodatak za klamanje, uklanjanje [141](#page-156-0) dodatak za slaganje, uklanjanje [140](#page-155-0) izbjegavati papire [52](#page-67-0) izlazna ladica, uklanjanje [139](#page-154-0) lociranje [117](#page-132-0) put papira, uklanjanje [126](#page-141-0), [127,](#page-142-0) [130](#page-145-0), [132,](#page-147-0) [134](#page-149-0), [135,](#page-150-0) [137,](#page-152-0) [138](#page-153-0) ulagač dokumenata, uklanjanje [118](#page-133-0) uzroci [115](#page-130-0) zapisnici, faks pogreška [159](#page-174-0) zapisnik, faks ispis [106](#page-121-0) zatamnjenje, postavke kontrasta kopiranje [74](#page-89-0) zbrinjavanje, kraj životnog vijeka [190](#page-205-0) zbrinjavanje na kraju životnog vijeka [190](#page-205-0) značajke [1](#page-16-0) značajke za očuvanje okoliša [5](#page-20-0)